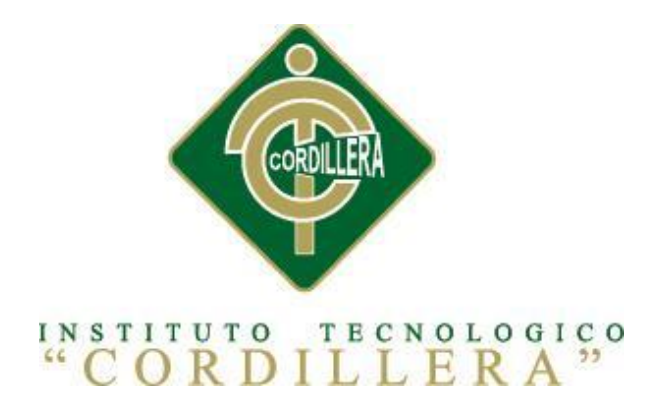

## CARRERA DE ANÁLISIS DE SISTEMAS

## SISTEMATIZACIÓN DE LOS PROCESOS CLÍNICOS VETERINARIOS MEDIANTE UN SISTEMA INTEGRADO DE GESTIÓN VETERINARIA: MÓDULO HISTORIAS CLÍNICAS.

Proyecto de investigación previo a la obtención del título de Tecnólogo en Análisis de Sistemas

Autor: Morales González Christian Guillermo

Tutor: Ing. Hugo Heredia M , Msc

Quito, Abril 2015

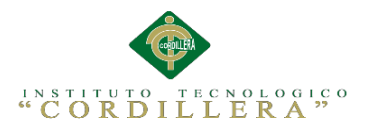

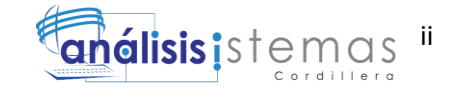

## **Declaratoria**

Declaro que la investigación es absolutamente original, auténtica, personal, que se han citado las fuentes correspondientes y que en su ejecución se respetaron las disposiciones legales que protegen los derechos de autor vigentes. Las ideas, doctrinas, resultados y conclusiones a los que he llegado son de mi absoluta responsabilidad.

> Morales González Christian Guillermo

C.I. 091024322-9

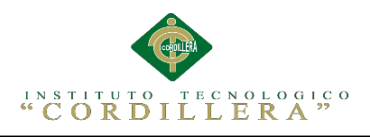

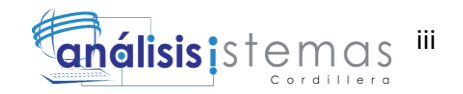

## **Cesión de derechos**

Comparecen a la celebración del presente contrato de cesión y transferencia de derechos de propiedad intelectual, por una parte, el estudiante Morales González Christian Guillermo, por sus propios y personales derechos, a quien en lo posterior se le denominará el "CEDENTE"; y, por otra parte, el INSTITUTO SUPERIOR TECNOLÓGICO CORDILLERA, representado por su Rector el Ingeniero Ernesto Flores Córdova, a quien en lo posterior se lo denominará el "CESIONARIO". Los comparecientes son mayores de edad, domiciliados en esta ciudad de Quito Distrito Metropolitano, hábiles y capaces para contraer derechos y obligaciones, quienes acuerdan al tenor de las siguientes cláusulas:

**PRIMERA: ANTECEDENTE.- a)** El Cedente dentro del pensum de estudio en la carrera de análisis de sistemas que imparte el Instituto Superior Tecnológico Cordillera, y con el objeto de obtener el título de Tecnólogo en Análisis de Sistemas, el estudiante participa en el proyecto de grado denominado "Sistematización de los procesos clínicos veterinarios mediante un sistema integrado de gestión veterinaria: "Modulo Historias Clínicas.", el cual incluye la creación y desarrollo del programa de ordenador o software, para lo cual ha implementado los conocimientos adquiridos en su calidad de alumno. **b)** Por iniciativa y responsabilidad del Instituto Superior Tecnológico Cordillera se desarrolla la creación del programa de ordenador, motivo por el cual se regula de forma clara la cesión de los derechos de autor que genera la obra literaria y que es producto del proyecto de grado, el mismo que culminado es de plena aplicación técnica, administrativa y de reproducción.

**SEGUNDA: CESIÓN Y TRANSFERENCIA.-** Con el antecedente indicado, el Cedente libre y voluntariamente cede y transfiere de manera perpetua y gratuita

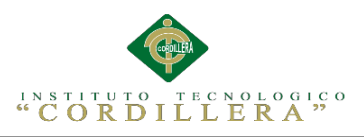

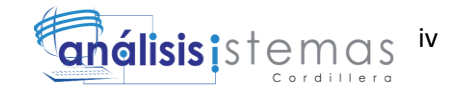

todos los derechos patrimoniales del programa de ordenador descrito en la cláusula anterior a favor del Cesionario, sin reservarse para sí ningún privilegio especial (código fuente, código objeto, diagramas de flujo, planos, manuales de uso, etc.). El Cesionario podrá explotar el programa de ordenador por cualquier medio o procedimiento tal cual lo establece el Artículo 20 de la Ley de Propiedad Intelectual, esto es, realizar, autorizar o prohibir, entre otros: a) La reproducción del programa de ordenador por cualquier forma o procedimiento; b) La comunicación pública del software; c) La distribución pública de ejemplares o copias, la comercialización, arrendamiento o alquiler del programa de ordenador; d) Cualquier transformación o modificación del programa de ordenador; e) La protección y registro en el IEPI el programa de ordenador a nombre del Cesionario; f) Ejercer la protección jurídica del programa de ordenador; g) Los demás derechos establecidos en la Ley de Propiedad Intelectual y otros cuerpos legales que normen sobre la cesión de derechos de autor y derechos patrimoniales.

**TERCERA: OBLIGACIÓN DEL CEDENTE.-** El cedente no podrá transferir a ningún tercero los derechos que conforman la estructura, secuencia y organización del programa de ordenador que es objeto del presente contrato, como tampoco emplearlo o utilizarlo a título personal, ya que siempre se deberá guardar la exclusividad del programa de ordenador a favor del Cesionario.

**CUARTA: CUANTIA.-** La cesión objeto del presente contrato, se realiza a título gratuito y por ende el Cesionario ni sus administradores deben cancelar valor alguno o regalías por este contrato y por los derechos que se derivan del mismo.

**QUINTA: PLAZO.-** La vigencia del presente contrato es indefinida.

**SEXTA: DOMICILIO, JURISDICCIÓN Y COMPETENCIA.-** Las partes fijan como su domicilio la ciudad de Quito. Toda controversia o diferencia derivada de

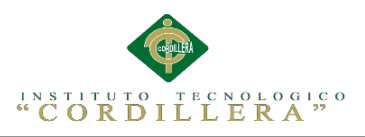

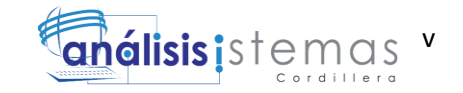

éste, será resuelta directamente entre las partes y, si esto no fuere factible, se solicitará la asistencia de un Mediador del Centro de Arbitraje y Mediación de la Cámara de Comercio de Quito. En el evento que el conflicto no fuere resuelto mediante este procedimiento, en el plazo de diez días calendario desde su inicio, pudiendo prorrogarse por mutuo acuerdo este plazo, las partes someterán sus controversias a la resolución de un árbitro, que se sujetará a lo dispuesto en la Ley de Arbitraje y Mediación, al Reglamento del Centro de Arbitraje y Mediación de la Cámara de comercio de Quito, y a las siguientes normas: a) El árbitro será seleccionado conforme a lo establecido en la Ley de Arbitraje y Mediación; b) Las partes renuncian a la jurisdicción ordinaria, se obligan a acatar el lado arbitral y se comprometen a no interponer ningún tipo de recurso en contra del lado arbitral; c) Para la ejecución de medidas cautelares, el árbitro está facultado para solicitar el auxilio de los funcionarios públicos, judiciales, policiales y administrativos, sin que sea necesario recurrir a juez ordinario alguno; d) El procedimiento será confidencial y en derecho; e) El lugar de arbitraje serán las instalaciones del centro de arbitraje y mediación de la Cámara de Comercio de Quito; f) El idioma del arbitraje será el español; y, g) La reconvención, caso de haberla, seguirá los mismos procedimientos antes indicados para el juicio principal.

**SÉPTIMA: ACEPTACIÓN.-** Las partes contratantes aceptan el contenido del presente contrato, por ser hecho en seguridad de sus respectivos intereses.

En aceptación firman a los seis días del mes de abril del dos mil quince.

f) \_ f) \_ C.C. Nº 0910243229 Instituto Superior Tecnológico Cordillera **CEDENTE CESIONARIO**

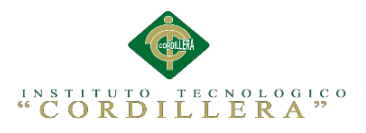

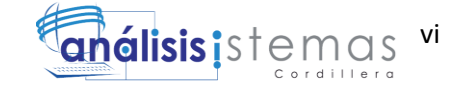

### **Agradecimiento**

Mi eterna gratitud para quienes me apoyaron en todo momento, de manera especial a mis padres, hermanos, suegros, cuñado y en especial a mi esposa e hijas que hicieron posible que terminara mis estudios , a Dios por haberme dado la vida y un despertar de cada día.

Agradezco a mi Institución por la enseñanza, que me ha brindado para lo cual fueron los intermediarios mis docentes.

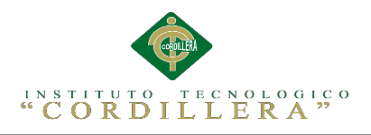

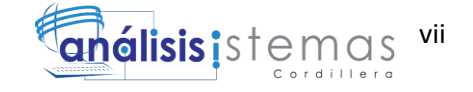

## **Dedicatoria**

Primeramente agradeciendo a Dios, por las fuerzas que me ha dado para seguir, también a mi esposa e hijas por todo el apoyo y amor que me han brindado.

A mi tutor, Ing. Hugo Heredia quien con su experiencia, voluntad y paciencia, me ha ayudado a culminar el presente proyecto.

A mis amigos por su apoyo incondicional ya que ellos también fueron los que me dieron ánimos, para seguir adelante en este proyecto.

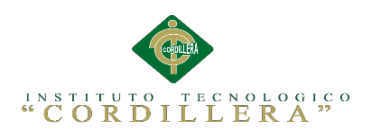

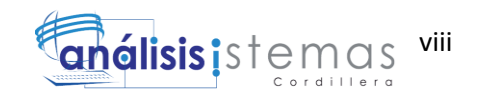

# ÍNDICE GENERAL

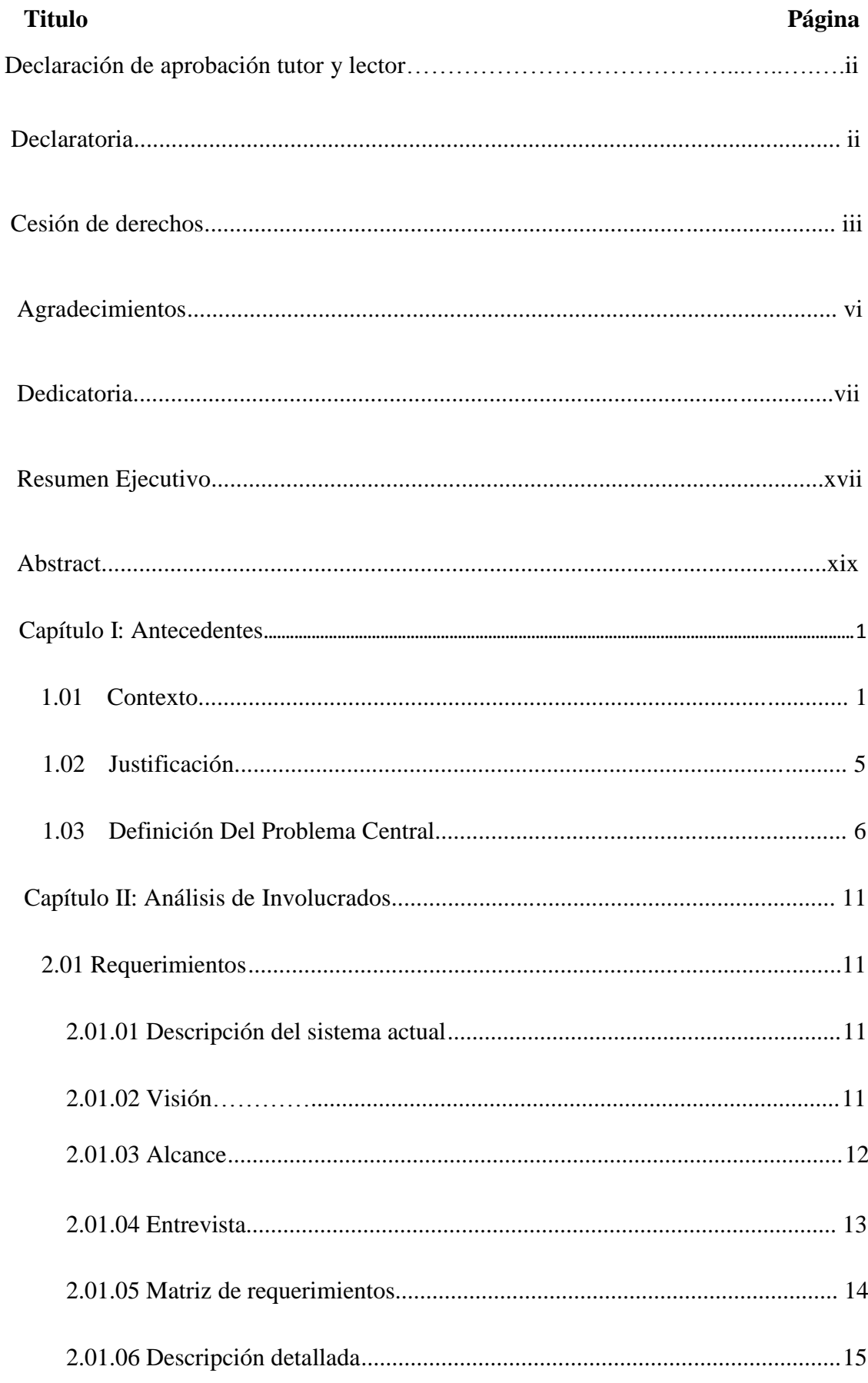

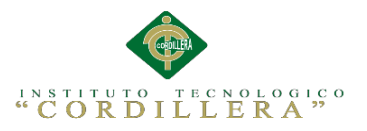

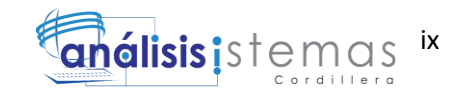

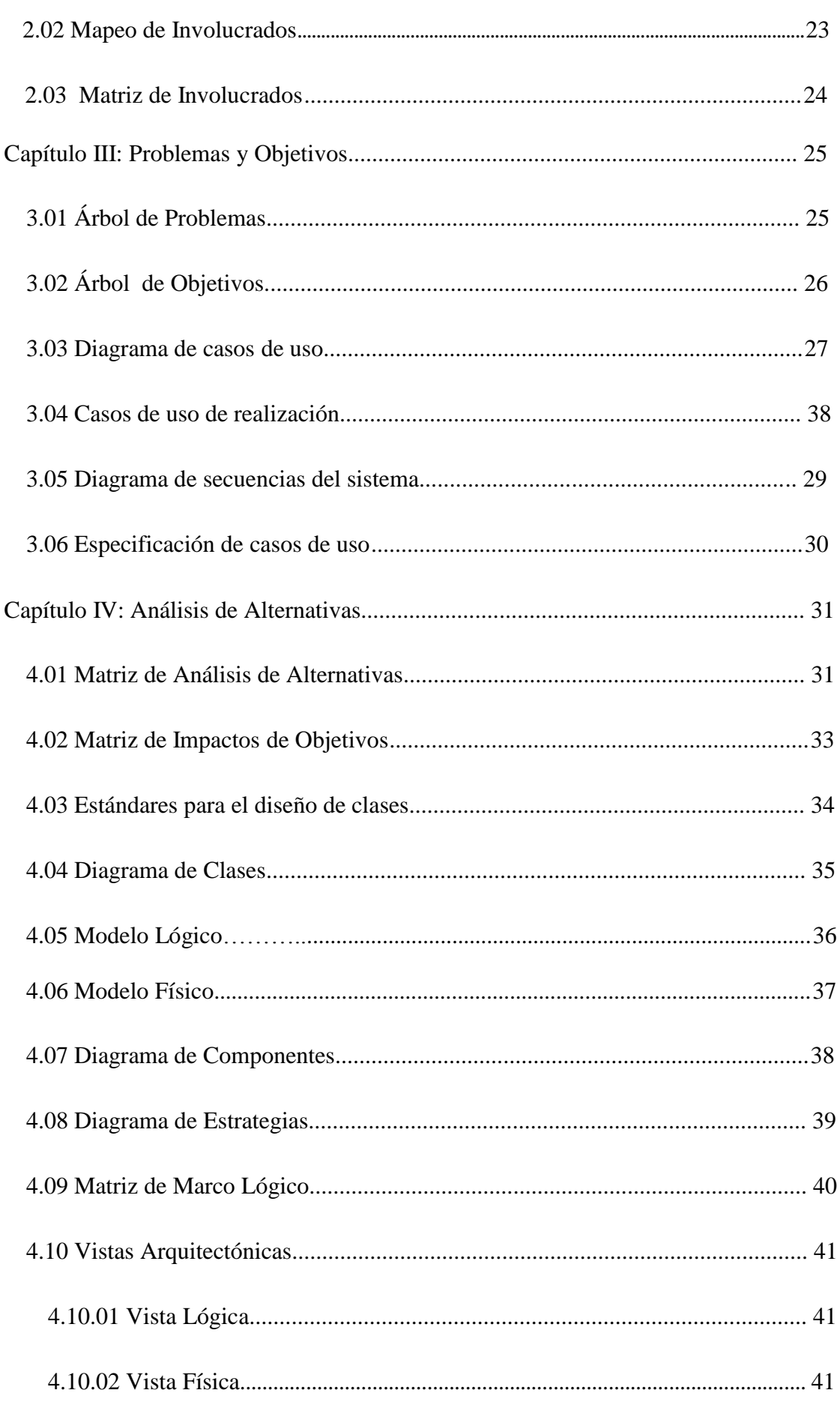

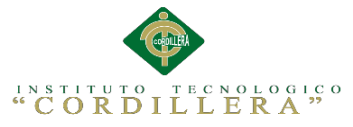

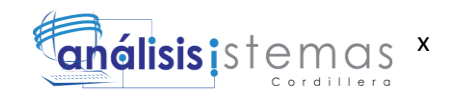

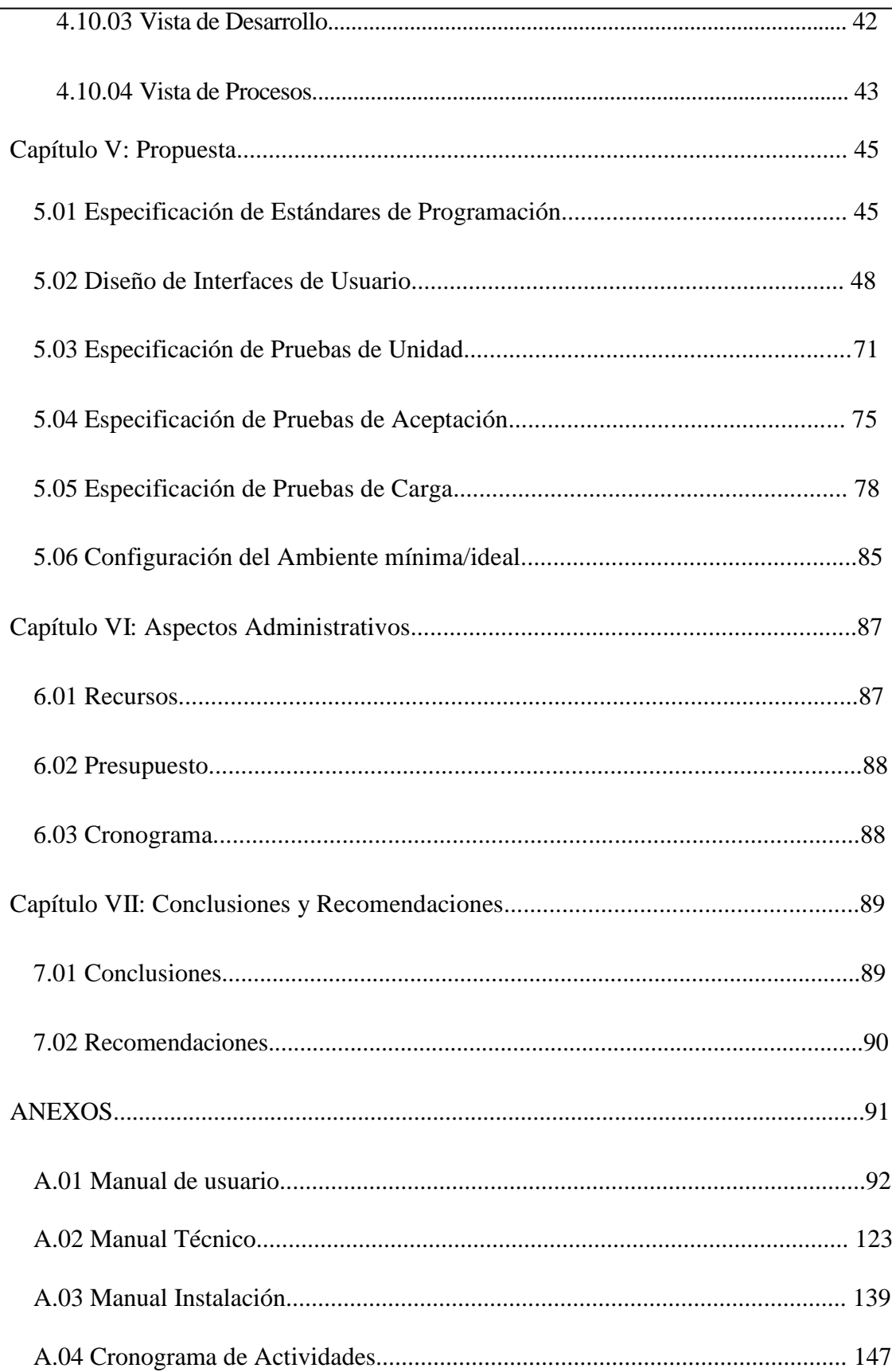

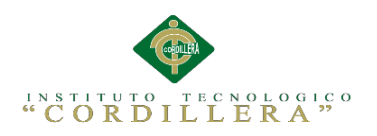

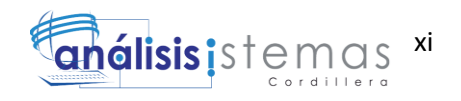

# **ÍNDICE DE TABLAS**

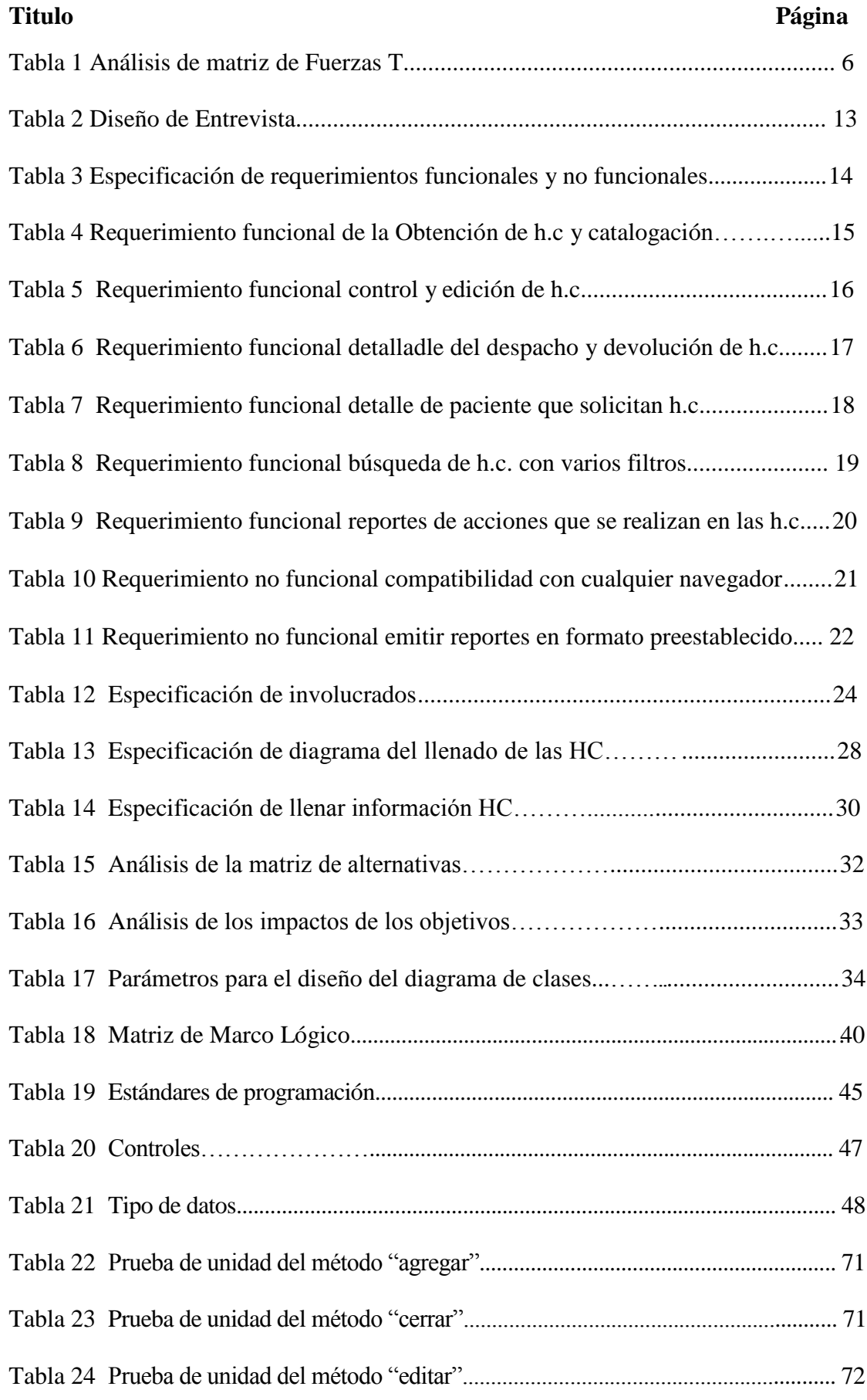

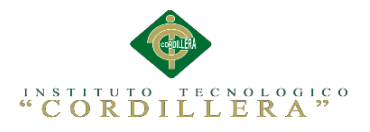

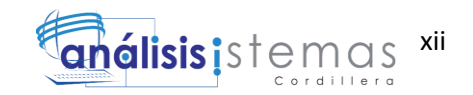

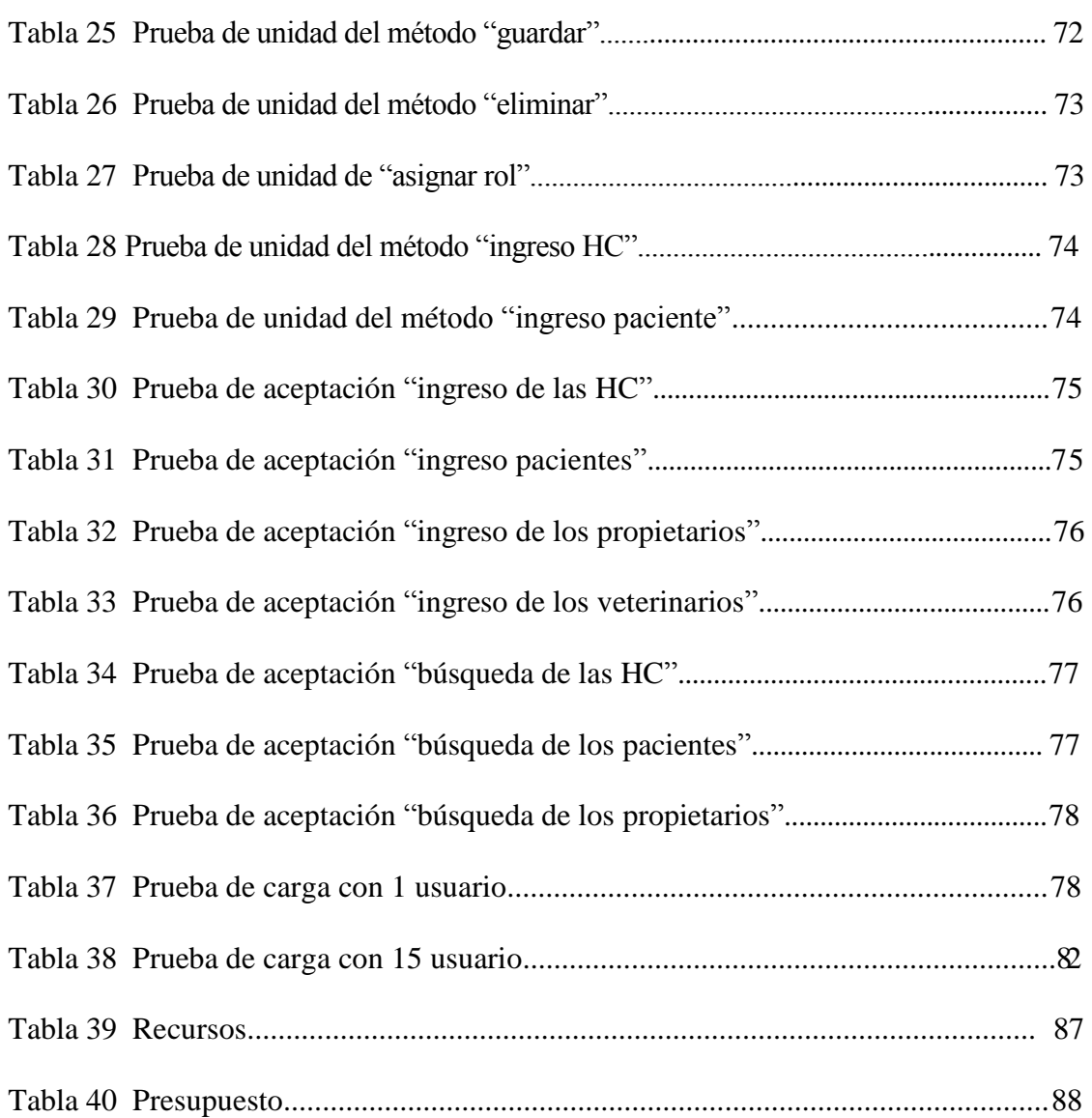

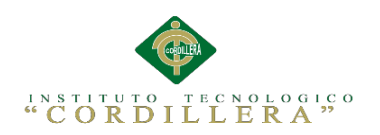

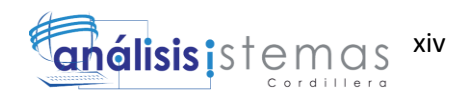

# **ÍNDICE DE FIGURAS**

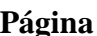

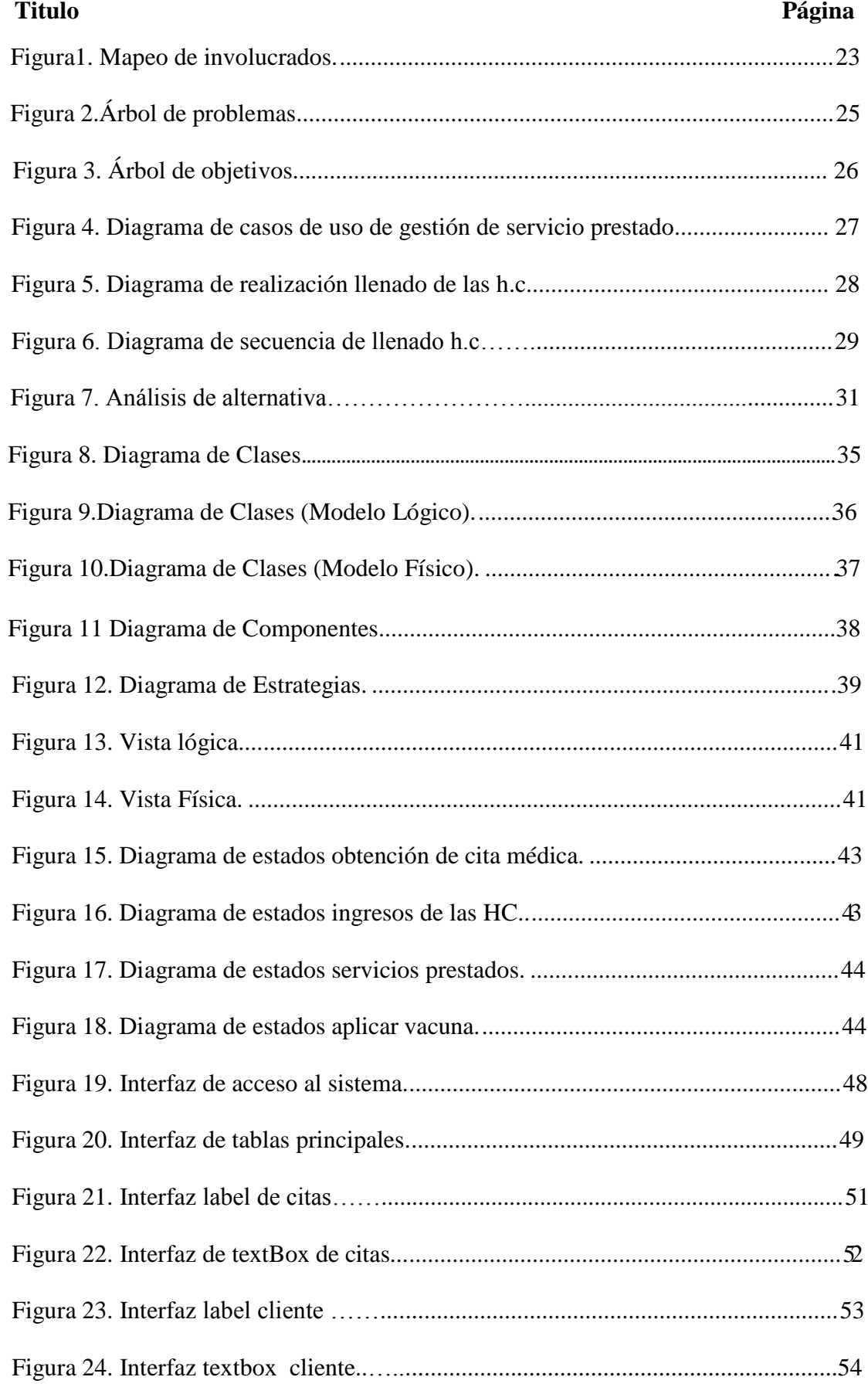

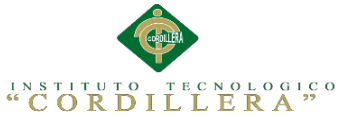

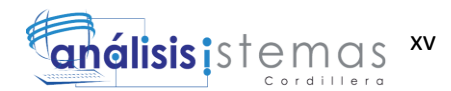

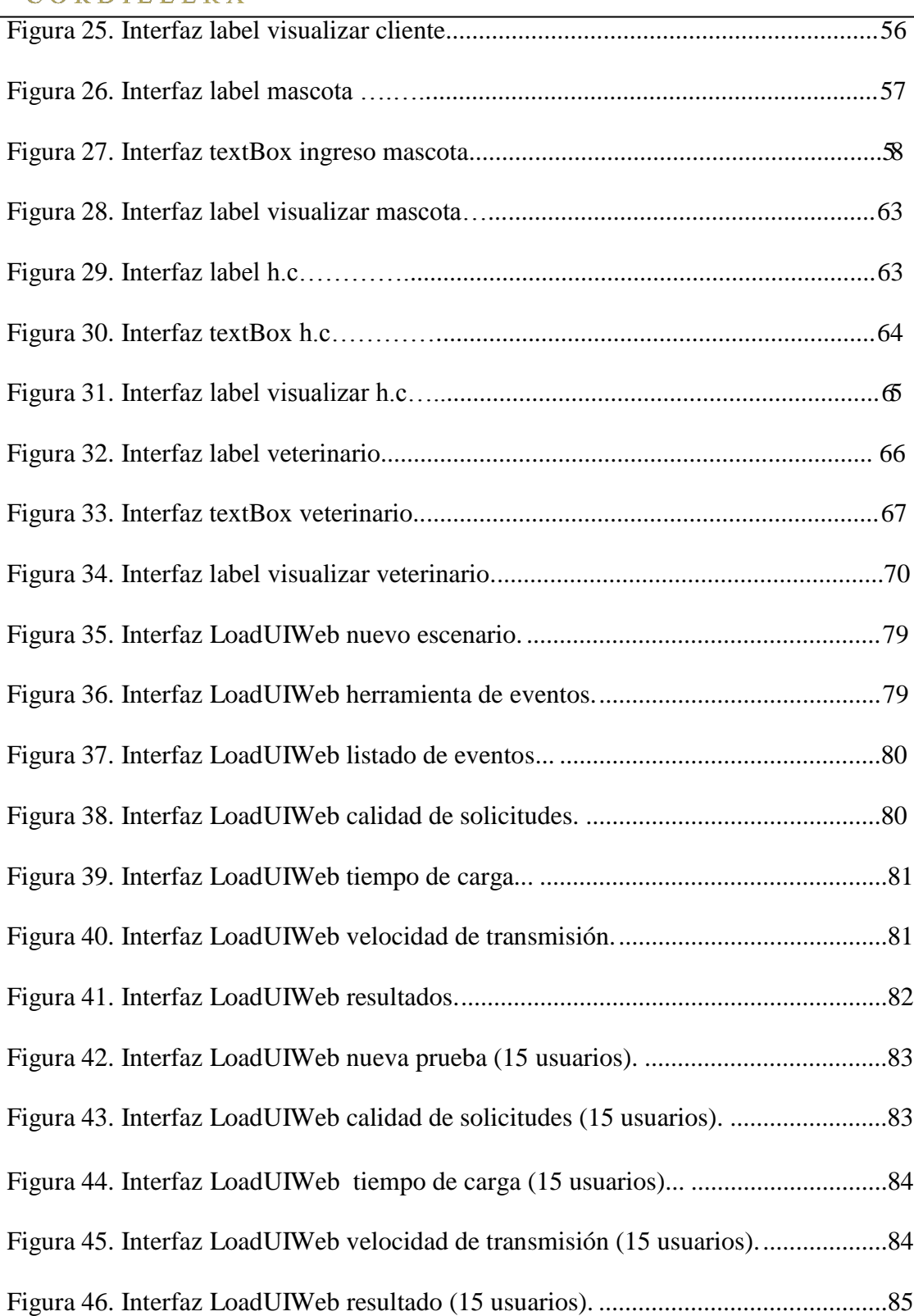

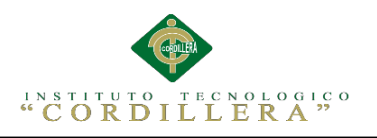

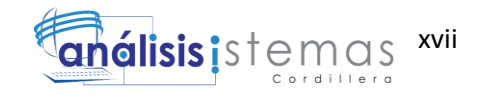

#### **Resumen Ejecutivo**

El presente proyecto se ha elaborado con la finalidad de crear un sistema integrado de gestión veterinaria: Módulo Historias Clínicas en la cuidad de quito cuya actividad se desarrolla en el área veterinaria por lo tanto es necesario optimizar los servicios de gestión de las historias clínicas veterinarias para brindar una ayuda al veterinario. Básicamente el proyecto contiene siete capítulos a desarrollarse, en el primero y segundo capítulo se analiza la situación actual de las Historias Clínicas a la que se pretende mejorar, a través del diagnóstico se determinaron fortalezas y oportunidades; una de las principales fortalezas es la sistematización de Historias Clínicas según su contenido la cual nos permite optimizar el servicio y disminuir el tiempo de ingreso de información del animal y dueño, además se detalla que entidades están involucradas en el proyecto tanto de manera directa como indirecta.

En el capítulo tres se detallan los problemas y causas que se presentan en la situación actual del manejo de las Historias Clínicas Veterinarias así como también los objetivos que se debe cumplir para llegar la situación deseada y poder mejorar la gestión de las Historias Clínicas Veterinarias para brindar un mejor servicio. También se detalla gráficamente cada uno de los procesos que se llevan a cabo dentro de las Historias Clínicas Veterinarias, mediante el uso del lenguaje unificado de modelado más conocido como UML, cada grafico es descrito para lograr un mejor entendimiento del proceso que se pretende mostrar.

En el capítulo cuatro se presenta la matriz de análisis de alternativas mediante la cual se pretende demostrar los fines que se desea cumplir y de tal manera promover el cambio deseado, además se presenta el diagrama de clases mediante el cual se crea el modelo lógico y físico, el mismo que determina como está estructurada la base de

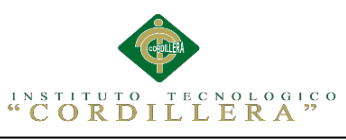

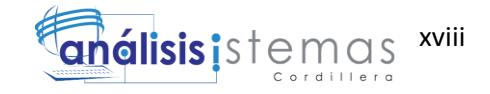

datos del sistema.

En el capítulo cinco se detalla los estándares de programación que se utilizan para el correcto manejo del leguaje PHP en la elaboración de la aplicación, además se especifica cómo se le dará el nombre a cada control que se utiliza para tomar la información que se desee ingresar a la base de datos. También se muestra como se ha diseñado cada uno de los formularios, los cuales son destinados para diferentes procesos, como para el listado de registros, la eliminación y modificación de los mismos.

El capítulo seis detalla los aspectos administrativos, en donde se ha establecido los recursos tanto económicos como humanos que se ha utilizado en la planificación y elaboración del proyecto para el cual se fomentó el uso de software libre ya que se utilizó como leguaje de programación PHP, como motor de base de datos Mysql y WAMPSERVER 2.1 como servidor web, con el objetivo de minimizar los costos de elaboración e implementación del sistema.

Por último, el capítulo siete presenta las conclusiones y recomendaciones que se ha obtenido a través de la elaboración del proyecto.

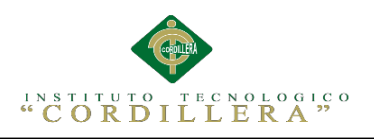

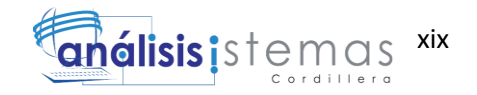

#### **Abstract**

This project has been developed in order to create an integrated veterinary management system: Stories Module Clinics in the city of Quito which is active in the veterinary area is therefore necessary to optimize management services veterinary clinics stories provide assistance to the vet. Basically the project contains seven chapters to develop in the first and second chapter the current status of clinical histories to which is to be enhanced is analyzed through diagnosis strengths and opportunities were identified; one of the main strengths is the systematization of clinical records by content which allows us to optimize service and reduce time data entry animal and owner also detailed that entities are involved in the project both directly and indirectly.

In chapter three the problems and causes that occur in the current management situation Veterinary Medical Records as well as the objectives that must be met are detailed to reach the desired situation and to improve the management of Veterinary Medical Records to provide better service. Graphically also details each of the processes that take place within the Veterinary Medical Records, using the unified better known as UML, each graph is described for a better understanding of the process that is intended to show modeling language.

In chapter four matrix analysis of alternatives by which it is intended to demonstrate the ends that are to be met and so promote the desired change occurs, besides the class diagram in which the logical and physical model is created is presented , determined as it is structured that the database system. In chapter five programming standards used for the correct handling of PHP language in developing detailed implementation also specifies how the name will

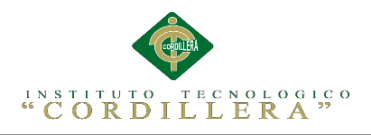

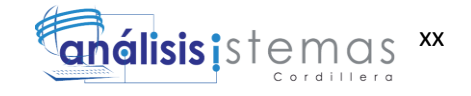

be given to each control that is used to take the information they want to enter to the database. Also shown as designed each of the forms, which are intended for different processes to the list of records, removal and modification thereof.

The sixth chapter details the administrative, where it has been established both economic and human resources that has been used in the planning and preparation of the project for which the use of free software is encouraged as it was used as a language of PHP programming, as Mysql database engine and data WAMPSERVER 2.1 as web server, in order to minimize the costs of developing and implementing the system.

Finally, chapter seven presents the conclusions and recommendations obtained through the development of the project.

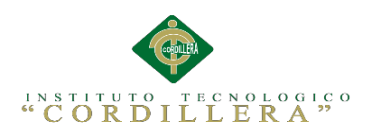

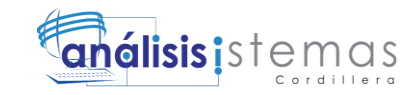

#### **Capítulo I: Antecedentes**

#### **1.01 Contexto**

En el mundo, los sistemas informáticos se han convertido en nuestras herramientas primordiales por su velocidad, seguridad y confiabilidad, todos interactuamos con sistemas de información.

La Historia Clínica es un documento médico que contiene todos los datos del animal para una correcta atención, es válido desde el punto de vista clínico y legal ya que recoge información de tipo asistencial, preventivo y social.

Además nos ayuda para facilitar la asistencia sanitaria, dejando constancia de todos aquellos datos que bajo criterio médico permitan el conocimiento veraz del estado de salud del animal.("Veterinaria," 2006)

Para el Ministerio de Salud Pública del Ecuador, los procesos de historias clínicas se los controlan y registran en el departamento gestión de administración y atención al usuario, por medio de formularios registrados en papelería que al momento ayudan con un archivo de información de las historias clínicas provocando así inconvenientes que genera su llenado, almacenamiento y conservación. Llevando así a problemas como duplicidad y perdida de información, sobrecarga de trabajo e ineficiente manejo de los formularios. ("REDVET Revista elecrtonica de www.veterinaria.org," 2006)

El papel de un organismo veterinario estatutario (OVE) es supervisar la calidad y competencias de los veterinarios en un país. Un organismo veterinario estatutario competente e independiente de cualquier interés político o comercial puede garantizar la excelencia de la profesión veterinaria a través de la concesión, de manera apropiada, de licencias a los profesionales veterinarios o de su registro, y la facilitación de normas mínimas para la educación (inicial y continua) y la conducta

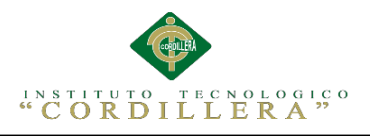

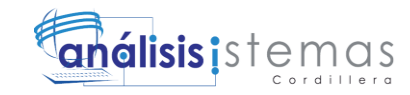

profesional.

El marco funcional y legislativo en el que un organismo veterinario estatutario ejerce su capacidad reguladora se define en el [artículo 3.2.12](http://www.oie.int/es/normas-internacionales/codigo-terrestre/acceso-en-linea/?htmfile=chapitre_1.3.2.htm) del [Código Sanitario](http://www.oie.int/es/normas-internacionales/codigo-terrestre/acceso-en-linea/)  [para los Animales Terrestres](http://www.oie.int/es/normas-internacionales/codigo-terrestre/acceso-en-linea/) de la Organización Mundial de Sanidad Anima (OIE). Con el fin de asegurar la eficacia de un organismo veterinario estatutario (OVE), se alienta el hermanamiento para fortalecer las competencias que requiere un organismo veterinario estatutario para cumplir sus responsabilidades bajo la Autoridad Veterinaria y, al mismo tiempo, cumplir las normas internacionales. El objetivo final del hermanamiento es ayudar a los organismos veterinarios estatutarios (OVE) a ser autosuficientes y a supervisar la práctica profesional. Los proyectos bajo el Programa de hermanamiento entre organismos veterinarios estatutarios de la Organización Mundial de Sanidad Anima (OIE) son realizados por un organismo veterinario estatutario reconocido (Guía) y un organismo veterinario estatutario beneficiario (Candidato). Tienen como objetivo brindar oportunidades para que los expertos de ambos reúnan y desarrollen sus conocimientos. Además, los proyectos son lo suficientemente flexibles para brindar al Organismo Veterinario Estatutario Candidato la ayuda que necesita, independientemente de las razones que le han llevado al hermanamiento. Un proyecto de hermanamiento puede ayudar a un Candidato a establecerse en una situación de carencia de reglamentación nacional o puede ayudar a un organismo veterinario estatutario establecido a

mejorar el cumplimiento de las normas internacionales.

Se recomienda que los proyectos de este programa incluyan la participación de países en desarrollo y en transición para lograr un mejor equilibrio en la distribución mundial de los conocimientos técnicos, sobre todo en regiones donde las capacidades son más escasas.

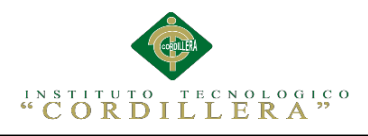

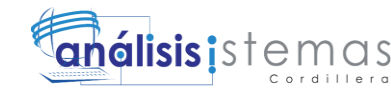

La duración del proyecto depende de su alcance. Los proyectos de hermanamiento de la Organización Mundial de Sanidad Anima (OIE) duran un mínimo de un año y un máximo de tres (se pueden prever prolongaciones). Se puede consultar más información sobre los proyectos de hermanamiento entre organismos veterinarios estatutarios en la [Guía para los proyectos de hermanamiento entre organismos](http://www.oie.int/fileadmin/Home/statutory/es/Guia_hermanamiento_OVE.pdf)  [veterinarios estatutarios](http://www.oie.int/fileadmin/Home/statutory/es/Guia_hermanamiento_OVE.pdf) de la Organización Mundial de Sanidad Anima (OIE).(*Organismos veterinarios estatutarios: OIE - World Organisation for Animal Health*, n.d.)

La historia clínica es el conjunto de documentos surgidos de la relación entre el médico y el paciente; es el único documento válido desde el punto de vista clínico y legal, se origina con el primer episodio de enfermedad o control de salud que se atiende al paciente; es el documento principal de un sistema de información, imprescindible en su vertiente asistencial y administrativa. Además, constituye el registro completo de la atención prestada al paciente durante su enfermedad, de lo que se deriva su trascendencia como documento legal, práctico, docente e investigativo (González 2001; Wikipedia, 2006; Jiménez, Dolors, 2006).

La información contenida en la historia clínica puede obtenerse por diferentes vías que son: La anamnesis: es la información surgida de la entrevista clínica proporcionada por el dueño del paciente; exploración física o clínica; pruebas o exámenes complementarios realizados por el médico; juicios de valor que el propio médico extrae de documentos que él elabora para fundamentar un diagnóstico, prescribir el tratamiento y finalmente dejar constancia del curso de la enfermedad y el tratamiento instaurado (Wikipedia, 2006).

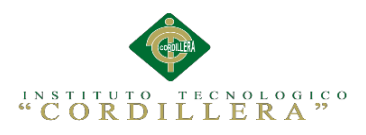

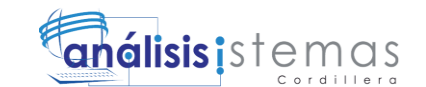

Los componentes principales de la historia clínica son: datos subjetivos proporcionados por el dueño del paciente; datos objetivos obtenidos de la exploración física y de las exploraciones complementarias; diagnóstico; pronóstico y tratamiento (Andérez, 2001; Wikipedia, 2006).

Con el transcurso del tiempo los datos surgidos de la enfermedad del paciente ayudan a comprender la variación de la historia natural de la enfermedad. La información recogida y ordenada en la historia clínica es un registro de datos imprescindible para el desarrollo de actividades: Docentes; investigativa; epidemiología (Wikipedia, 2006).

La historia clínica incluye documentos en distintos soportes como son: Papel escrito que tradicionalmente ha sido manuscrito, teniendo inconvenientes para la legibilidad de la caligrafía por el volumen de espacio que ocupa, el deterioro con el paso del tiempo; videos; fotografías; estudios radiológicos y Soporte informático; en los nuevos centros las historias clínicas están informatizadas, mediante complejos programas informáticos (Mariona y col, 2000; Mandirola y col, 2001; Wikipedia, 2006).

La historia clínica es el documento que avala legalmente el trabajo del médico, ya que en ella se expresan los resultados obtenidos en la exploración clínica, contribuye al diagnóstico y sirve de apoyo para el planeamiento, ejecución y control en cada caso, de las acciones destinadas al fomento, recuperación, rehabilitación de la salud (Achavál, 2000).

La historia clínica informatizada, como historia clínica, recopila la información

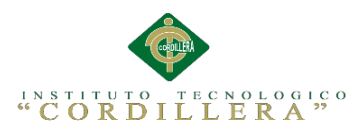

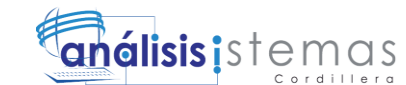

referente a lo que se pensó, dijo o se hizo acerca del paciente (Garay, 2002). En ella la información se captura de forma mecanizada, es decir, que no se utiliza el papel y el bolígrafo para escribir, sino que se registran mediante un teclado de ordenador (Kroll, 2000; Garay, 2002).

#### **1.02 Justificación**

La importancia de llevar un control y registro de las historias clínicas es contar con todos los datos del animal, de su enfermedad, de estudios realizados, tratamientos, intervenciones realizadas, con el fin de brindar la mejor asistencia médica al animal. Hay que llevar un correcto registro ya que al dueño del animal deber ser informado y puede acceder a su historia clínica por medio de una consulta médica, lo que implica al veterinario el deber jurídico de llevar de forma completa y prolija, el registro de todos los elementos relevantes del animal.

El principal beneficio es tener seguridad, rapidez y confiabilidad en los procesos sistemáticos, así también el personal que labora podrá gestionar la información de historias clínicas de una forma sistemática y rápida.

Cabe mencionar que es un proyecto factible con los módulos que posee. Esto también nos garantizara optimización de los procesos, seguridad de datos, impresión de reportes confiables utilizados por el Ministerio de Salud Pública del Ecuador y con esto brindar una mejor atención a los animales, propietarios y a la vez seguridad a los profesionales.

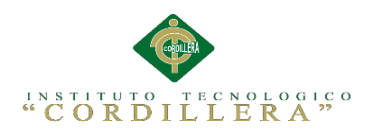

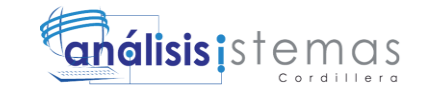

## **1.03 Definición del Problema Central**

Tabla 1

*Análisis de Matriz de Fuerzas T*

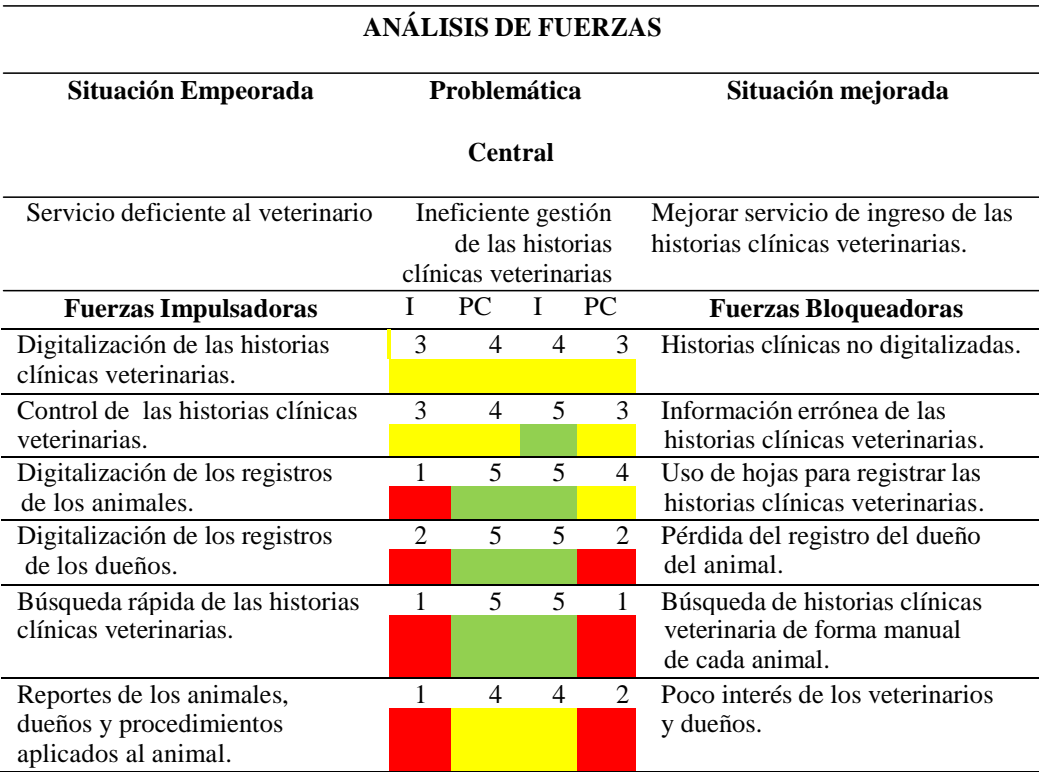

Nota: I= Intensidad PC=Potencial de cambio**.**

Escalas: Rojo **4.** 1 a 2 Impacto negativo importante, Amarillo 4. 3 Impacto negativo medio Verde  $\Box$ , 4 a 5 Impacto positivo.

#### **Fuerzas impulsadoras**

**FI 1:** Digitalización de las historias clínicas veterinarias.

**I =3** A causa de que no se tiene digitalizado las historias clínicas

veterinarias no se tiene un ordenamiento de las fichas del

animal y dueño a quien pertenece.

**PC =4** Al digitalizar las fichas de las historias clínicas veterinarias, se

lograra erradicar casi en su totalidad el desorden y pérdida de las

historias clínicas.

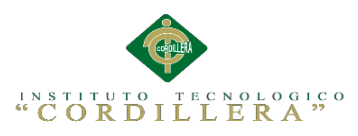

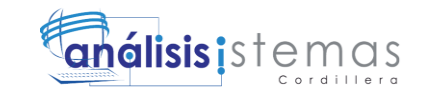

7

**FI 2:** Control de las historias clínicas veterinarias.

- **I=3** El control de las historias clínicas veterinarias se lleva a cabo en hojas de apuntes y no se sabe con certeza si los datos son correctos.
- **PC=4** Al controlar las historias clínicas veterinarias se podrá saber con claridad que procedimientos se dio al animal, para tener la información correcta.

**FI 3:** Digitalización de los registros de los animales.

- **I=1** El registro de los animales se realiza en unas hojas, esto causa que lo datos sean fáciles de modificar o dañarse con el tiempo.
- **PC=5** Al automatizar el registro de los animales, los datos se guardarán de la mejor manera y por ende serán fiables. Además en el momento de la búsqueda se lograra encontrar rápidamente a los animales.

**FI 4:** Digitalización de los registros de los dueños.

- **I=2** El registro de los dueños se realiza en unas hojas, esto causa que lo datos sean fáciles de modificar o dañarse con el tiempo.
- **PC=5** Al automatizar el registro de los dueños, los datos se guardarán de la mejor manera y por ende serán fiables. Además en el momento de la búsqueda se lograra encontrar rápidamente a los dueños de los animales.

Sistematización de los procesos clínicos veterinarios mediante un sistema integrado de gestión veterinaria: Módulo Historias Clínicas.

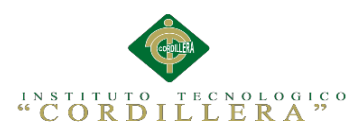

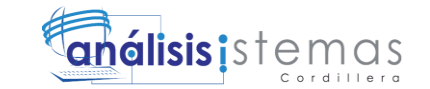

**FI 5:** Búsqueda rápida de las historias clínicas veterinarias.

- **I=1** La búsqueda se realiza leyendo las hojas de registro y buscado hoja por hoja de tal forma que se pierde tiempo ya que la búsqueda no es óptima.
- **PC=5** Al automatizar la búsqueda el veterinario será capaz de buscar las historias clínicas veterinarias más ágil. Por lo tanto el veterinario y el cliente ahorraran tiempo.

**FI 6:** Reporte de los animales, dueños y procedimientos aplicados al animal.

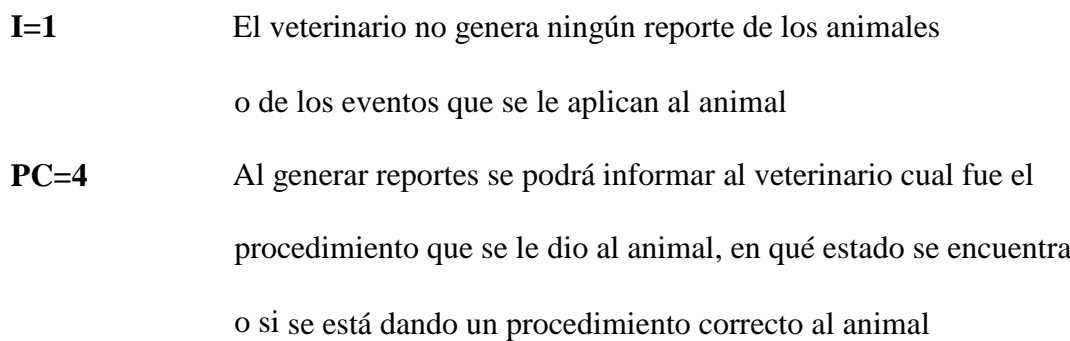

#### **Fuerzas bloqueadoras**

**FB 1:** Historias clínicas no digitalizadas

- **I=4** No existe ningún registro digitalizado de los animales según su contenido.
- **PC=3** El veterinario puede no generar los respectivos reportes por falta de interés o tiempo. Las historias clínicas veterinarias son difíciles de buscar al momento que un veterinario solicita información del animal, a causa del desorden en el que se encuentran almacenados.

Sistematización de los procesos clínicos veterinarios mediante un sistema integrado de gestión veterinaria: Módulo Historias Clínicas.

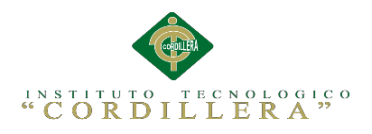

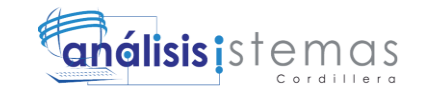

**FB 2:** Información errónea de las historias clínicas veterinarias.

- **I=5** Al no tener registro de las historias clínicas veterinarias disponibles o no disponibles se malgasta tiempo en buscar manualmente.
- **PC=3** El veterinario puede equivocarse al llenar una historia clínica por lo tanto el ingreso de la historia clínica veterinaria del mismo puede fallar.

**FB 3:** Uso de hojas para registrar las historias clínicas veterinaria

- **I=5** Todo el proceso de ingreso se registra en hojas comunes.
- **PC=4** El veterinario tendrá la obligación de registrar cada proceso sin embargo puede fallar el registro si no recibe la respectiva capacitación para usarlo.

**FB 4:** Pérdida del registro del dueño del animal

- **I=5** Al no tener un registro adecuado, el proceso de ingreso del animal será ineficiente ocasionando pérdida de tiempo.
- **PC=2** El veterinario puede no estar interesado en una búsqueda automatiza ya que no sabe cómo funciona.

**FB 5:** Búsqueda de historias clínicas veterinarias de forma manual de cada animal.

- **I=5** El veterinario tiene que revisar a los archiveros para buscar las hojas del animal.
- **PC=1** El veterinario siempre debe acercarse al archivero a coger la historia clínica del animal sin embargo este proceso puede ser menos largo si la búsqueda de la historia clínica en los registros es automatizada.

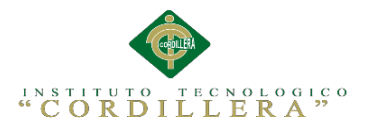

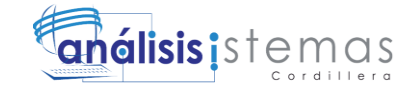

#### **FB 6:** Poco interés de los veterinarios y dueños

- **I=4** Los veterinarios prestan poco interés por la forma de llenado de las historias clínicas, esto ocasiona que el uso de misma sea menos frecuente.
- **PC=2** El interés de los veterinarios no se puede cambiar y menos forzar.

La matriz T (Tabla 1), nos muestra como problema central "La Ineficiente gestión de las historias clínicas veterinarias" la cual es el eje fundamental para determinar situaciones empeoradas y situaciones mejoradas.

La situación empeorada está determinada por fuerzas bloqueadoras como el mal registro de las historias clínicas veterinarias, las cuales son medibles tanto en intensidad y potencial de cambio para determinar si la fuerza empeorada se lleva en efecto. La situación mejorada está compuesta por fuerzas impulsadoras medibles que de una u otra forma nos llevan a una mejora para poder solventar la problemática central.

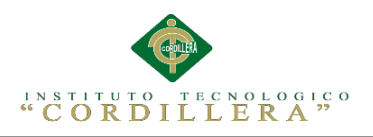

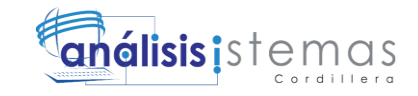

#### **Capítulo II: Análisis de Involucrados**

#### **2.01 Requerimientos**

#### **2.01.01 Descripción del sistema actual**

En el consultorio veterinario el proceso comienza desde el ingreso de citas veterinarias, los cuales se registra en un sistema informático.

Al acudir a la cita el propietario con el paciente debe registrarse en admisión ( secretario) , el cual le solicita el carnet de consultas si no lo tuviese procederá a entregarle uno con el cual se podrá verificar su identidad luego proceder a escribir en el sistema el respectivo nombre, el número de teléfono, raza , edad , además de los datos de su propietario.

Una vez que el cliente ha sido evaluado por el veterinario , procede a entregar la medicación correspondiente si la tuviese caso contrario se confirmaría la nueva cita de control luego de lo cual se solicitara al propietario del paciente que llene una encuesta para poder categorizar la atención recibida y recomendaciones.

Cabe recalcar que el sistema informático es el único registro que se tiene de los pacientes existentes en la consulta veterinaria.

Para dar a conocer al personal administrativo todos los sucesos que ocurren en el consultorio veterinario, el secretario tiene como obligación redactar un informe el cual se realiza a partir del sistema informático lo que resulta un proceso largo y engorroso, en este informe se da a conocer las existencias de la totalidad de los pacientes así como también el estado de citas diarias.

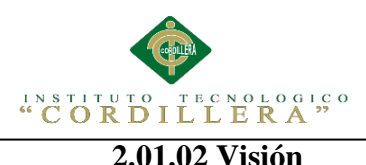

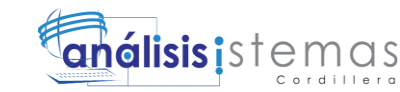

Desarrollar una aplicación orientada a la web que permita gestionar de manera apropiada los procesos que se realizan dentro de las historias clínicas veterinaria permitiendo así el correcto control y registro de: las historias clínicas del animal y de los dueños. De tal forma que se salvaguardara correctamente la información y se le facilitara al veterinario la obtención de reportes para la toma de decisiones.

### **2.01.03 Alcance**

La aplicación mencionada para operar de forma adecuada tendrá los siguientes Sub - módulos:

- Seguridad y acceso: Controla el ingreso de usuarios al sistema haciendo uso de perfiles para controlar el nivel de privilegios en la aplicación.
- Usuarios: Consta del ingreso, modificación y eliminación de usuarios que gestionarán el sistema según su nivel de privilegios.
- Modulo Historias: Consta de dos botones los cuales son:
	- Botón Buscar: Encargado de buscar al dueño o mascota y revisar los datos y procedimientos realizados.
	- Botón Modificar: Encargado de modificar los diferentes módulos del proyecto de historias clínicas como son:
- Botón Modificar Historias: Consta del ingreso de la ficha medica del procedimiento aplicado al animal, lo cual se visualiza la fecha, hora y medico quien realizo la historia del animal.
- Botón Modificar Hospitalización: Consta del ingreso, para asignarle un cuarto al animal, el motivo de la hospitalización, fecha y hora de ingreso, medicina aplicada, tiempo de estancia y fecha de alta del

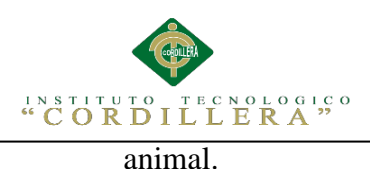

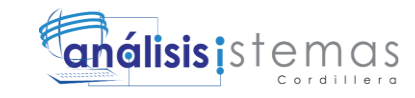

Reportes: Emisión de informes según la información que se ha

recopilado.

Impresión: Este módulo controla las impresiones de reportes.

#### **2.01.04 Entrevista**

#### Tabla 2

#### *Diseño de entrevista*

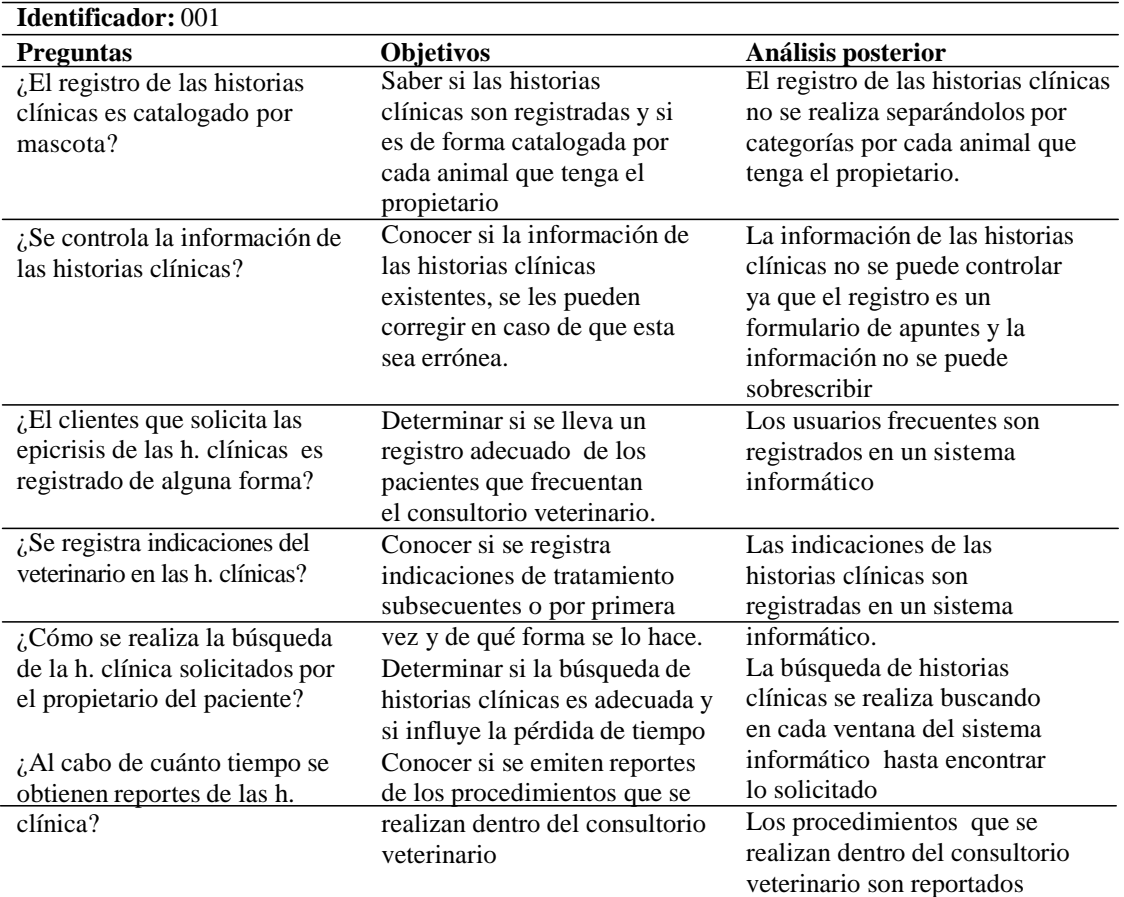

#### **Análisis:**

La entrevista como técnica estratégica de investigación tiene como objetivo entablar un diálogo entre dos o más personas con el objetivo de obtener información individual o grupal, como tal el resultado de la presente entrevista proporcionará los suficientes datos para determinar los requerimientos funcionales y no funcionales, los cuales darán las pautas para la elaboración del proyecto

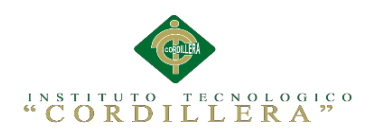

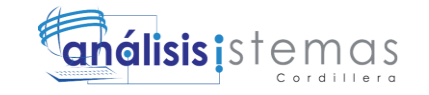

## **2.01.05 Matriz de requerimientos**

Tabla 3

## *Especificación de requerimientos funcionales y no funcionales.*

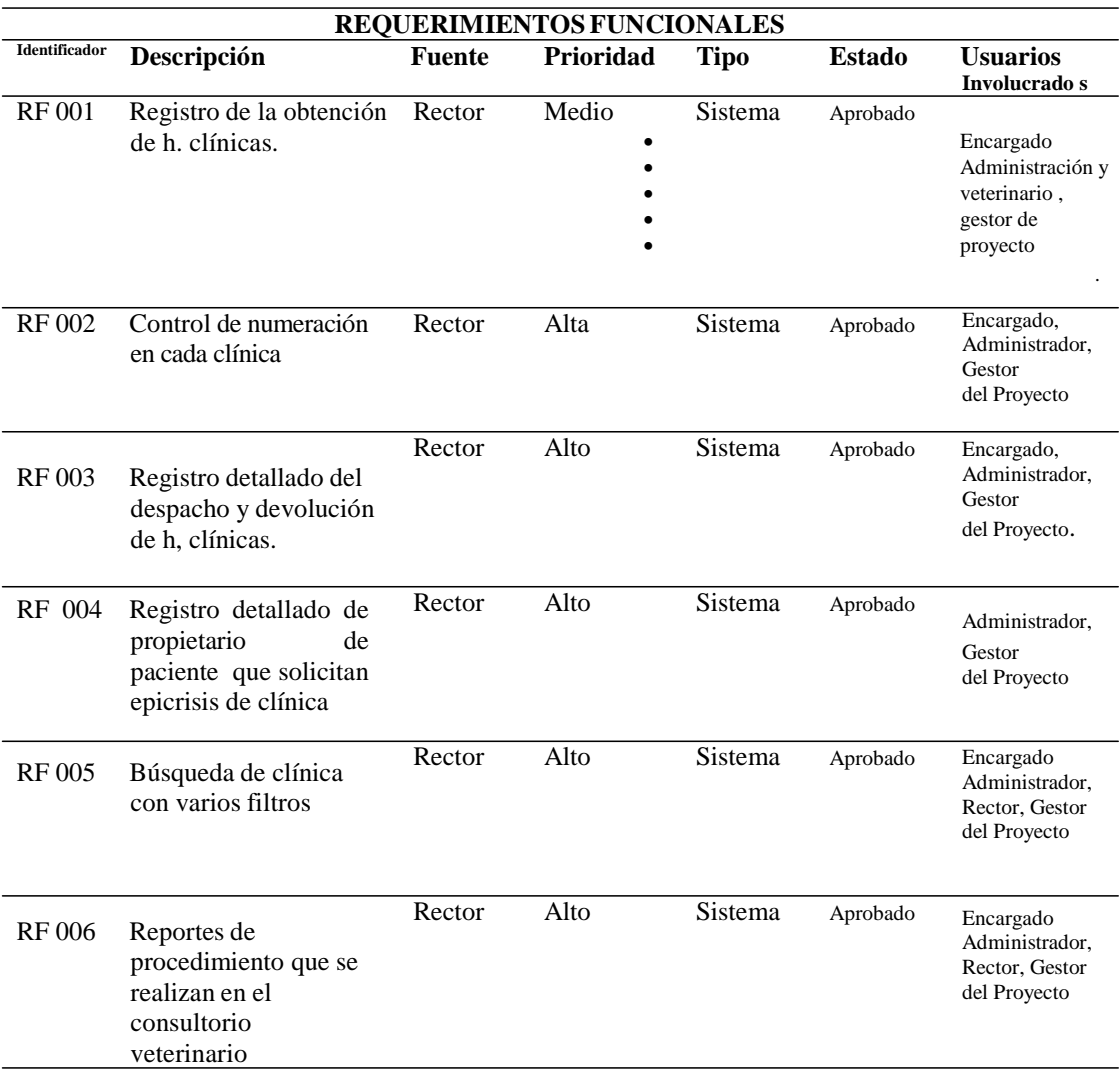

#### **REQUERIMIENTOS NO FUNCIONALES**

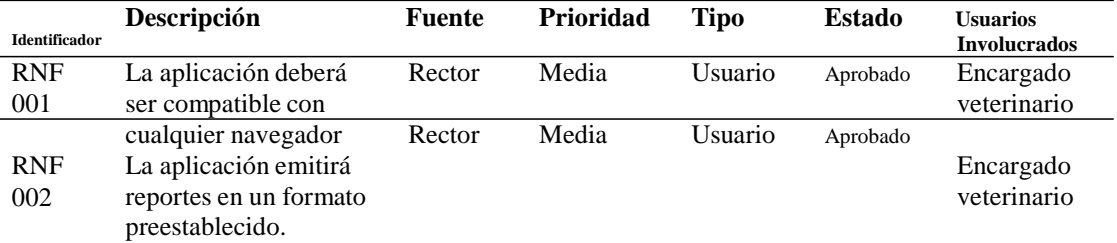

14

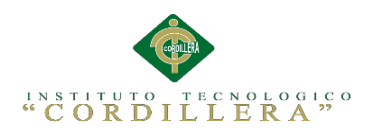

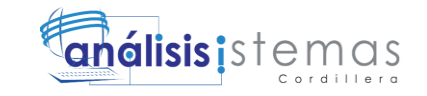

## **2.01.06 Descripción detallada**

Tabla 4

*Requerimiento funcional de la obtención de h. clínicas y catalogación.*

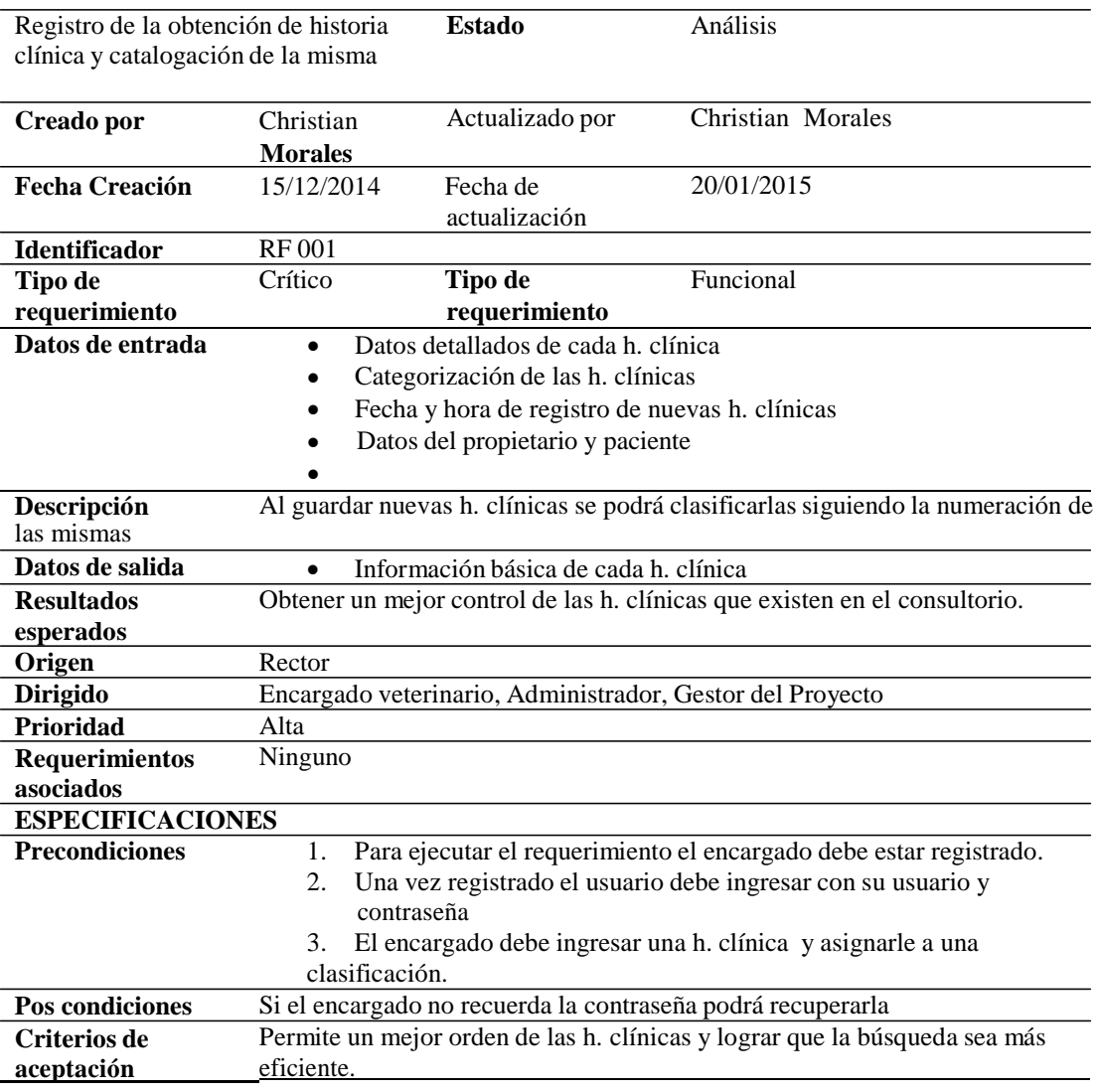

## **Análisis:**

La presente tabla describe los componentes que forman parte del requerimiento

funcional de los registros de h. clínicas, que se realiza en el momento que se obtienen

nuevos pacientes además, se toma en cuenta la catalogación de las h. clínicas ya

registradas.

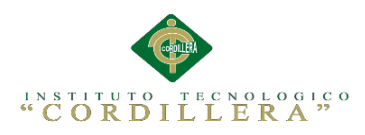

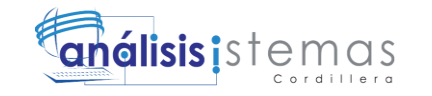

Tabla 5

## *Requerimiento funcional Control y edición de h. clínicas.*

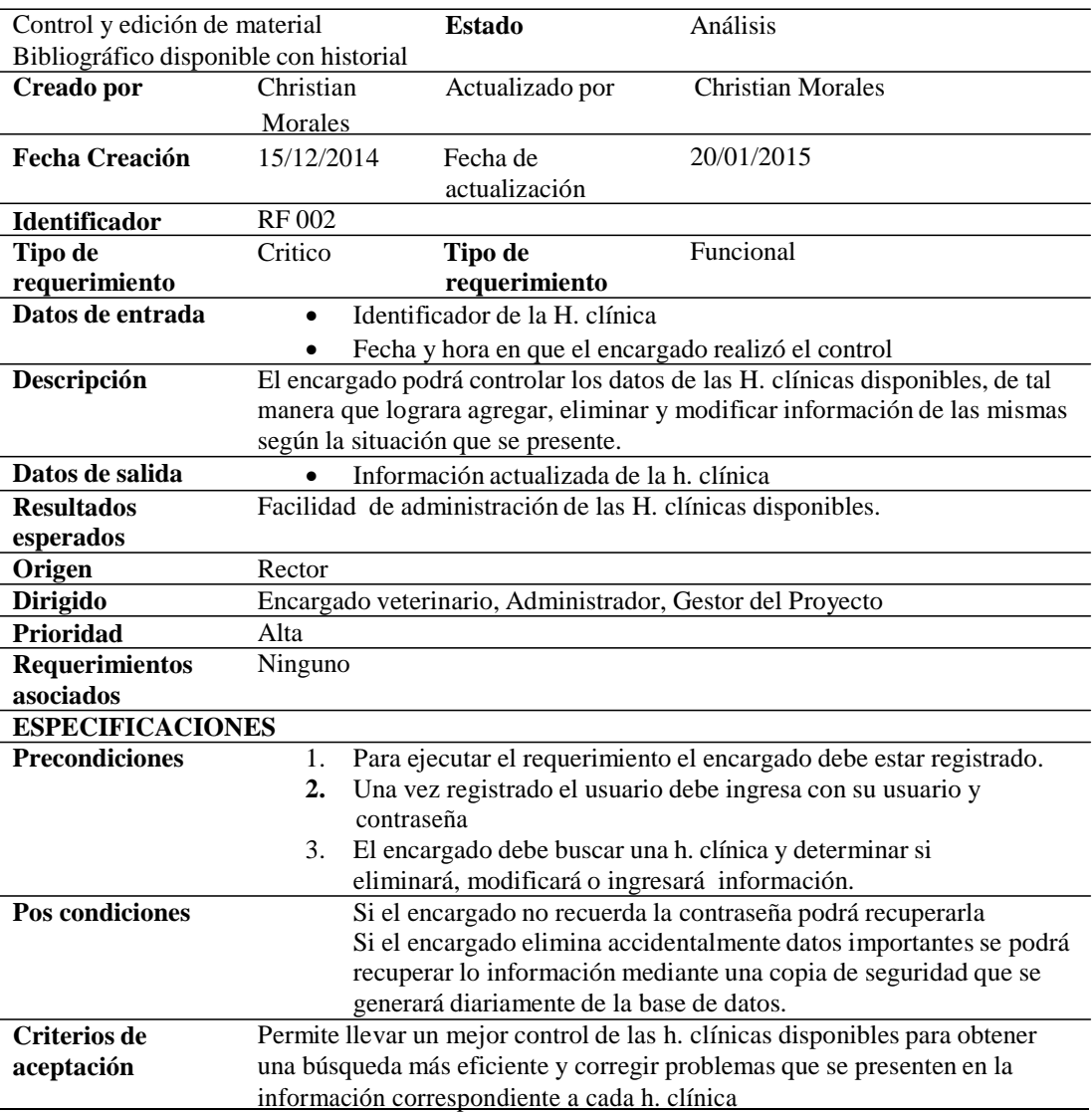

#### **Análisis:**

La presente tabla describe los componentes que forman parte del requerimiento funcional del control y edición de h. clínica disponible dentro del consultorio veterinario. Para que el requerimiento pueda llevarse a cabo sin ningún problema debe cumplir con las pos condiciones que se detallan para el mismo.

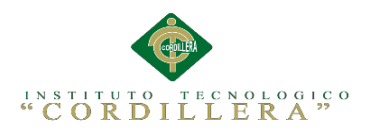

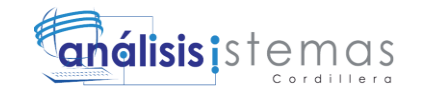

Tabla 6

## *Requerimiento funcional detalle del despacho y devolución de h. clínicas.*

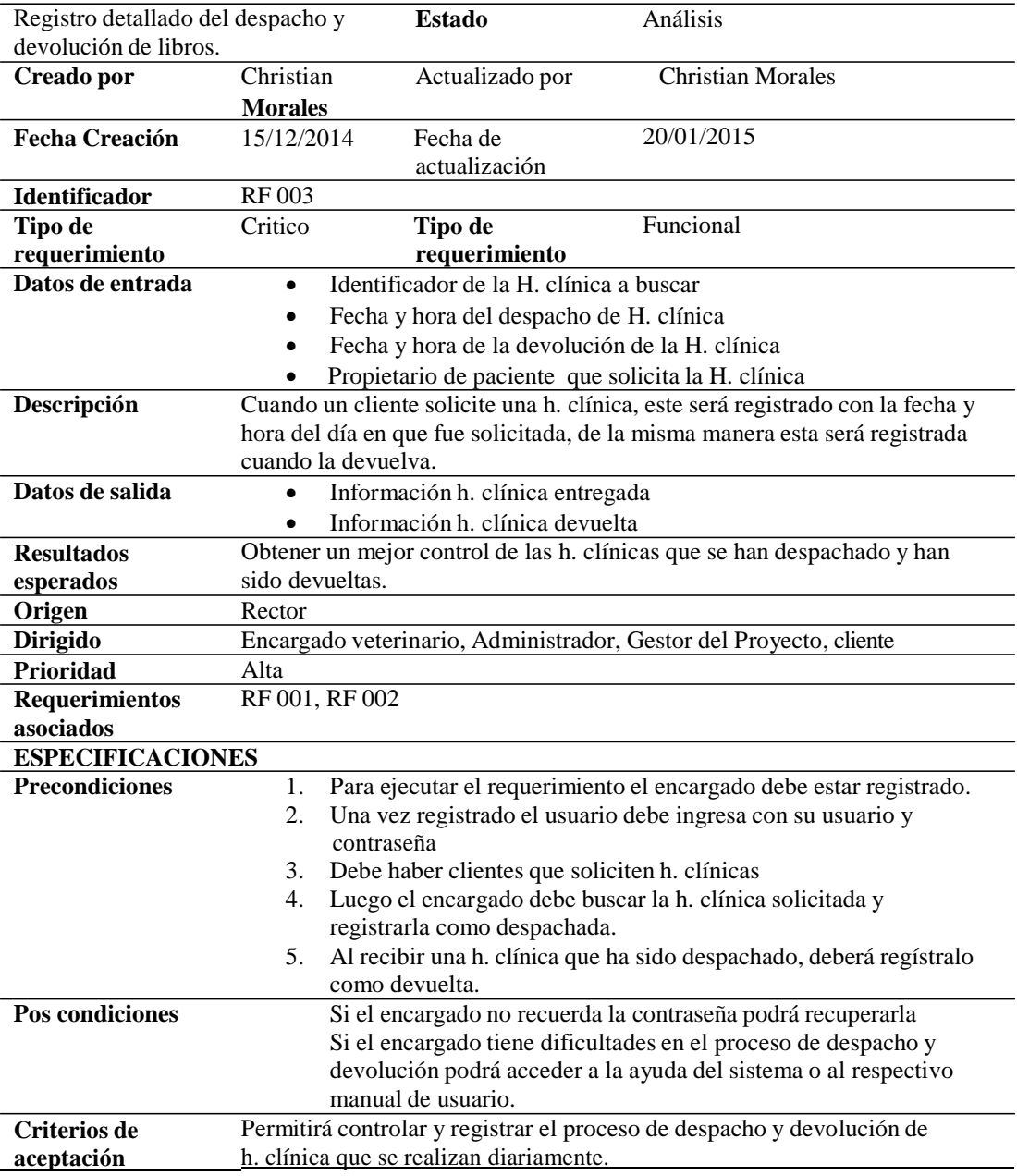

## **Análisis:**

La presente tabla describe los componentes que forman parte del requerimiento

funcional del registro de despacho y devolución de H. clínicas.

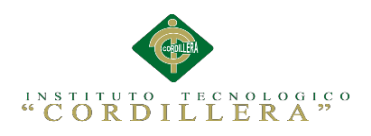

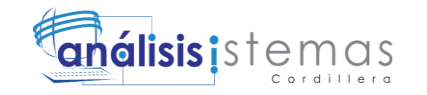

Tabla 7

## *Requerimiento funcional detalle de paciente que solicitan h. c.*

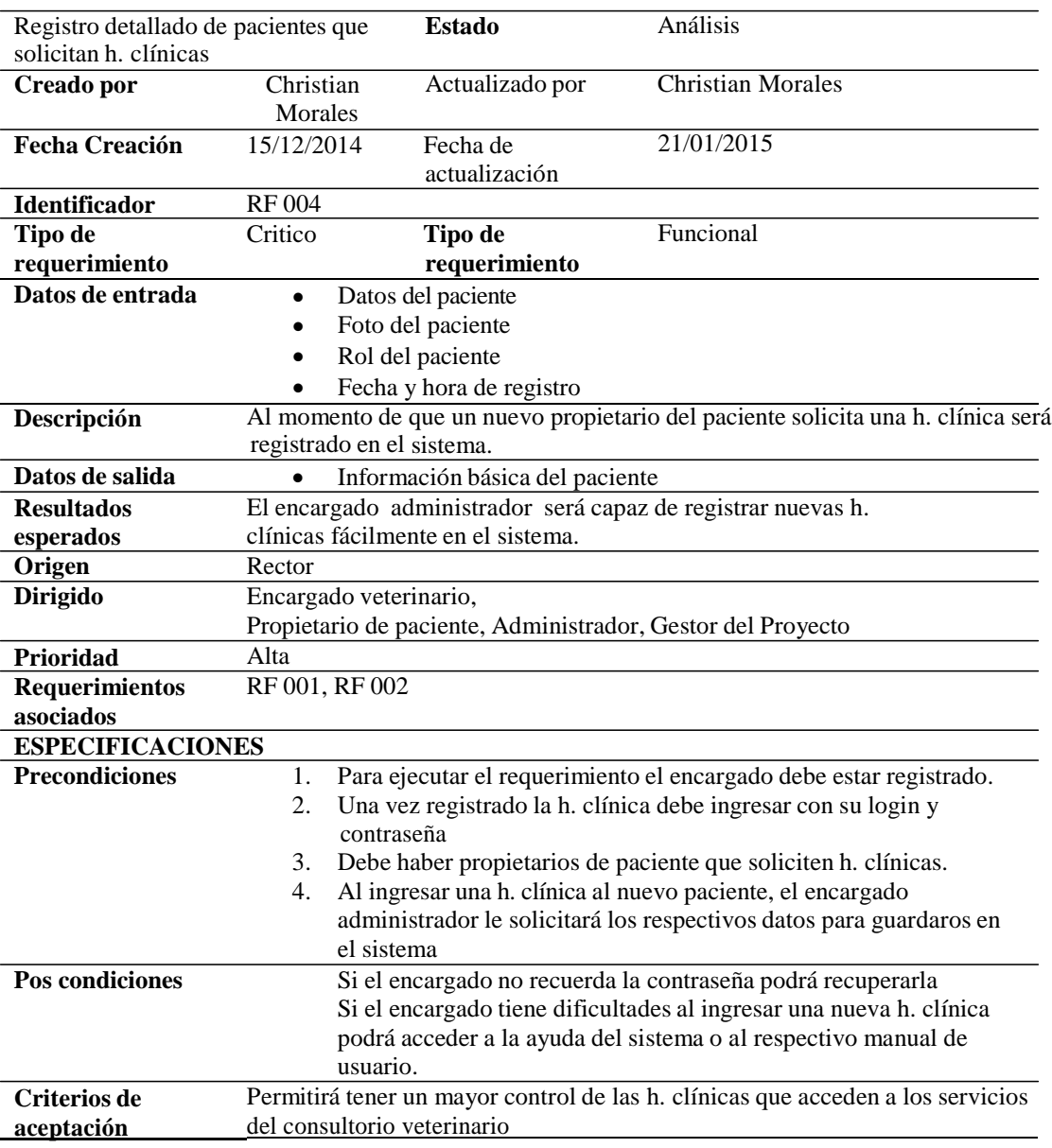

#### **Análisis:**

La presente tabla describe los componentes que forman parte del requerimiento

funcional del registro detallado de propietarios de paciente que necesiten h.

clínicas al ingresar al consultorio veterinario por primera vez. Para que el

requerimiento pueda ejecutarse sin ningún problema debe cumplir con las pos

condiciones.
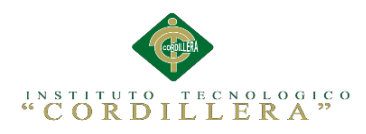

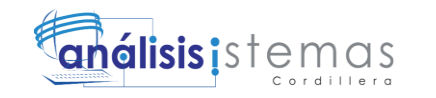

#### *Requerimiento funcional búsqueda de h. clínicas con varios filtros.*

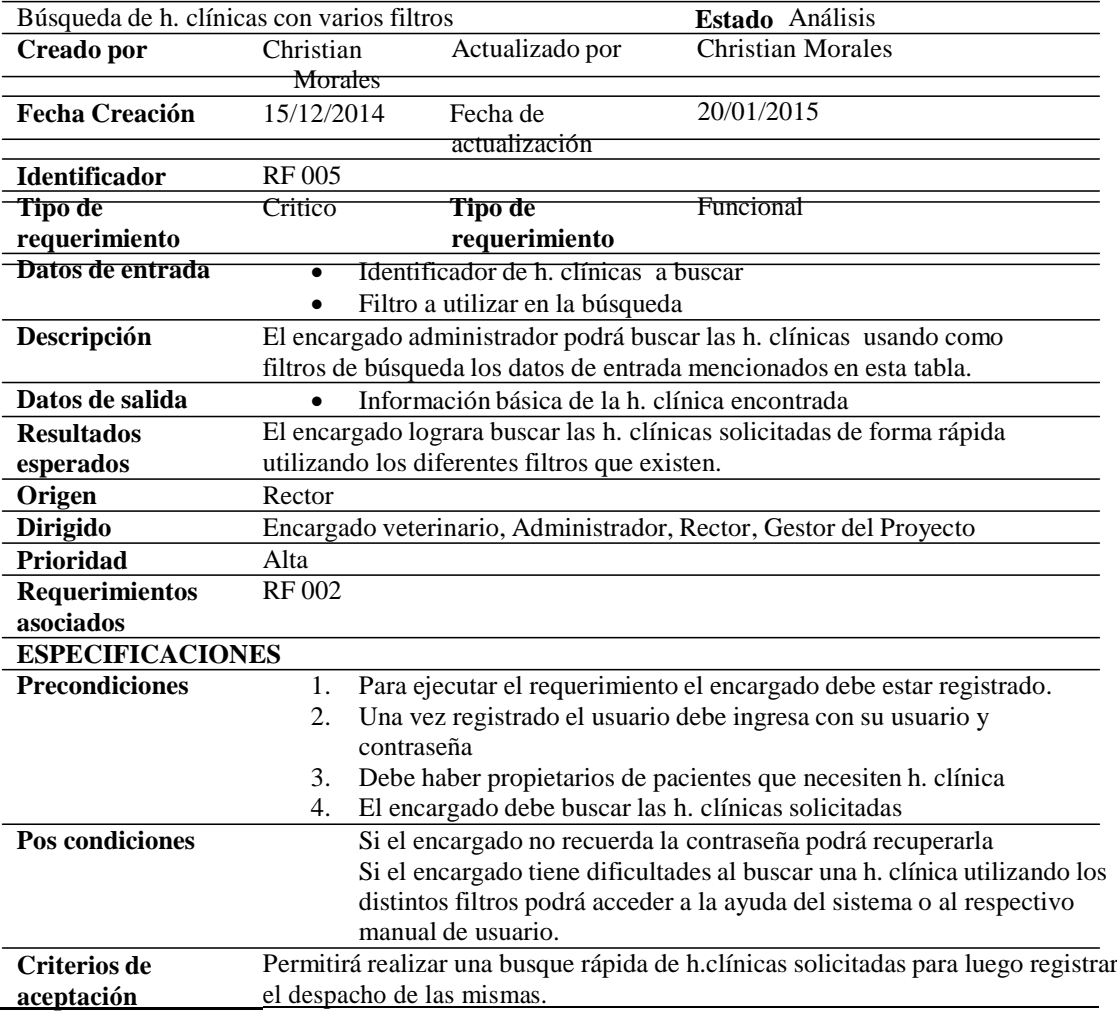

#### **Análisis:**

La presente tabla describe los componentes que forman parte del requerimiento

funcional de búsqueda de h. clínicas aplicando varios filtros en el momento que el

propietario de un paciente la solicite. Para que el requerimiento pueda ejecutarse sin

ningún problema debe cumplir con las pos condiciones.

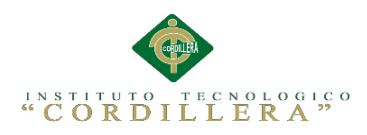

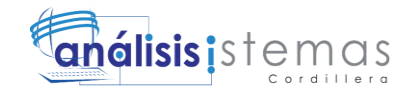

#### *Requerimiento funcional reportes de acciones que se realizan en las h.c.*

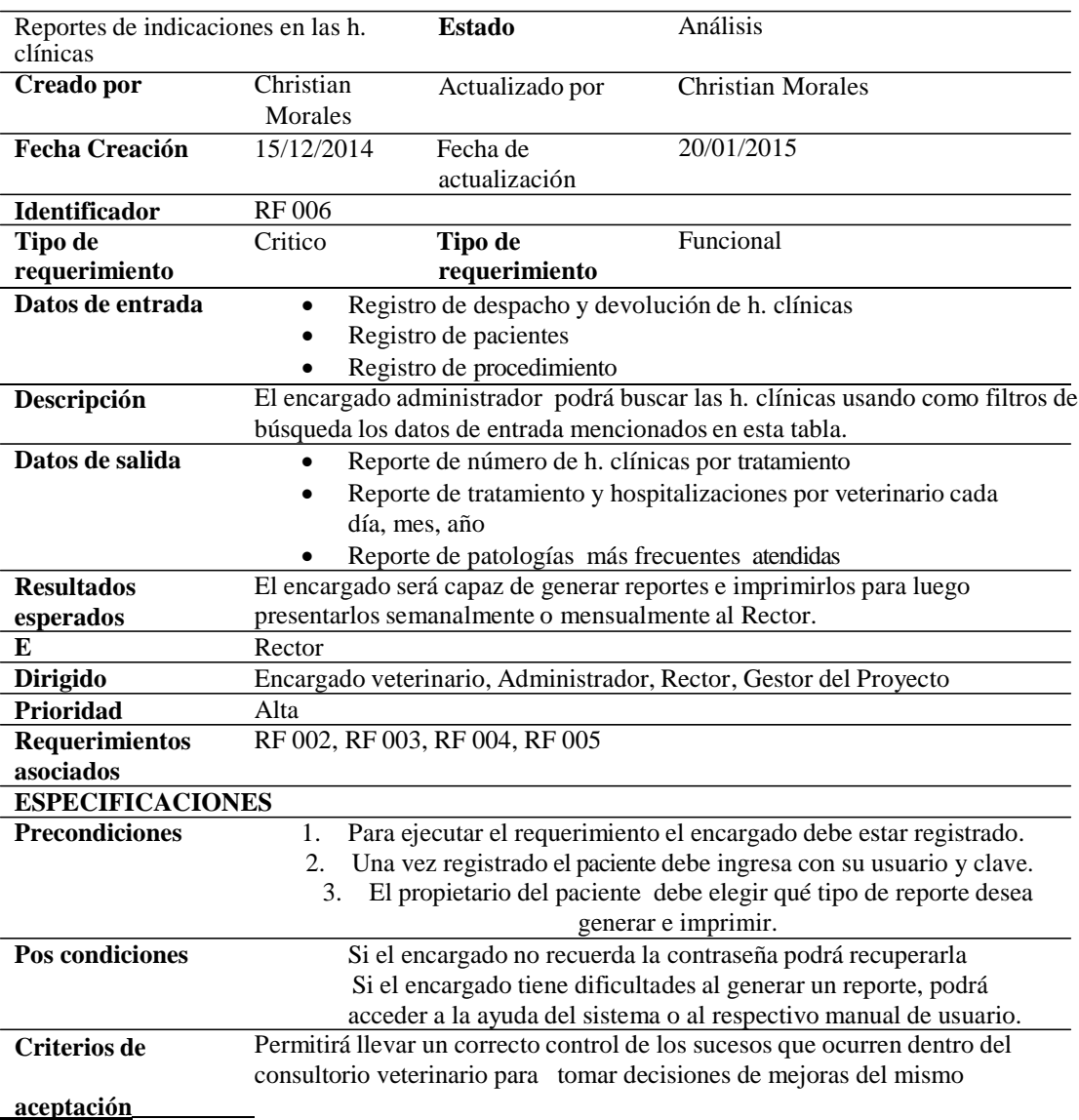

#### **Análisis:**

La presente tabla describe los componentes que forman parte del requerimiento funcional que consiste en la emisión de reportes, como tal estos deberán reunir una serie de datos para poder ser emitidos. Para que el requerimiento pueda ejecutarse sin ningún problema debe cumplir con las pos condiciones que se presentan.

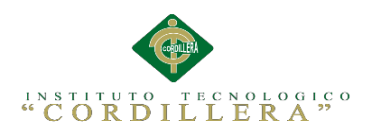

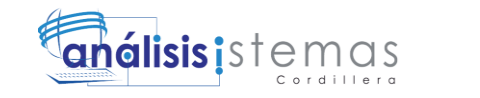

#### *Requerimiento no funcional compatibilidad con cualquier navegador.*

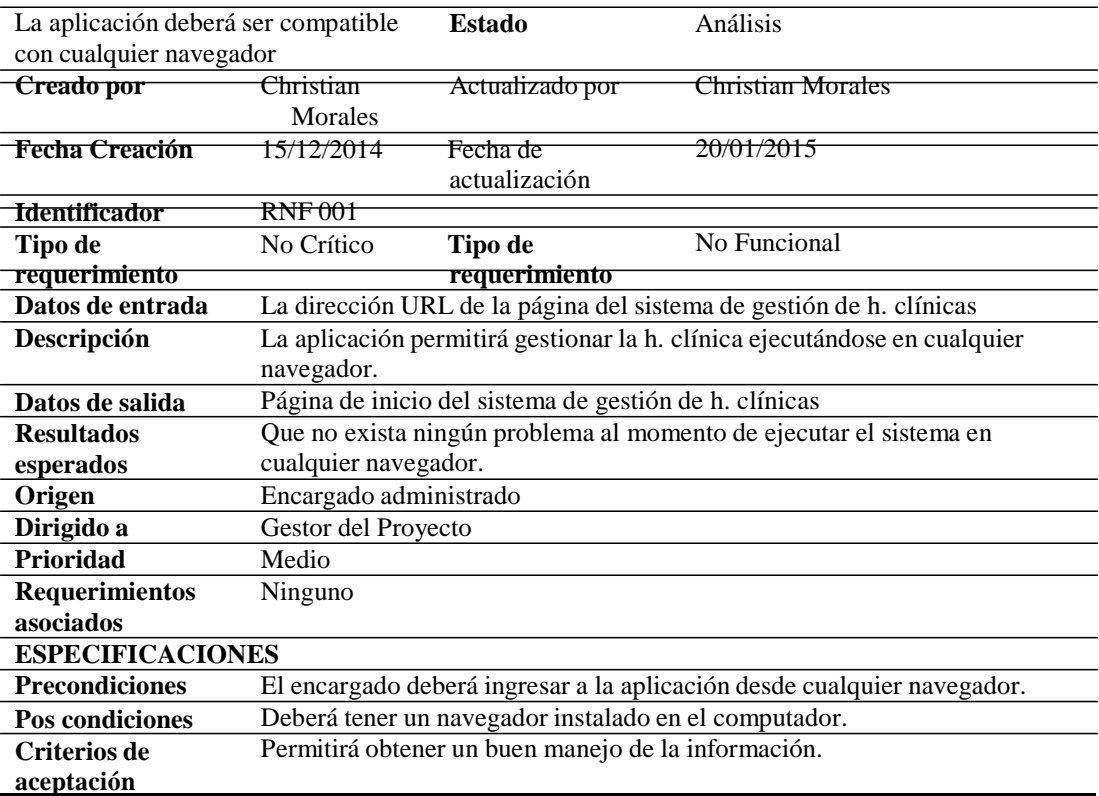

#### **Análisis:**

La presente tabla describe los componentes que forman parte del requerimiento no funcional de la compatibilidad de la aplicación con cualquier navegador como tal este requerimiento no es indispensable para la funcionalidad del mismo pero puede ayudar a tener una mejor experiencia en la ejecución del sistema. Para que el requerimiento pueda ejecutarse sin ningún problema debe cumplir con las pos condiciones que se le presenten.

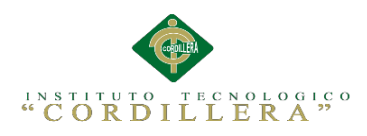

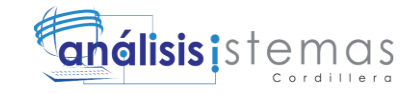

#### *Requerimiento no funcional emitir reportes en formato preestablecido*

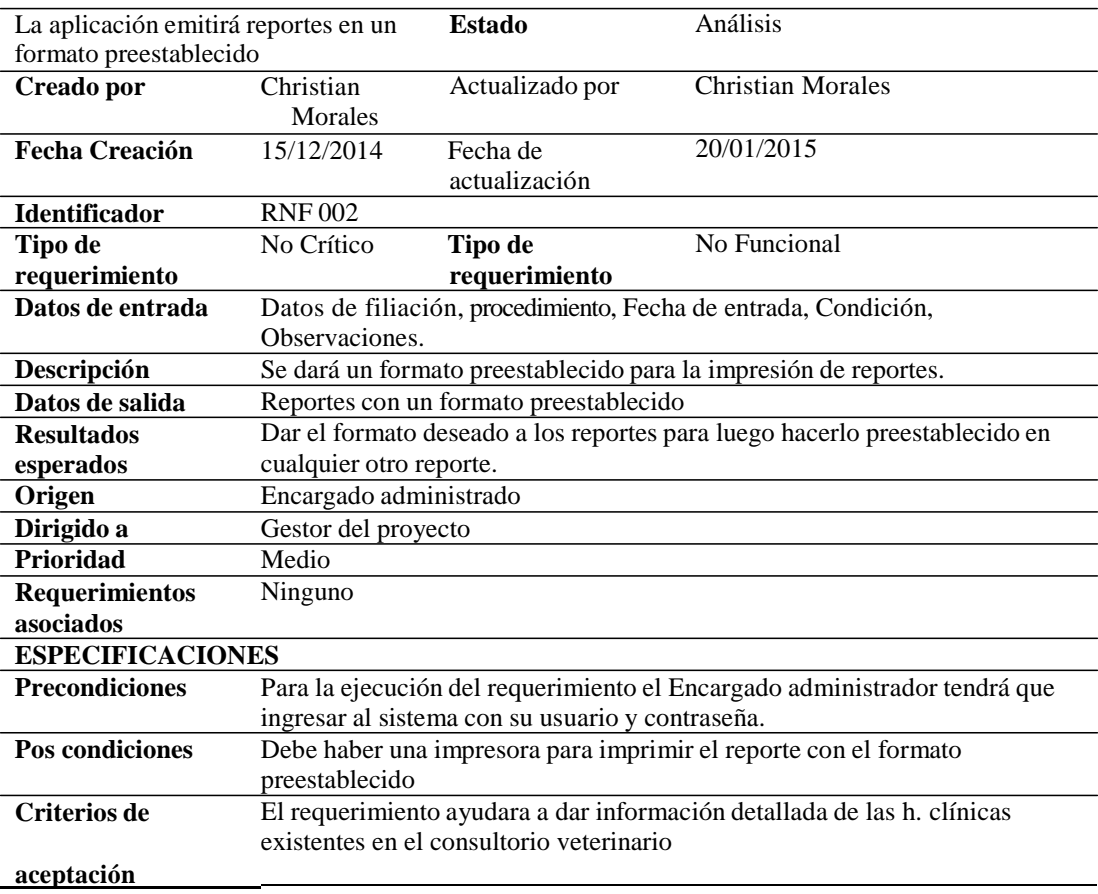

#### **Análisis:**

La presente tabla describe los componentes que forman parte del requerimiento no funcional del formato preestablecido en el que se emitirán los reportes y estadísticas, cabe destacar que este requerimiento no es indispensable para la funcionalidad del sistema así que puede o no ser aplicado en el mismo. Para que el requerimiento pueda ejecutarse sin ningún problema debe cumplir con las pos condiciones que se le presenten.

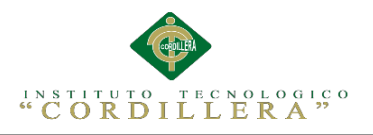

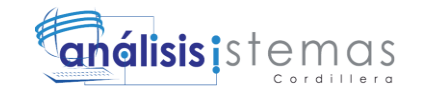

#### **2.02 Mapeo de Involucrados**

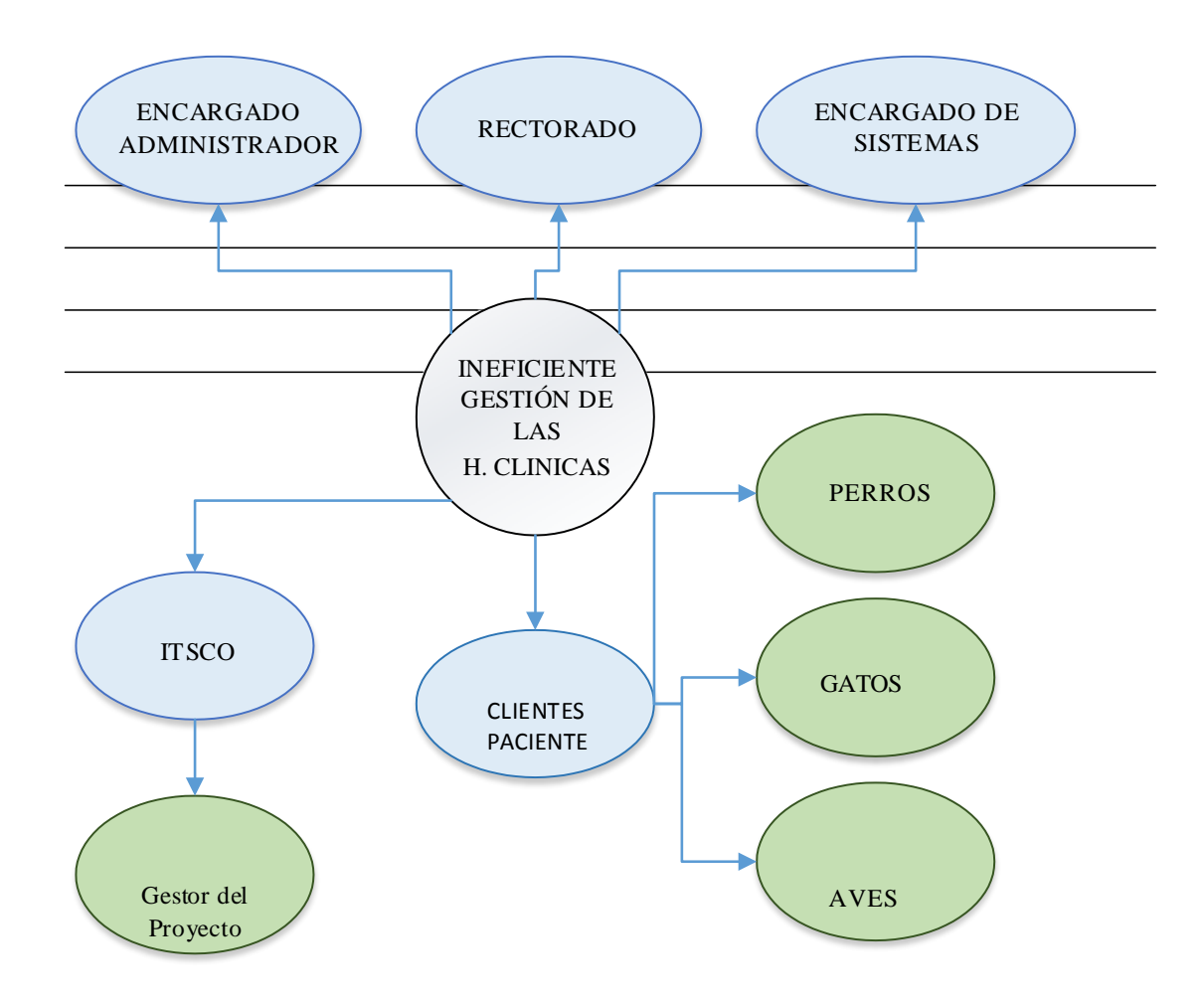

*Figura 1.* Mapeo de involucrados, Identifica de forma gráfica a aquellas personas y organizaciones interesados en el proyecto.

#### **Análisis:**

El mapeo de involucrados ayuda a identificar a aquellas personas u organizaciones interesadas en el proyecto, como tal las entidades principales son los propietarios de los pacientes, encargado administrador, encargado de sistemas, los pacientes, y el ITSCO. Cabe destacar que los pacientes se subdividen en amínales domésticos en sus diferentes especies quienes también están ligados al proyecto pero de manera indirecta.

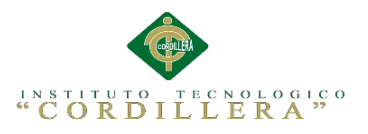

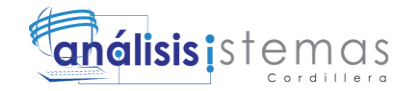

#### **2.03 Matriz de Involucrados**

Tabla 12

*Especificación de involucrados.*

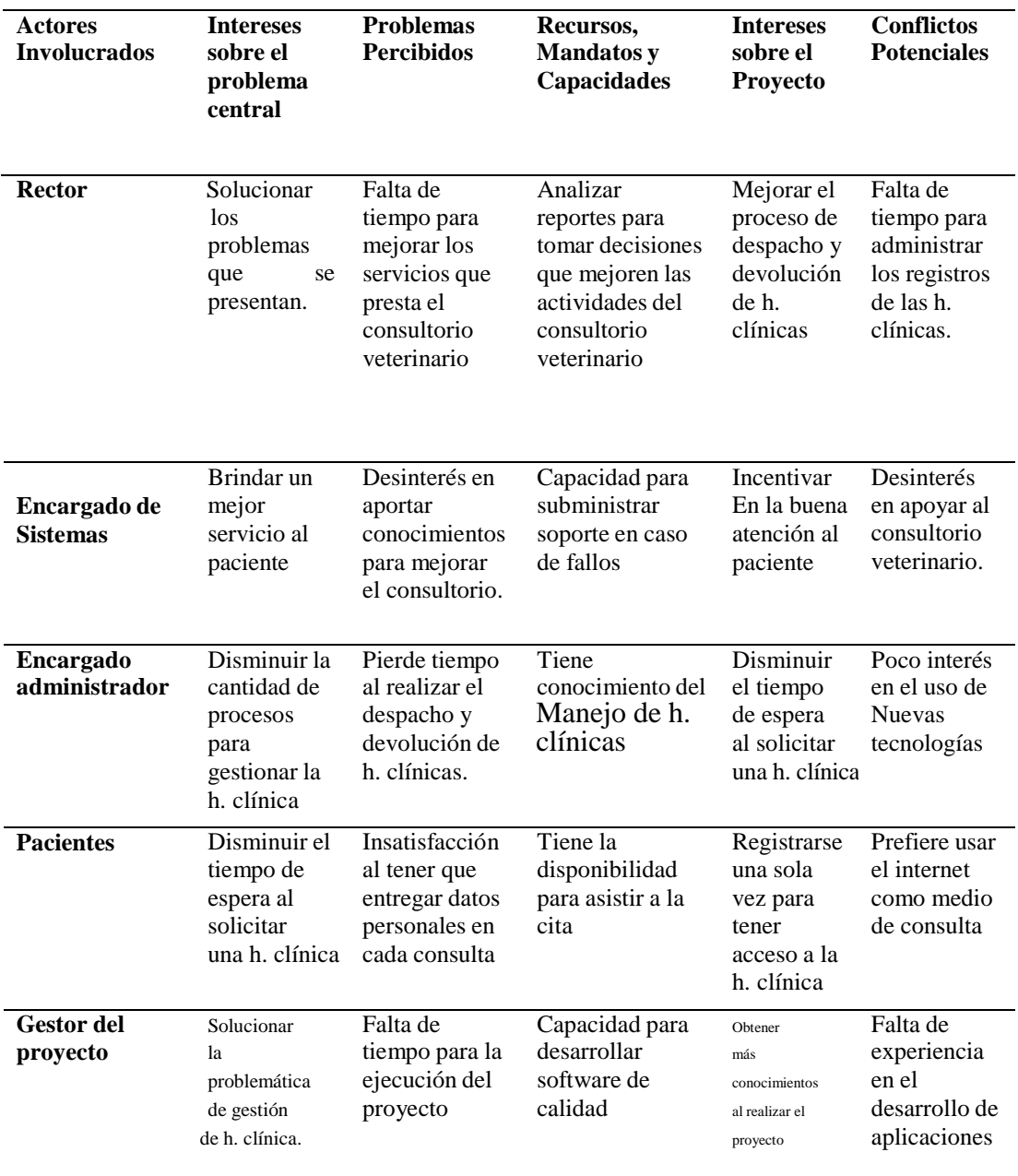

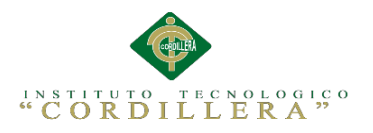

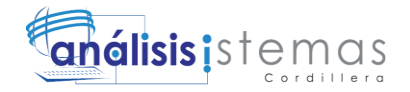

#### **Capítulo III: Problemas y Objetivos**

#### **3.01 Árbol de Problemas**

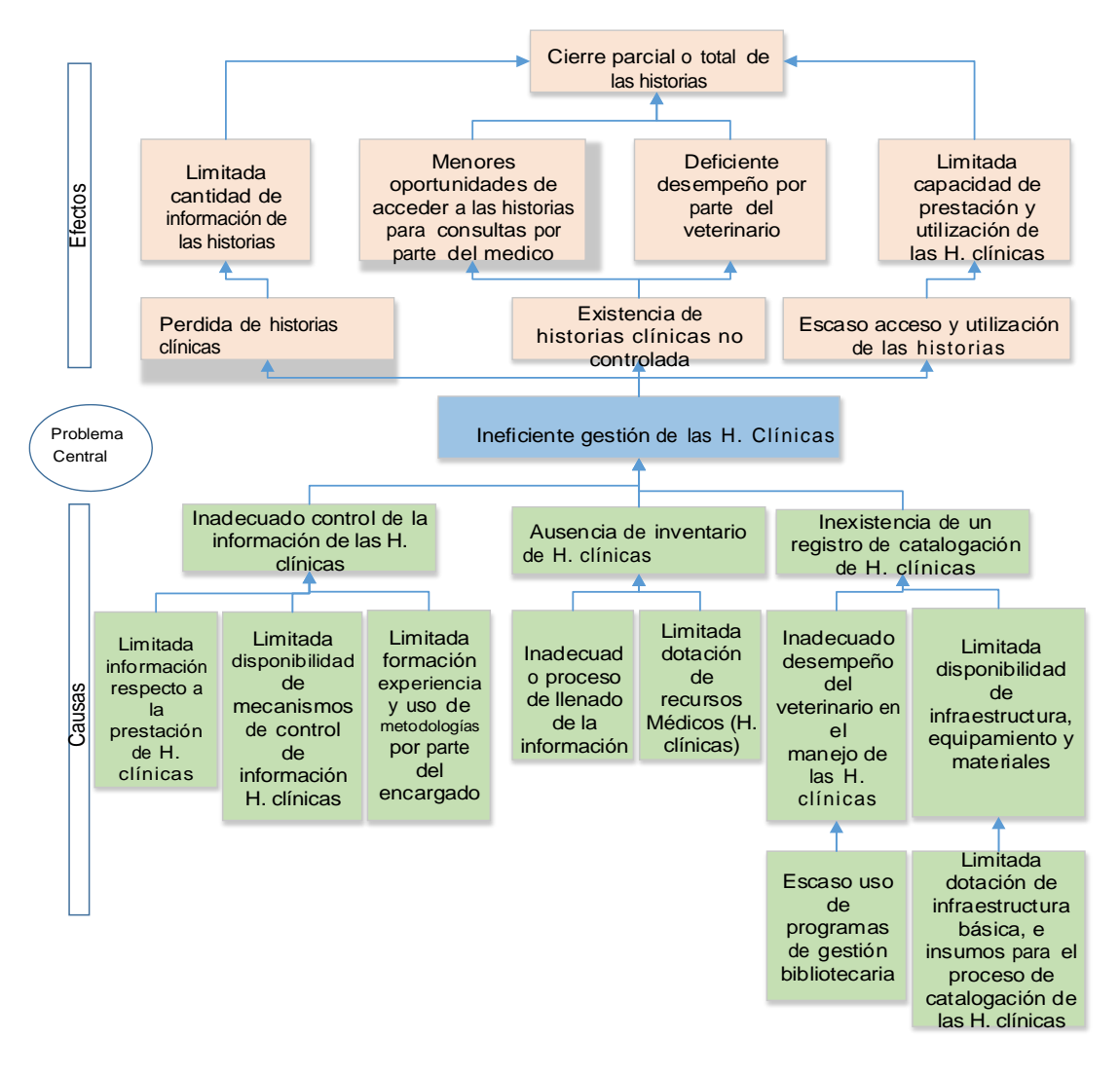

*Figura 2.* Árbol de problemas, El árbol de problemas tiene como eje fundamental la problemática que se va a resolver, donde se involucran causas y efectos de la misma.

#### **Análisis:**

El árbol de Problemas nos ayuda identificar los orígenes de la problemática central así como los efectos que la misma puede originar. Las causas pueden dividirse en estructurales, indirectas y directas las cuales son las el punto inicial para que se dé el problema central, como tal dicho problema y sus efectos se dividen en directos que son los que surgen desde la problemática y luego este da lugar a los efectos indirectos y estructurales los cuales determinan en nivel de acción del sistema.

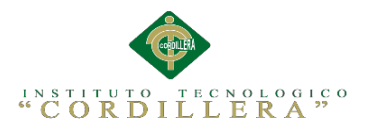

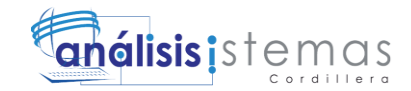

#### **3.02 Árbol de Objetivos**

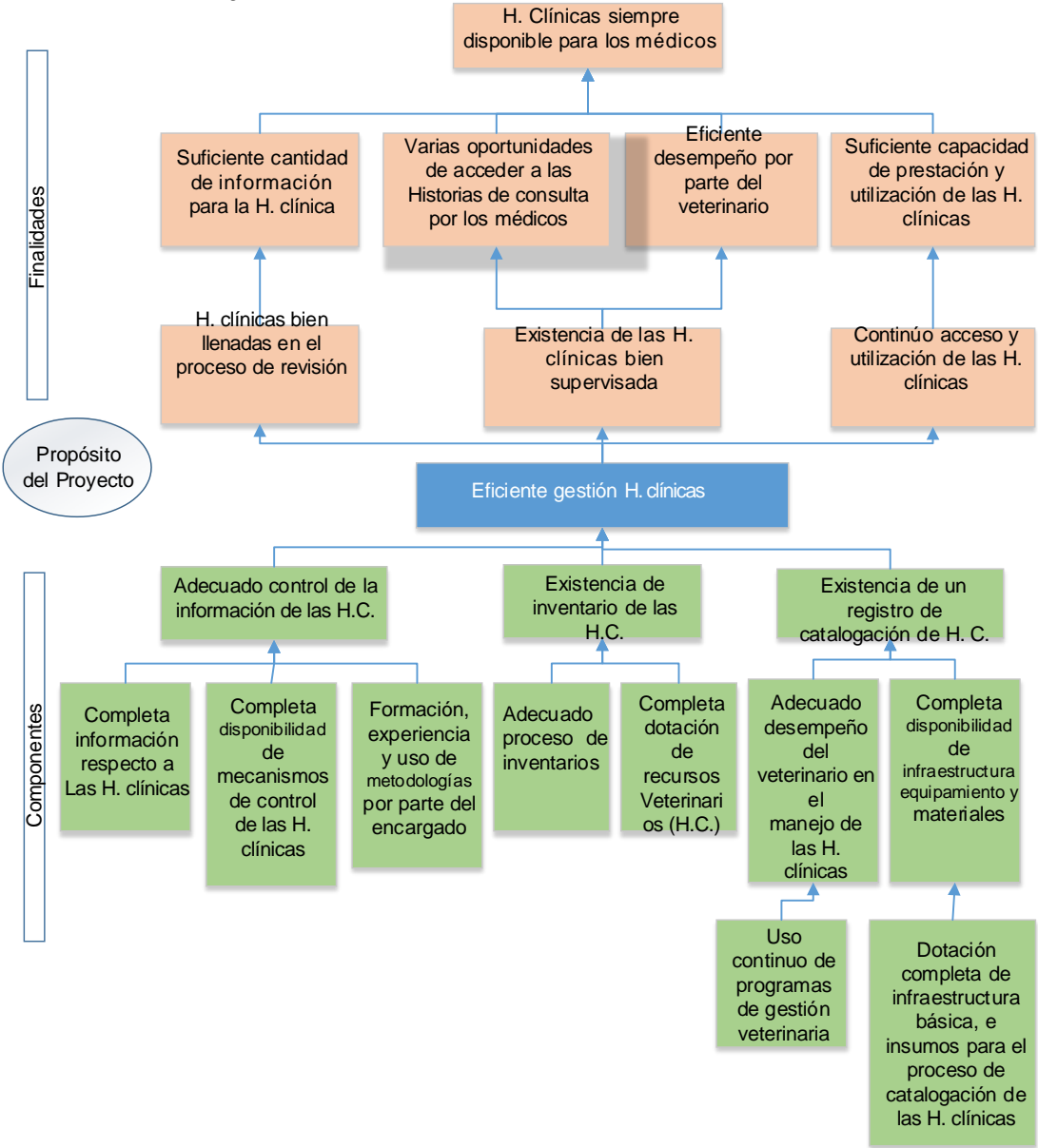

*Figura 3.* Árbol de objetivos, El árbol de objetivos como su nombre lo indica es donde se detalla los objetivos del proyecto tomando como punto inicial el propósito del mismo.

#### **Análisis:**

El árbol de objetivos redacta las condiciones negativas del árbol de problemas en forma de condiciones positivas, las cuales se aplicarán después de haber solucionado el problema central, de tal forma que se pueda cumplir los objetivos planteados.

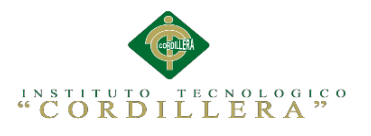

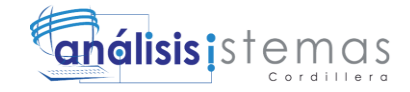

#### **3.03 Diagrama de casos de uso**

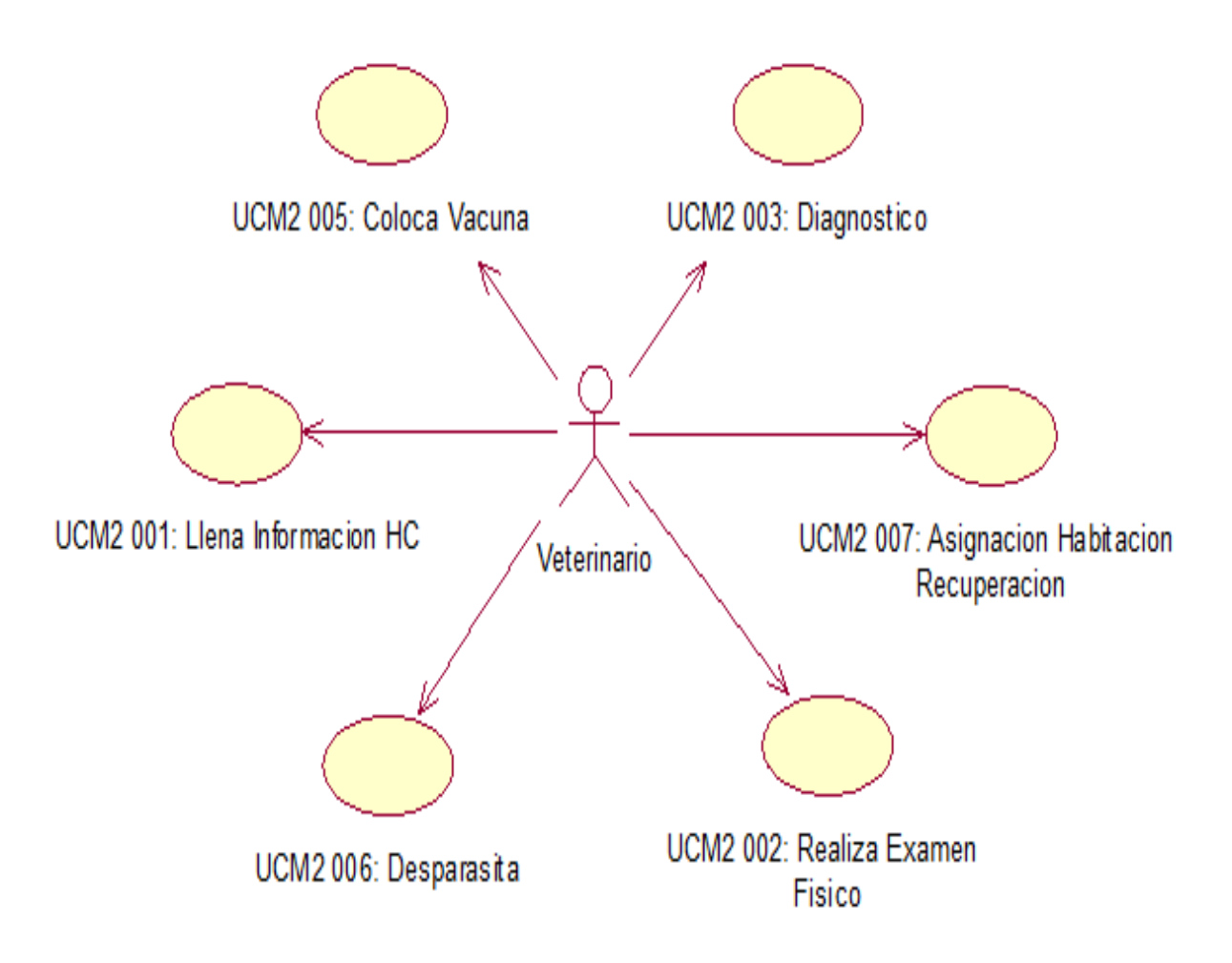

*Figura 4.* Diagrama de casos de uso de gestión del servicio prestado y llenado en la Historia Clínica, describe de manera gráfica los procesos que se realiza en la atención del paciente.

#### **Análisis:**

En el presente diagrama de casos de uso se especifica todos los procesos que intervienen en la atención del paciente, registro del procedimiento realizado en la H. clínica, es por esto que se detallan varias opciones del servicio prestado como su hospitalización del paciente si así lo requiere.

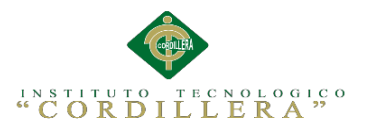

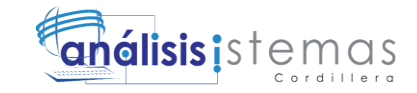

#### **3.04 Casos de uso de realización**

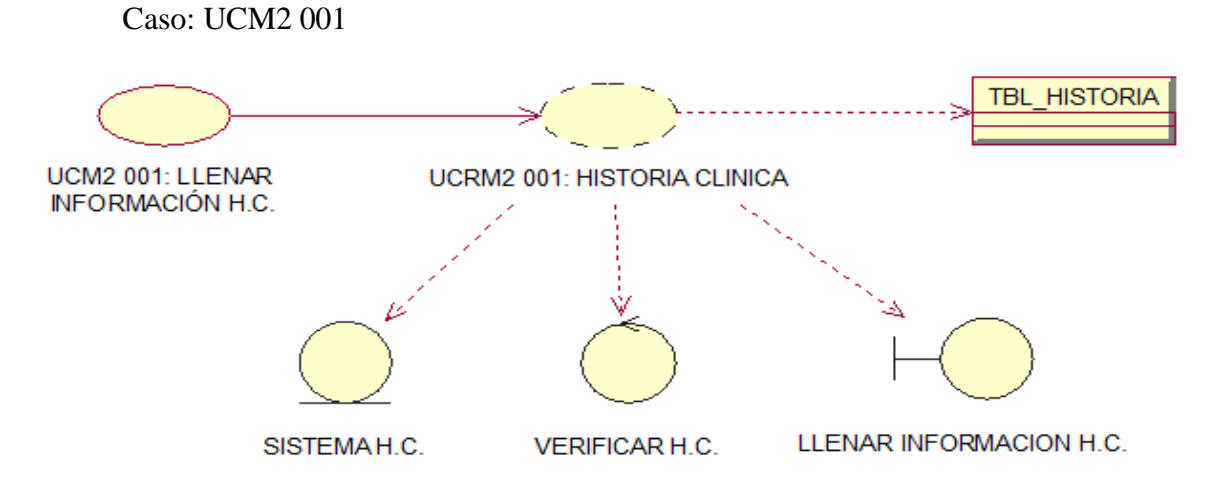

*Figura 5.* Diagrama de realización llenado de las H. clínica y su atención, control al paciente.

#### Tabla 13

Especificación de diagrama del llenado de las H. clínicas./

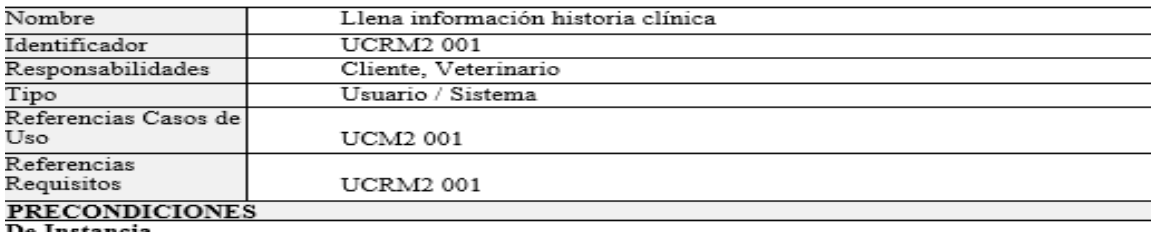

De maximiza<br>de primer proceso del módulo de historias clínicas tiene que ver con el proceso de toma de turno<br>del primer módulo. Para que el veterinario pueda llenar la historia tendrá que verificar los datos del<br>paciente p de historia clínica, tendrá que haber traído consigo a su mascota

#### De Relación

Este caso de uso se relaciona con el UCM1 001 para que pueda seguir con los procesos

Enumeración de precondiciones de instancia

#### **POSCONDICIONES**<br>De Instancia

Luego de cumplir con los procesos previos el Veterinario pasara a la revisión física (examinar ) de la mascota

#### De Relación

Este caso de uso se relaciona con el UCM2 002 para que pueda seguir con los procesos

SALIDAS PANTALLA<br>El sistema mostrara una interface interactiva que le pida al usuario su contraseña y nombre luego<br>ingresara al sistema con el rol de veterinario, verificara la información del Cliente – mascota llenara los datos de los síntomas en la historia continuara con el siguiente proceso

#### **Análisis:**

El siguiente recuadro muestra las especificaciones de diagrama de realización que

representa de forma gráfica el proceso que se lleva acabo al momento del llenado de

la Historias Clínicas.

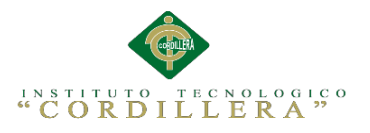

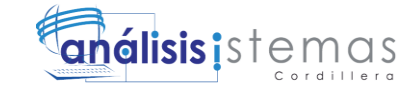

#### **3.05 Diagrama de secuencias del sistema**

Los presentes diagramas de secuencia exponen la interacción de un conjunto de objetos en una aplicación y se modela para cada caso de uso, con esto se pretende dar a conocer los procesos que se va a llevar a cabo. Se debe tomar en cuenta que los diagramas de secuencia están directamente ligados a los casos de uso de realización.

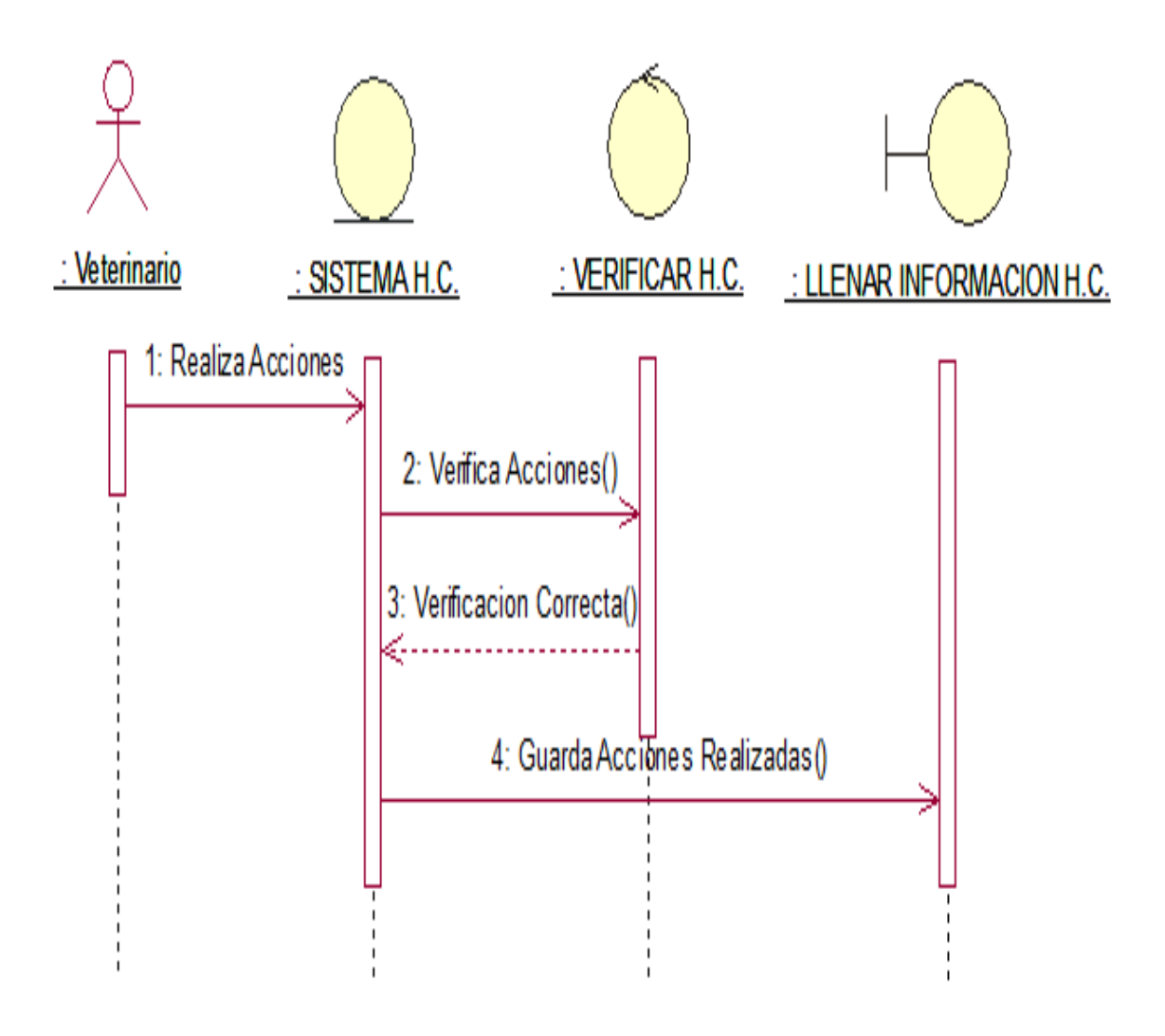

*Figura 6.* Diagrama secuencia de llenar información H.C, el encargado veterinario en cuestión será capaz de eliminar, modificar e ingresar nueva información de la Historia Clínica del paciente.

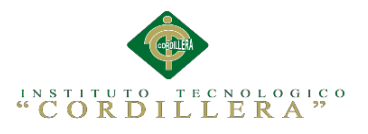

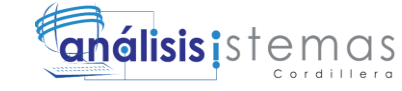

#### **3.06 Especificación de casos de uso**

Tabla 14

*Uso de llenado información h. c.*

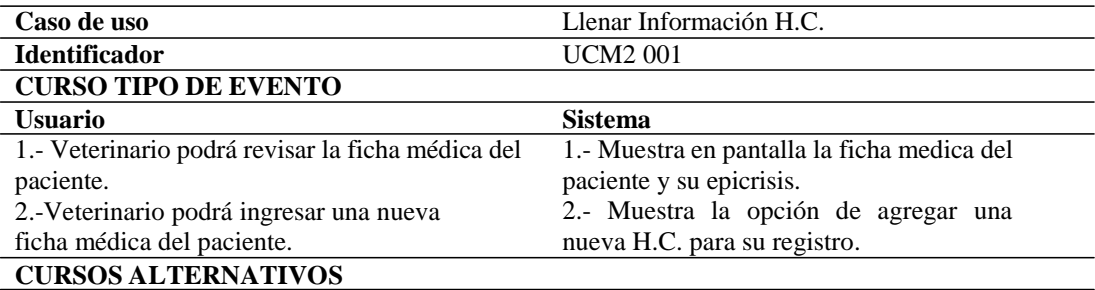

1.-Si el veterinario recibe una H.C. mal registrada en lo que consiste a la epicrisis, no podrá modificarla.

2.- i el veterinario recibe una H.C. mal registrada en lo que consiste a la epicrisis, no podrá eliminarla.

#### **Análisis:**

El anterior recuadro muestra las características del caso de uso que representa de

forma gráfica el proceso del llenado de las H.C.

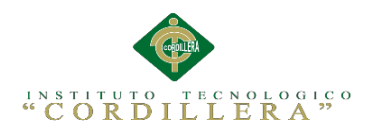

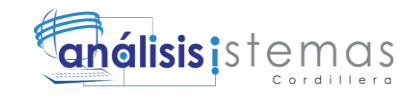

#### **Capítulo IV: Análisis de Alternativas**

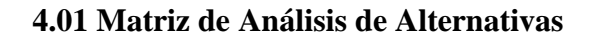

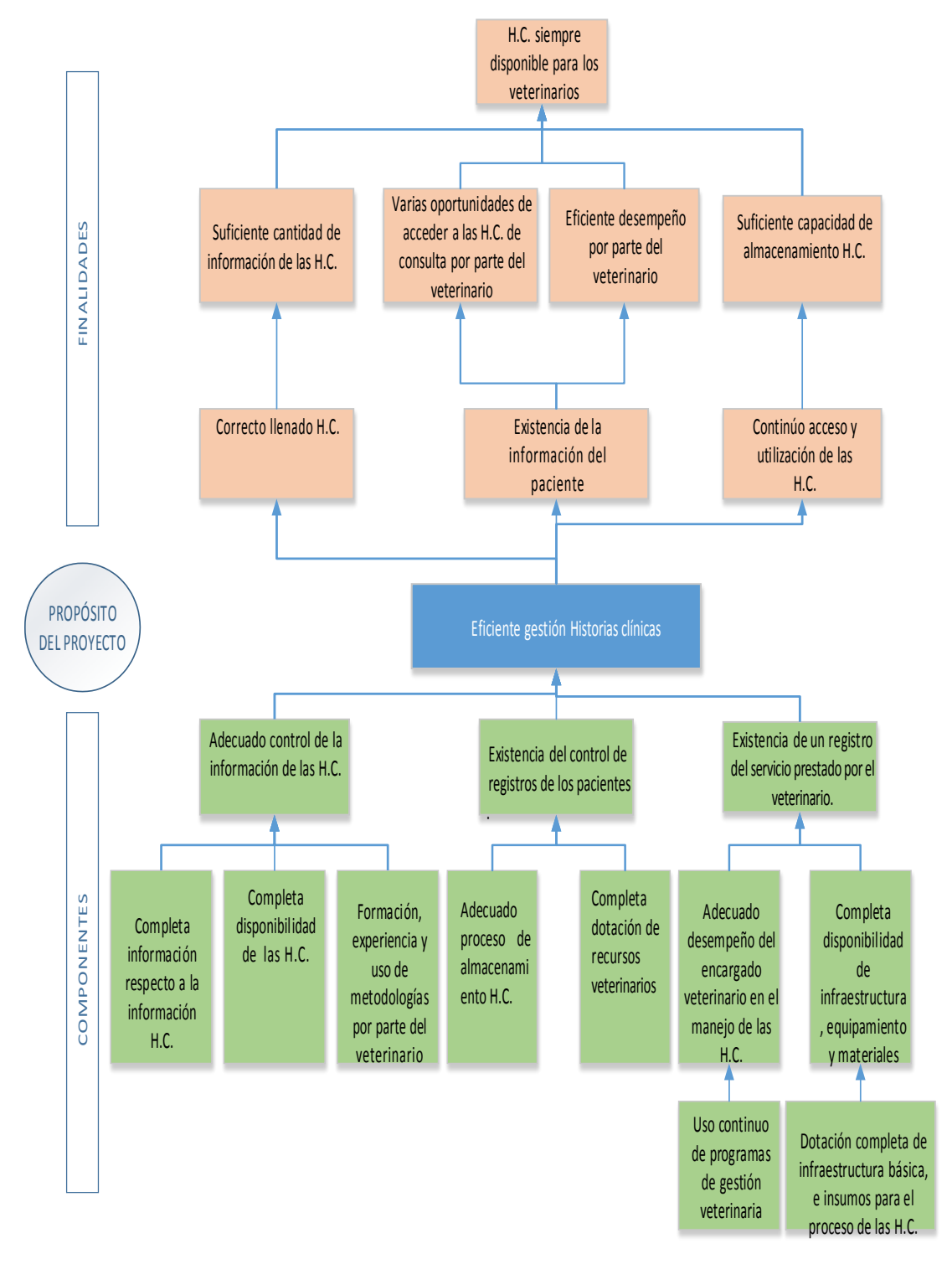

*Figura 7.* Análisis de alternativas. El presente diagrama muestra el árbol de objetivos para determinar las distintas alternativas que permitirán el cambio deseado en la organización.

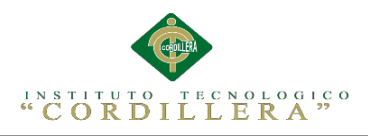

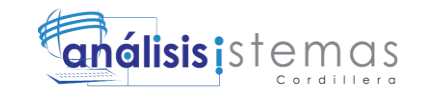

#### *Análisis de la Matriz de alternativas.*

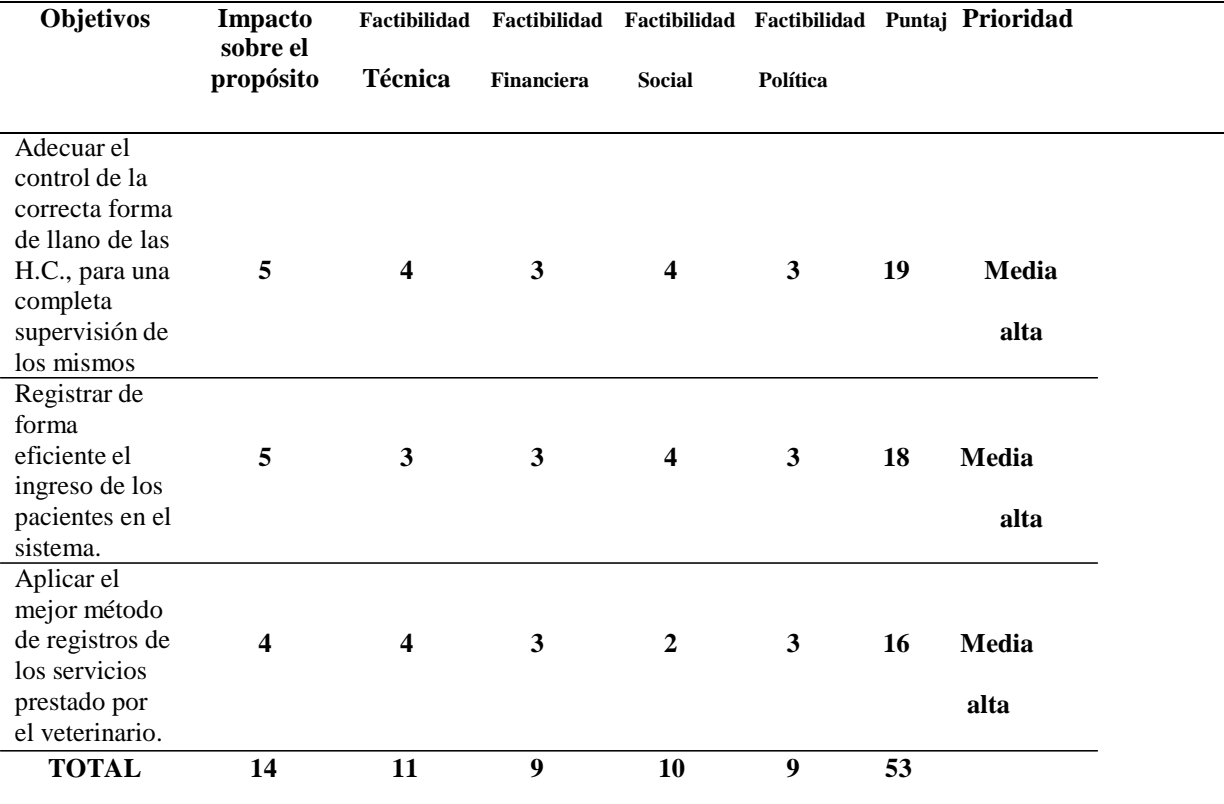

#### *Escala*

*1= Bajo 2=Medio Bajo 3=Medio 4=Medio Alto 5=Alto*

#### **Análisis:**

En esta matriz se determinan las alternativas a partir del árbol de objetivos, mediante las cuales se pretende promover el cambio deseado, cada una de ellas se califica de acuerdo al impacto y factibilidad de tipo técnico, financiero, social y político con una escala del 1 al 5. Como tal se determina según la calificación que las alternativas con mayor prioridad son:

-Adecuar el control de la correcta forma de llano de las H.C., para una completa supervisión de los mismos.

- Registrar de forma eficiente el ingreso de los pacientes en el sistema.

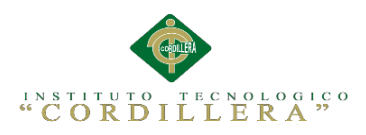

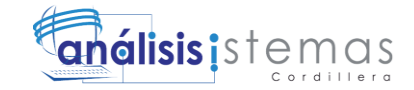

#### **4.02 Matriz de Impactos de Objetivos**

Tabla 16

#### *Análisis del impacto de los objetivos.*

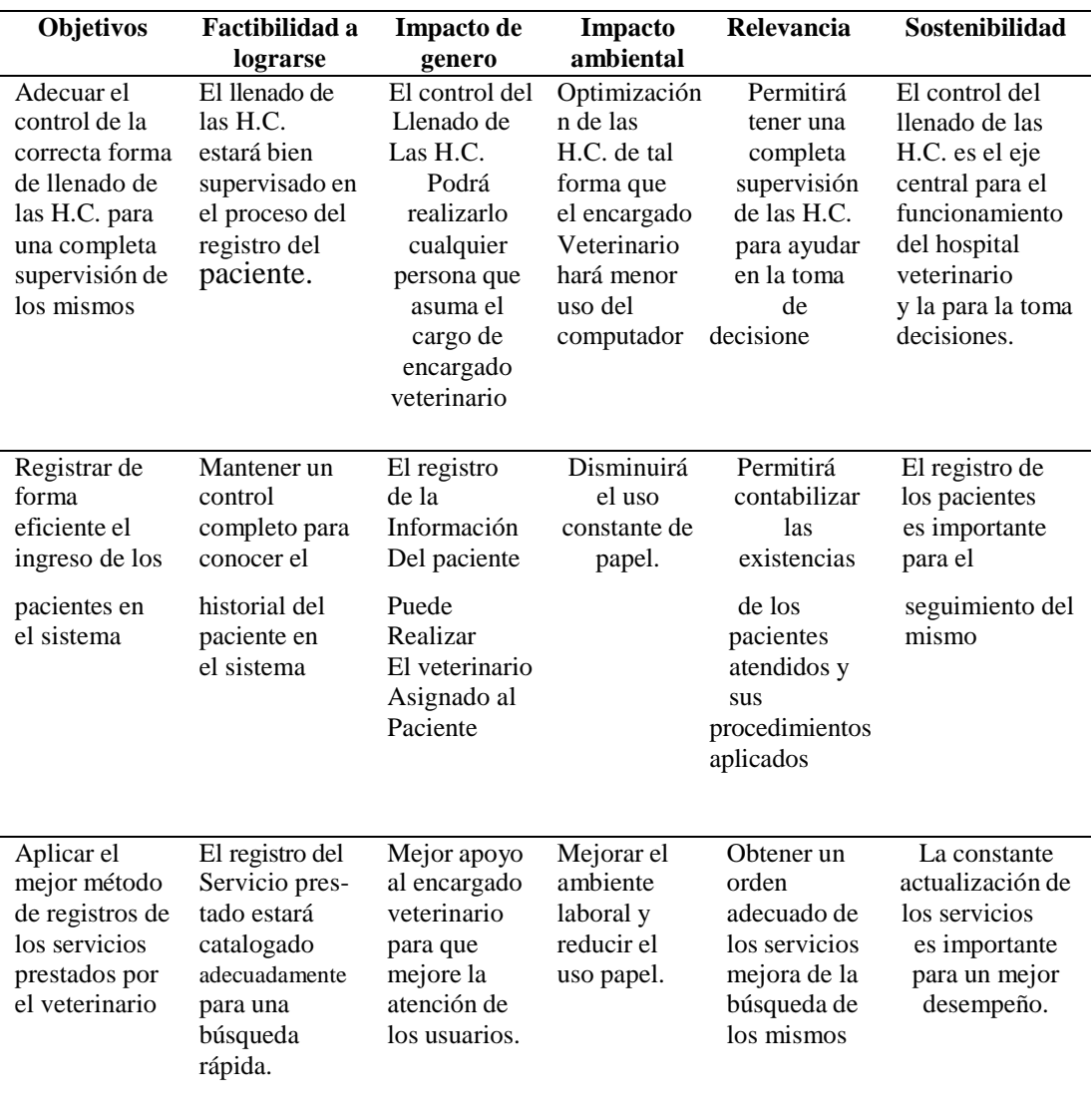

#### **Análisis:**

En el presente diagrama se analiza la factibilidad e impacto de cada uno de los

objetivos, otros aspectos que también se analizan son la relevancia y sostenibilidad,

como tal estos son de vital importancia para llegar al cambio deseado.

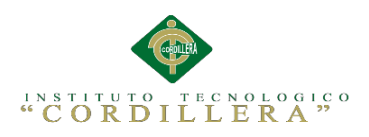

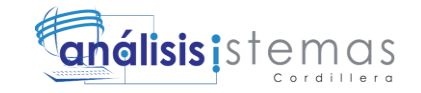

#### **4.03 Estándares para el diseño de clases**

#### Tabla 17

#### *Parámetros para el diseño del Diagrama de Clases.*

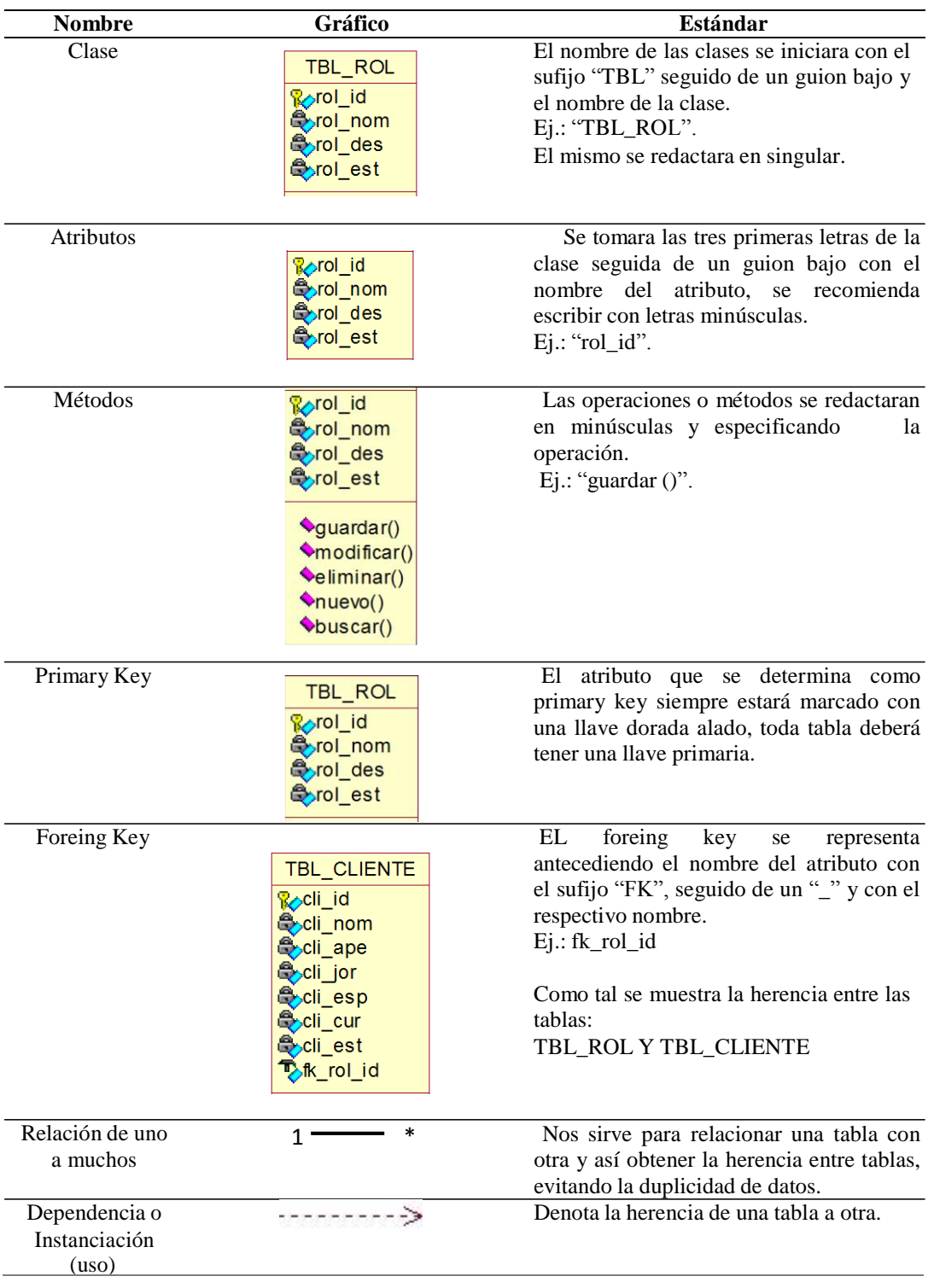

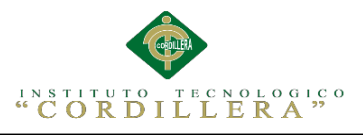

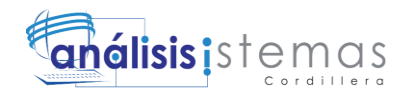

#### **4.04 Diagrama de Clases**

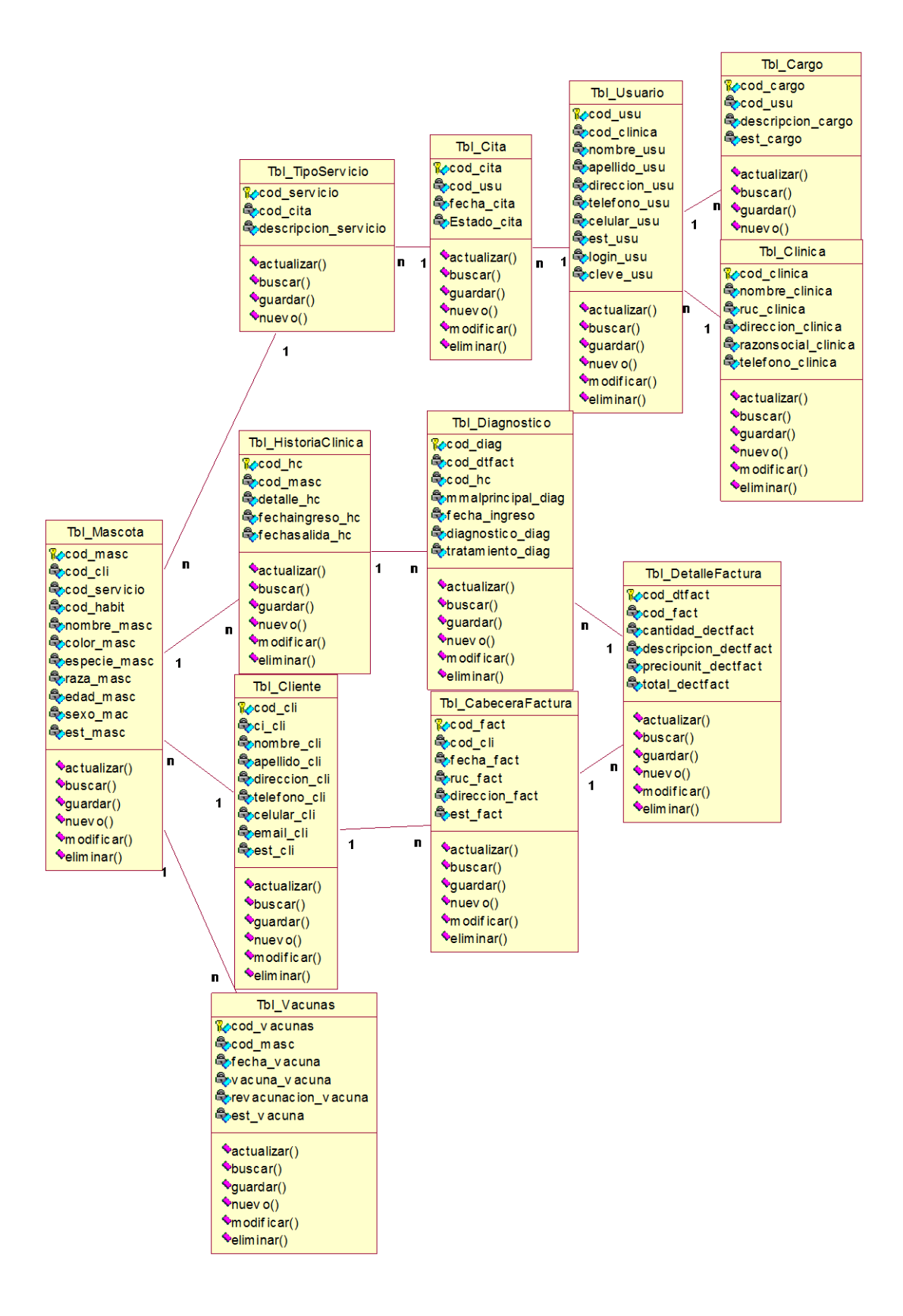

*Figura 8.* Diagrama de Clases. El presente diagrama describe la estructura del sistema mostrando sus clases con sus respectivos atributos y métodos.

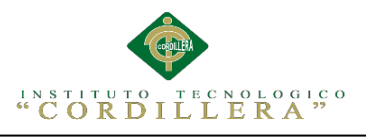

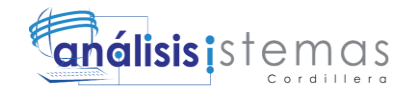

#### **4.05 Modelo Lógico**

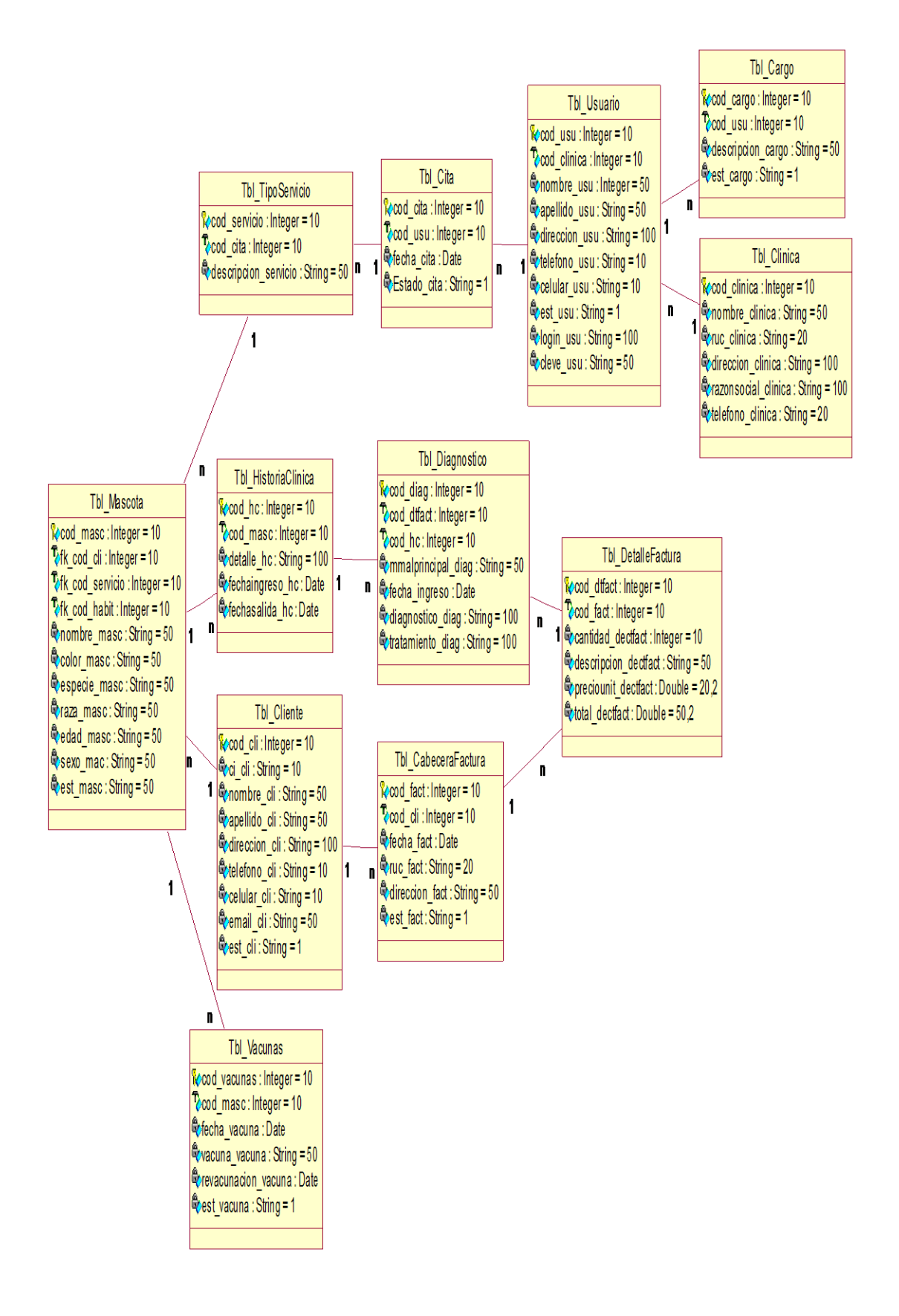

*Figura 9.* Diagrama de Clases (Modelo Lógico). El presente diagrama describe la estructura del sistema mostrando de manera lógica.

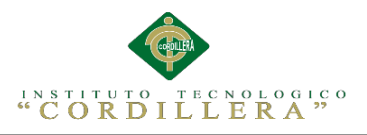

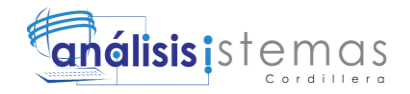

#### **4.06 Modelo Físico**

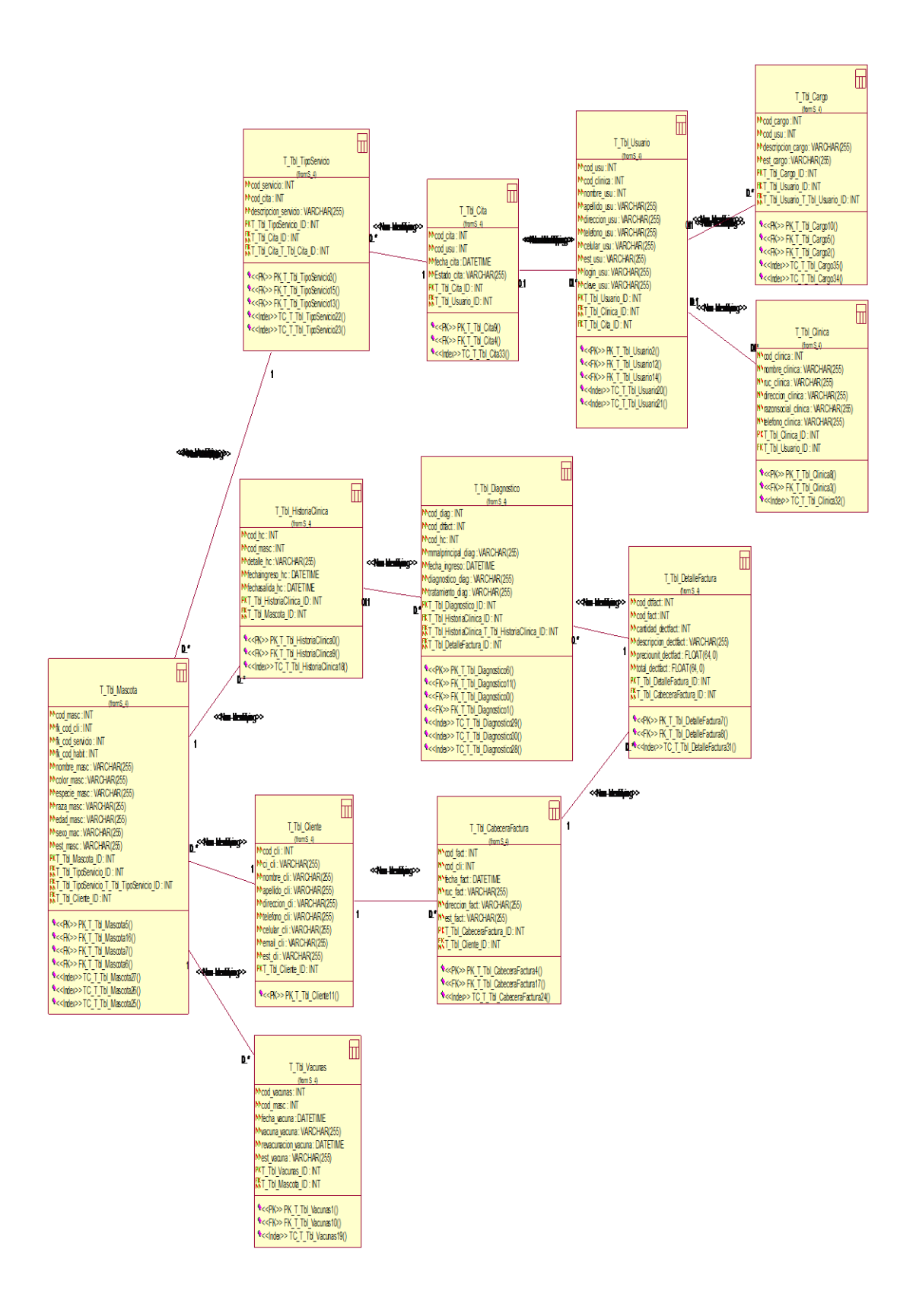

*Figura 10.* Diagrama de Clases (Modelo Físico). El presente diagrama describe la estructura del sistema mostrando de manera física junto a sus atributos, a partir de este diagrama se estructura la base de datos.

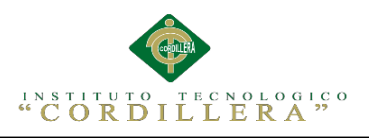

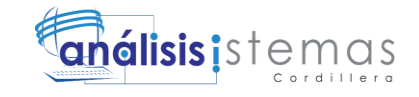

#### **4.07 Diagrama de Componentes**

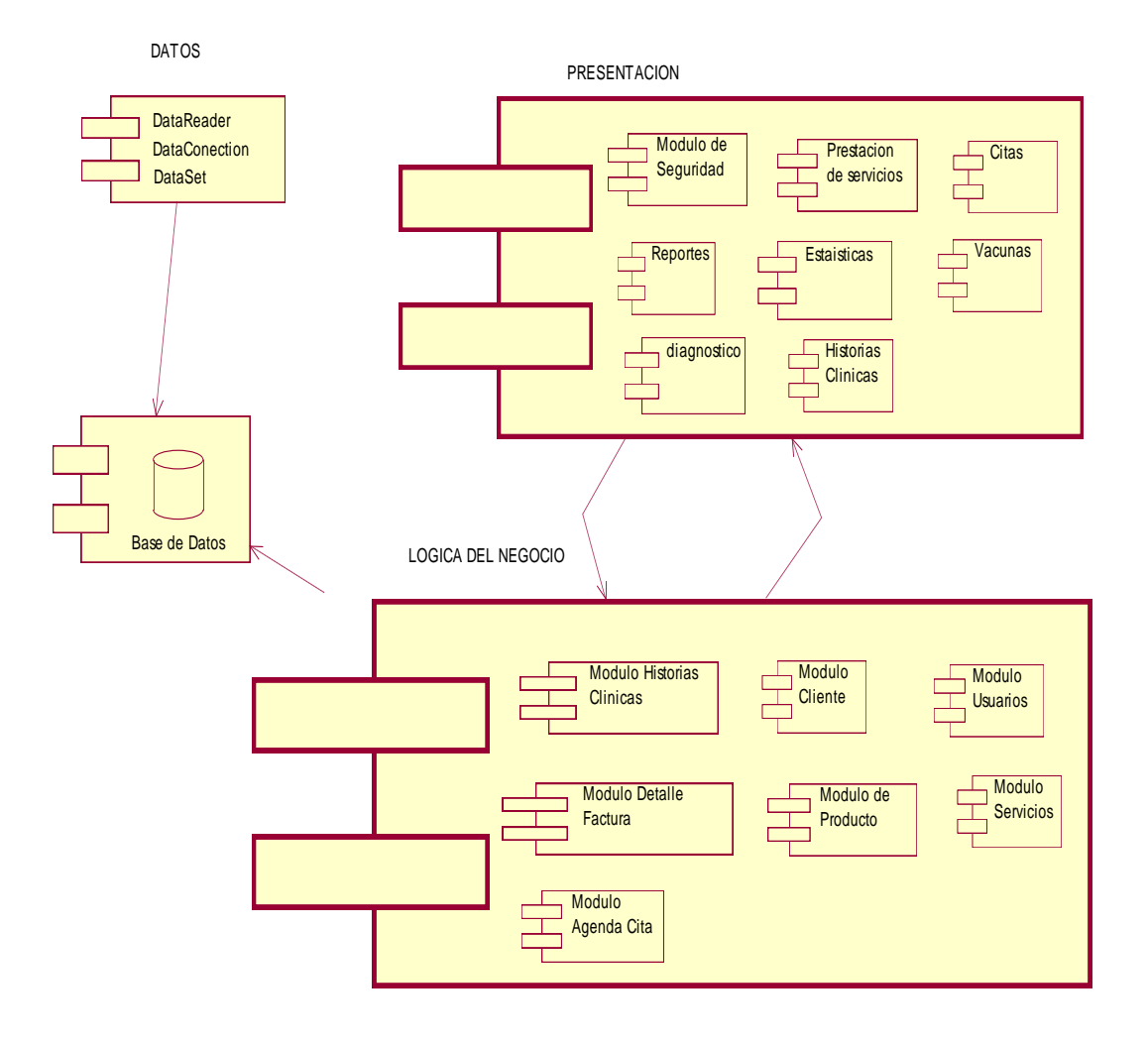

*Figura 11.* Diagrama de Componentes. El presente diagrama muestra como el sistema es dividido en componentes, de tal forma se representan 3 capas: datos, lógica de negocios y la presentación.

#### **Análisis de Diagrama de componentes**

El diagrama de componentes representa como el proyecto es dividido en componentes para representar las capas del mismo, en la presente figura se muestra el sistema divido en tres capas, como tal la primera capa es la de datos donde estará la conexión al servidor, en la segunda capa se encuentra la lógica de negocios donde se estructuran los procesos que se llevan a cabo y por último la capa de presentación donde se diseña la parte gráfica del sistema es decir la interfaz que el usuario vera al ingresar a la aplicación.

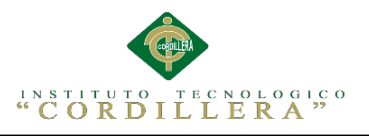

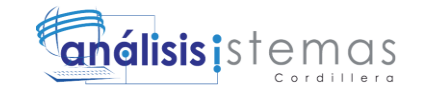

#### **4.08 Diagrama de Estrategias**

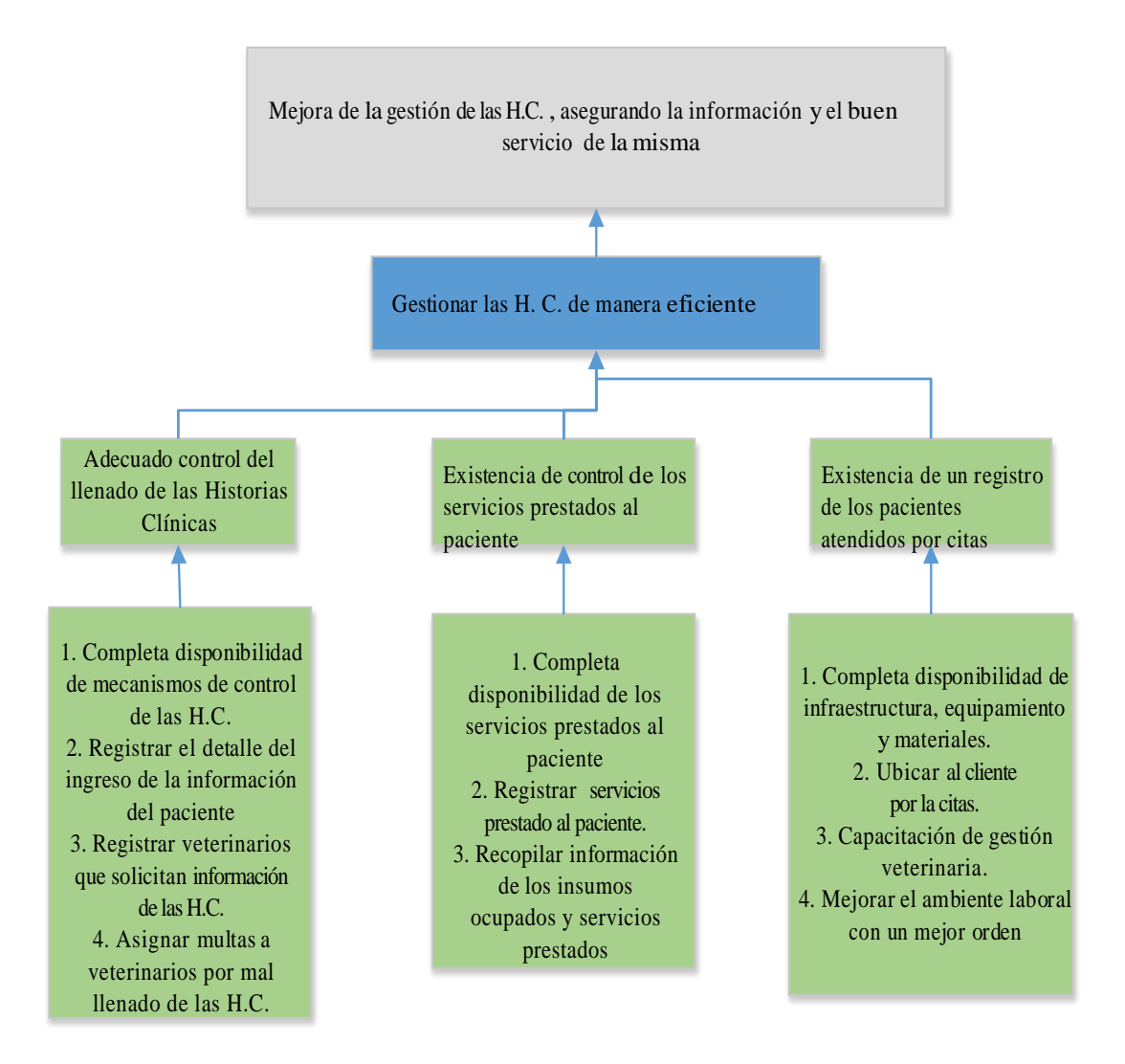

*Figura 12.* Diagrama de Estrategias. El presente diagrama muestra el resultado general del proyecto y la finalidad del mismo como tal estos están compuestos por componentes que han sido determinados por actividades.

#### **Análisis**

El diagrama de estrategias muestra como punto principal la finalidad, esta es gracias a un propósito que se ha definido a partir de distintos componentes como el adecuado control de las Historias Clínicas, etc. Cabe recalcar que cada componente se determina por distintas actividades que están centradas en cumplir con los objetivos propuestos para resolver la problemática.

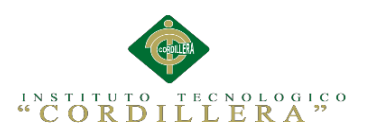

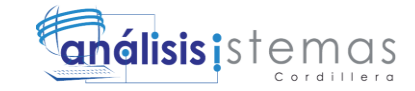

#### **4.09 Matriz de Marco Lógico**

Tabla 18

*Matriz de Marco Lógico.*

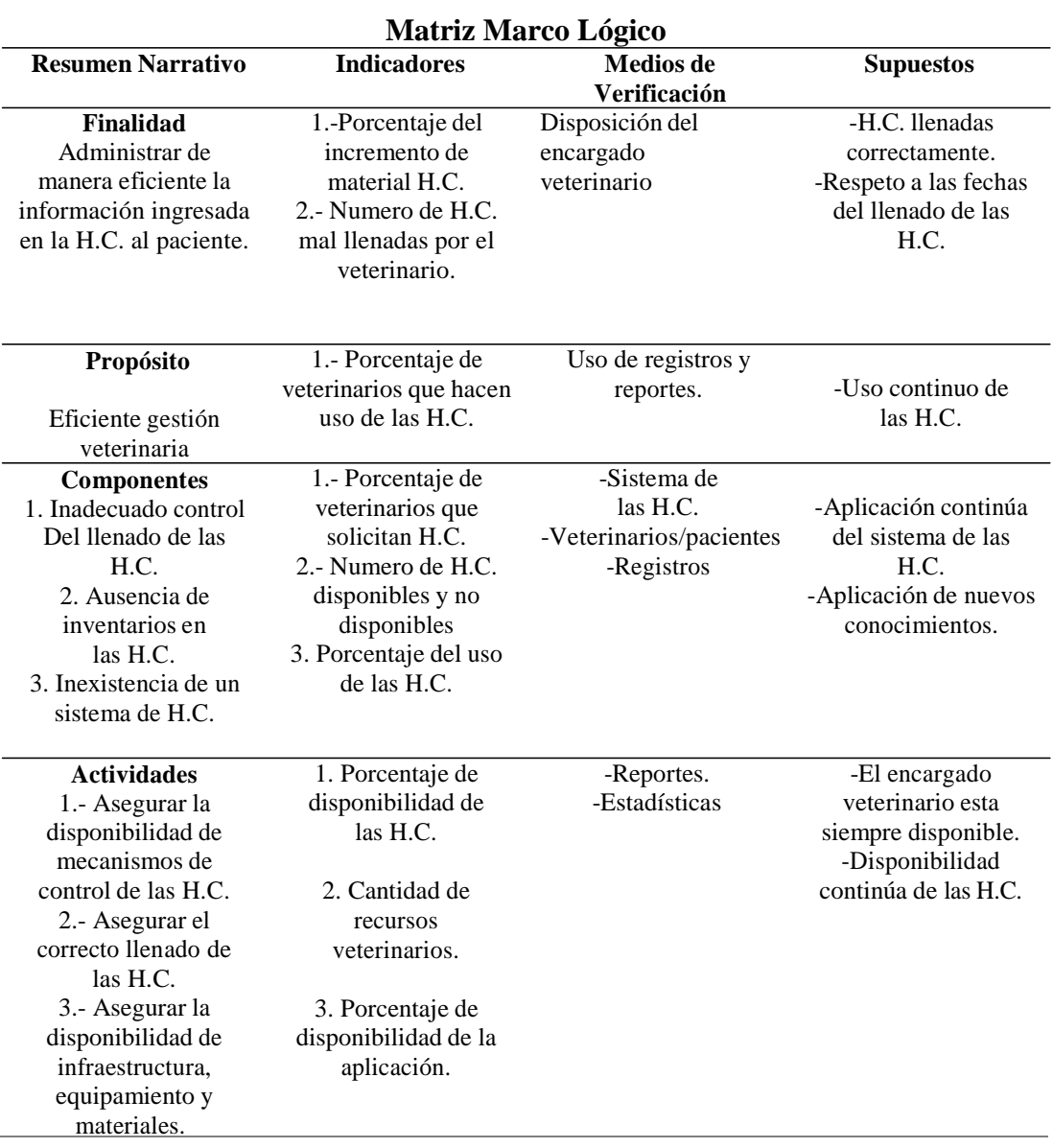

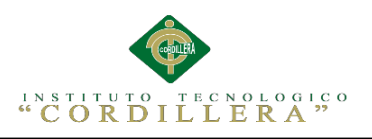

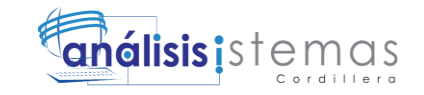

#### **4.10 Vistas Arquitectónicas**

#### **4.10.01 Vista Lógica**

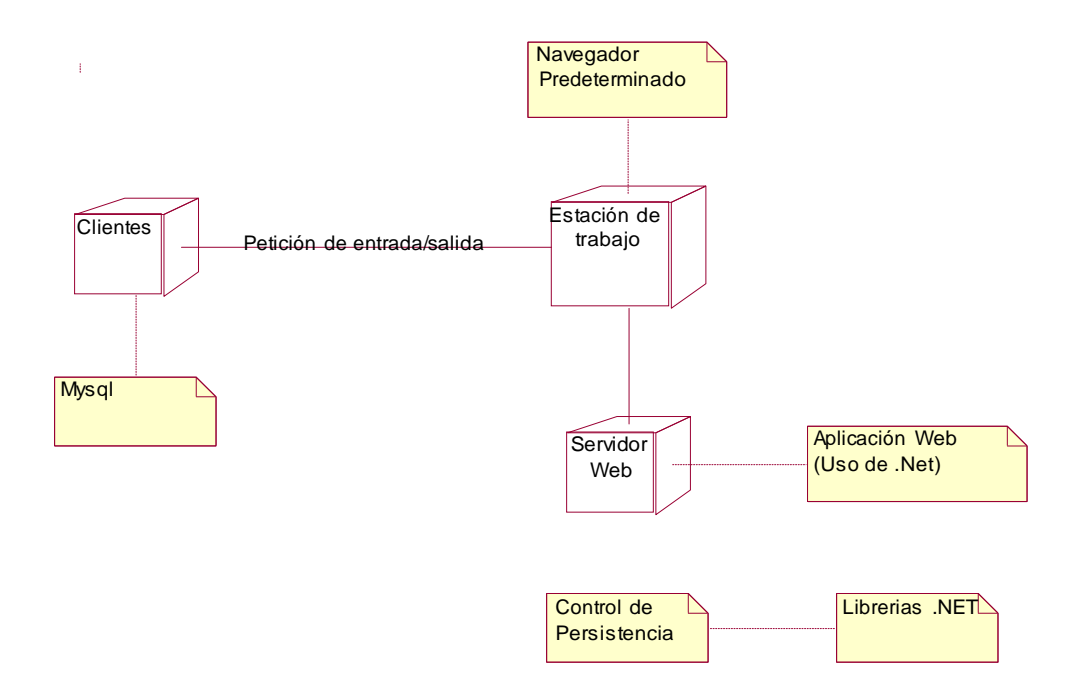

#### *Figura 13.* Vista lógica. El presente diagrama detalla los componenteslógicos del sistema.

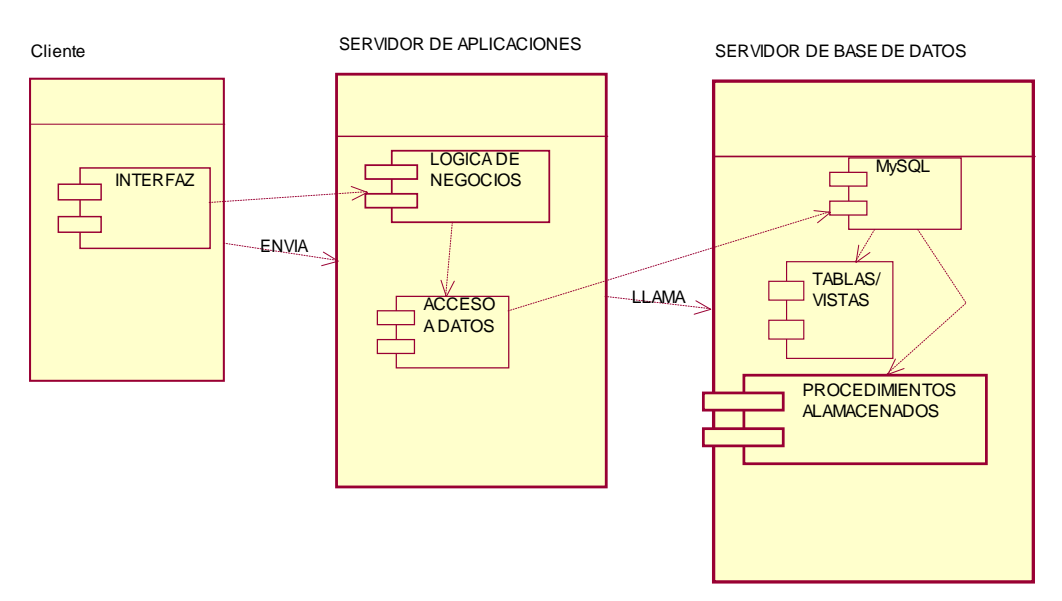

#### **4.10.02 Vista Física**

Figura 14*.* Vista Física. El presente diagrama detalla los componentes de la vista física del sistema.

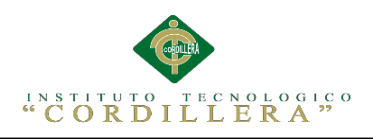

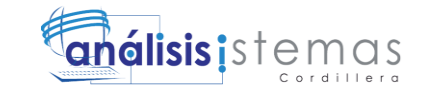

#### **4.10.03 Vista de Desarrollo**

Tabla 35

*Diagrama de Paquetes.*

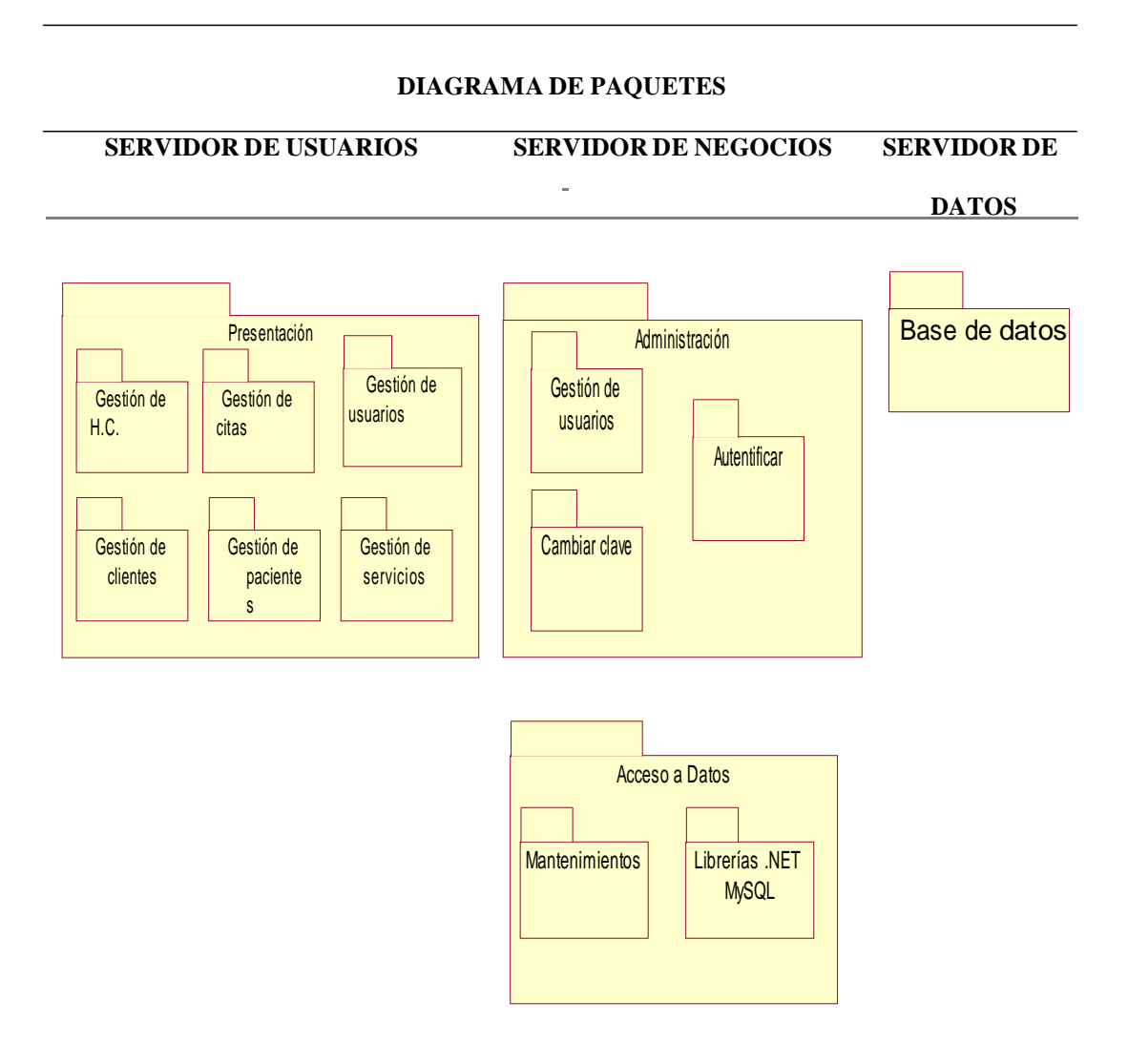

#### **Análisis:**

El diagrama de paquetes muestra como el sistema está dividido en agrupaciones lógicas mostrando las dependencias entre esas agrupaciones, además están organizados para aumentar la coherencia interna de cada paquete para brindar un mejor entendimiento.

42

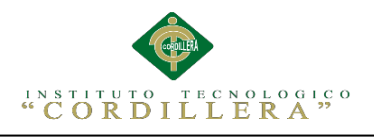

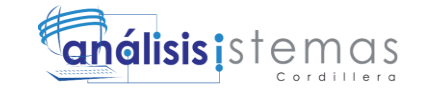

**4.10.04 Vista de Procesos**

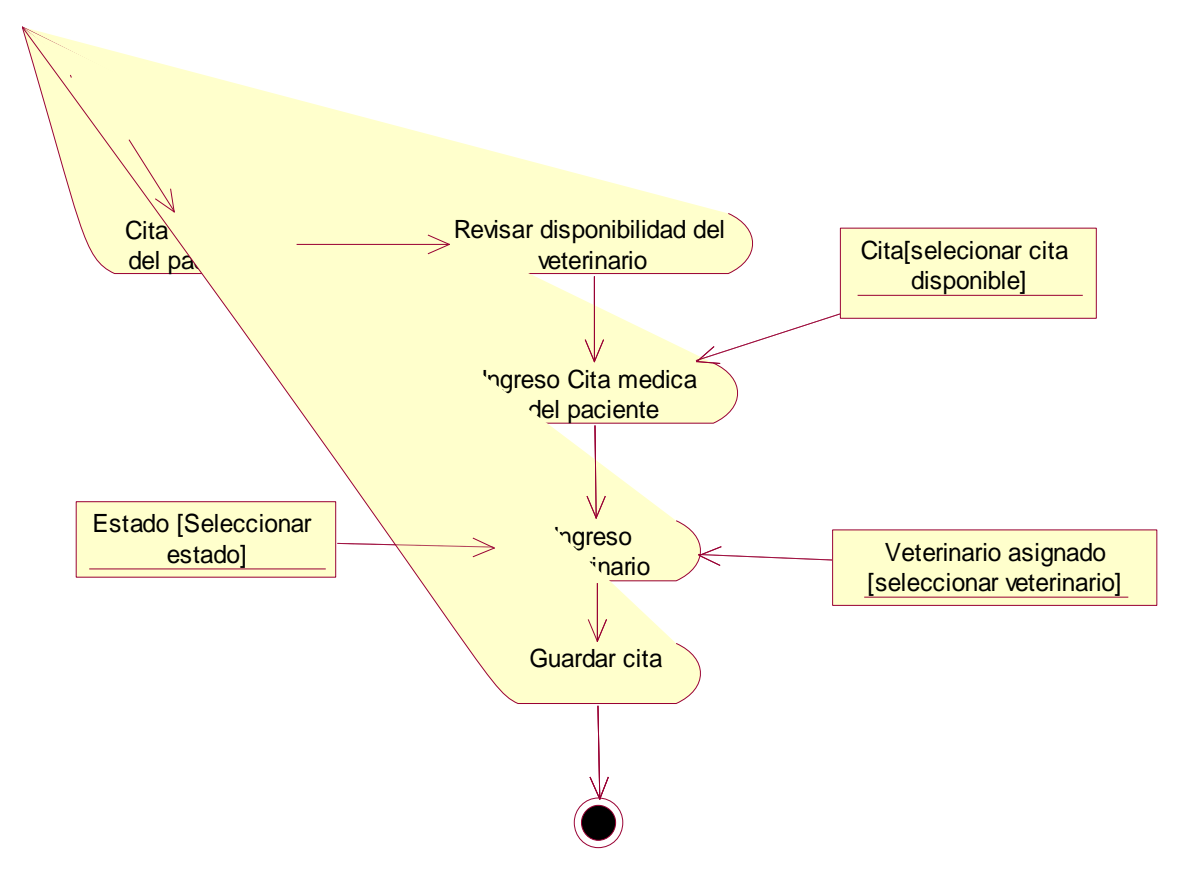

*Figura 15.* Diagrama de estados obtención de Cita Médica. Este diagrama de estados detalla los cambios que se realizan la obtención de las citas médicas al paciente.

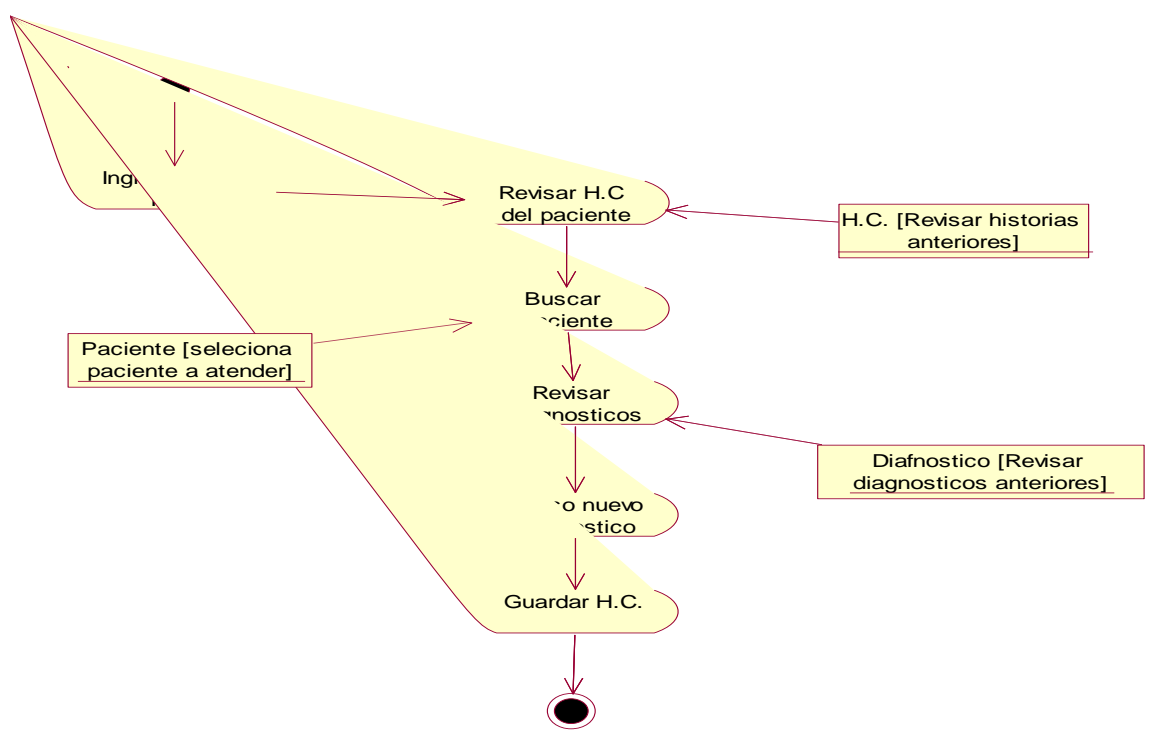

*Figura 16.* Diagrama de estados ingreso de las H.C. Este diagrama de estados se detalla los cambios que se realizan en el ingreso de las Historias Clínicas al paciente.

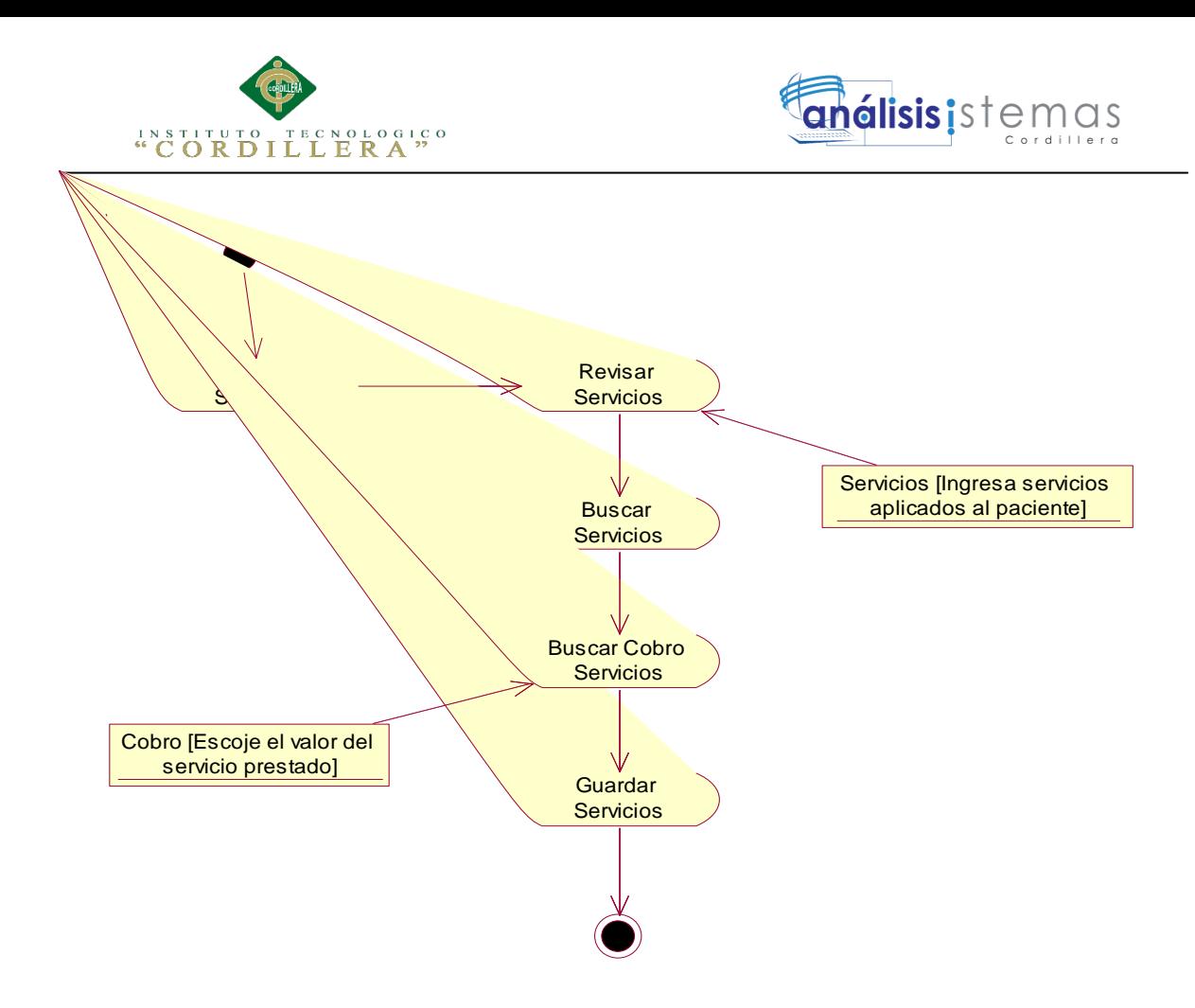

*Figura 17.* Diagrama de estados servicios prestados. Este diagrama de estados detalla los cambios que se realizan al momento de realizar el cobro del servicio prestado al paciente.

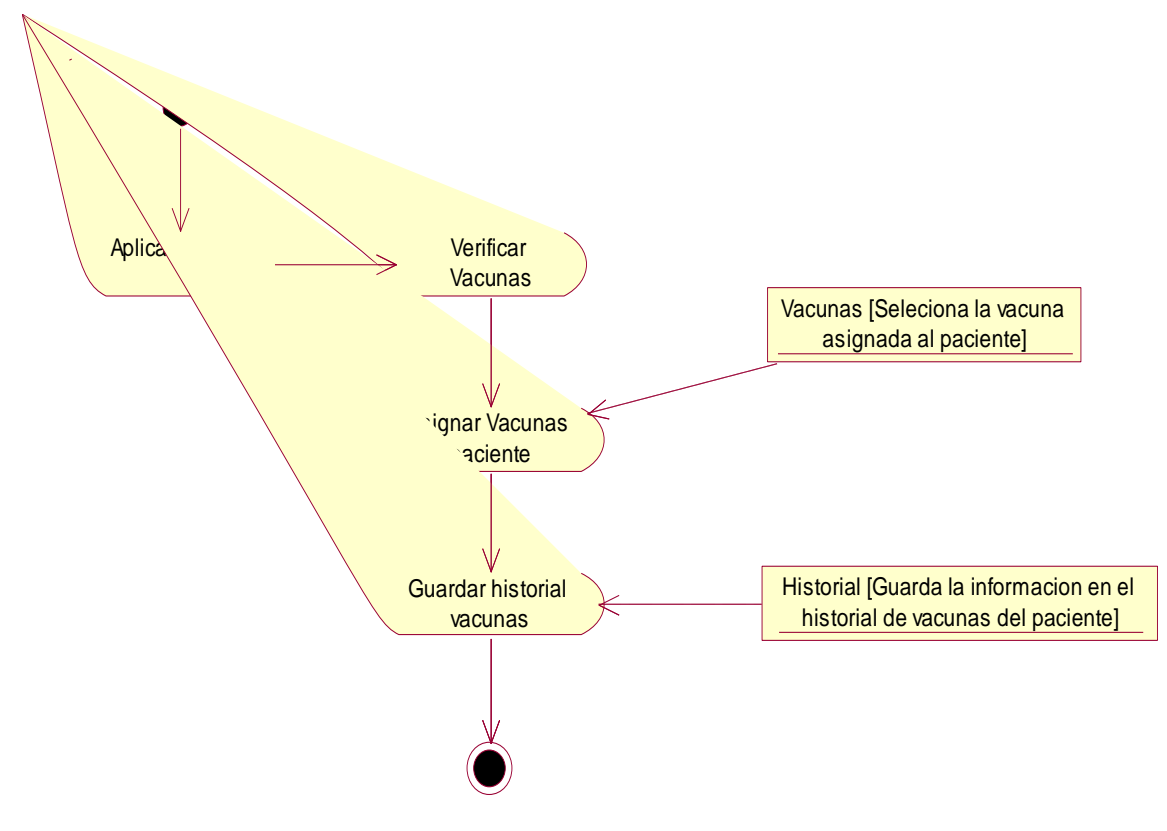

*Figura 18.* Diagrama de estados Aplicar Vacuna. Este diagrama detalla los cambios que se realizan al momento de que al paciente se le asigna la vacuna solicitada por el dueño o veterinario.

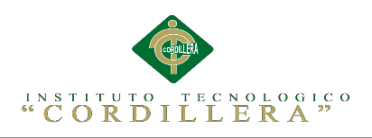

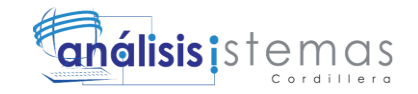

#### **Capítulo V: Propuesta**

### **5.01 Especificación de Estándares de Programación**

Tabla 19

*Estándares de programación*

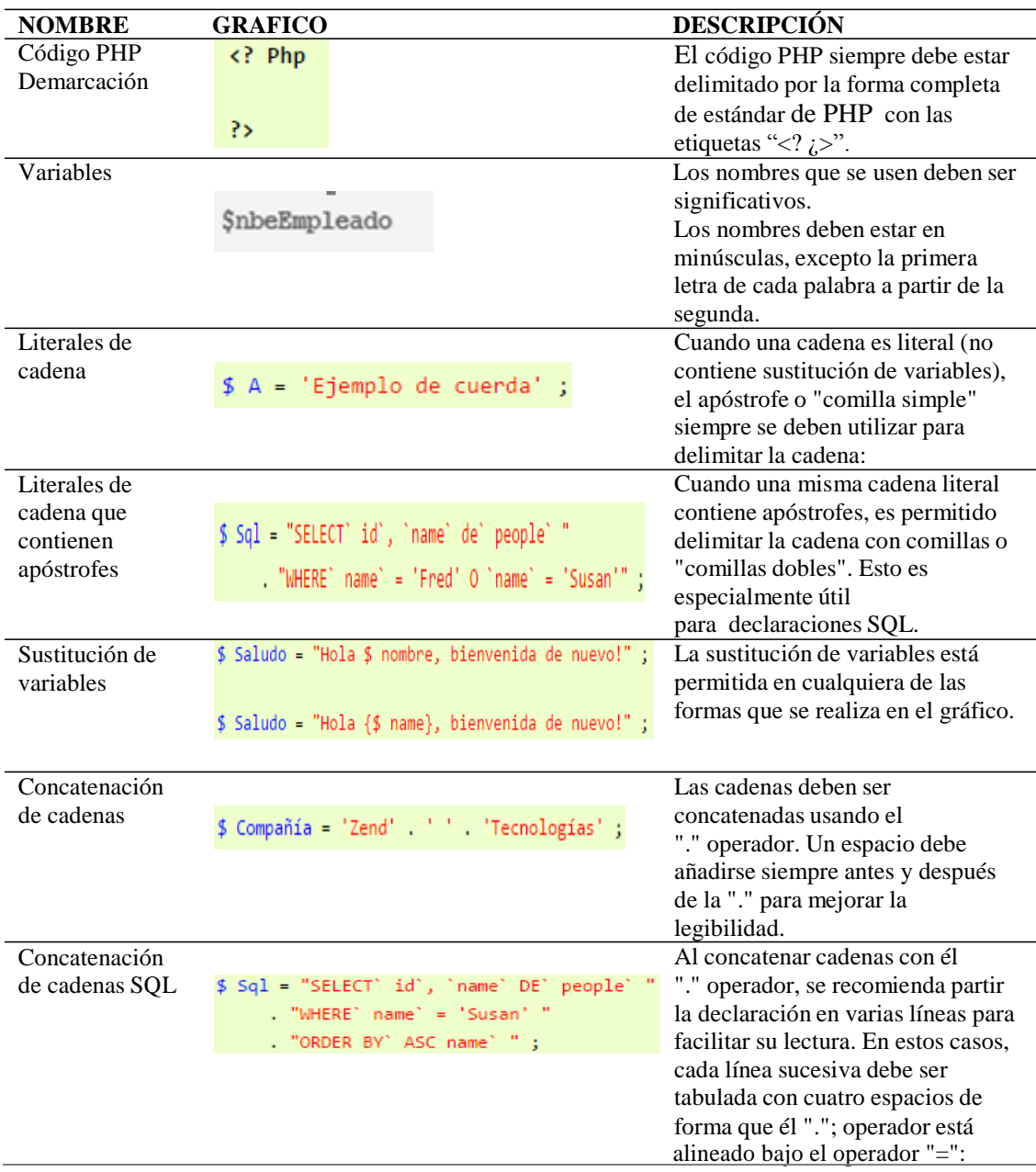

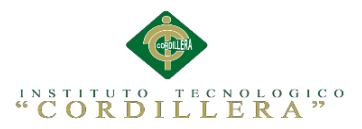

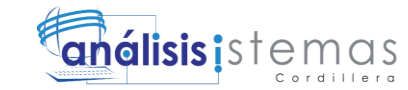

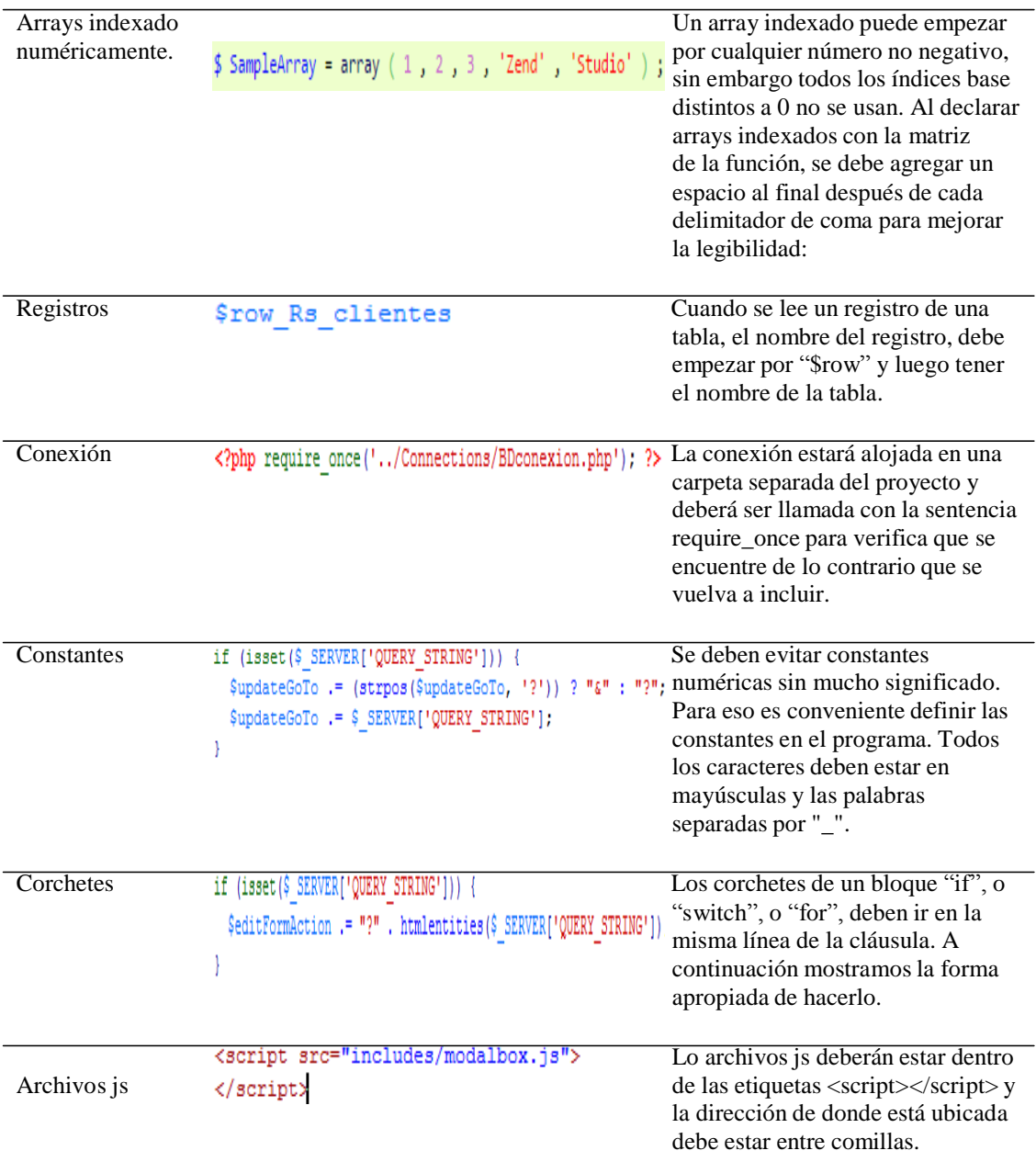

#### **Definición de Controles**

Los controles que se utilizan en aplicaciones de tipo visual son muy importantes ya que estos son los que determinaran los valores de ciertas variables y también darán inicio a ciertos procesos por lo cual cada uno debe ser identificado al tipo de control que pertenece y la función que cumple en el formulario.

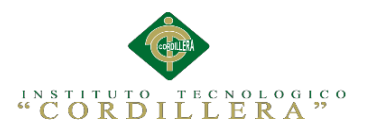

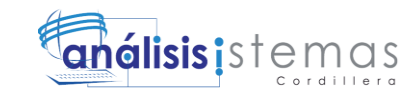

#### **Prefijo para el Control**

Los controles son distintos tipos y para diferentes funciones como tal cada uno de ellos tiene un nombre propio pero este puede ser modificado para poder identificarlo de mejor manera como tal es mejor usar un técnica que se basa en el uso del prefijo del control, este se determina mediante tres caracteres que estarán conformados por las constantes más relativas del control. Por ejemplo:

El control checkbox, estará asociado al prefijo chbx

#### **Nombre descriptivo del Control**

El nombre descriptivo del control es aquel que se utiliza para determinar que función o que datos se está utilizando, por lo cual el nombre que se asigne debe ser descrito de forma clara. Por ejemplo:

El control Button, está asociado al prefijo btn, pero a este a su vez se le asignará un nombre descriptivo como btn\_aceptar.

#### Tabla 20

#### *Controles*

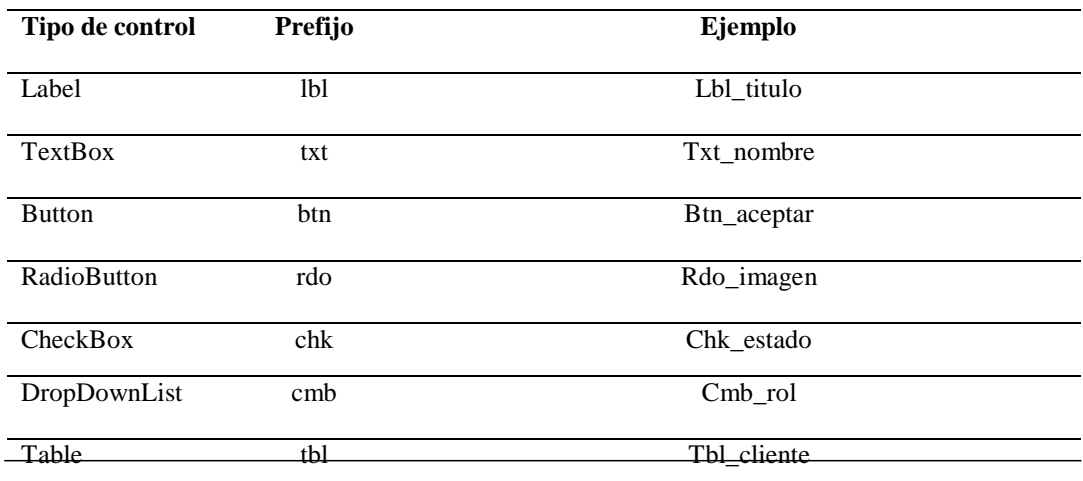

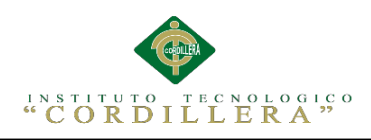

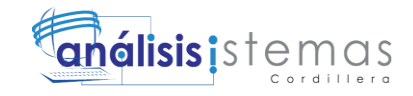

#### *Tipo de Datos*

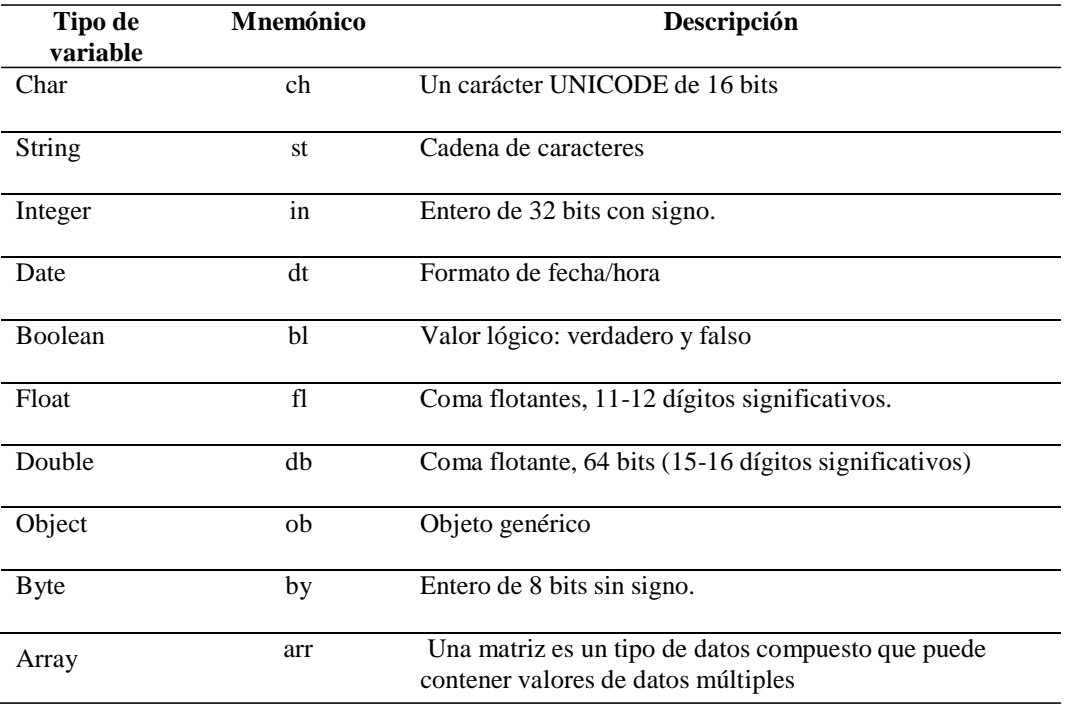

#### **5.02 Diseño de Interfaces de Usuario**

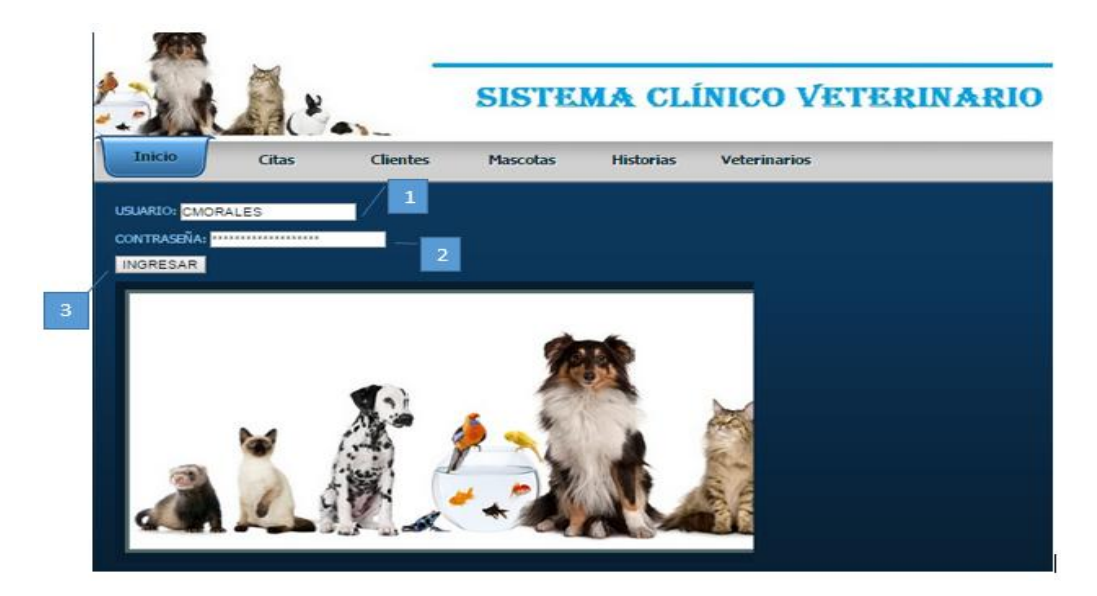

*Figura 19.* Interfaz de acceso al sistema. La presente imagen muestra el acceso al sistema, el mismo que permitirá a los usuarios iniciar sesión tomando en cuenta el nivel de privilegio que tenga, en el caso que la contraseña y usuario sean correctos se podrá ingresar de lo contrario se denegará el acceso.

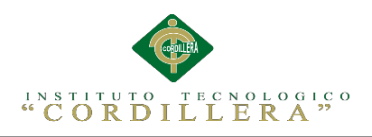

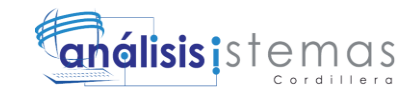

## **TextBox usuario**

En este campo se tendrá que ingresar el nombre de usuario, el cual se le proporciona al administrador del sistema en el momento que se realiza el respectivo registro, se le programa con el nombre tb\_usuario.

### **TextBox contraseña**

En este campo se tendrá que ingresar la contraseña de usuario, la cual proporciona el administrador del sistema en el momento del registro, se le programa con el nombre tb\_pass.

### **Button enviar**

Una vez llenados los campos anteriores se debe dar clic en este botón para que nos re direccione a la página de administración del sistema, se le programa con el nombre btn\_enviar.

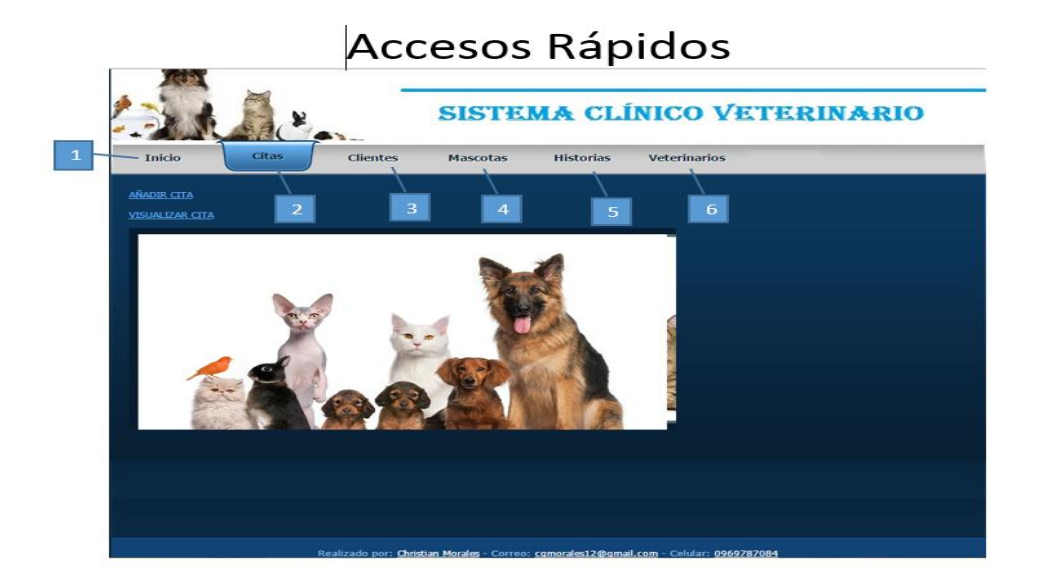

*Figura 20.* Interfaz de tablas principal. La presente imagen muestra el primer formulario que se visualizara una vez que se ingrese al sistema, en esta interfaz se tiene accesos rápidos a las principales funciones también en la parte superior se dispone de un menú mediante el cual se tendrá acceso a opciones más amplias y avanzadas.

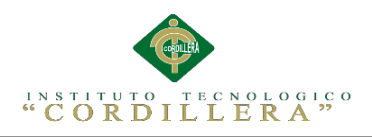

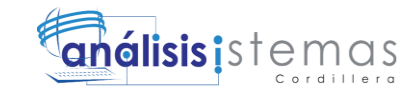

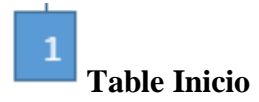

Esta opción nos permite acceder al inicio del login, donde el sistema permitirá ingresar con usuario y clave de los veterinarios, se le programa con el nombre tbl\_inicio.

# **Table Citas**

Esta opción nos permite acceder al mantenimiento de citas, donde se podrá almacenar, modificar, eliminar y buscar información, se le programa con el nombre tbl\_citas.

### **Table Clientes**

3

Esta opción nos permite acceder al mantenimiento de clientes, donde se podrá almacenar, modificar, eliminar y buscar información, se le programa con el nombre tbl\_clientes.

### **Table Mascotas**

Esta opción nos permite acceder al mantenimiento de mascotas, donde se podrá almacenar, modificar, eliminar y buscar información, se le programa con el nombre tbl\_mascotas.

#### 5 **Table Historias**

Esta opción nos permite acceder al mantenimiento de historias, donde se podrá almacenar, modificar, eliminar y buscar información, se le programa con el nombre tbl\_historias.

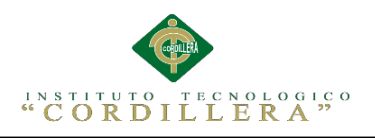

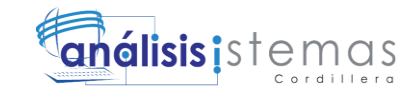

#### 6 **Table Veterinarios**

Esta opción nos permite acceder al mantenimiento de veterinarios, donde se podrá almacenar, modificar, eliminar y buscar información, se le programa con el nombre tbl\_veterinarios.

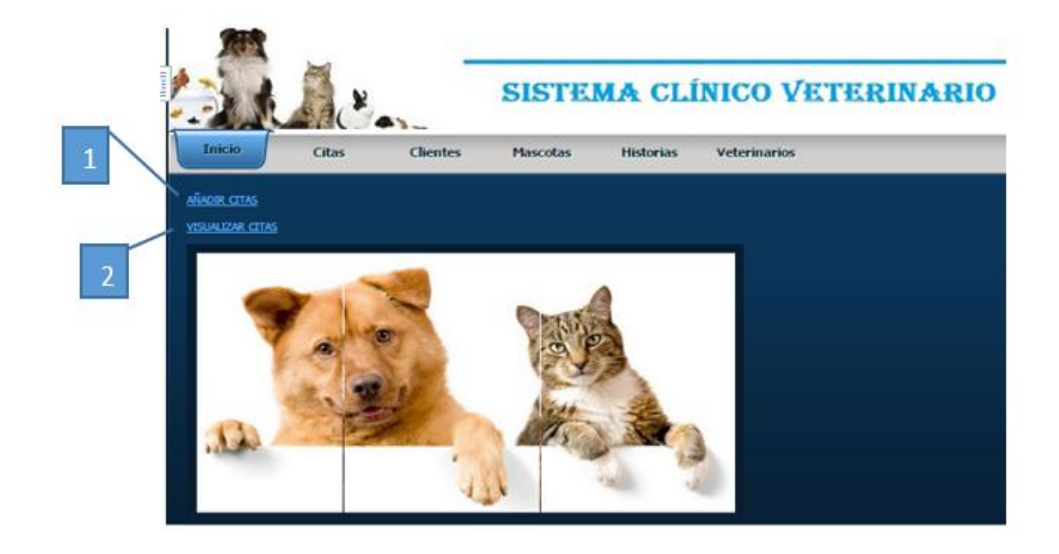

*Figura 21.* Interfaz label de citas. Al ingresar a esta opción se podrá gestiona la parte de añadir citas y visualización citas.

## **Label añadir citas**

Esta opción nos permite acceder al inicio del login, donde el sistema permitirá ingresar con usuario y clave de los veterinarios, se le programa con el nombre lbl\_ana\_citas.

## **Label visualizar citas**

Esta opción nos permite acceder al mantenimiento de citas, donde se podrá almacenar, modificar, eliminar y buscar información, se le programa con el nombre lbl\_visu\_citas.

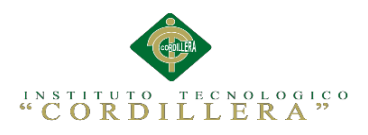

.

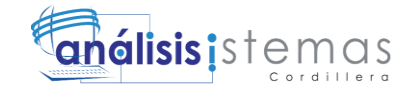

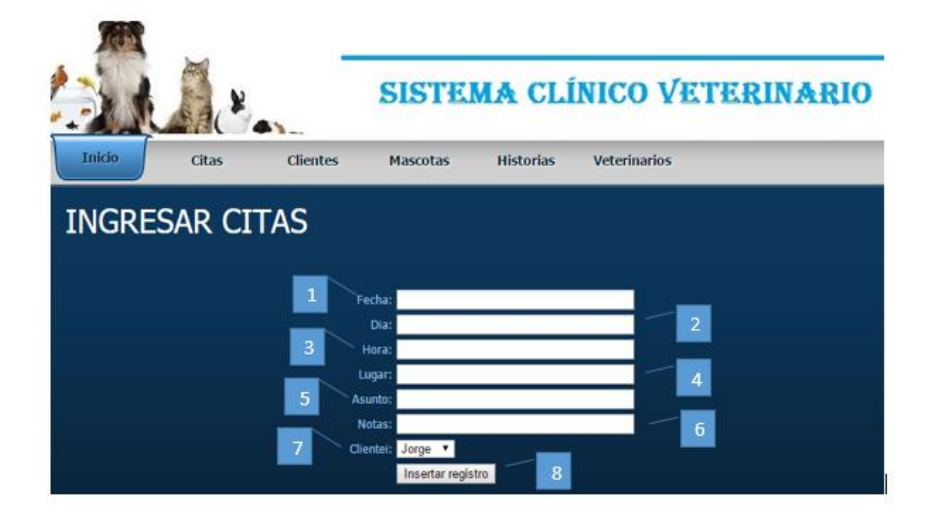

*Figura 22.* Interfaz TextBox de citas. Al ingresar a esta opción se podrá gestiona el ingreso de los datos de las citas.

## **TextBox fecha**

Esta opción nos permite visualizar la información de registro de la fecha en

citas, se le programa con el nombre txt\_fecha.

## **TextBox dia**

Esta opción nos permite visualizar la información de registro del dia en

citas, se le programa con el nombre txt\_dia.

### **TextBox hora**

3

4

Esta opción nos permite visualizar la información de la hora en citas, se le programa con el nombre txt\_hora.

### **TextBox lugar**

Esta opción nos permite visualizar la información de registro del lugar en citas, se le programa con el nombre txt\_lugar.

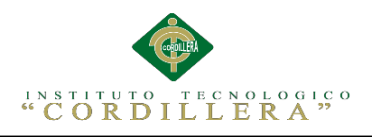

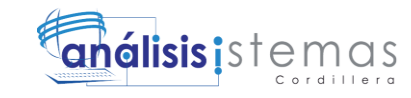

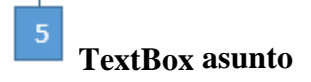

Esta opción nos permite visualizar la información de registro del asunto en citas, se le programa con el nombre txt\_asunto.

## **TextBox nota**

Esta opción nos permite visualizar la información de registro de la nota en citas, se le programa con el nombre txt\_nota.

### **DropDownList cliente**

Esta opción nos permite escoger la información de registro del cliente en citas, se le programa con el nombre cmb\_cliente.

## **Button insertar registro**

Una vez llenados los campos anteriores se debe dar clic en este botón para que nos re direccione a la página de administración del sistema, se le programa con el nombre btn\_inst\_regis.

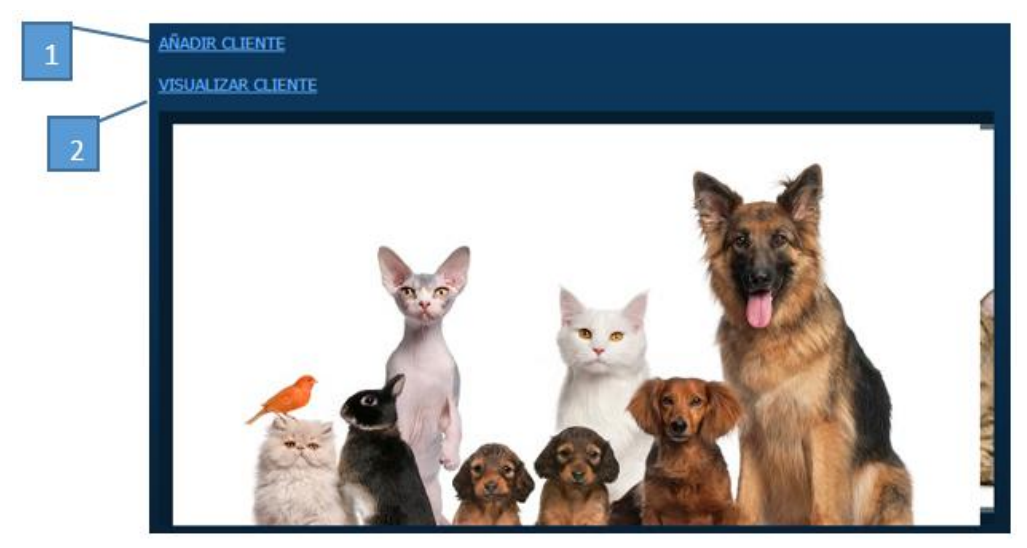

*Figura 23.* Interfaz label cliente. Al ingresar a esta opción se podrá gestiona la parte de añadir citas y visualización cliente.

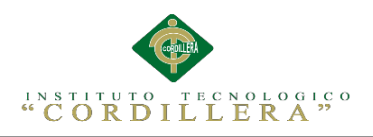

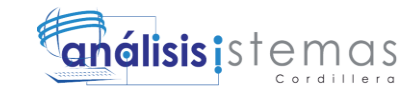

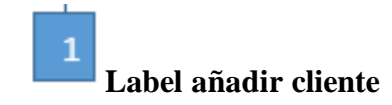

Esta opción nos permite acceder añadir cliente, se le programa con el nombre lbl\_ana\_cliente.

#### 2 **Label visualizar cliente**

Esta opción nos permite acceder visualizar cliente, se le programa con el nombre lbl\_visu\_cliente.

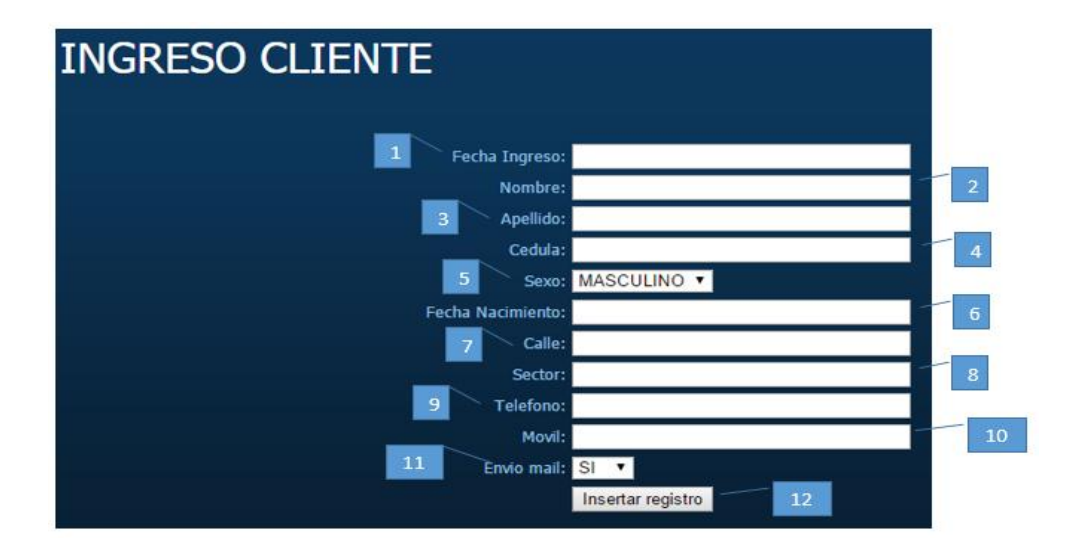

Figura 24. Interfaz TextBox cliente. Al ingresar a esta opción se podrá gestiona la parte del ingreso del cliente dueño del paciente para su identificación en el sistema.

## **TextBox fecha ingreso**

Esta opción nos permite acceder a la fecha den ingreso, donde el sistema

permitirá ingresar la fecha de ingreso del cliente, se le programa con el

nombre txt\_fecha.
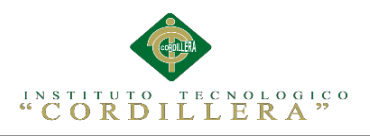

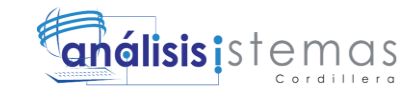

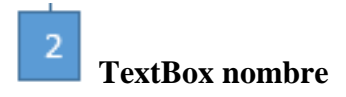

Esta opción nos permite acceder al nombre, donde el sistema permitirá

ingresar el nombre del cliente, se le programa con el nombre txt\_nombre.

#### 3 **TextBox apellido**

Esta opción nos permite acceder al apellido, donde el sistema permitirá ingresar el apellido del cliente, se le programa con el nombre txt\_apellido.

#### $\overline{a}$ **TextBox cedula**

Esta opción nos permite acceder a la cedula, donde el sistema permitirá ingresar la cedula del cliente, se le programa con el nombre txt\_cedula.

# **DropDownList sexo**

Esta opción nos permite escoger la información del sexo, se le programa con el nombre cmb\_email.

#### 6 **TextBox fecha nacimiento**

Esta opción nos permite acceder a la fecha de nacimiento, donde el sistema permitirá ingresar la fecha de nacimiento del cliente, se le programa con el nombre txt\_fecha\_nac.

# **TextBox calle**

Esta opción nos permite acceder a la cedula, donde el sistema permitirá ingresar la cedula del cliente, se le programa con el nombre txt\_calle.

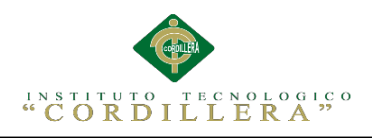

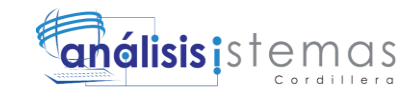

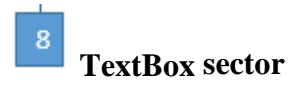

Esta opción nos permite acceder al sector, donde el sistema permitirá ingresar el sector del cliente, se le programa con el nombre txt\_sector.

#### 9 **TextBox teléfono**

Esta opción nos permite acceder al teléfono, donde el sistema permitirá ingresar el teléfono del cliente, se le programa con el nombre txt\_telefono.

#### 10 **TextBox móvil**

Esta opción nos permite acceder al móvil, donde el sistema permitirá ingresar el móvil del cliente, se le programa con el nombre txt\_movil.

#### 11 **DropDownList email**

Esta opción nos permite escoger la información del email del cliente, se le programa con el nombre cmb\_email.

#### 12 **Botón Insertar registro**

Esta opción nos permite insertar el registro, donde se podrá almacenar la información ingresada del cliente, se le programa con el nombre

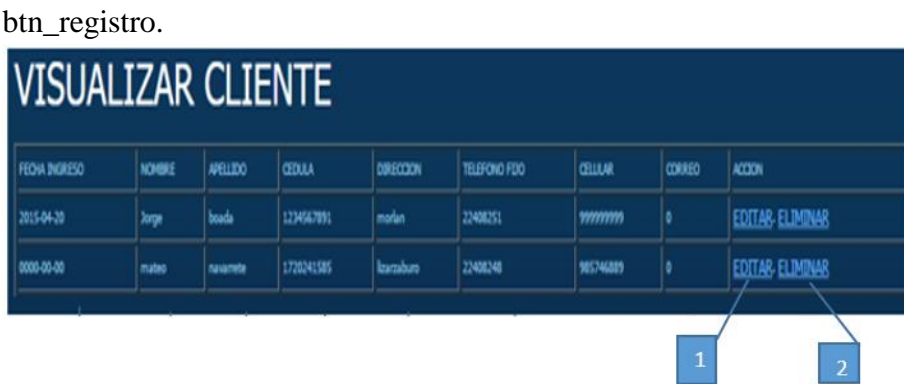

*Figura 25.* Interfaz label visualizar cliente. Al ingresar a esta opción se podrá visualizar al cliente así como poder editarlo o eliminarlo.

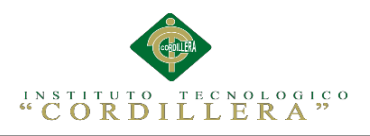

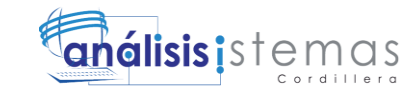

# **Label editar cliente**

Esta opción nos permite acceder editar cliente, se le programa con el nombre lbl\_edit\_cliente.

# **Label eliminar cliente**

Esta opción nos permite acceder eliminar cliente, se le programa con el nombre

lbl\_elim\_cliente.

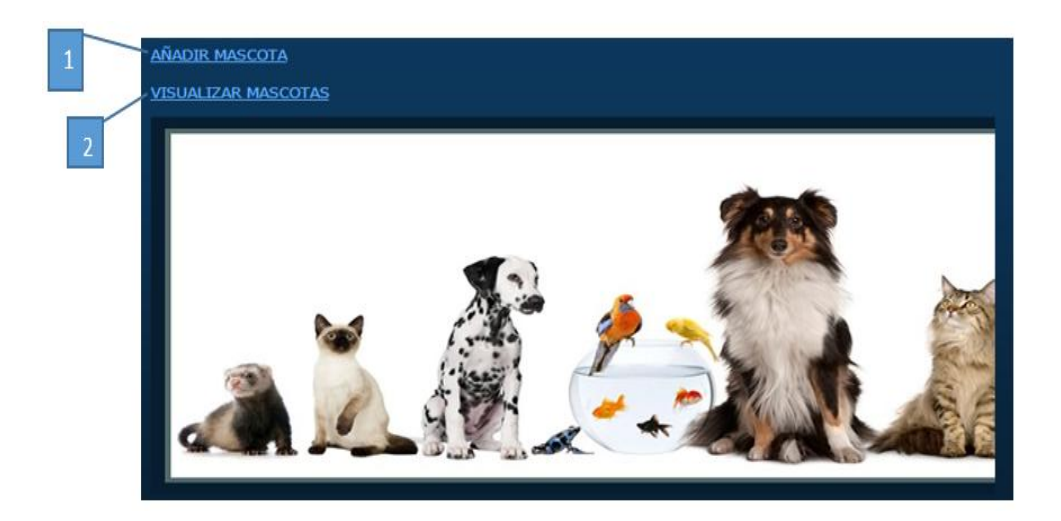

*Figura 26.* Interfaz label mascota. Al ingresar a esta opción se podrá gestiona la parte de añadir citas y visualización mascotas.

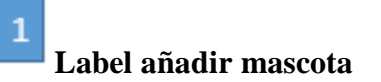

Esta opción nos permite acceder añadir mascota, se le programa con el nombre

lbl\_ana\_mascota.

# **Label visualizar mascota**

Esta opción nos permite acceder visualizar mascota, se le programa con el

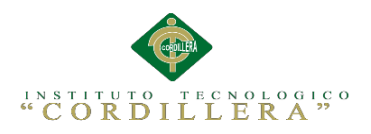

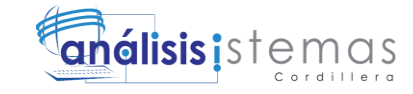

#### nombre lbl\_visu\_mascota.

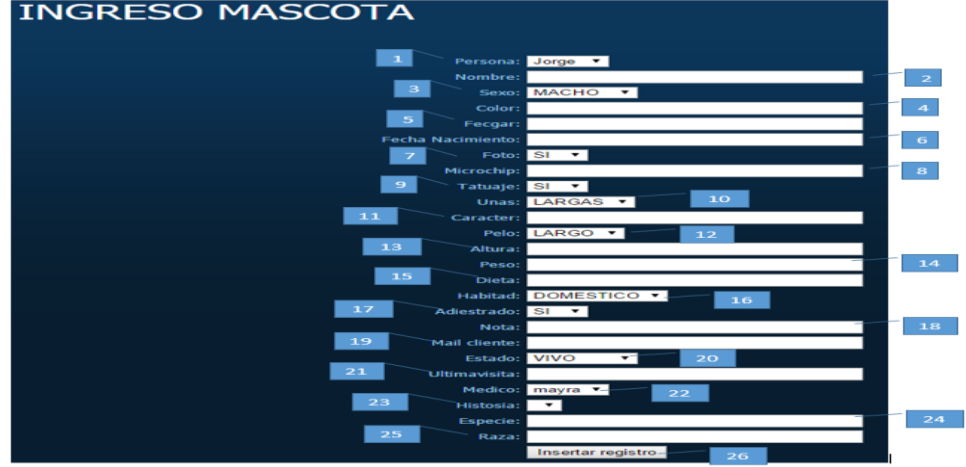

*Figura 27.* Interfaz TextBox ingreso mascota. Al ingresar a esta opción se podrá gestiona la parte de añadir los datos del paciente.

# **DropDownList persona**

Esta opción nos permite escoger la información de la persona, se le

programa con el nombre cmb\_persona.

## **TextBox nombre**

2

Esta opción nos permite acceder al nombre, donde el sistema permitirá

ingresar el nombre del paciente, se le programa con el nombre txt\_nombre.

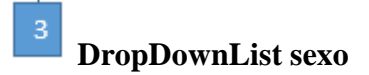

Esta opción nos permite escoger la información del sexo, se le programa con

el nombre cmb\_sexo.

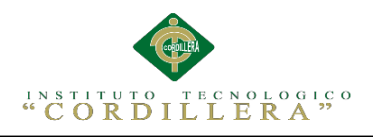

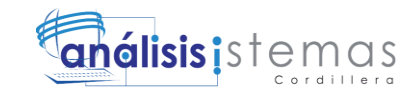

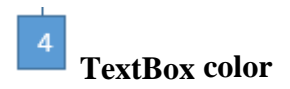

Esta opción nos permite acceder al color, donde el sistema permitirá ingresar el color del paciente, se le programa con el nombre txt\_paciente.

# **TextBox fecha registro**

Esta opción nos permite acceder a la fecha del registro, donde el sistema permitirá ingresar la fecha de registro del paciente, se le programa con el nombre txt\_fech\_regist.

# **TextBox fecha nacimiento**

Esta opción nos permite acceder a la fecha nacimiento, donde el sistema permitirá ingresar la fecha de nacimiento del paciente, se le programa con el nombre txt\_fech\_nacim.

# **DropDownList foto**

Esta opción nos permite escoger la información de la foto, se le programa con el nombre cmb\_foto.

# **TextBox microchip**

Esta opción nos permite acceder al microchip, donde el sistema permitirá ingresar el microchip del paciente, se le programa con el nombre txt\_micro.

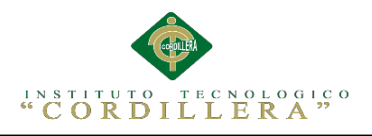

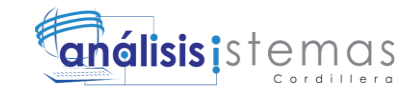

#### 9 **DropDownList tatuaje**

Esta opción nos permite escoger la información del tatuaje, se le programa con el nombre cmb\_tatuaje.

#### 10 **DropDownList uñas**

Esta opción nos permite escoger la información de las uñas, se le programa con el nombre cmb\_unas.

#### 11 **TextBox caracter**

Esta opción nos permite acceder al caracter, donde el sistema permitirá ingresar el carácter del paciente, se le programa con el nombre txt\_caract.

#### 12 **DropDownList pelo**

Esta opción nos permite escoger la información del pelo, se le programa con el nombre cmb\_pelo.

#### 13 **TextBox altura**

Esta opción nos permite acceder la altura, donde el sistema permitirá ingresar la altura del paciente, se le programa con el nombre txt\_altura.

#### 14 **TextBox peso**

Esta opción nos permite acceder al peso, donde el sistema permitirá ingresar el peso del paciente, se le programa con el nombre txt\_peso.

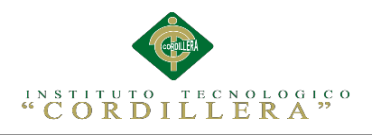

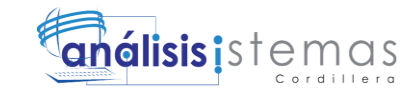

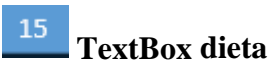

Esta opción nos permite acceder a la dieta, donde el sistema permitirá ingresar la dieta del paciente, se le programa con el nombre txt\_dieta.

#### 16 **DropDownList habilidad**

Esta opción nos permite escoger la información de la habilidad, se le programa con el nombre cmb\_habilidad.

#### **17 DropDownList adiestramiento**

Esta opción nos permite escoger la información del adiestramiento, se le programa con el nombre cmb\_adistramiento.

#### 18 **TextBox nota**

Esta opción nos permite acceder a nota, donde el sistema permitirá ingresar a la nota del paciente, se le programa con el nombre txt\_nota.

#### 19 **TextBox mail cliente**

Esta opción nos permite acceder al mail cliente, donde el sistema permitirá ingresar al mail cliente del paciente, se le programa con el nombre txt\_mail\_cli.

#### 20 **DropDownList estado**

Esta opción nos permite escoger la información del estado, se le programa

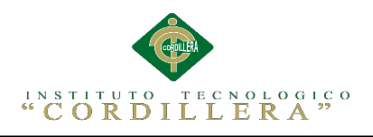

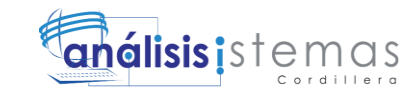

con el nombre cmb\_estado.

#### 21 **TextBox ultima visita**

Esta opción nos permite acceder ultima visita, donde el sistema permitirá ingresar a la última visita del paciente, se le programa con el nombre txt\_ult\_visit.

#### 22 **DropDownList medico**

Esta opción nos permite escoger la información del médico, se le programa con el nombre cmb\_medico.

#### 23 **DropDownList historia**

Esta opción nos permite escoger la información de la historia, se le

programa con el nombre cmb\_historia.

## **TextBox** especie

Esta opción nos permite acceder a la especie, donde el sistema permitirá ingresar a la especie del paciente, se le programa con el nombre txt\_especie.

# **TextBox raza**

Esta opción nos permite acceder a la raza, donde el sistema permitirá ingresar a la raza del paciente, se le programa con el nombre txt\_raza.

#### 26 **Button insertar registro**

Esta opción nos permite insertar el registro, donde se podrá almacenar la

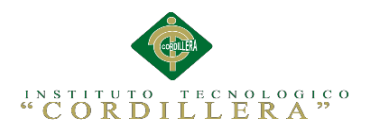

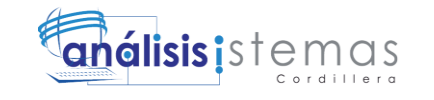

información ingresada del paciente, se le programa con el nombre

btn\_registro.

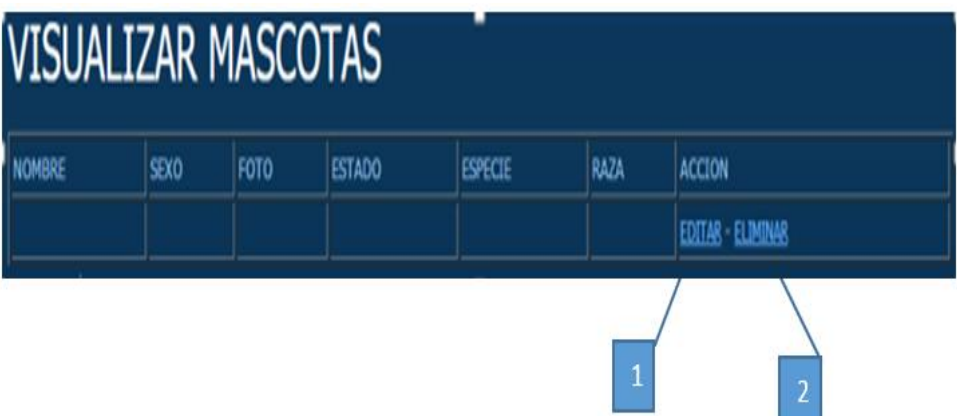

 Figura 28. Interfaz label visualizar mascotas. Al ingresar a esta opción se podrá visualizar el ingreso del paciente y poder editarlo y eliminar el registro

1 **Label editar mascota**

Esta opción nos permite acceder editar mascota, se le programa con el nombre

lbl\_edit\_mascota.

# **Label eliminar mascota**

Esta opción nos permite acceder eliminar mascota, se le programa con el nombre

lbl\_elim\_mascota.

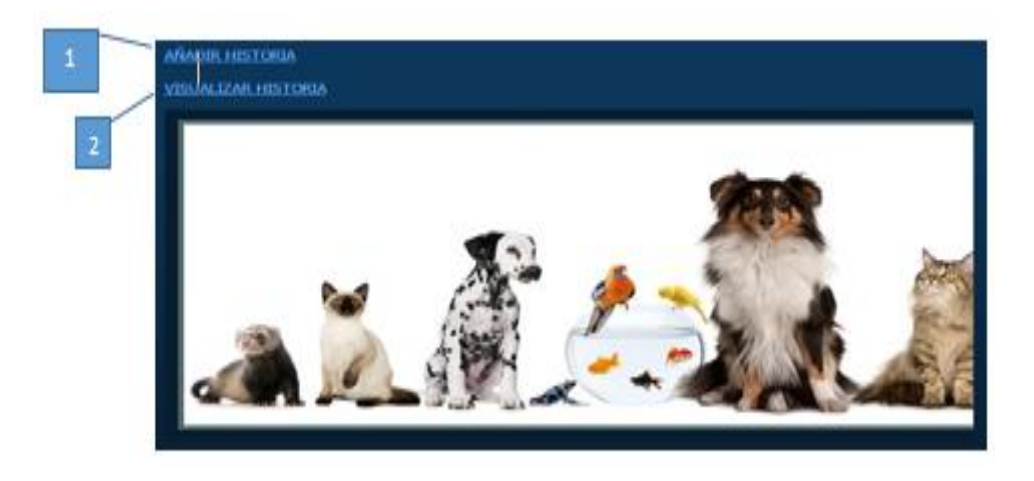

*Figura 29.* Interfaz label HC. Al ingresar a esta opción se podrá gestiona la parte de añadir citas y visualización de las historias.

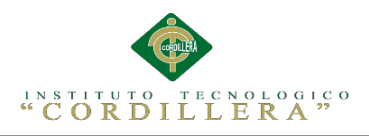

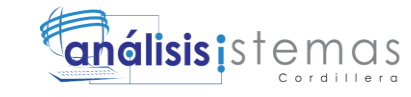

# **Label añadir historia**

Esta opción nos permite acceder añadir historia, se le programa con el nombre lbl\_ana\_historia.

# **Label visualizar historia**

Esta opción nos permite acceder visualizar historia, se le programa con el nombre lbl\_visu\_historia.

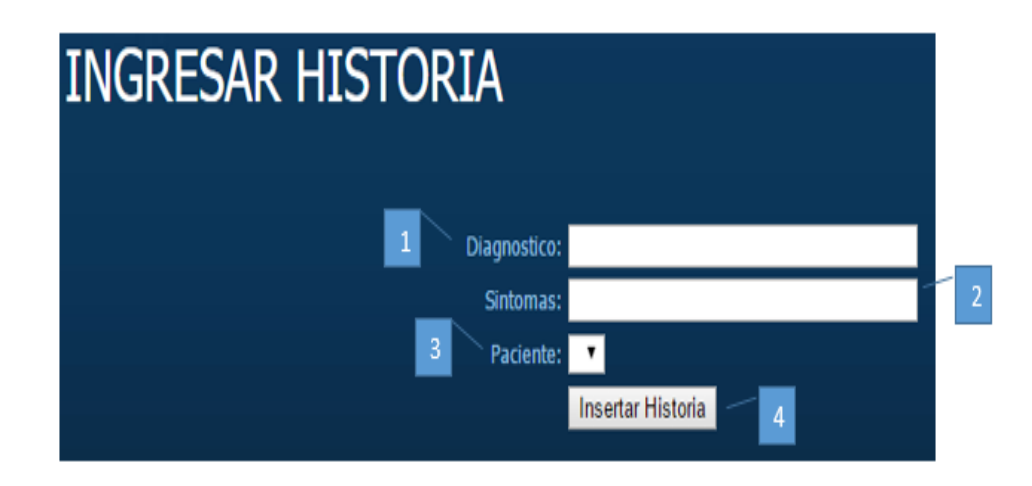

Figura 30. Interfaz TextBox HC. Al ingresar a esta opción se podrá gestiona la parte del ingreso de las HC de los pacientes

# **TextBox diagnostico**

Esta opción nos permite acceder al diagnóstico, donde el sistema permitirá

ingresar el diagnóstico de la HC, se le programa con el nombre txt\_diagn.

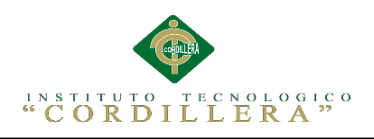

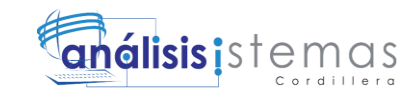

# **TextBox síntomas**

Esta opción nos permite acceder al síntoma, donde el sistema permitirá ingresar al síntoma de la HC, se le programa con el nombre txt\_sint

#### 3 **DropDownList paciente**

Esta opción nos permite escoger la información del paciente, se le programa con el nombre cmb\_paci.

# **Button insertar historia**

Esta opción nos permite insertar la historia, donde se podrá almacenar la

información ingresada del paciente, se le programa con el nombre

btn\_regis\_hc.

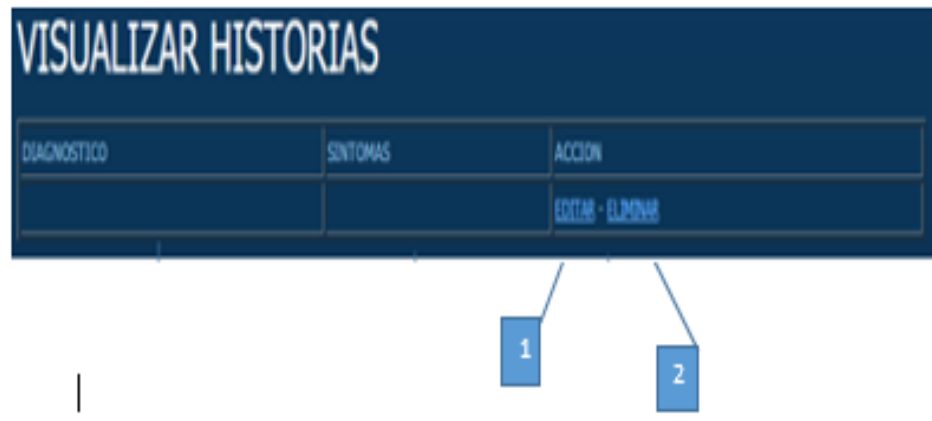

Figura 31. Interfaz label visualizar h.c. Al ingresar a esta opción se podrá gestiona la parte de la visualización de las HC de los pacientes y su posibilidad de editarlo o eliminar

# **Label editar HC**

Esta opción nos permite acceder editar HC, se le programa con el nombre

lbl\_edit\_hc.

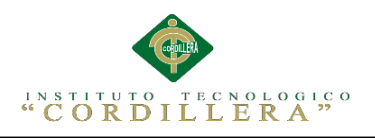

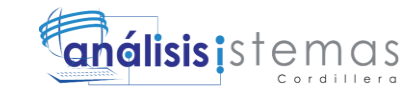

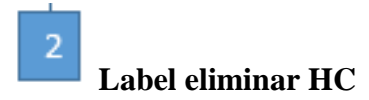

Esta opción nos permite acceder eliminar HC, se le programa con el nombre

lbl\_elim\_hc.

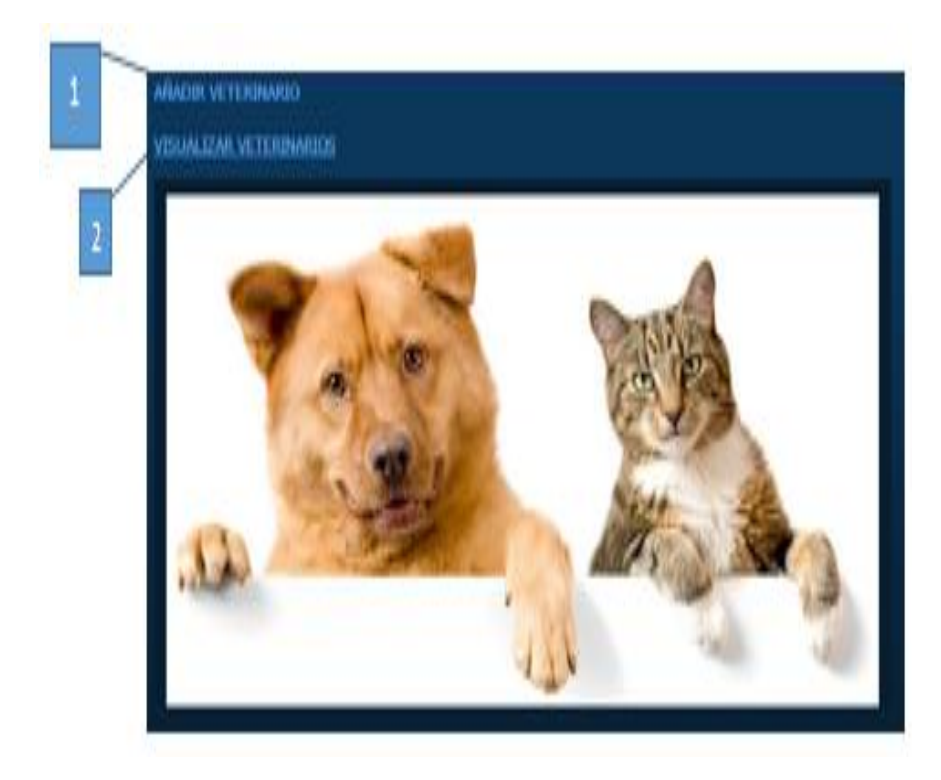

Figura 32. Interfaz label veterinario. Al ingresar a esta opción se podrá gestiona la parte de añadir citas y visualización de los veterinarios.

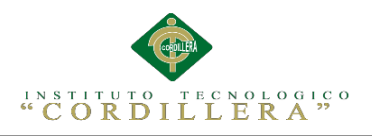

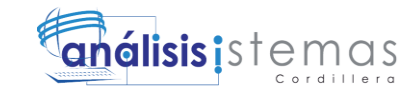

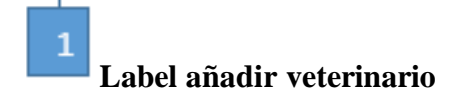

Esta opción nos permite acceder veterinario, se le programa con el nombre

lbl\_ana\_vete.

.

# **Label visualizar veterinario**

Esta opción nos permite acceder veterinario, se le programa con el nombre lbl\_visu\_vete.

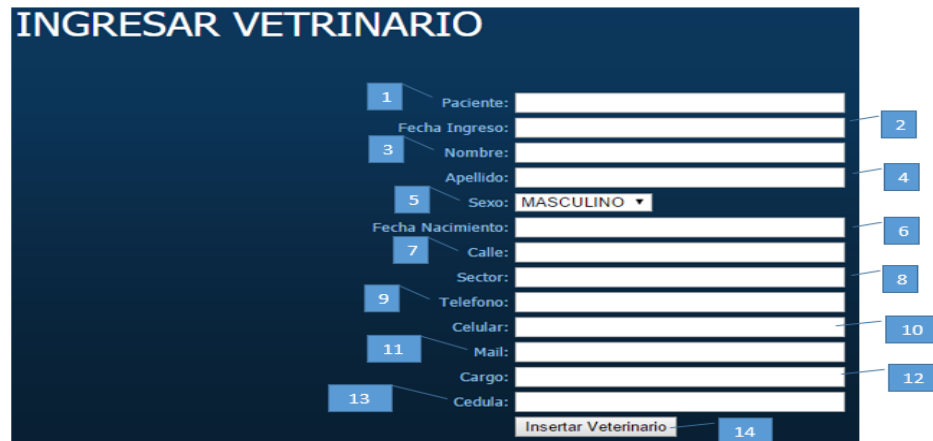

Figura 33. Interfaz TextBox veterinario. Al ingresar a esta opción se podrá gestiona la parte de ingreso de la información del veterinario.

## 1 **TextBox paciente**

Esta opción nos permite acceder al paciente, donde el sistema permitirá

ingresar al paciente del veterinario, se le programa con el nombre txt\_paci.

# **TextBox fecha ingreso**

Esta opción nos permite acceder a la fecha ingreso, donde el sistema

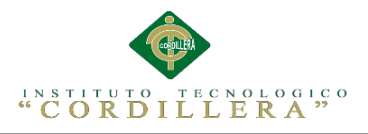

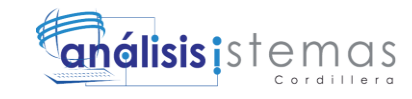

permitirá ingresar la fecha ingreso del veterinario, se le programa con el nombre txt\_fech\_ingre

# **TextBox nombre**

Esta opción nos permite acceder al nombre, donde el sistema permitirá ingresar el nombre del veterinario, se le programa con el nombre txt\_nomb.

# **TextBox apellido**

Esta opción nos permite acceder al apellido, donde el sistema permitirá ingresar al apellido del veterinario, se le programa con el nombre txt\_apell.

# **DropDownList sexo**

Esta opción nos permite escoger la información del sexo, se le programa con el nombre cmb\_sexo.

# **TextBox fecha nacimiento**

Esta opción nos permite acceder a la fecha nacimiento, donde el sistema permitirá ingresar a la fecha nacimiento del veterinario, se le programa con el nombre txt\_fech\_nacim.

# **TextBox calle**

Esta opción nos permite acceder a la calle, donde el sistema permitirá ingresar la calle del veterinario, se le programa con el nombre txt\_calle.

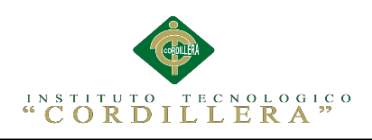

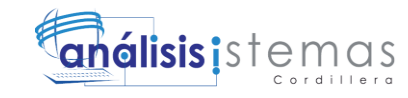

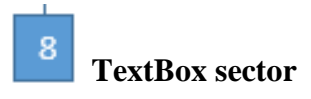

Esta opción nos permite acceder al sector, donde el sistema permitirá ingresar el sector del veterinario, se le programa con el nombre txt\_sect.

# **TextBox teléfono**

Esta opción nos permite acceder al telefono, donde el sistema permitirá ingresar el telefono del veterinario, se le programa con el nombre txt\_telef.

#### 10 **TextBox celular**

Esta opción nos permite acceder al celular, donde el sistema permitirá ingresar elcelular del veterinario, se le programa con el nombre txt\_cellu.

#### 11 **TextBox mail**

Esta opción nos permite acceder al mail, donde el sistema permitirá ingresar el mail del veterinario, se le programa con el nombre txt\_mail.

#### $12$ **TextBox cargo**

Esta opción nos permite acceder al cargo, donde el sistema permitirá ingresar al cargo del veterinario, se le programa con el nombre txt\_cargo.

#### 13 **TextBox cedula**

Esta opción nos permite acceder a la cedula, donde el sistema permitirá ingresar a la celuda del veterinario, se le programa con el nombre txt\_cedu.

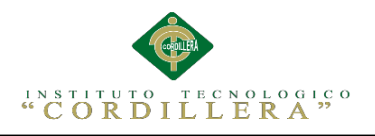

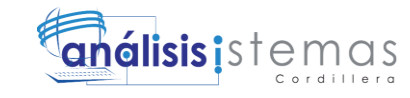

#### 14 **Botón insertar veterinario**

Esta opción nos permite insertar la veterinario, donde se podrá almacenar la información ingresada del veterinario, se le programa con el nombre btn\_regis\_vet.

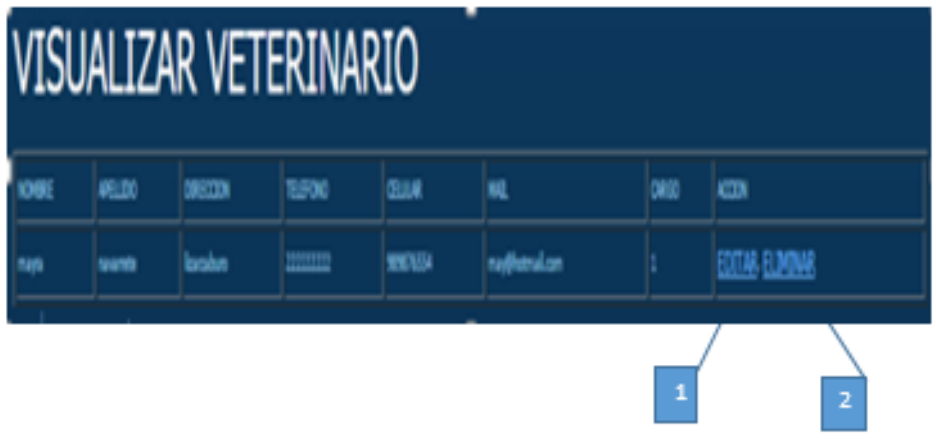

Figura 34. Interfaz label visualizar veterinario. Al ingresar a esta opción se podrá gestiona la visualización del veterinario así como poder editar o modificarlo.

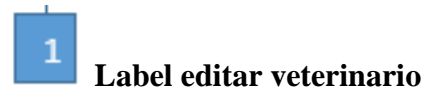

Esta opción nos permite acceder editar veterinario, se le programa con el nombre

lbl\_edit\_vet

# **Label eliminar veterinario**

Esta opción nos permite acceder eliminar veterinario, se le programa con el nombre

lbl\_elim\_vet

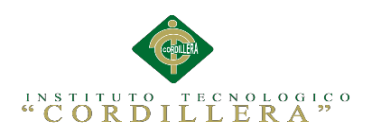

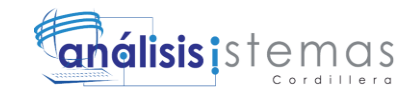

## **5.03 Especificación de Pruebas de Unidad**

Tabla 22

*Unidad del método "Agregar".*

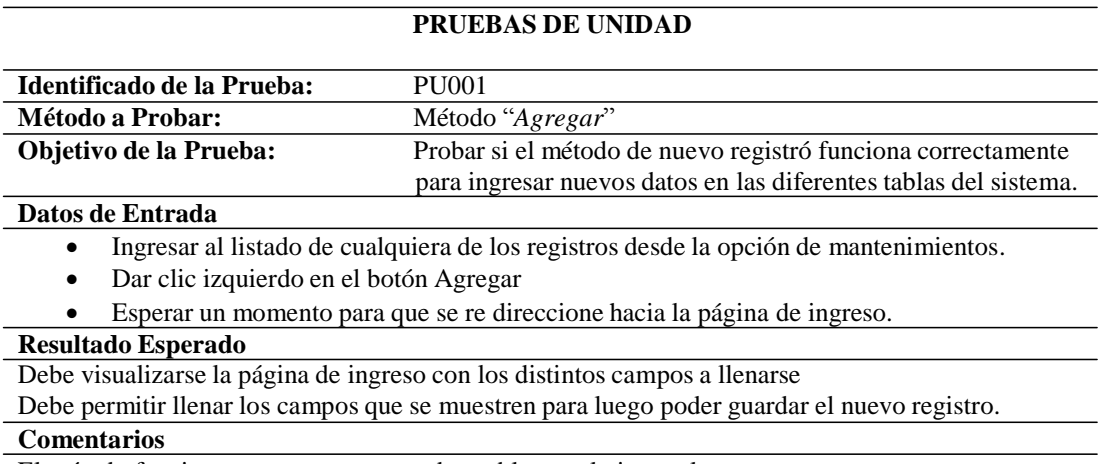

El método funciona correctamente, no da problemas al ejecutarlo.

Tabla 23

*Unidad del método "Cerrar".*

#### **PRUEBAS DE UNIDAD**

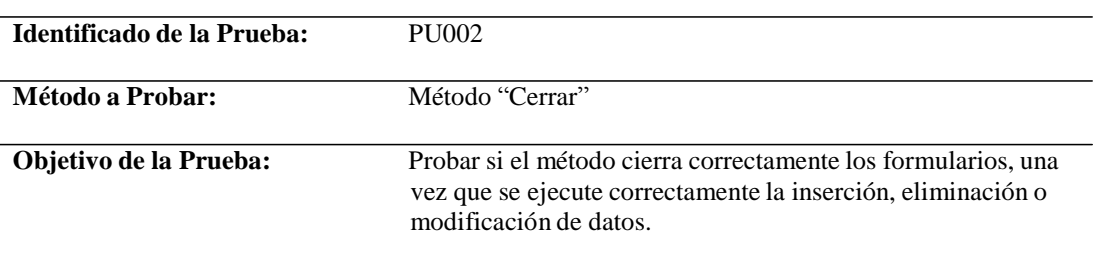

#### **Datos de Entrada**

- Realizar cualquier acción como eliminar, modificar o agregar información.
- El método re direccionara al listado de datos para verificar los cabios realizados.

#### **Resultado Esperado**

Se mostrara la interfaz de listado de registros con los cambios realizados según la acción que se ha ejecutado.

#### **Comentarios**

El método funciona correctamente, no da problemas al cerrar formularios y re direccionar al listado de registros.

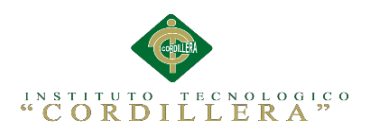

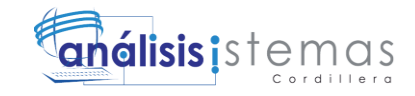

### *Unidad del método "Editar".*

#### **PRUEBAS DE UNIDAD**

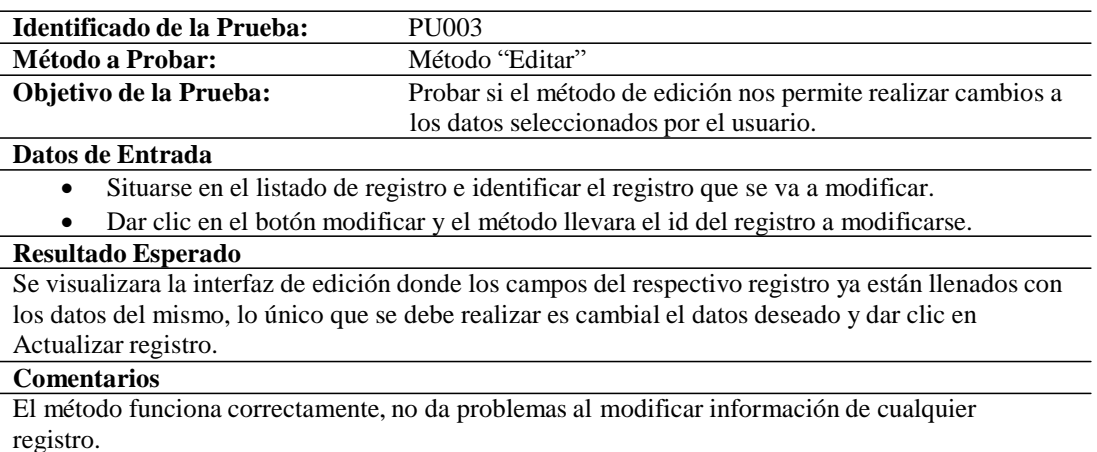

#### Tabla 25

*Unidad del método "Guardar".*

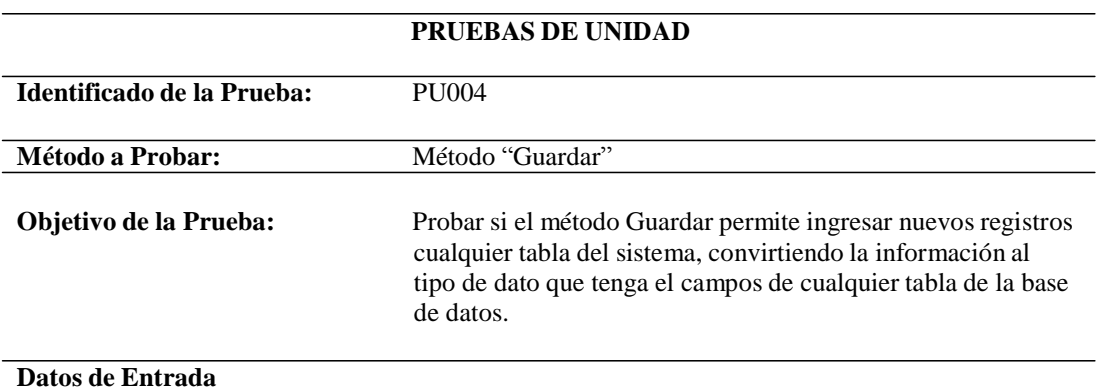

- Ingresar al formulario de Agregar registro
- Llenar los datos correspondientes al formulario seleccionado.
- Dar clic en el botón insertar registro.

#### **Resultado Esperado**

Luego de pulsar el botón insertar registro este insertara cada dato en los capos de la base de datos, para luego usar el método cerrar y re direcciona a la página de listado y visualizar el nuevo registro ingresado.

#### **Comentarios**

El método funciona correctamente, no da problemas al ingresar nuevos registros y guardarlos pero en al cargar muchos datos el tiempo de ejecución puede tardar un poco más que en un guardado simple con poca cantidad de información.

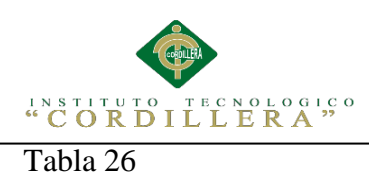

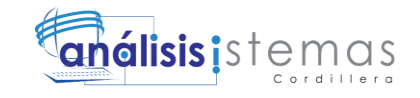

### *Unidad del método "Eliminar".*

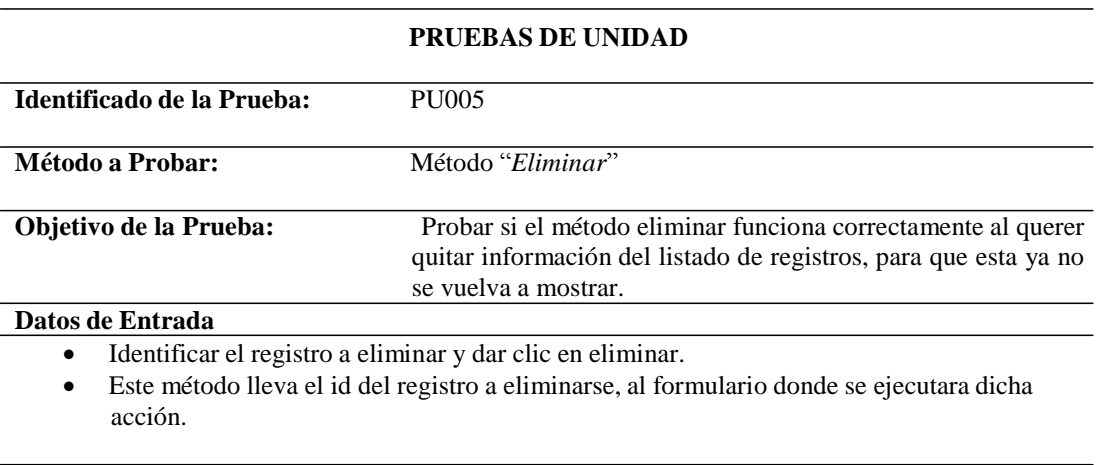

#### **Resultado Esperado**

Una vez ejecutada la acción se re direccionara al listado para comprobar que el registro ya no se visualiza en el listado.

#### **Comentarios**

El método funciona correctamente, no da problemas al eliminar registros y actualizar la información.

#### Tabla 27

*Unidad de "Asignar rol".*

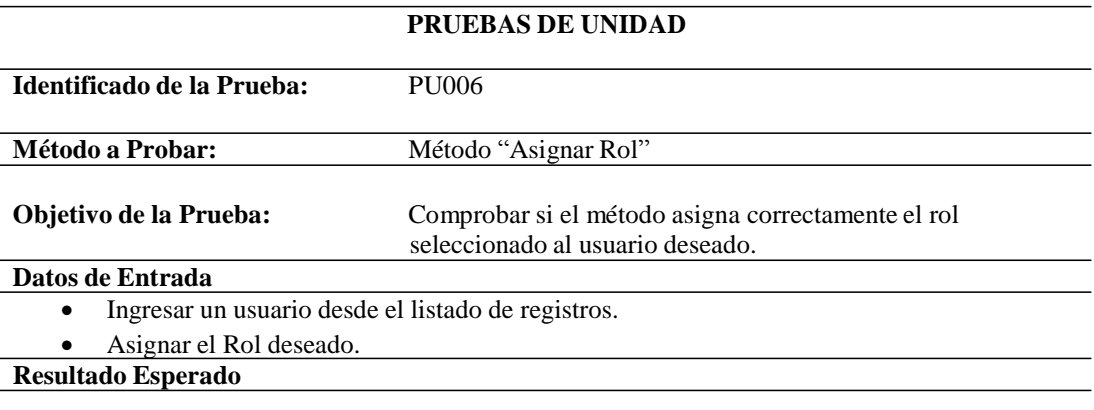

En el listado de registros del usuario se debe visualizar el rol que se ha seleccionado con esto el usuario tendrá los determinados privilegios que cada rol lo especifique.

Cuan se requiera acceder a los formularios de mantenimiento, solo lo puede realizar un usuario que se encuentre registrado como administrador.

#### **Comentarios**

El método funciona correctamente, no da problemas al asignar un rol al usuario y actualizar la información.

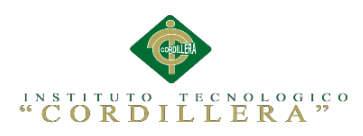

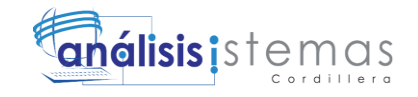

74

Tabla 28

### *Unidad del método "Ingreso HC".*

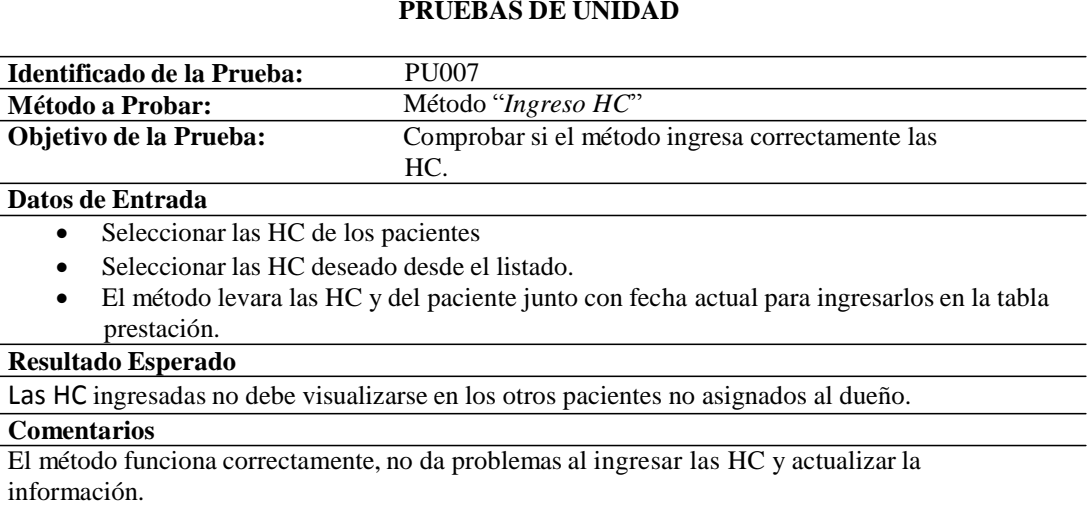

## Tabla 29

#### *Unidad de método "Ingreso Paciente".*

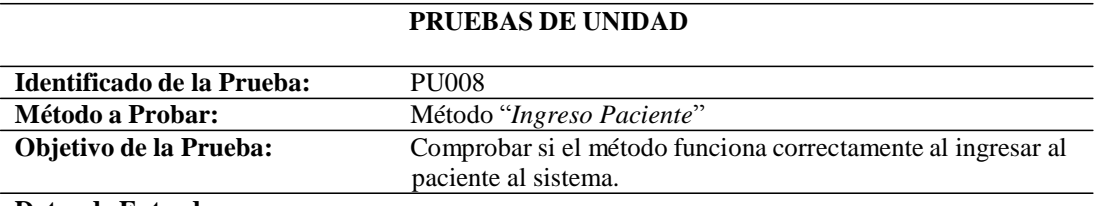

**Datos de Entrada**

- Ingresar al paciente al sistema.
- Buscar el usuario y asignarle al paciente.

**Resultado Esperado**

El paciente deberá volverse a visualizar en el listado de registros para poder ingresar una HC.

#### **Comentarios**

El método funciona correctamente, no da problemas al ingresar información del paciente, al modificar y eliminar.

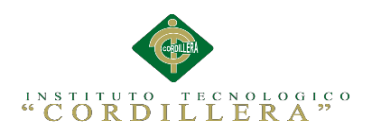

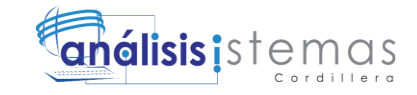

### **5.04 Especificación de Pruebas de Aceptación**

Tabla 30

*Aceptación "Ingreso de las HC".*

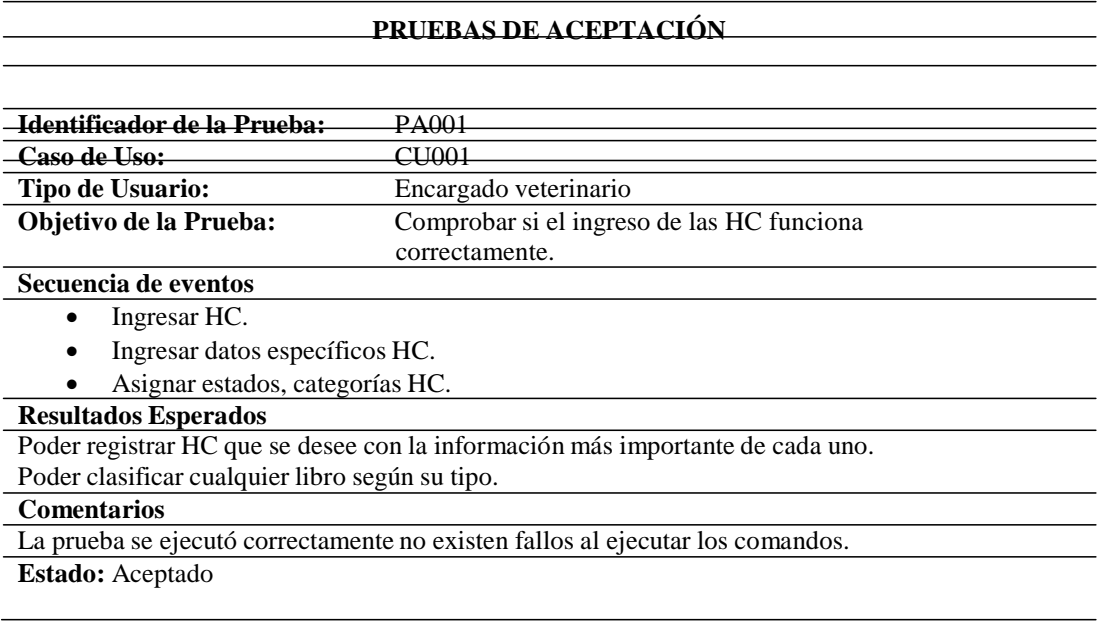

#### Tabla 31

*Aceptación "Ingreso de pacientes".*

#### **PRUEBAS DE ACEPTACIÓN**

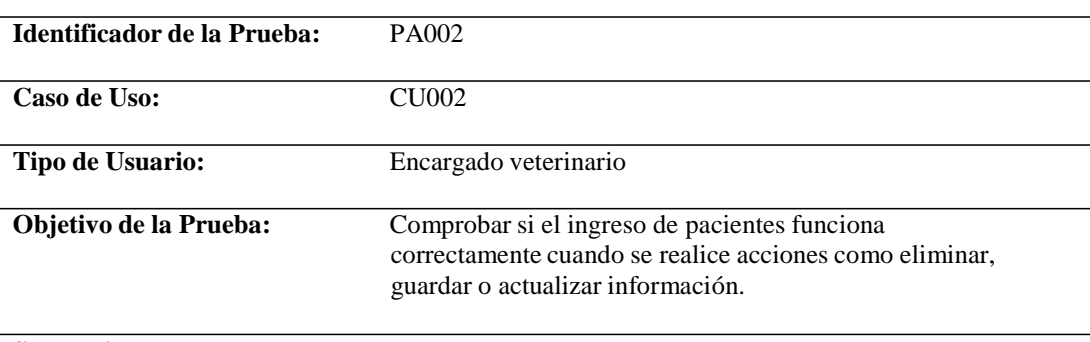

#### **Secuencia de eventos**

Realizar acciones como eliminar, modificar o alterar información.

#### **Resultados Esperados**

Controlar los registros de la base de datos.

#### **Comentarios**

La prueba se ejecutó correctamente no existen fallos al ejecutar los comandos.

**Estado:** Aceptado

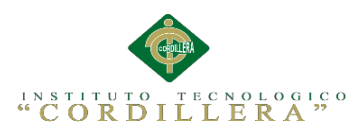

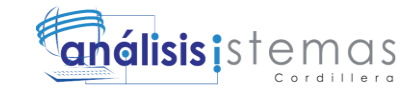

### *Aceptación "Ingreso de los propietarios".*

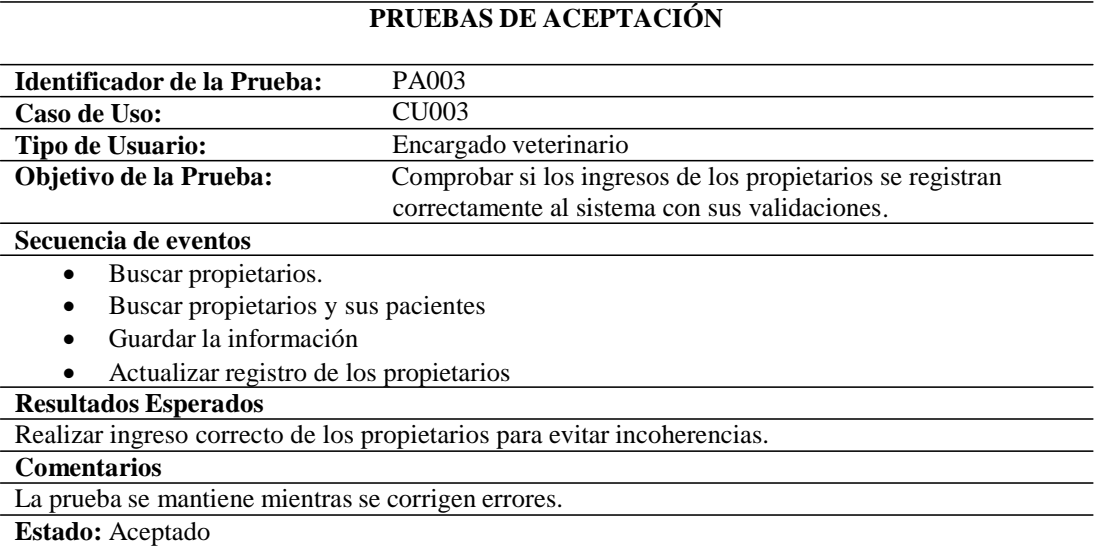

## Tabla 33

### *Aceptación "Ingreso de los Veterinarios".*

#### **PRUEBAS DE ACEPTACIÓN**

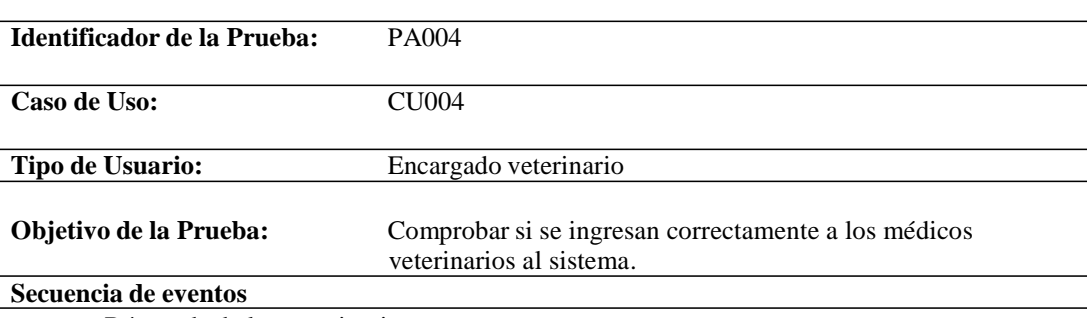

- Búsqueda de los veterinarios.
- Eliminar o modificar a los veterinarios.
- Actualizar registro de los veterinarios.

#### **Resultados Esperados**

Cambiar, Modificar o Eliminar a los veterinarios en el sistema. Asignar un paciente al veterinario.

#### **Comentarios**

La prueba se mantiene mientras se corrigen errores.

**Estado:** Aceptado

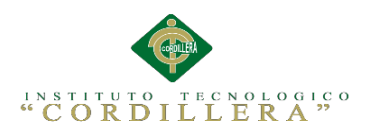

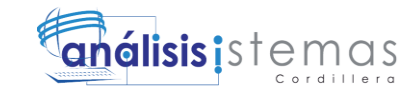

## *Aceptación "Búsquedas de las HC".*

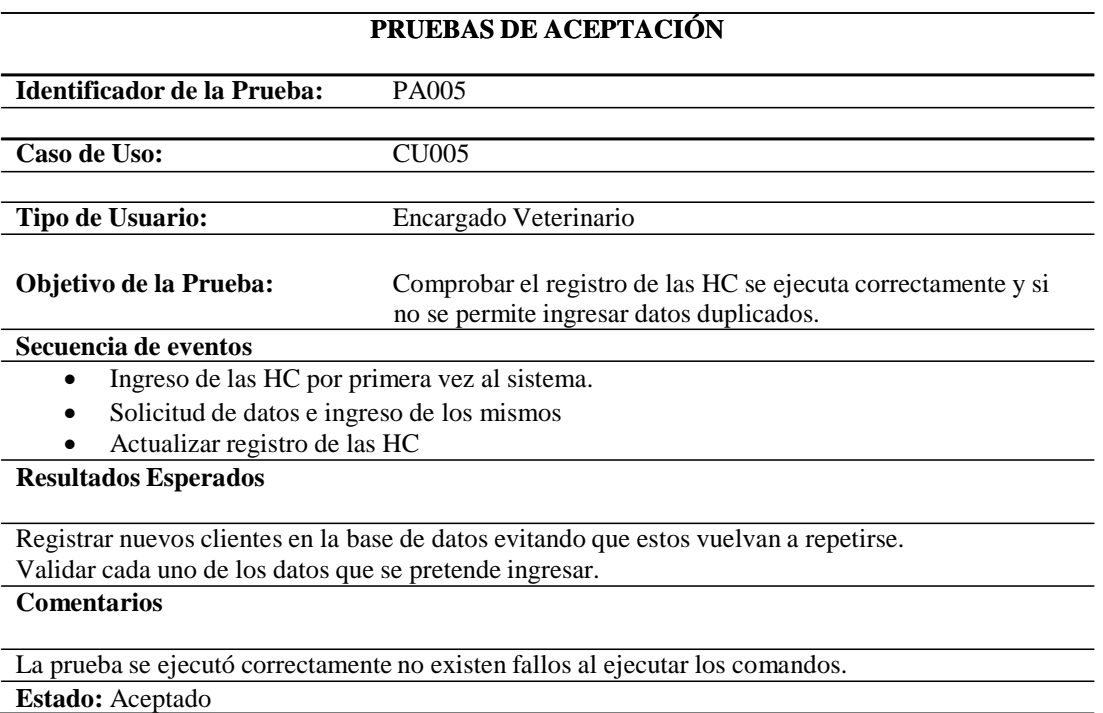

### Tabla 35

## *Aceptación "Búsqueda de los pacientes".*

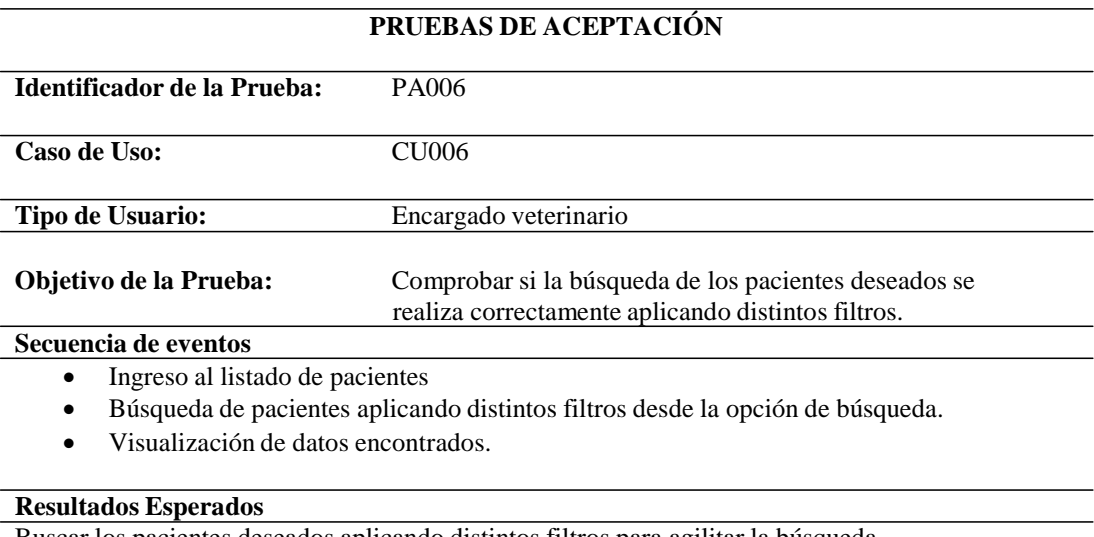

#### Buscar los pacientes deseados aplicando distintos filtros para agilitar la búsqueda.

#### **Comentarios**

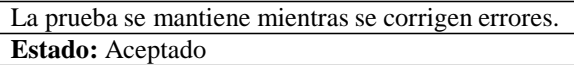

Sistematización de los procesos clínicos veterinarios mediante un sistema integrado de gestión veterinaria: Módulo Historias Clínicas.

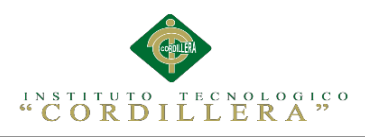

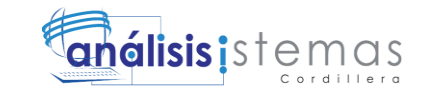

## *Aceptación "Búsqueda de los Propietarios".*

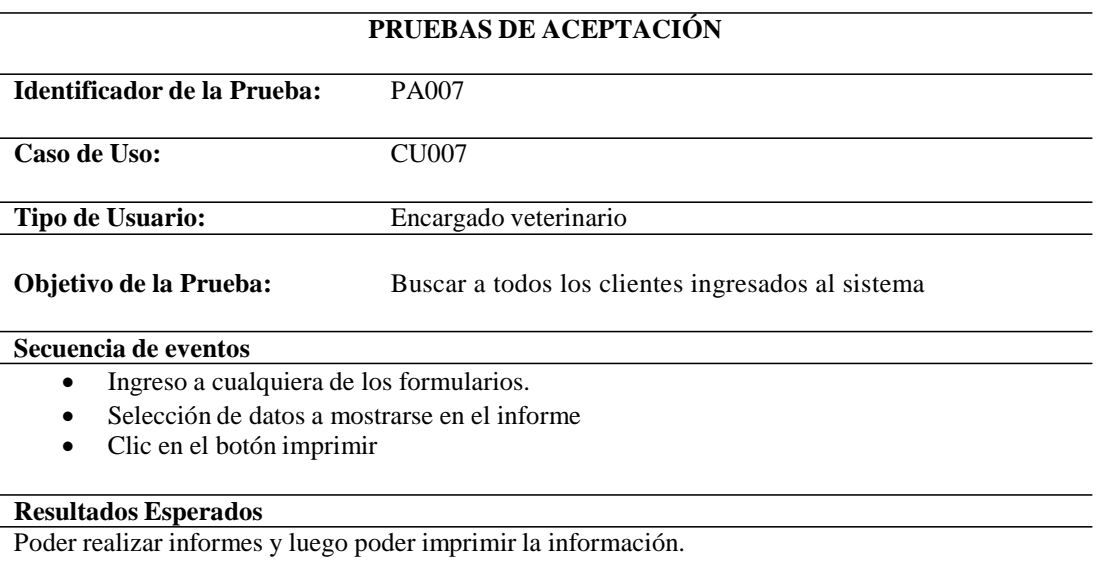

#### **Comentarios**

La prueba se mantiene mientras se corrigen errores.

**Estado:** Aceptado

### **5.05 Especificación de Pruebas de Carga**

## Tabla 37

*Carga con un usuario.*

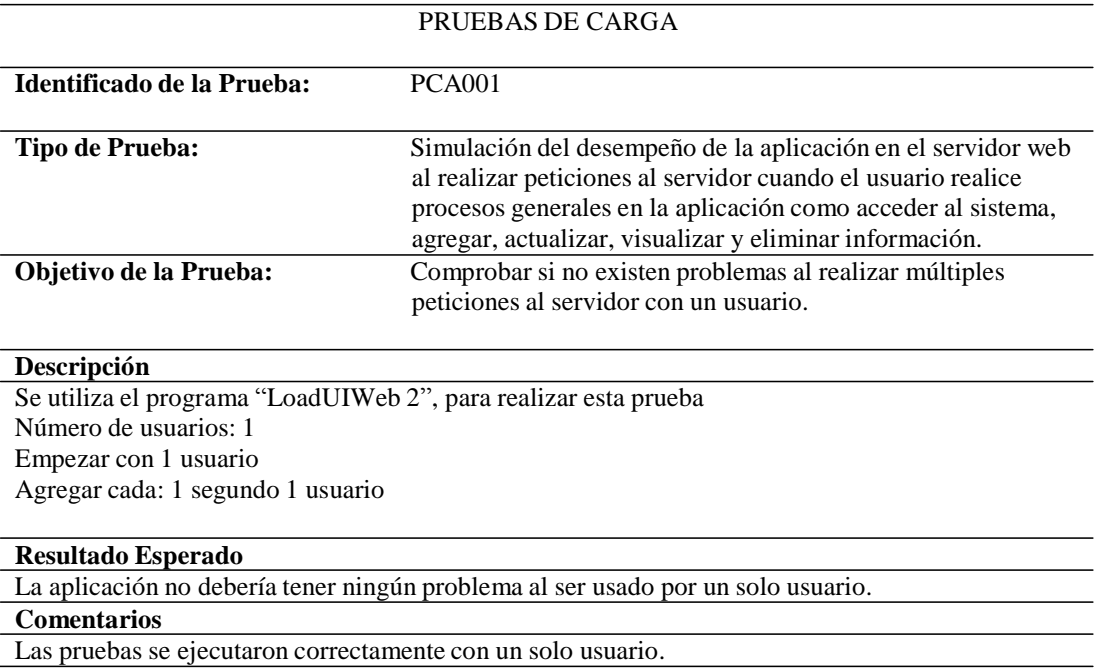

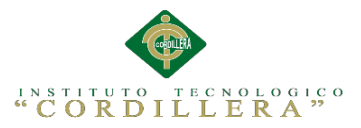

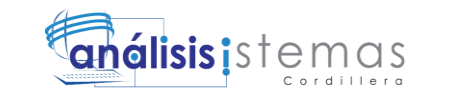

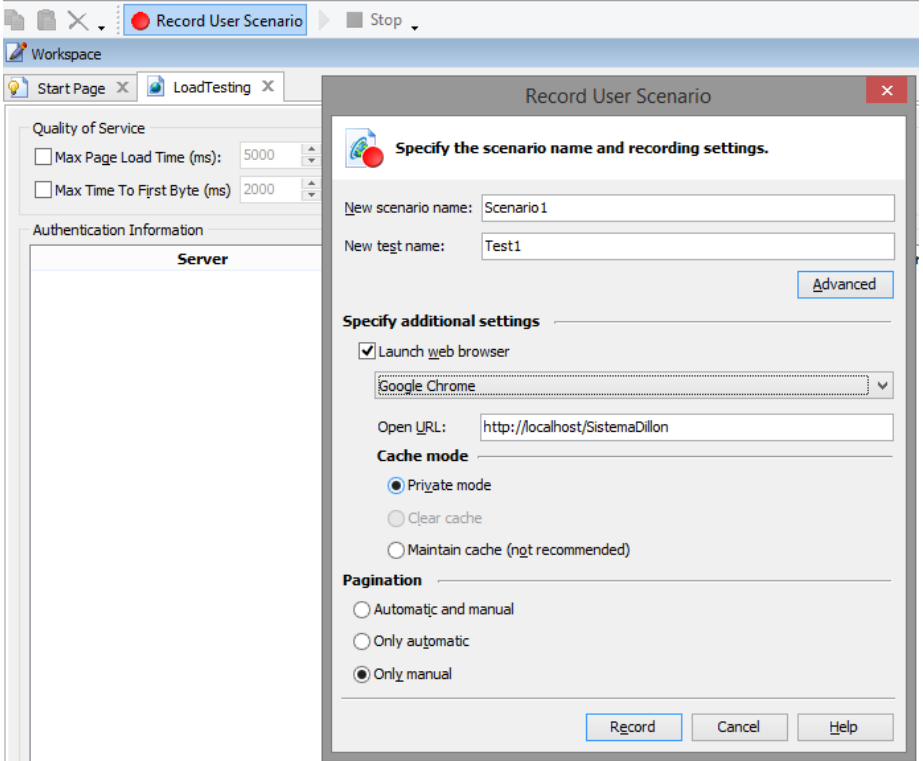

*Figura 35.* Interfaz LoadUIWeb nuevo escenario. La presente imagen muestra la creación de un nuevo escenario donde se utilizará el navegador google chrome para realizar las pruebas, cabe destacar que para empezar la prueba se necesita fijar la dirección url del proyecto que se va a testear.

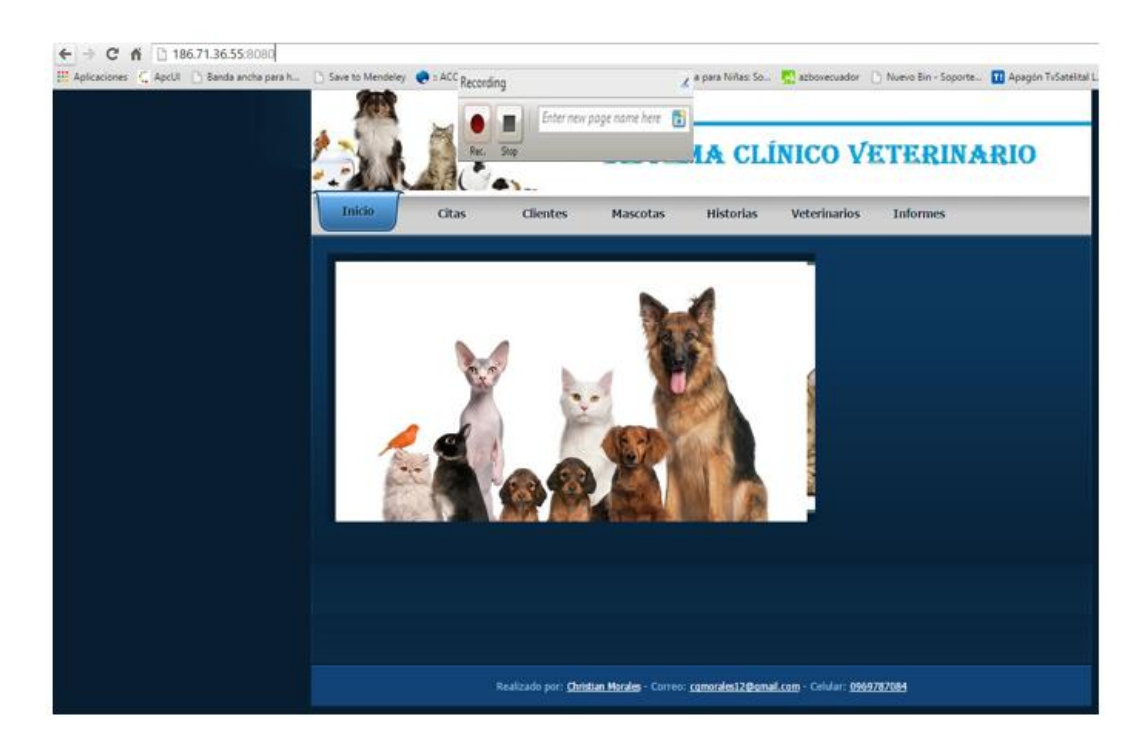

*Figura 36.* Interfaz LoadUIWeb herramienta de eventos. La presente imagen muestra la pantalla principal del sistema donde se utilizará la herramienta del LoadUIWeb para ir grabando cada evento que realice el usuario. Para que el evento se grabe correctamente se requirió del uso de internet Explorer y cada uno de ellos debe ser nombrado de manera que pueda ser reconocido para realizar futuras pruebas.

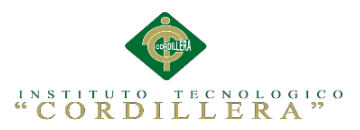

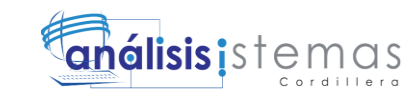

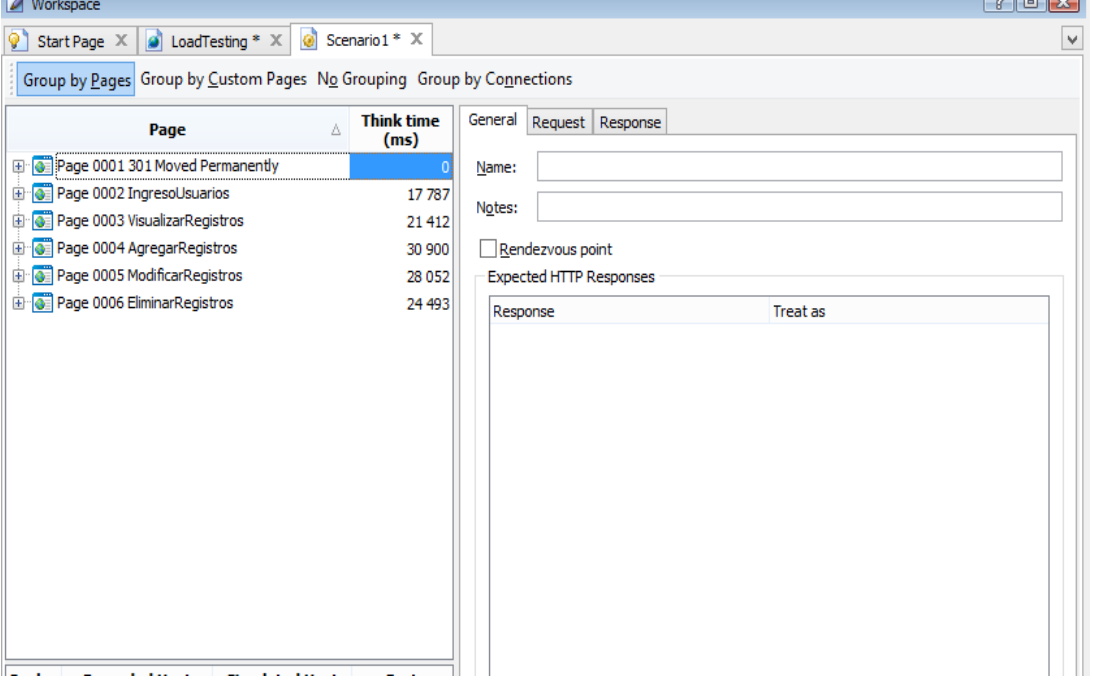

*Figura 37.* Interfaz LoadUIWeb listado de eventos. La presente imagen muestra los eventos con los que se realizará las pruebas con distintos números de usuarios y tiempos. El listado que se aprecia pertenece a cada una de las pruebas, cada una es reconocible gracias a que se le dio un nombre en el momento de la grabación.

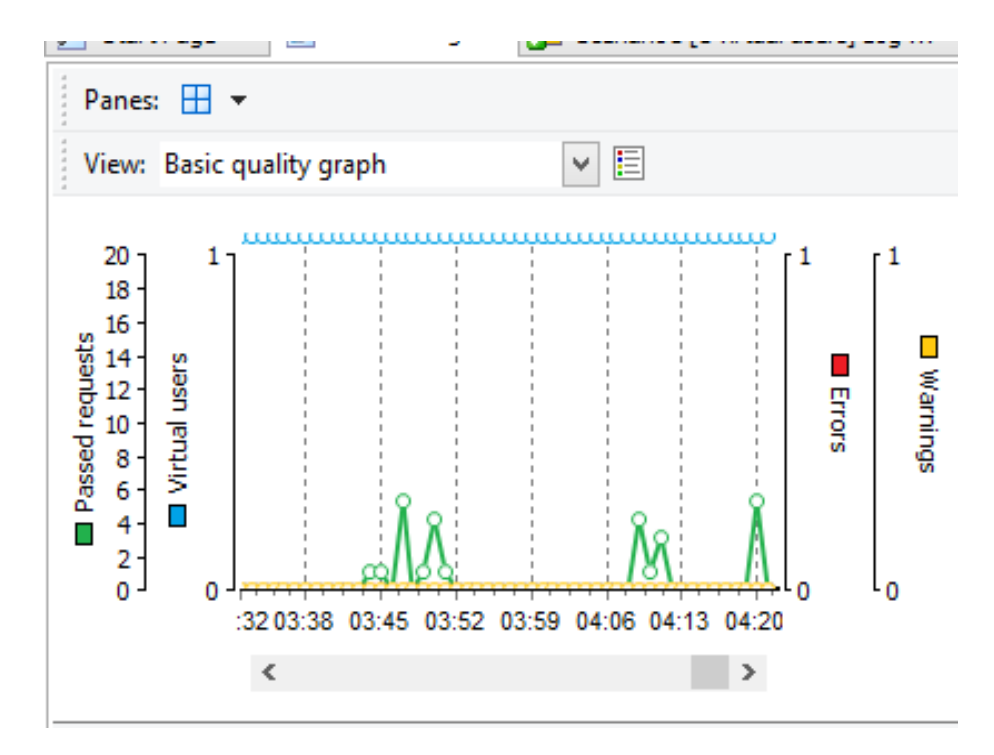

*Figura 38.* Interfaz LoadUIWeb calidad de solicitudes. La presente imagen muestra un gráfico de calidad de las solicitudes que realiza un usuario al servidor. Cabe destacar que no se ha producido ningún error en la prueba.

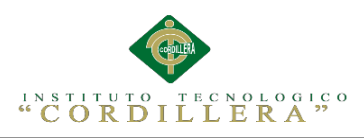

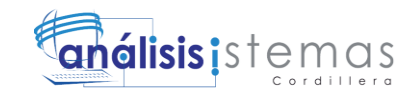

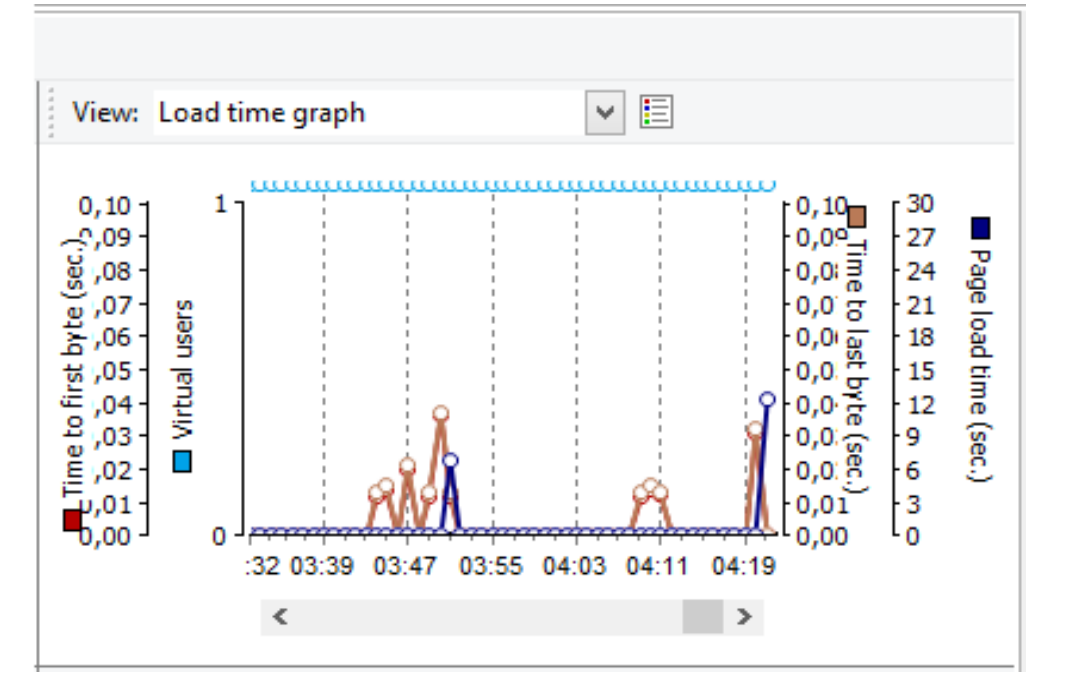

*Figura 39.* Interfaz LoadUIWeb tiempo de carga. La presente imagen muestra un gráfico de tiempo de carga de las páginas que abre el usuario, se determina que el tiempo más alto de carga en una página es de 0,04 segundos por byte.

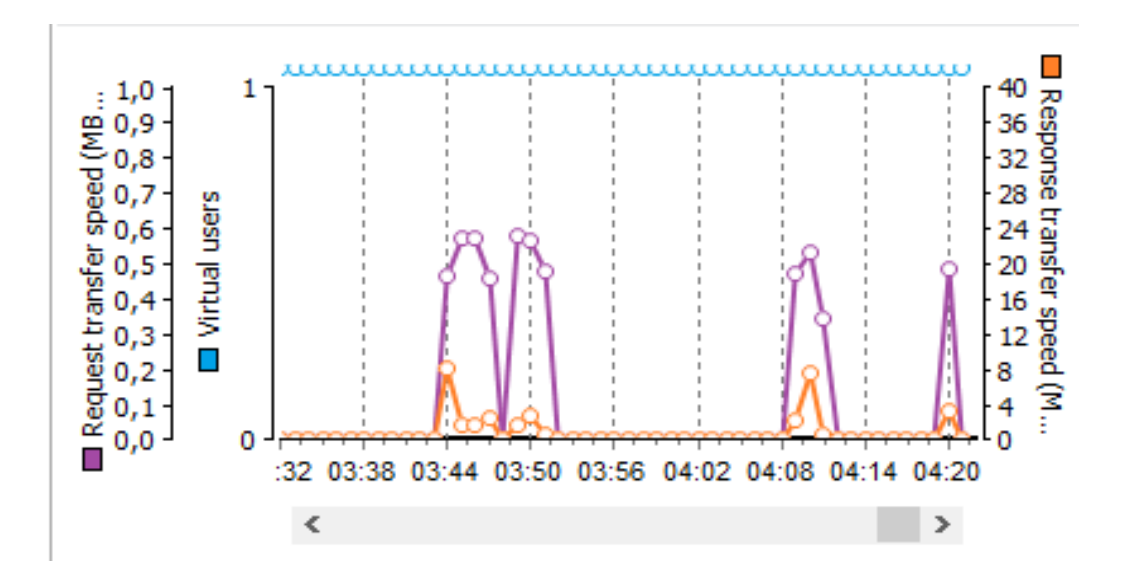

*Figura 40.* Interfaz LoadUIWeb velocidad de transmisión. La presente imagen muestra un gráfico de la velocidad de transmisión de las solicitudes realizadas al servidor. Se puede también visualizar el tiempo que tarda la transferencia de una petición y se representa con líneas moradas, como tal se determina que la velocidad más alta es de 0,6 mb/sec y la velocidad respuesta se representa con líneas anaranjadas determinándose así que la velocidad más alta en este caso es de 8mb/sec.

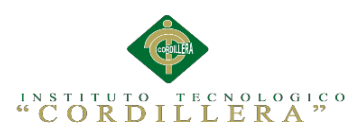

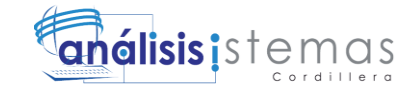

**General Information** 

Project: SistemaBiblioteca Test: Scenario1 Result: Success

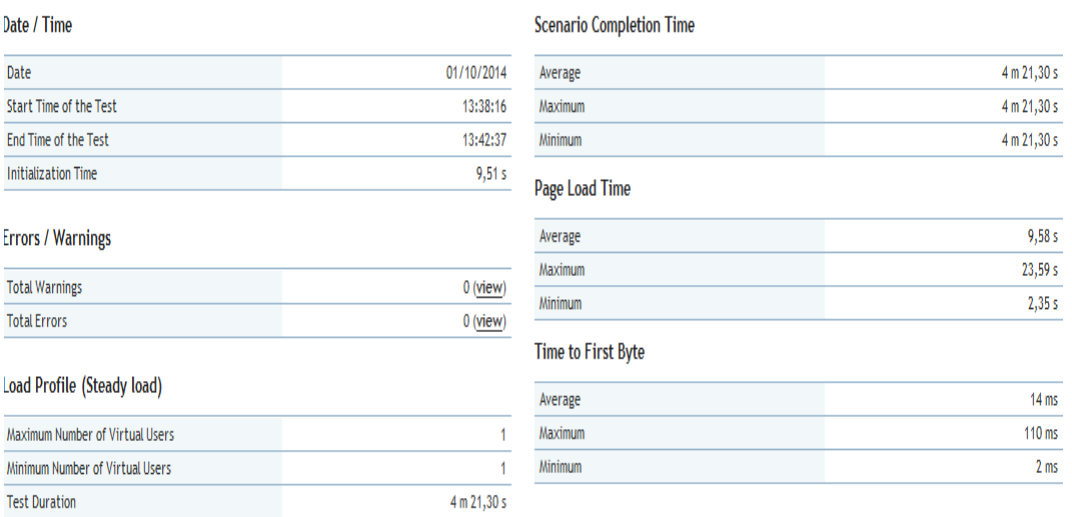

*Figura 41.* Interfaz LoadUIWeb resultados. La presente imagen muestra el resultado de la prueba que se ha ejecutado sin problemas con un solo usuario.

#### Tabla 38

*Carga con quince usuarios*

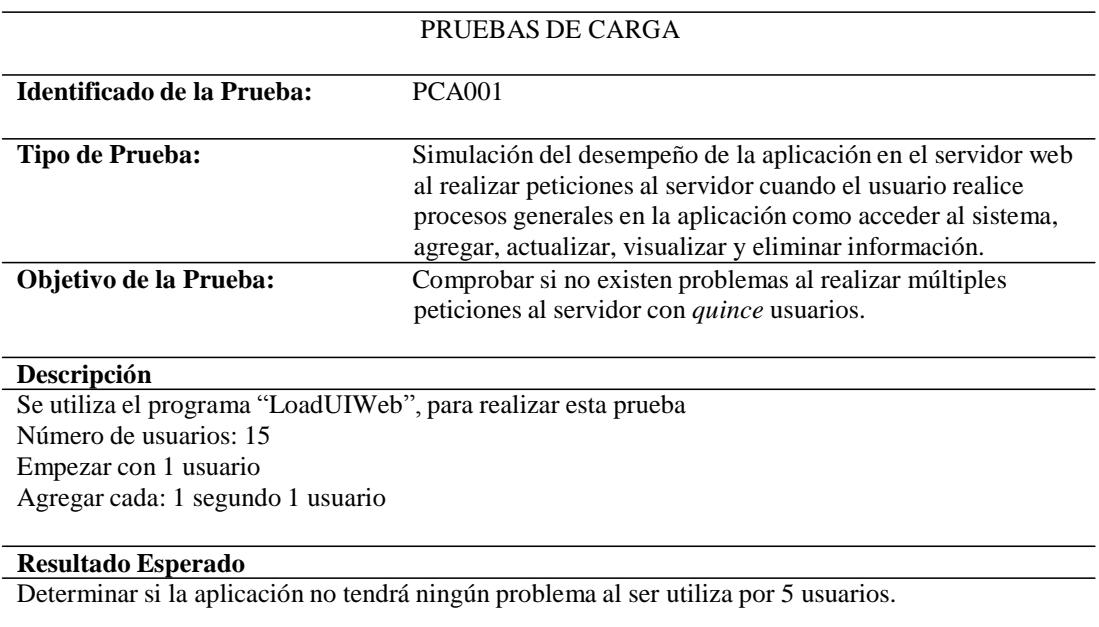

#### **Comentarios**

Las pruebas se ejecutaron correctamente con un solo usuario.

Help

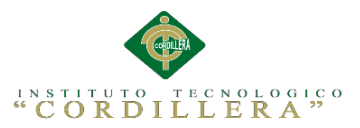

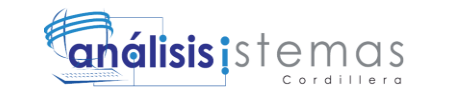

83

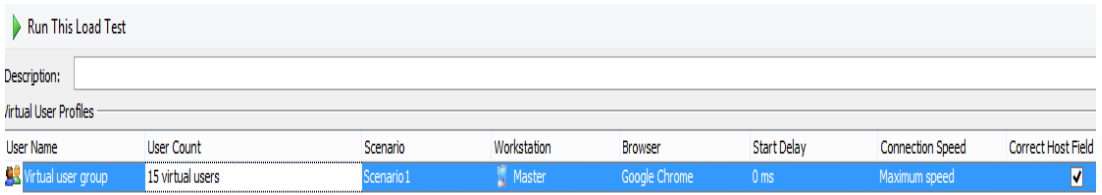

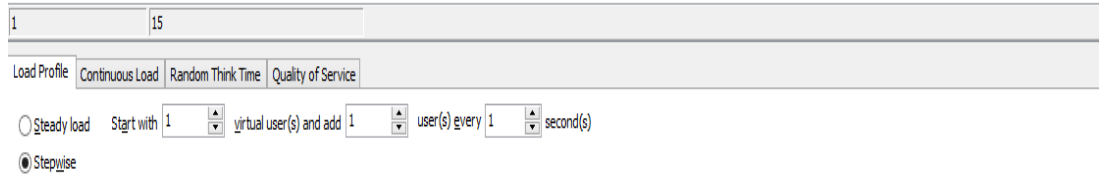

*Figura 42.* Interfaz LoadUIWeb nueva prueba (15 usuarios). La presente imagen muestra la creación de una nueva prueba con 15 usuarios, iniciando 1 usuario y asignando 1 cada 1 segundo.

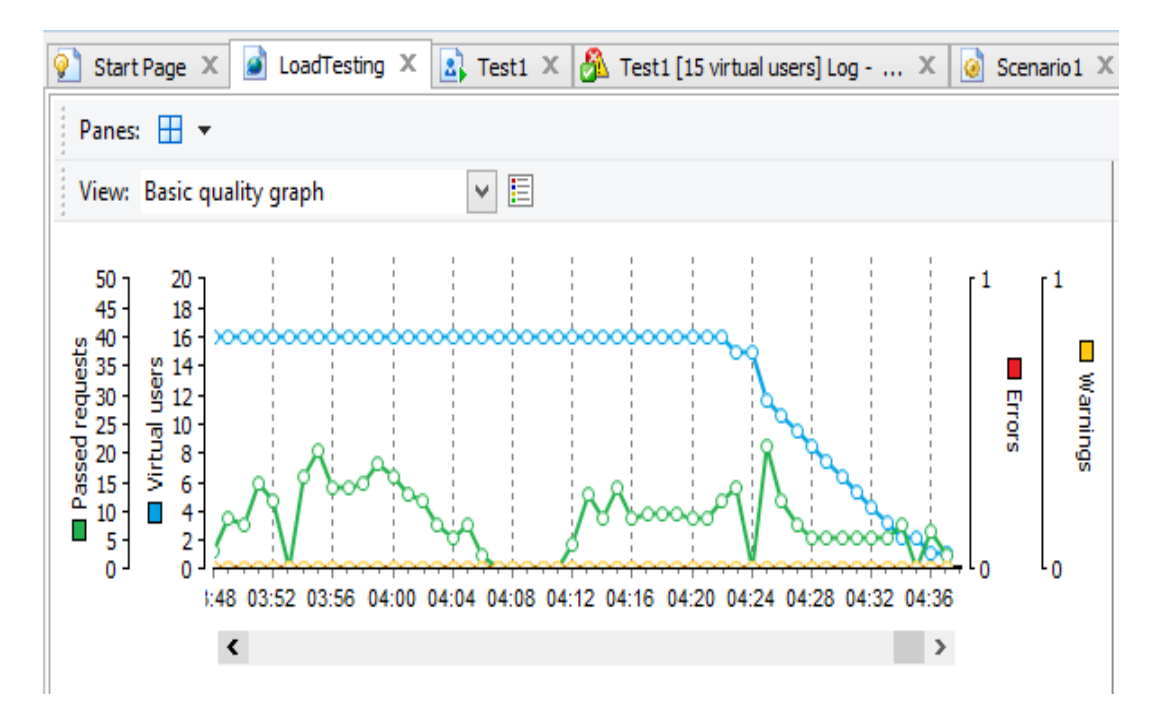

*Figura 43.* Interfaz LoadUIWeb calidad de solicitudes (15 usuarios). La presente imagen muestra un gráfico de calidad de las solicitudes que realiza un usuario al servidor. Cabe destacar que no se ha producido ningún error en la prueba.

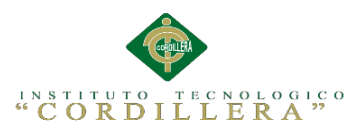

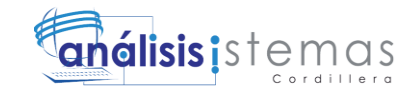

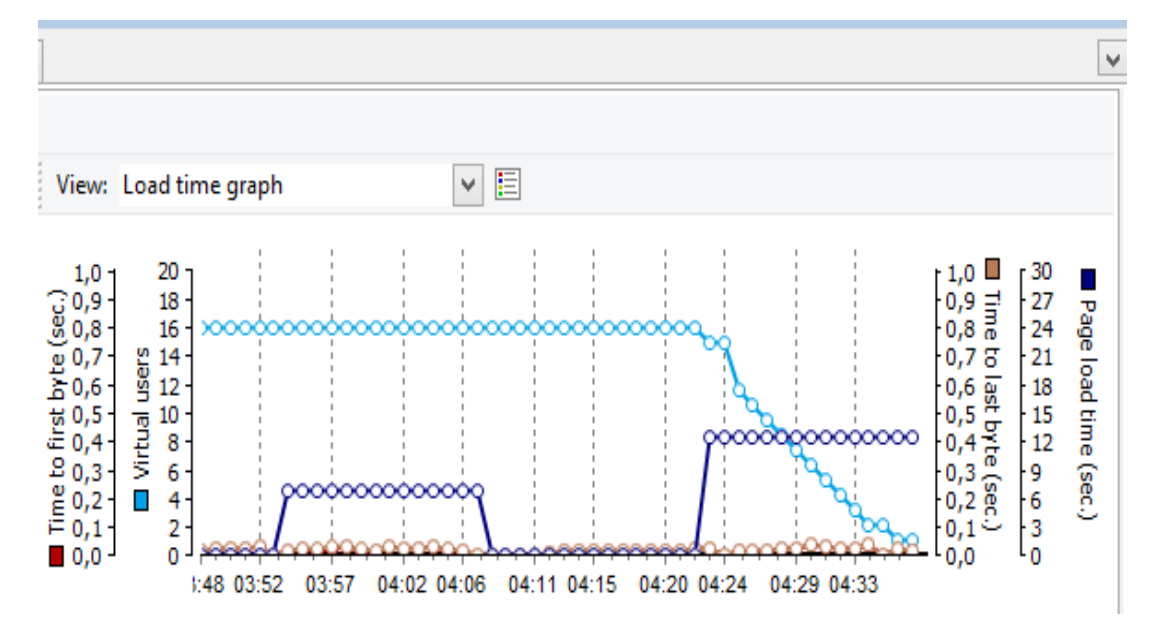

*Figura 44.* Interfaz LoadUIWeb tiempo de carga (15 usuarios). La presente imagen muestra un gráfico de tiempo de carga de las páginas que abre el usuario, se determina que el tiempo más alto de carga en una página es de 0,04 segundos por byte con 15 usuarios.

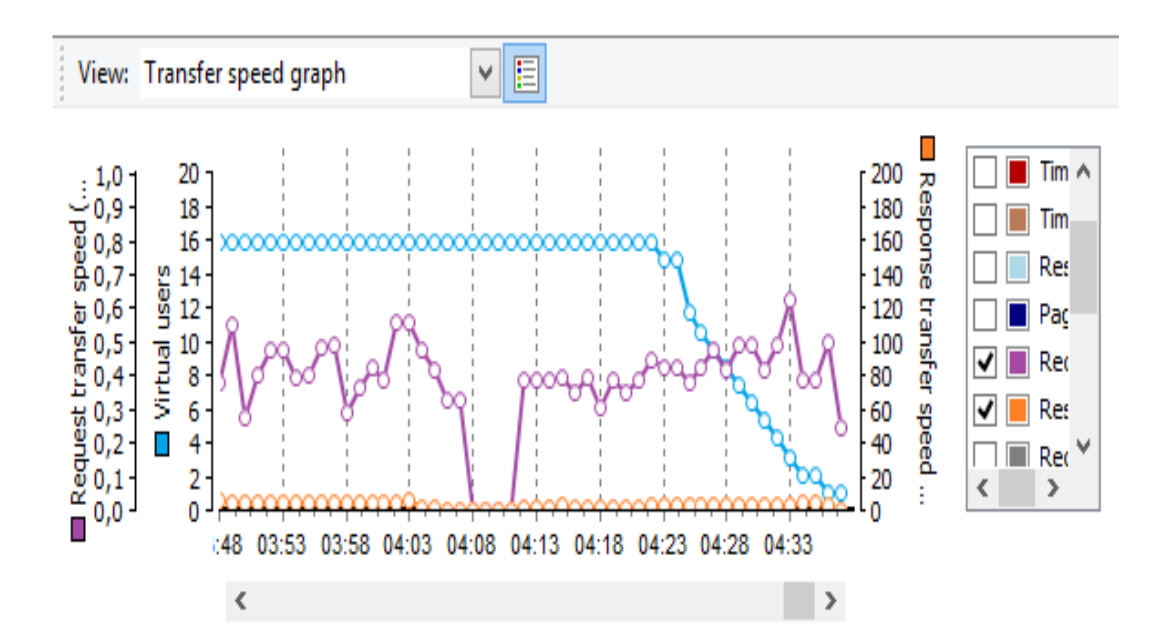

*Figura 45.* Interfaz LoadUIWeb velocidad de transmisión (15 usuarios). La presente imagen muestra un gráfico de la velocidad de transmisión de las solicitudes realizadas al servidor. Se puede también visualizar el tiempo que tarda la trasferencia de una petición y se representa con líneas moradas, como tal se determina que la velocidad más alta es de 12 mb/sec y la velocidad de respuesta se representa con líneas anaranjadas determinándose así en este caso que la velocidad más alta es de 0.1mb/sec.

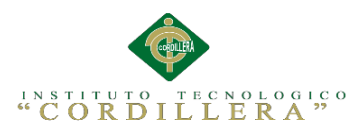

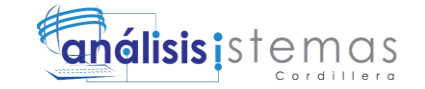

**General Information**  $\parallel$  Help Project: SistemaBiblioteca Test: Test1 Result: Success **Scenario Completion Time** Date / Time 01/10/2014 Date Average 4 m 28,50 s 4 m 35,31 s Start Time of the Test 14:26:12 Maximum 14:30:47 4 m 22,31 s End Time of the Test Minimum **Initialization Time**  $1,70 s$ **Page Load Time**  $9,61 s$ **Errors / Warnings** Average  $23,70 s$ Maximum  $0(view)$ **Total Warnings** Minimum  $2,33 s$ **Total Errors**  $0(view)$ **Time to First Byte Load Profile (Stepwise)** Average  $16 \text{ ms}$ Maximum Number of Virtual Users 15 Maximum  $3,01 s$ Minimum Number of Virtual Users  $\overline{1}$ Minimum  $2<sub>ms</sub>$ **Test Duration** 4 m 35.31 s

*Figura 46:* Interfaz LoadUIWeb resultado (15 usuarios). La presente imagen muestra el resultado satisfactorio de la prueba que se ha ejecutado sin problemas con 15 usuarios.

#### **5.06 Configuración del Ambiente mínima/ideal**

#### **Desempeño**

La aplicación está elaborada de forma óptima siguiendo los estándares establecidos de programación para que los registros y búsquedas se ejecuten rápidamente, así como también otras acciones como eliminar, guardar y modificar información no tendrá ningún problema en llevarse a cabo. La interfaz es intuitiva para que el usuario pueda hacer uso del sistema sin ningún problema, además se le facilita accesos rápidos para que no tenga que estar navegando por los menús.

#### **Características Técnicas**

-Funciona con el servidor WampServer Versión 2.1

-Está basado en Mysql (WampServer Versión 2.1) y PHP 4.3 (WampServer Versión 2.1)

#### **Requerimientos de Hardware y Software**

Los requerimientos representados a continuación son los mínimos para que el sistema funciones de forma correcta en estaciones de trabajo así como también en servidores.

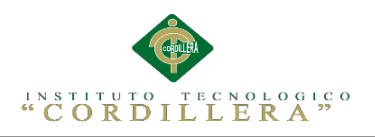

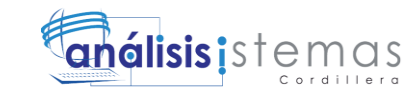

### **Requerimientos de Hardware**

### **Equipo Servidor**

- Procesador: Intel Core 2 Dúo de 2 Ghz o 3Ghz
- Memoria Ram 4 GB. La cantidad de memoria está establecida para 15 usuarios usando el sistema simultáneamente.
- Disco Duro con 100 Gb LIBRES para datos.

### **Equipo Cliente**

- Procesador: Intel Core 2 Dúo de 2GHz.
- Memoria Ram 2 Gb.
- Disco Duro: 50 Gb de memoria libre son suficientes para alojar archivos temporales y reportes, además para instalación de navegadores Web.

### **Requerimientos de Software**

### **Equipo Servidor**

Sistemas Operativos

• Sistema Operativo Windows

Manejadores de Base de Datos

MySQL 5.1 o superior

Paquete de Aplicaciones

Office 2007 para visualización de reportes y estadísticas.

## **Equipo Cliente**

Sistema Operativo

Microsoft Windows 7 o superior.

Browser

- Mozilla Firefox versión 32.0.3
- Google Chrome versión 37.0

Paquete de Aplicaciones

- Office 2007 (Word, Excel, PowerPoint).
- Adobe Reader 7 o superior

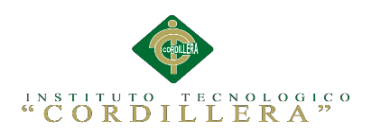

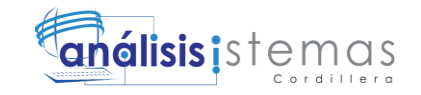

## **Capítulo VI: Aspectos Administrativos**

#### 6**.01 Recursos**

Tabla 39

*Recursos.*

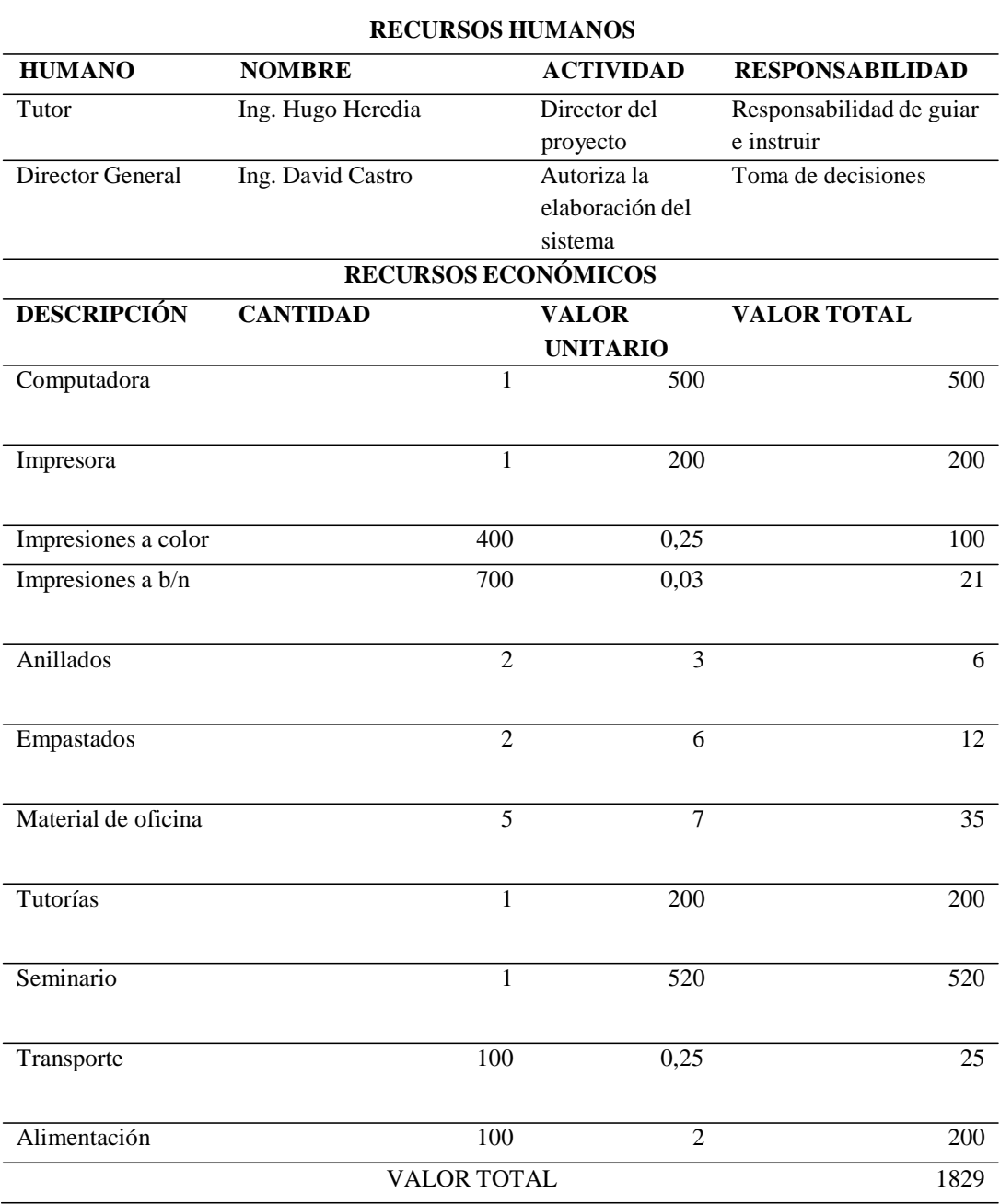

### **Análisis:**

La presente tabla muestra los recursos que se utilizaron en la planificación y también

a su vez en la ejecución de este proyecto.

87

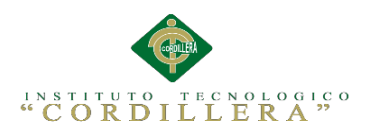

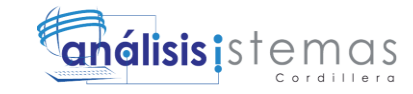

### **6.02 Presupuesto**

Tabla 40

*Presupuesto*

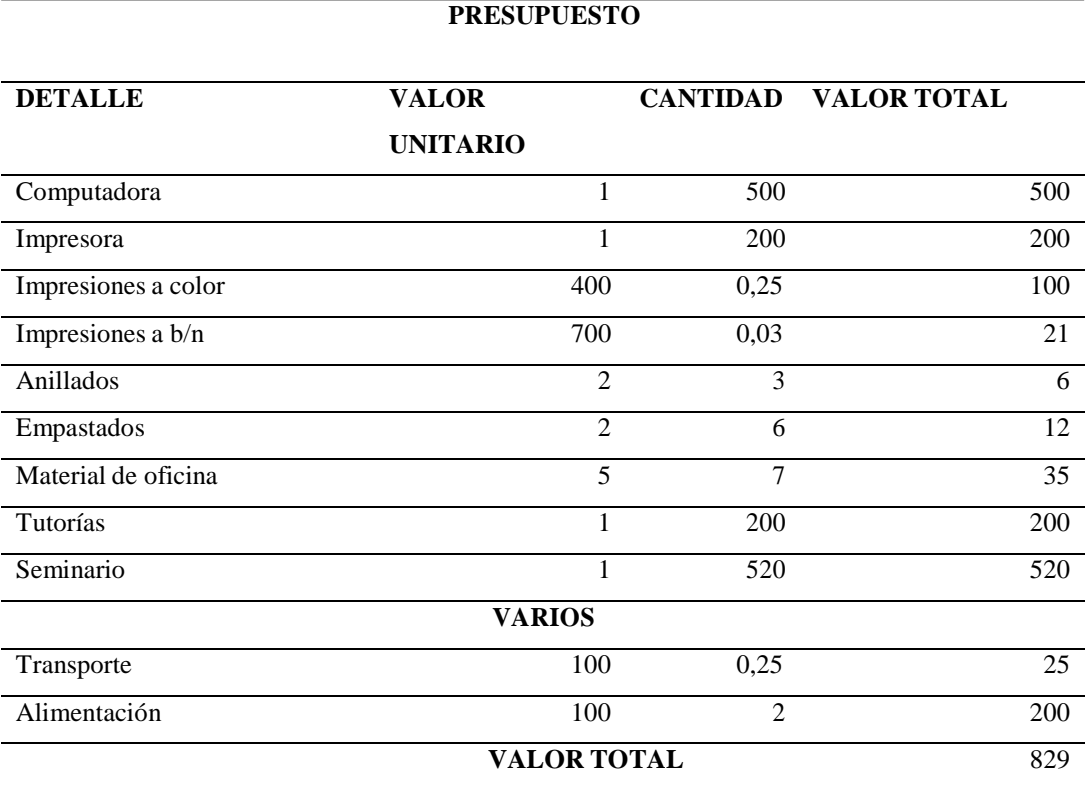

#### **Análisis:**

La presente tabla muestra los valores que se tuvieron que gastar en la elaboración del proyecto así como también en la planificación del mismo, como tal se obtiene un valor total de los gastos el cual sirve como referencia para dar un coste al sistema que se ha elaborado.

### **6.03 Cronograma**

Cronograma de Actividades (Ver Anexo A.03 )

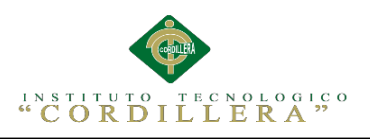

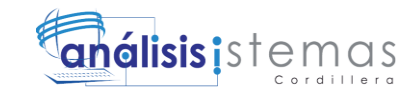

### **Capítulo VII: Conclusiones y Recomendaciones**

### **7.01 Conclusiones**

- El correcto levantamiento de requerimientos ayudo de forma importante a determinar la problemática que se presenta en el ingreso de información de las HC y como tal a resolverla.
- El sistema de ingreso de las HC Organización Mundial de Sanidad Anima (OIE), fue el utilizado para la elaborar los formularios de las HC, dando como resultado un buen funcionamiento y orden al aplicarlo en el sistema.
- El sistema veterinario reduce notablemente el tiempo de ingreso de las HC, al automatizar los procesos que antes se realizaban manualmente.
- Las pruebas de carga anteriormente mencionadas determinan que el sistema está en la capacidad de soportar un gran número de usuarios conectados a la vez.
- La interfaz de usuario se ha elaborado de forma intuitiva y llamativa para que el encargado veterinario interactúe con el sistema fácilmente.
- El uso de lenguajes de programación orientados a la web para la elaboración del sistema ha sido una buena elección ya que los requerimientos de recursos tanto de software como de hardware, no son excesivos.
- La aplicación ha sido probada en distintos navegadores modernos como resultado no se tuvo ningún problema de compatibilidad.

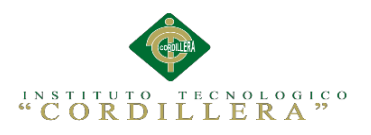

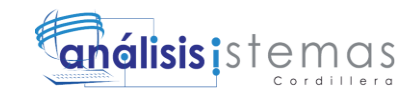

#### **7.02 Recomendaciones**

- Para la estructuración del sistema es recomendable hacer uso de la programación por capas ya que es una buena forma para separar la lógica de diseño de la lógica de negocios con el objetivo de tener un mejor orden y facilidad de modificar los módulos que componen la aplicación.
- El uso de software libre es recomendable ya que reduce los costos de elaboración e implementación del sistema.
- Hacer uso de del leguaje JavaScript para realizar funciones que facilitaran la validación de datos y ejecución de algunos procesos.
- Usar herramientas orientadas al diseño de páginas web como lo es dreamweaver, ya que ayudaran a mejorar el diseño y orden de los controles del sistema.
- Realizar pruebas de carga con programas destinados a dicha tarea como lo es LoadUIWeb, con el objetivo determinar si el sistema es lo suficientemente estable para soportar una gran cantidad de usuarios.
- Tomar en cuenta lo requerimientos recomendados tanto en hardware con en software, ya que permitirán el correcto funcionamiento del sistema, además de que el ordenador estará disponible para recibir nuevas actualizaciones.
- Se recomienda brindar capacitaciones sobre la utilización del sistema a las personas que va hacer uso del mismo.
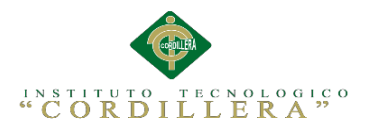

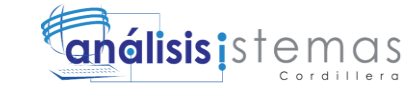

**ANEXOS**

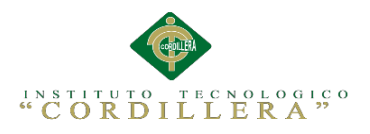

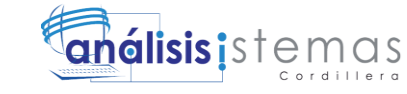

**A.01 Manual de usuario**

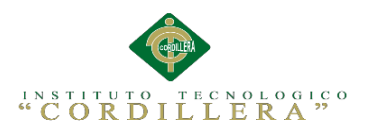

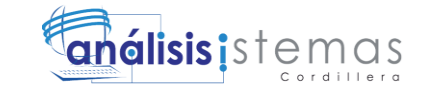

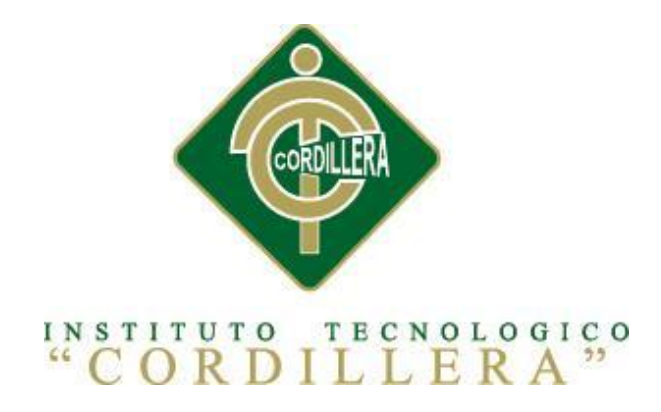

#### CARRERA DE ANÁLISIS DE SISTEMAS

#### SISTEMATIZACIÓN DE LOS PROCESOS CLÍNICOS VETERINARIOS MEDIANTE UN SISTEMA INTEGRADO DE GESTIÓN VETERINARIA: MÓDULO HISTORIAS CLÍNICAS.

Proyecto de investigación previo a la obtención del título de Tecnólogo en Análisis de Sistemas

> Autor: Morales González Christian Guillermo

> > Tutor: Ing. Hugo Heredia M , Msc

> > > Quito, abril 2015

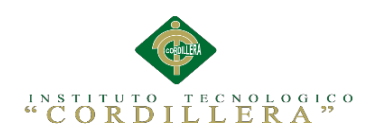

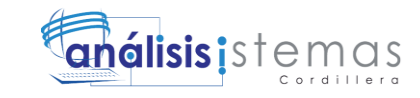

#### **ÍNDICE GENERAL**

#### **1. Introducción**

#### **2. Requerimiento**

2.01. Requerimientos Mínimos

2.02. Requerimientos Recomendados

#### **3. Instalación de Aplicación**

3.01. Instalación de MySql Server

3.02. Instalación de Wampserver

#### **4. Iniciar Sesión**

#### **5. Pantalla principal**

- 5.01. Menú Principal
- 5.02. Pantalla de Contactos
- 5.03. Inicio de Sesión

#### **6. Administración Avanzada del sistema**

- 6.01. Menú de Administración Avanzada
- 6.02. Mantenimiento del sistema
- 6.03. Como gestiona una tabla de la Base de Datos
- 6.04. Agregar registros
- 6.05. Editar registros
- 6.06. Eliminar registros
- 6.07. Búsqueda de registros

#### **7. Administración básica**

- 7.01. Administración de clientes, pacientes y veterinarios
- 7.02. Administración historias clínicas

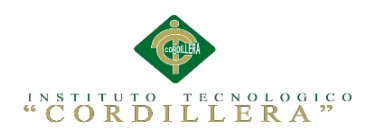

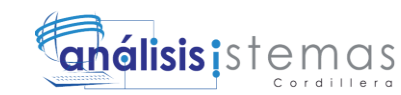

### **ÍNDICE DE FIGURAS**

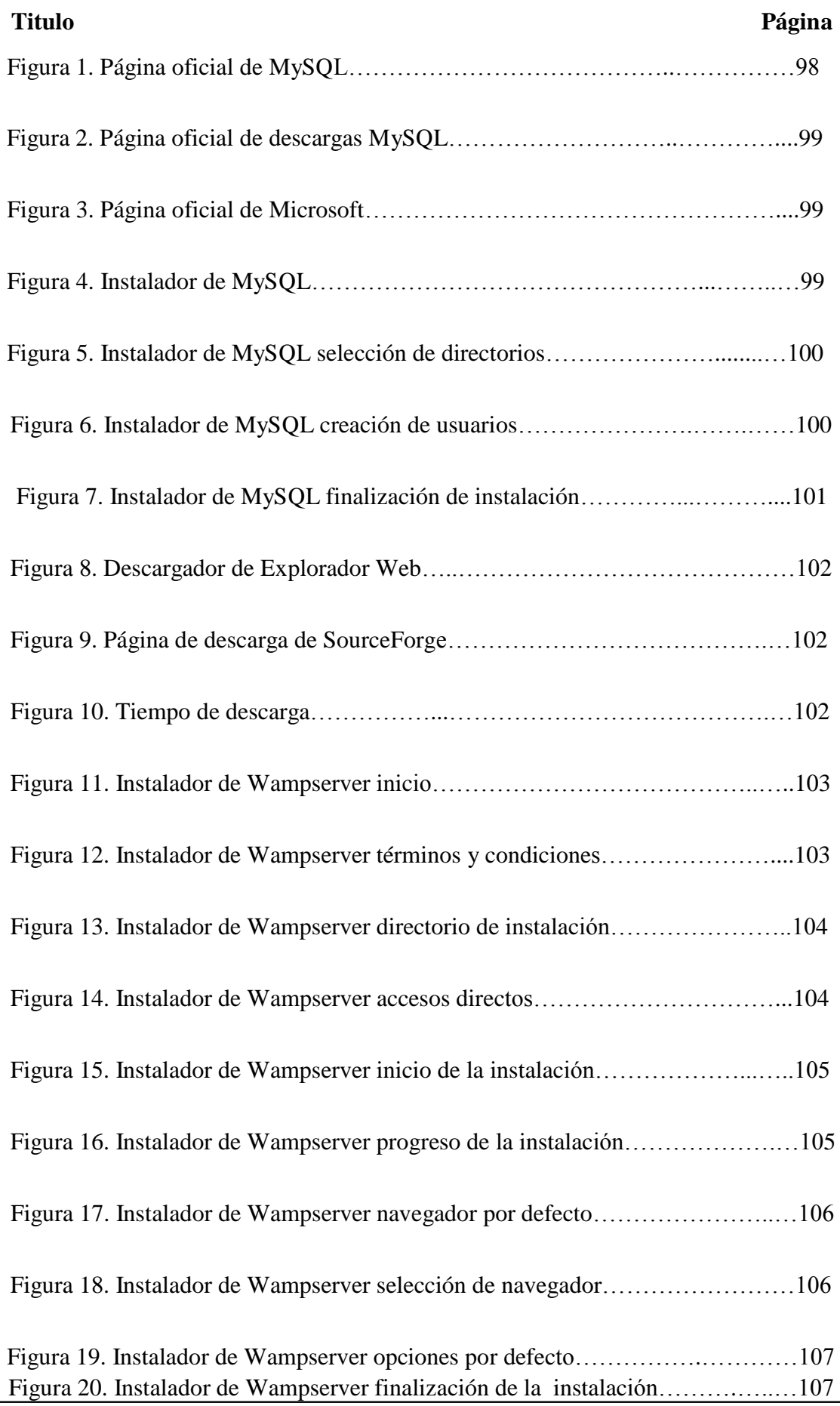

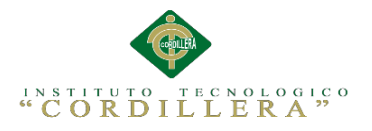

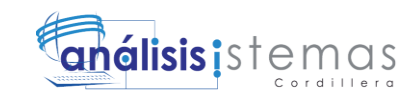

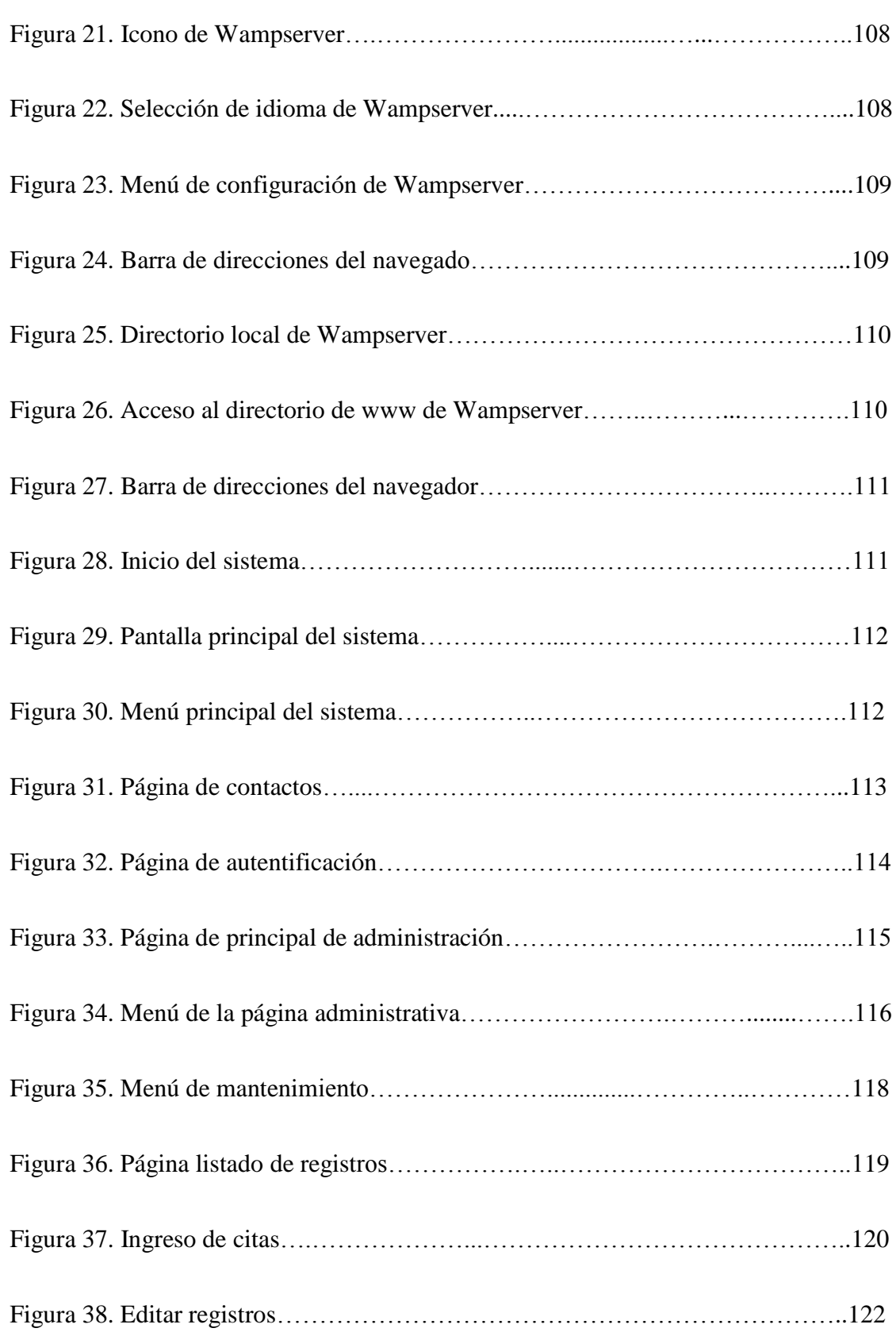

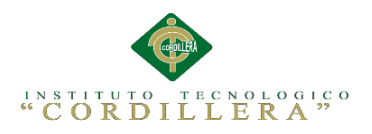

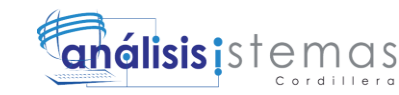

#### **1. Introducción**

El presente manual muestra los pasos a seguir para dar uso y administrar de forma correcta a nivel de las historias clínicas, el sistema veterinario de tal forma que los procesos que se llevan a cabo en la aplicación se ejecuten correctamente para evitar complicaciones.

#### **2. Requerimientos**

Los requerimientos descritos a continuación están divididos en mínimos y recomendados, de tal forma que el uno o el otro determinaran el buen funcionamiento del sistema.

#### **2.01 Requerimientos mínimos**

Los requerimientos mínimos listados a continuación determinaran un funcionamiento normal del sistema pero se no se garantiza que realice los procesos a un velocidad excelente, por lo cual el sistema puede llegar a colgarse en ciertos momentos.

#### **Hardware**

- Procesador: Intel Core 2 Dúo de 2GHz.
- Memoria Ram: 2 Gb.
- Disco Duro: 50 Gb de memoria libre son suficientes para alojar archivos temporales y reportes, además para instalación de navegadores Web.
- Pantalla de 17 pulgadas para una buena visualización.

#### **Software**

- Sistema operativo: Windows vista o superior.
- Microsoft Office: 2010 o superior.
- Navegador Web: Firefox o Google Chrome

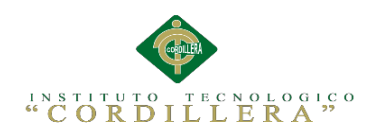

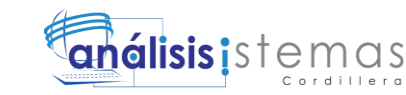

#### **2.02 Requerimientos recomendados**

Los requerimientos recomendados listados a continuación determinaran un buen funcionamiento del sistema, tanto como en la ejecución del mismo y en los procesos que realiza.

#### **Hardware**

- Procesador: Intel Core i3 de 2GHz.
- Memoria Ram: 4 Gb.
- Disco Duro: 50 Gb de memoria libre son suficientes para alojar archivos temporales y reportes, además para instalación de navegadores Web.
- Pantalla de 17 pulgadas para una buena visualización.

#### S**oftware**

- Sistema operativo: Windows 7 o superior.
- Microsoft Office: 2010 o superior.
- Navegador Web: Firefox o Google Chrome.

#### **3. Instalación de Aplicaciones**

#### **3.01 Instalación de MySql Server**

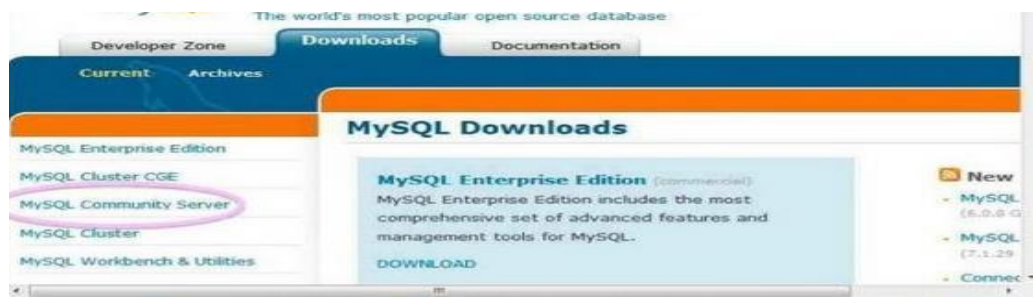

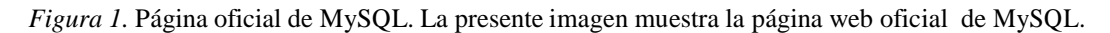

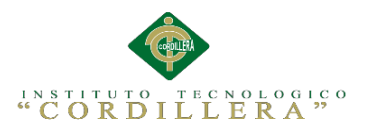

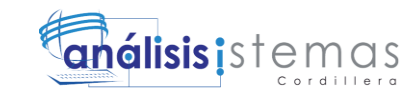

En la página web de MySQL, ve al apartado de "MySQL Community Server", que te

dará acceso a las descargas del programa.

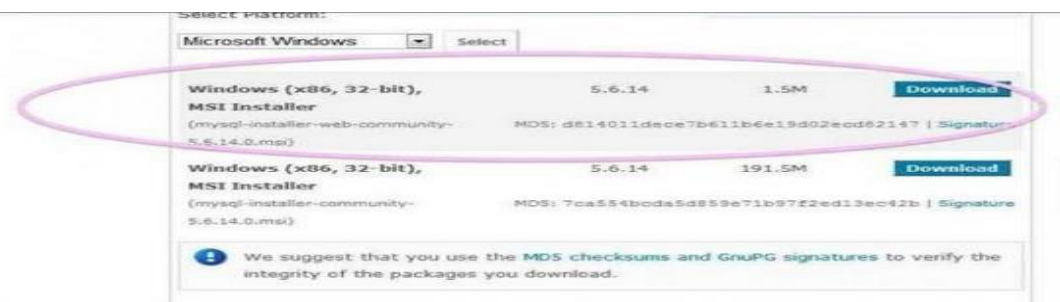

*Figura 2.* Página oficial de descargas MySQL. La presente imagen muestra la página web oficial de descargas de MySQL.

Después, tienes que elegir la versión que se adapta a las características de tu equipo y

de tu sistema operativo, en este caso, lo necesitamos para Windows.

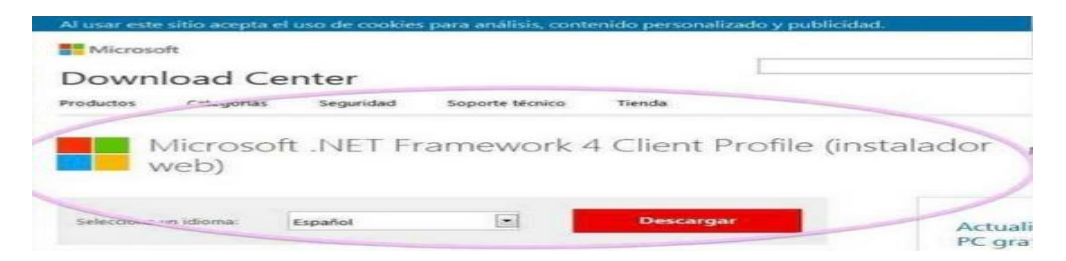

*Figura 3.* Página oficial de Microsoft. La presente imagen muestra la página web oficial de Microsoft donde se realiza las descargas de complementos para Windows.

Cuando ya esté la descarga completada, en el caso de que no lo tengas aún, el

instalador te avisará que necesitas descargar "Microsoft.NET Framework 4 Client

Profile".

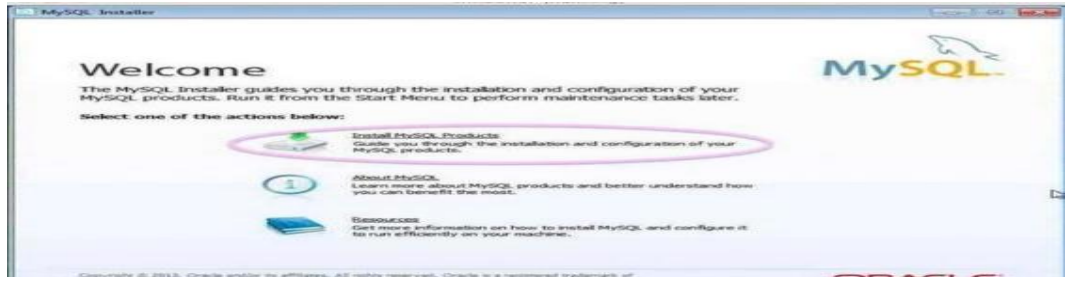

*Figura 4.* Instalador de MySQL. La presente imagen muestra como inicia la instalación de MySQL.

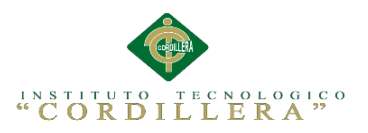

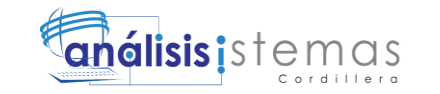

Una vez superado el paso anterior, ejecutamos el instalador descargado y elegimos entre varias opciones la de "Install MySQL Products".

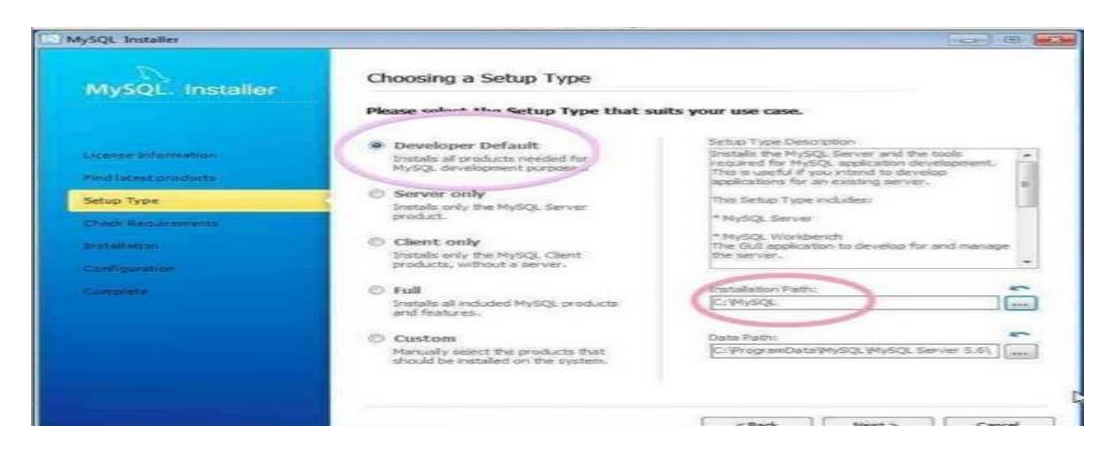

*Figura 5.* Instalador de MySQL selección de directorios. La presente imagen muestra las opciones para escoger el lugar donde se instala el programa.

Después, escoge la opción de "Developer Default" y cambia a "C:MySQL" la carpeta en la que quieres instalar el programa gestor de bases de datos.

A continuación, se te instalará MySQL junto a una serie de complementos que harán que puedas usar este programa con todas sus potencialidades.

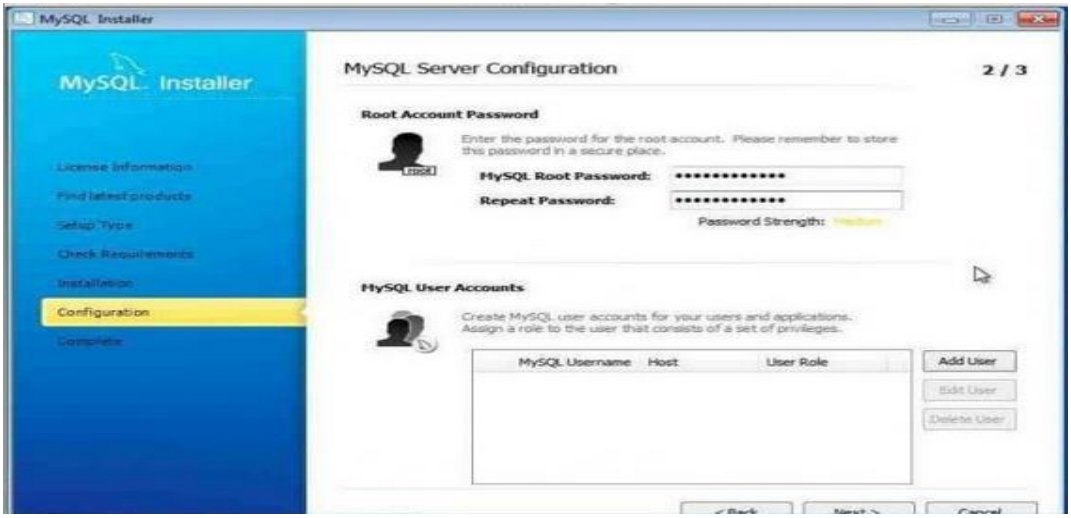

*Figura 6.* Instalador de MySQL creación de usuarios. La presente imagen muestra las opciones para agregar usuarios y establecer contraseñas.

En los siguientes pasos, tendrás unas opciones de configuración, puedes dejarlas tal

como están. Eso sí, en las correspondientes a los usuarios, debes escribir una

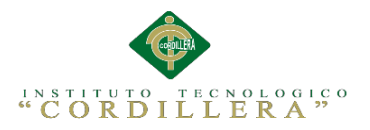

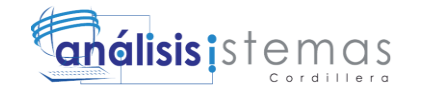

contraseña para el administrador y, si lo necesitas, añadir otros usuarios.

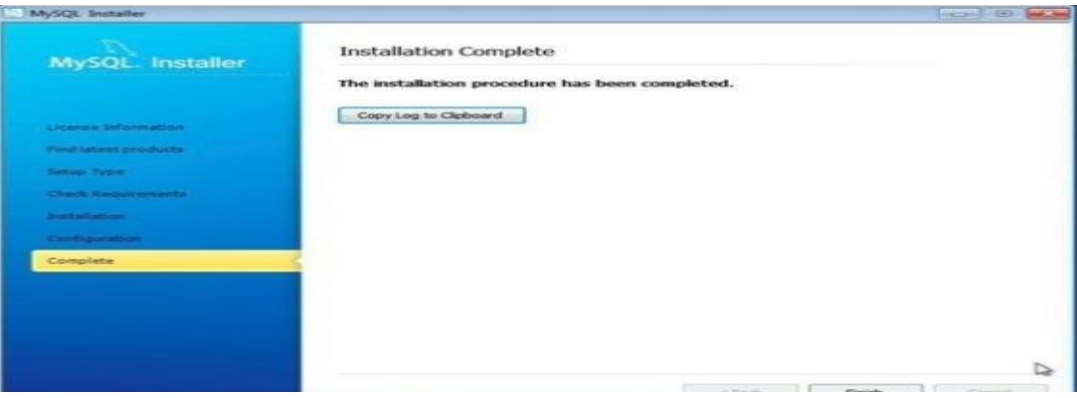

*Figura 7.* Instalador de MySQL finalización de instalación. La presente imagen muestra como finaliza la instalación del programa.

Después, el proceso de instalación de MySQL en Windows ya habrá terminado

#### **3.02 Instalación de Wampserver**

Para descargar WAMPserver debemos dirigirnos a la página oficial de Wampserver o al siguiente link copiándolo y pegando en la barra de direcciones de nuestro navegador:

[http://sourceforge.net/projects/wampserver/files/WampServer%202/WampServer%](http://sourceforge.net/projects/wampserver/files/WampServer%202/WampServer%202.2/wampserver2.2e/wampserver2.2e-php5.4.3-httpd2.2.22-mysql5.5.24-32b.exe/download) [20](http://sourceforge.net/projects/wampserver/files/WampServer%202/WampServer%202.2/wampserver2.2e/wampserver2.2e-php5.4.3-httpd2.2.22-mysql5.5.24-32b.exe/download)2.2/wampserver2.2e/wampserver2.2e-php5.4.3-httpd2.2.22-mysql5.5.24- [32b.exe/download.](http://sourceforge.net/projects/wampserver/files/WampServer%202/WampServer%202.2/wampserver2.2e/wampserver2.2e-php5.4.3-httpd2.2.22-mysql5.5.24-32b.exe/download)

Esta descarga podremos ejecutarla o guardarla dependiendo del navegador que utilicemos, la descarga se realiza a través de SourceForge y en este tutorial la vamos a ejecutar directamente sin guardar el instalador.

Lo primero que haremos será acceder a la página para descargar "WAMP Server", nosotros lo ejecutaremos directamente para que se instale sin guardar el instalador en nuestro disco duro.

101

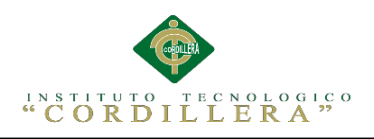

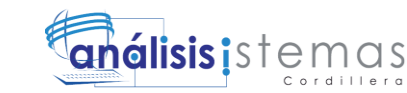

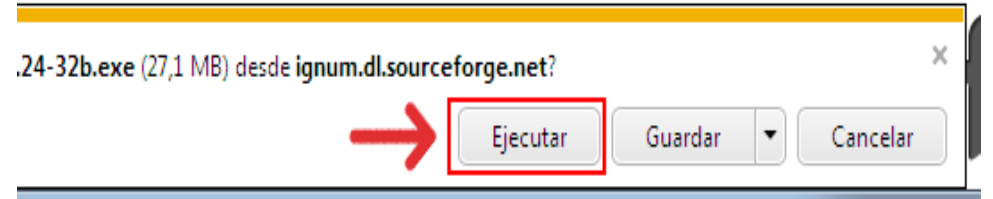

*Figura 8.* Descargador de Explorador Web. En la imagen se detalla como se muestra cuando se va a iniciar una descarga con un navegador web.

Si no saliera automáticamente la descarga deberemos pinchar sobre el link "direct

link" de la página de SourceForge.

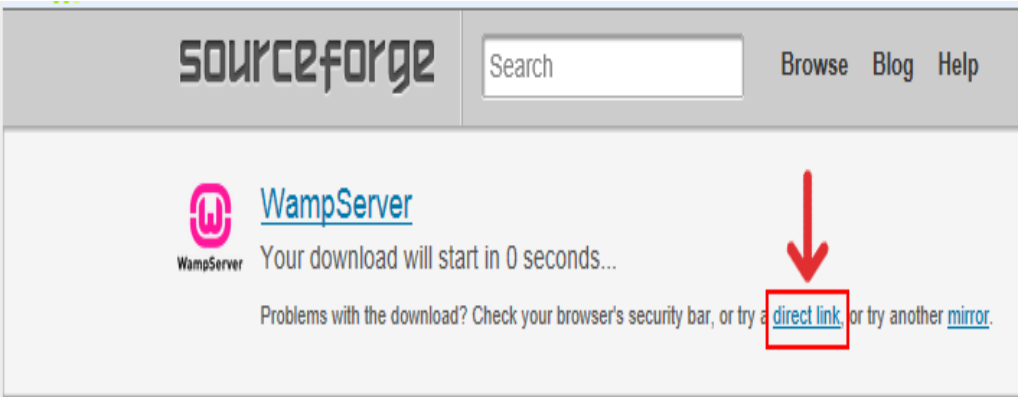

*Figura 9.* Página de descarga de SourceForge. La presente imagen muestra cómo se puede volver a iniciar la descarga de Wampserver si no se inicia automáticamente.

Cuando demos clic sobre "Ejecutar" esperamos a que se descargue.

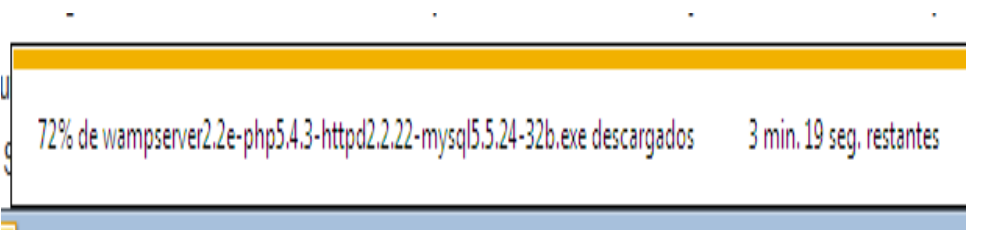

*Figura 10.* Tiempo de descarga. La presente imagen muestra el tiempo que se tardara el navegador en descargar el instalador de Wampserver**.**

Una vez descargado se iniciará el instalador del servidor WAMP descargado.

Pincharemos sobre el botón "Next" de la ventana de instalación para continuar.

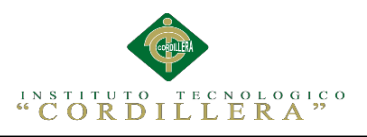

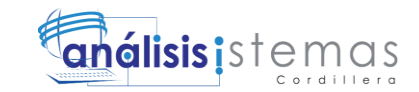

| Co. Setup - WampServer 2<br>同<br>$\overline{\phantom{0}}$                                                 |                               |                                                                               |
|----------------------------------------------------------------------------------------------------|-------------------------------|-------------------------------------------------------------------------------|
|                                                                                                    |                               | <b>Welcome to the WampServer 2</b><br><b>Setup Wizard</b>                     |
| WampServer                                                                                                |                               | This will install WampServer 2.2 on your computer.                            |
| Powered by<br>Alter Way<br>The French<br><b>Open Source</b><br>Service Provider<br>http://www.alterway.fr |                               | It is recommended that you close all other applications before<br>continuing. |
|                                                                                                    |                               | Click Next to continue, or Cancel to exit Setup.                              |
| Apache<br>MySQL<br>PHP<br>PHPMyAdmin: 3.5.1<br>Sq1Buddy : 1.3.3                                           | : 2.2.22<br>: 5.5.24<br>5.4.3 |                                                                               |
| <b>XDebug</b>                                                                                             | : 2.2.0                       |                                                                               |
|                                                                                                    |                               | Cancel<br>Next >                                                              |

*Figura 11.* Instalador de Wampserver inicio. La presente imagen muestra cómo se inicia el instalador de Wampserver.

Seguidamente deberemos aceptar los términos de la licencia, para ello

seleccionaremos la opción "I accept the agreement" y pinchamos sobre el botón

"Next".

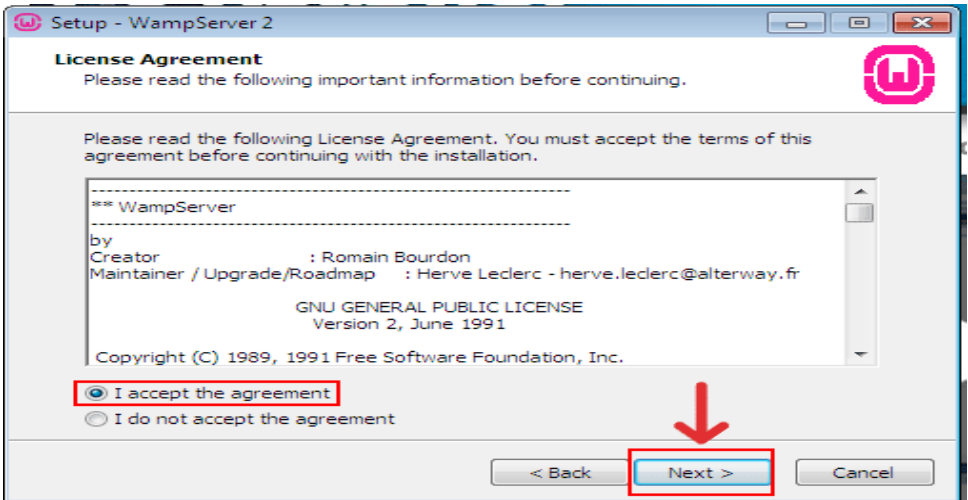

*Figura 12.* Instalador de Wampserver términos y condiciones. La presente imagen muestra los términos y condiciones que se deben aceptar antes de continuar con la instalación.

A continuación seleccionaremos el directorio en nuestro disco duro donde deseemos instalar nuestro servidor WAMP. En este caso lo dejaremos en c:\wamp, ya que será más fácil localizarlo y siempre nos dará un mejor rendimiento. Así que dejamos el directorio de instalación por defecto y damos clic sobre el botón "Next".

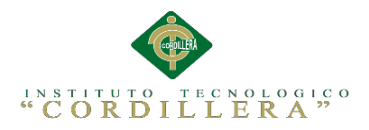

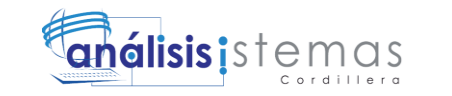

104

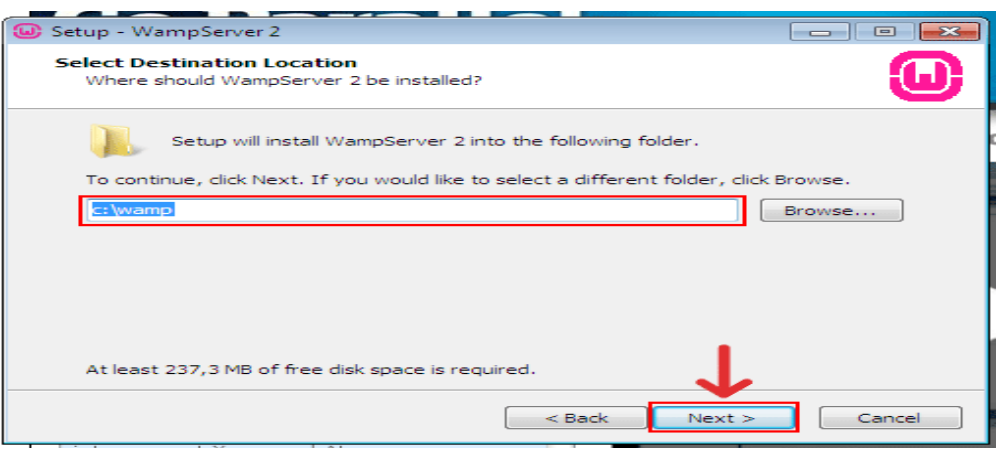

*Figura 13.* Instalador de Wampserver directorio de instalación. La presente imagen muestra donde se instalara Wampserver, y además opciones para decidir el directorio de instalación.

A continuación nos pregunta qué accesos queremos crear y nos ofrecen 2

posibilidades, "Create a Quick Launch icon" crear un icono en la barra de acceso

rápido y "Create a Desktop icon" crear un icono en el escritorio. En esta ocasión sólo

elegiremos crear un icono en el escritorio, después damos clic sobre el botón "Next".

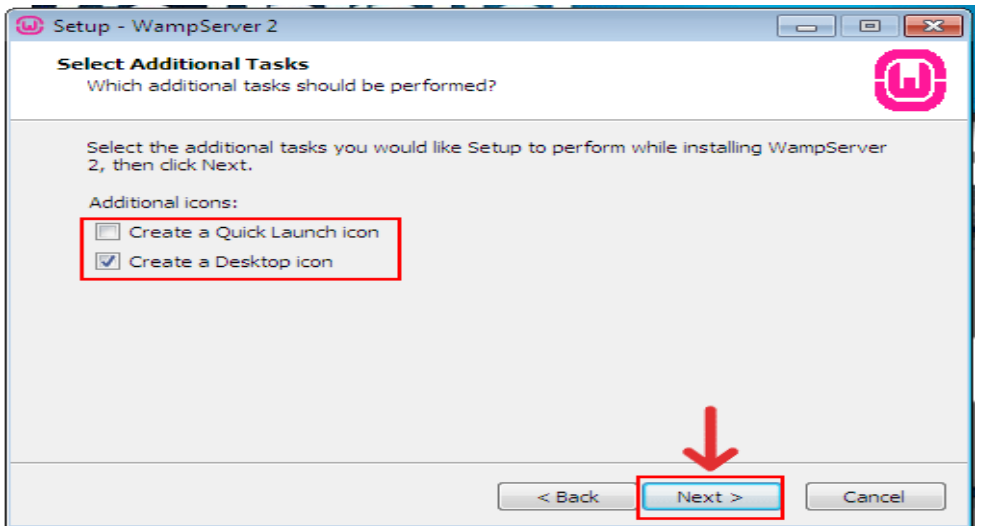

*Figura 14.* Instalador de Wampserver accesos directos. La presente imagen muestra la opción de permitir o no que se cree un acceso directo en el escritorio.

El siguiente paso es un resumen de todas las opciones que hemos elegido en la instalación, si estamos de acuerdo, que lo estamos, damos clic en el botón "Install" para iniciar la instalación de nuestro servidor WAMP.

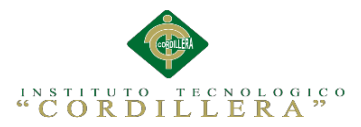

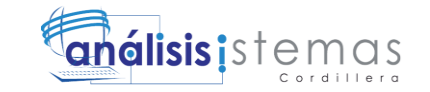

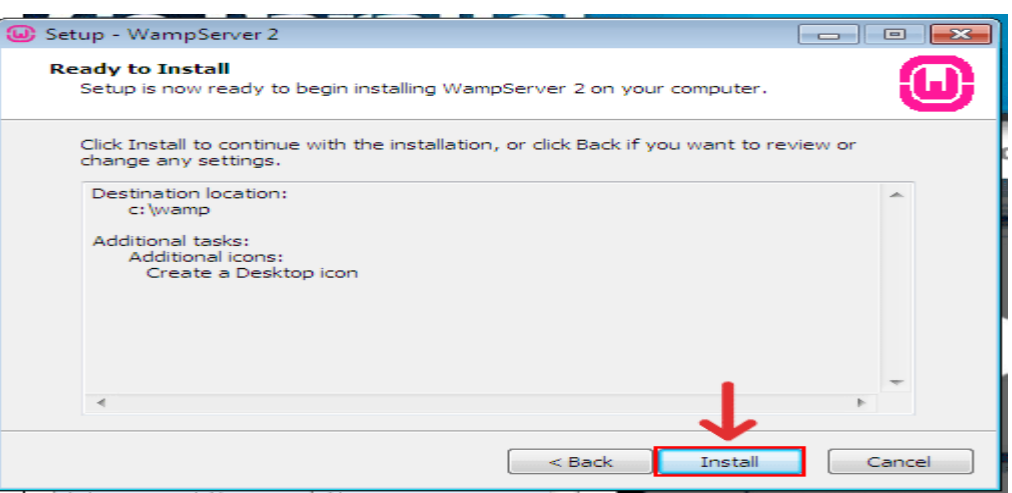

*Figura 15.* Instalador de Wampserver inicio de la instalación. La presente imagen muestra la opción para iniciar la instalación de Wampserver.

La instalación se iniciará y esperaremos a que termine.

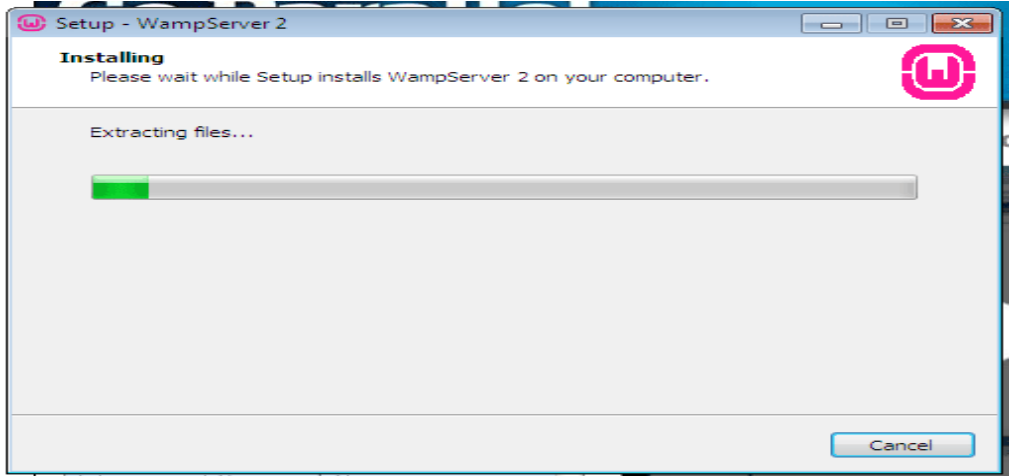

*Figura 16.* Instalador de Wampserver progreso de la instalación. La presente imagen muestra cómo va ha avanzado la instalación mediante un barra de progreso.

Antes de terminar la instalación, en algunas ocasiones si tenemos instalado el navegador de internet Firefox nos preguntará si deseamos que Firefox sea nuestro navegador predeterminado cuando utilicemos WampServer2, lo pregunta de la siguiente manera:

Firefox has been detected end your computer. Would you like to use it as the default browser with WampServer2? "Sí" o "No".

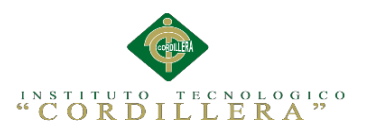

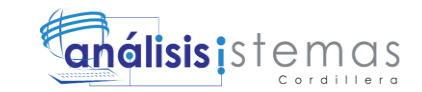

Elegiremos la opción que más nos convenga, si deseamos utilizar Firefox le diremos que Sí, en el caso de que deseemos utilizar el propio Internet Explorer de Windows o el navegador que tengamos predeterminado en Windows le diremos que No.

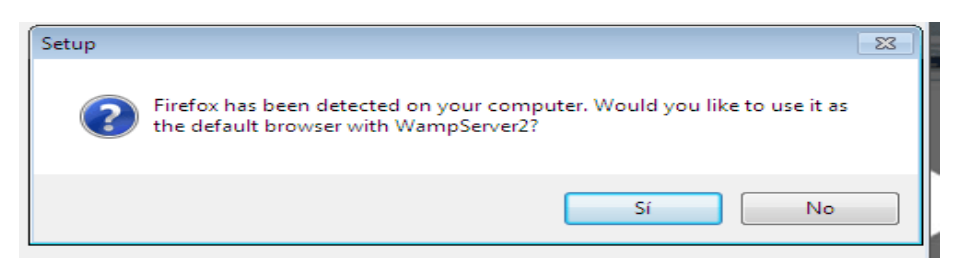

*Figura 17.* Instalador de Wampserver navegador por defecto. La presente imagen muestra cómo se puede establecer el navegador que se utilizara para ver los sitios que se almacenen en el servidor.

Si le hemos dicho que No o no ha detectado ningún navegador se nos mostrará el típico explorador de archivos de Windows para que busquemos el ejecutable del navegador que queremos utilizar. Por defecto el servidor WAMP ingresa explorer en el directorio de Windows, eso significa que usará Internet Explorer de Windows que ese lo tiene casi todo el mundo. Así que lo dejamos como está y damos clic sobre el botón "Abrir".

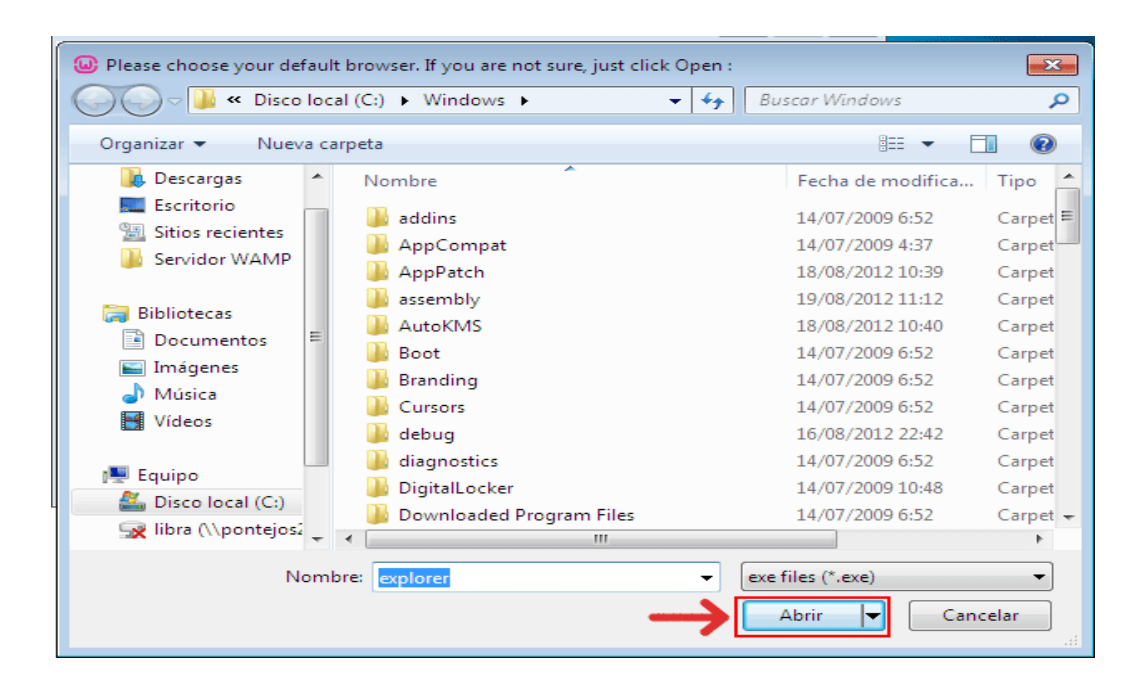

*Figura 18.* Instalador de Wampserver selección de navegador. La presente imagen muestra cómo se buscara el navegador que se desea utilizar junto con Wampserver.

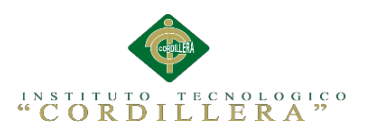

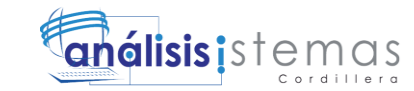

A continuación nos aconsejará que especifiquemos un servidor SMTP y un Email para utilizar la función mail () que ofrece el lenguaje de programación PHP. Lo dejaremos como está y damos clic sobre el botón "Next" ya habrá tiempo de cambiar esta característica cuando queramos.

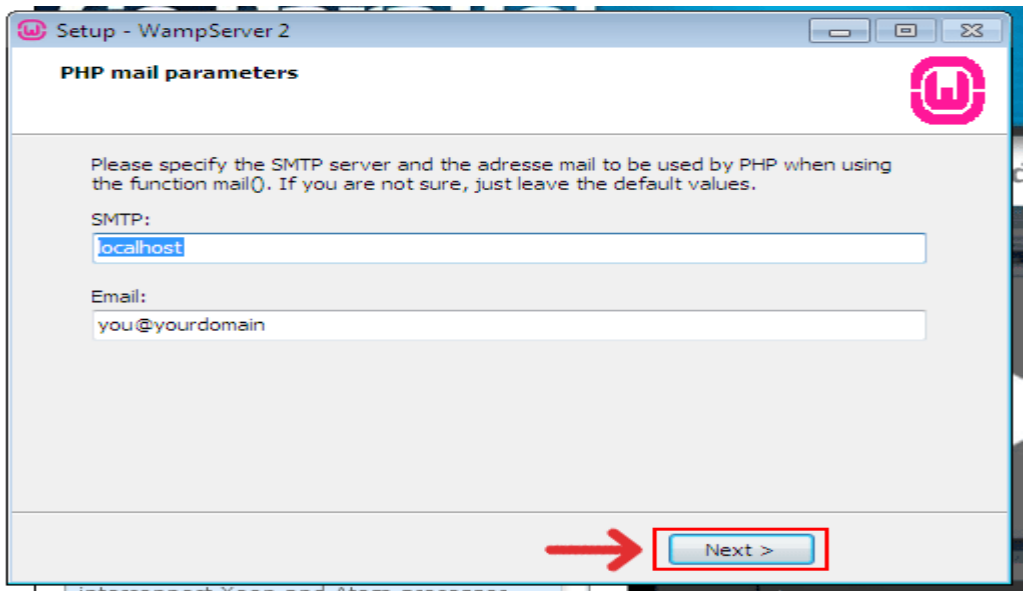

*Figura 19.* Instalador de Wampserver opciones por defecto. La presente imagen muestra opciones que deben ir por defecto.

Por último y para finalizar del todo la instalación nos pregunta si deseamos abrir

WampServer 2 Ahora "Lunch WampServer2 now". Lo seleccionamos y pinchamos

sobre el botón "Finish".

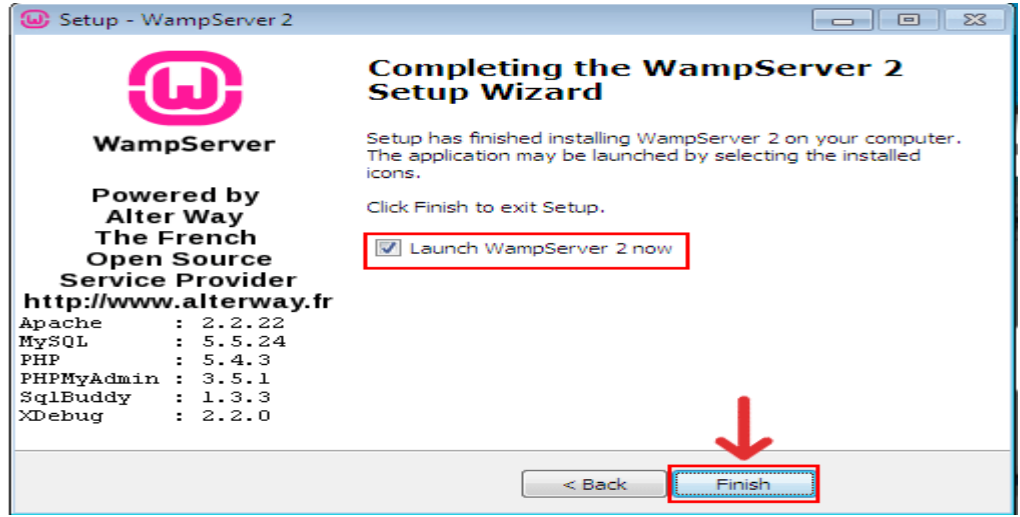

*Figura 20.* Instalador de Wampserver finalización de la instalación. La presente imagen muestra cómo se concluirá la instalación de Wampserver.

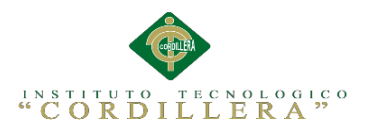

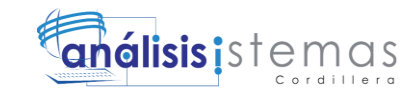

Como podemos observar, se nos ha abierto un icono en la barra de tareas a la

derecha con el siguiente aspecto:

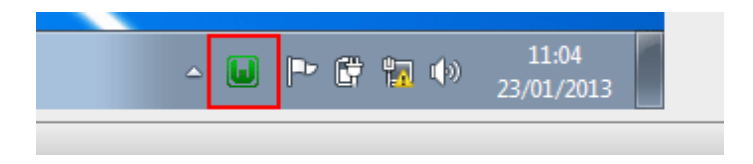

*Figura 21.* Icono de Wampserver. La presente imagen muestra cómo se puede acceder a las opciones de Wampserver desde la barra de tareas.

Ahora vamos a configurarlo en lenguaje español, para ello damos clic con el botón derecho del ratón sobre el icono verde que acabamos de mostrar en la barra de tareas a la derecha. Se desplegará un menú en el que deberemos seccionar la opción "Lenguaje" y dentro de ésta seleccionaremos "spanish". Ya tendremos nuestro WampServer 2 en español.

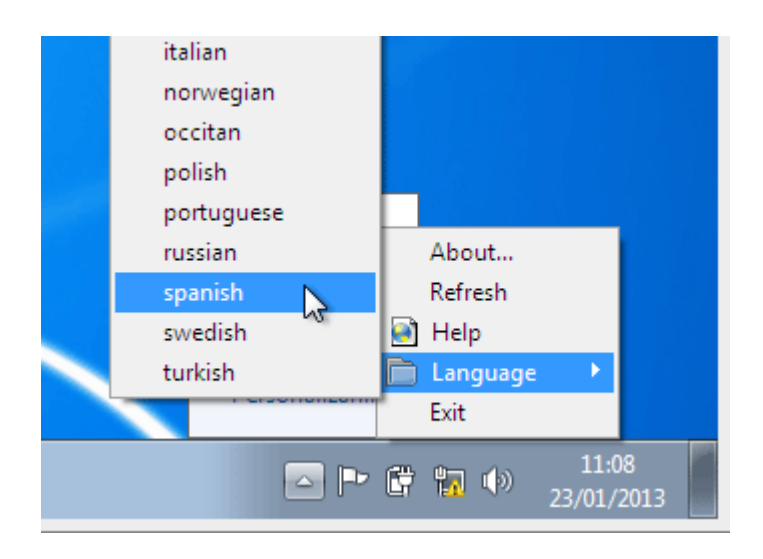

*Figura 22. Selección de idioma de Wampserver*. La presente imagen muestra cómo se debe acceder al menú de Wampserver para cambiar el idioma por defecto.

Lo siguiente que deberemos hacer para que el servidor funcione, es dar en este mismo icono verde con el botón izquierdo del ratón dar clic sobre la opción "Encender". De esta manera activaremos todos los servicios de WampServer 2.

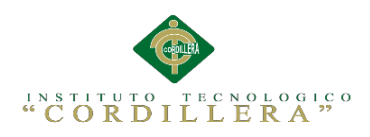

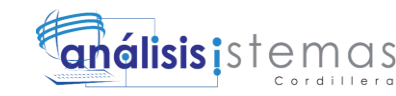

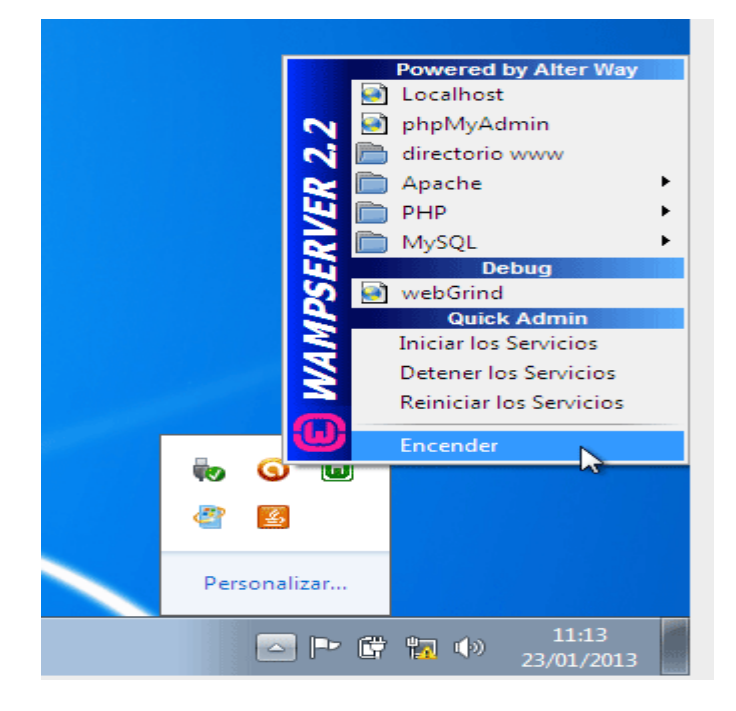

*Figura 23.* Menú de configuración de Wampserver. La presente imagen muestra las distintas opciones que posee el menú de Wampserver.

Ya tenemos instalado y encendido nuestro servidor WAMP para poder hacer nuestros proyectos web. Para comprobar si funciona correctamente abriremos nuestro navegador de internet e ingresaremos en la barra de direcciones "localhost".

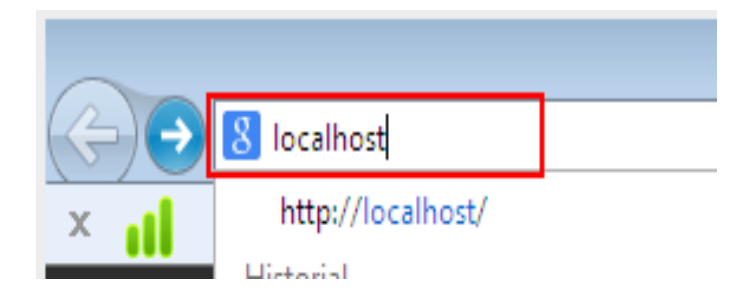

*Figura 24.* Barra de direcciones del navegador. La presente imagen muestra cómo se accede al directorio local de Wampserver.

Si aparece una página web referente a la configuración de nuestro WampServer 2 hemos hecho bien el trabajo y podemos estar seguros de que funciona.

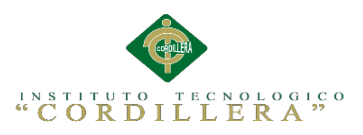

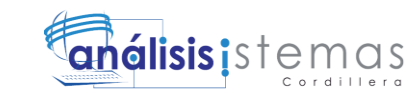

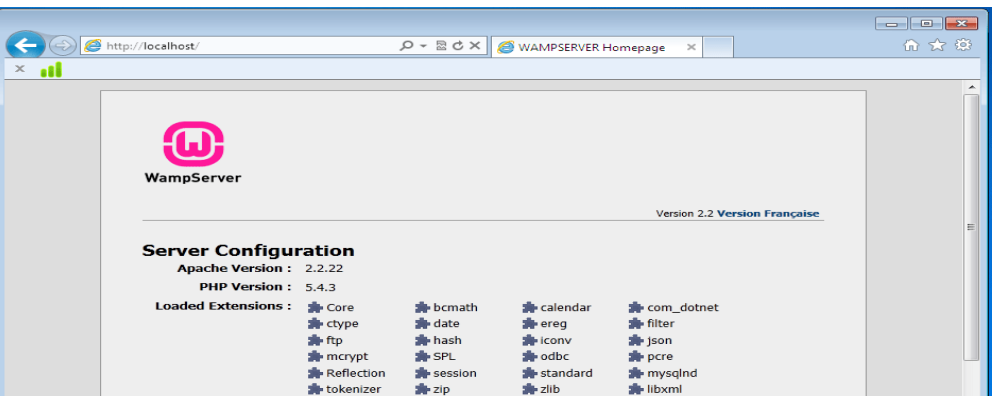

*Figura 25.* Directorio local de Wampserver. La presente imagen muestra el directorio local de Wampserver desde donde se podrá acceder a varias configuraciones y sobre todo a las web alojadas en la carpeta www.

Ahora explicaremos cómo podemos incluir nuestros archivos web en el servidor WAMP. Por defecto el servidor utiliza el directorio c:\wamp\www que tiene un archivo index.php y testmysql.php. Estos dos archivos no los vamos a tocar. Si queremos hacer una página web nuestra deberemos hacer lo siguiente:

Damos clic con el botón izquierdo del ratón sobre el icono verde de WampServer en nuestra barra de tareas, y pinchamos sobre la opción "Directorio www".

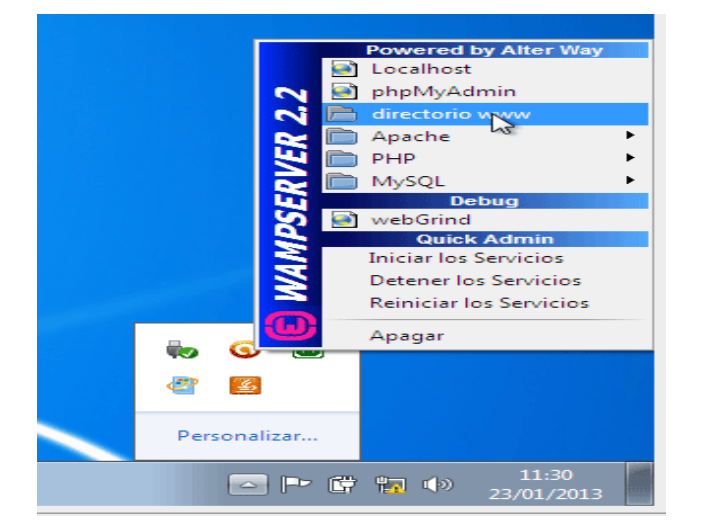

*Figura 26*. Acceso al directorio de www de Wampserver. La presente imagen muestra cómo se puede acceder al directorio www fácilmente desde el menú de opciones.

Se nos abrirá el explorador de archivos de Windows justo donde tenemos que

guardar nuestras web. Dentro de este directorio copiaremos la carpeta del sistema.

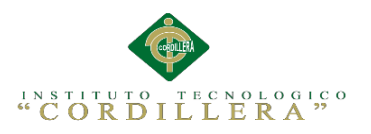

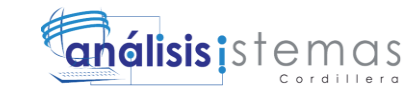

#### **4. Iniciar Aplicación**

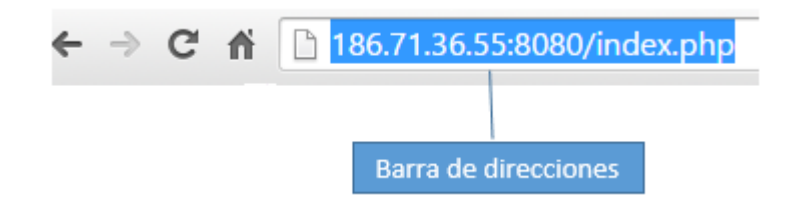

*Figura 27.* Barra de direcciones del navegador. La presente imagen muestra cómo acceder al sistema desde el navegador**.**

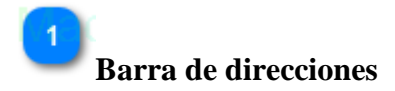

Para ingresar al sistema debemos abrir cualquier navegador y escribir en la barra de direcciones la url de donde está alojado el sistema.

#### **5. Pantalla Principal**

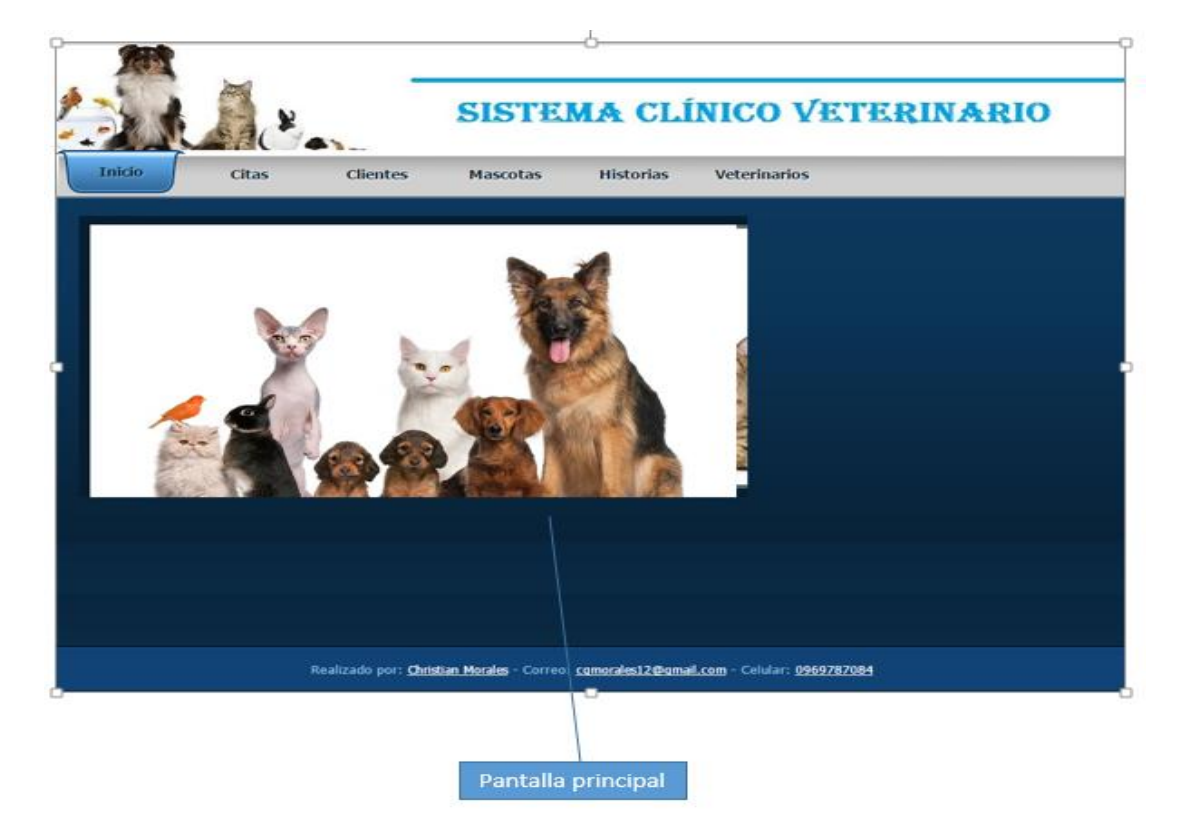

*Figura 28.* Inicio del sistema. La presente imagen muestra cómo se inicia una vez sé que se haya ingresado la dirección en el navegador.

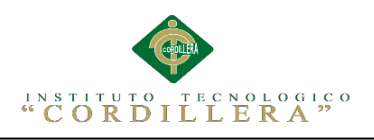

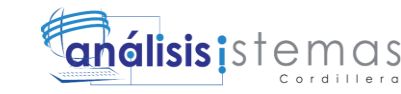

**Pantalla principal**

Una vez iniciado el sistema se podrá apreciar la siguiente interfaz que es la pantalla principal del sistema desde donde podremos acceder a las distintas opciones que este posee.

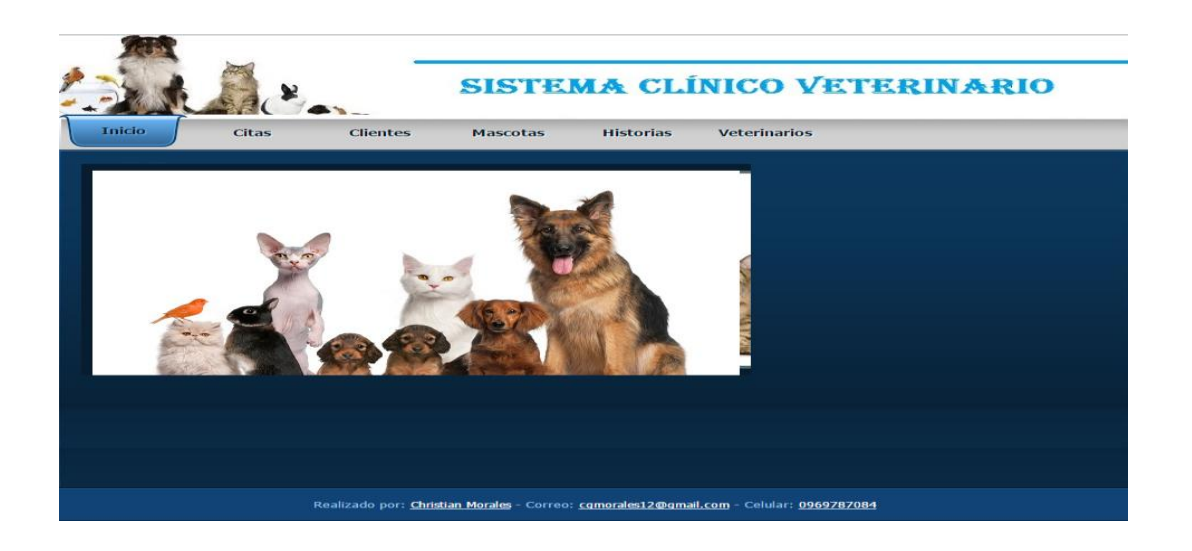

*Figura 29.* Pantalla principal del sistema. La presente imagen muestra la pantalla principal del sistema una vez que este se inicie.

#### **5.01 Menú principal**

En la parte superior de la Pantalla principal se puede observar el siguiente menú

desde el cual podemos acceder a distintas opciones.

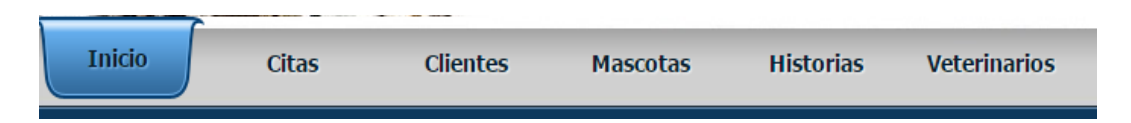

*Figura 30.* Menú principal del sistema. La presente imagen muestra las opciones que tiene el menú principal del sistema.

#### **Opción Home**

La opción home nos permite regresar a la pantalla principal del sistema.

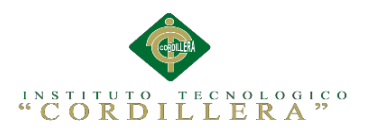

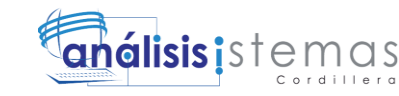

#### **Opción Contactos**

Esta opción nos permite ingresar a una página donde se tendrá datos informativos.

#### **Opción Login**

Esta opción nos permitirá ingresar a la página de autentificación donde tendremos que estar registrados para poder acceder a la parte administrativa del sistema.

#### **5.02 Pantalla de Contactos**

Al ingresar a la opción contactos se puede visualizar la página de la institución, cabe destacar que para que este mapa se muestre es necesario tener conexión a internet.

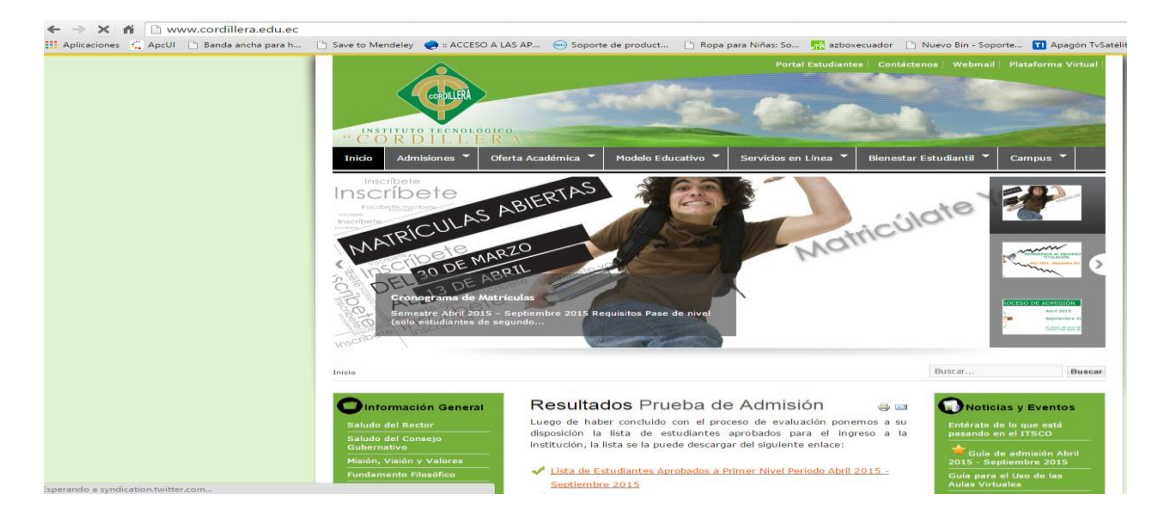

*Figura 31.* Página de contactos. La presente imagen muestra la página de contactos donde se detalla la información de la página de la institución.

#### **5.03 Inicio de Sesión**

Como se detalló en anteriormente para ingresar a la parte administrativa del sistema

debemos dar clic a la opción , para que el sistema nos re direccione al

formulario de autentificación.

#### **Formulario de autentificación**

Una vez que se haya selecciono la opción Login, esta no re direccionara a la

siguiente página donde se muestra a continuación lo siguientes controles:

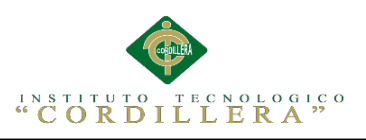

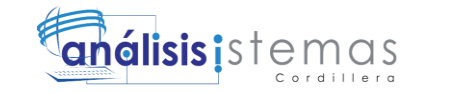

114

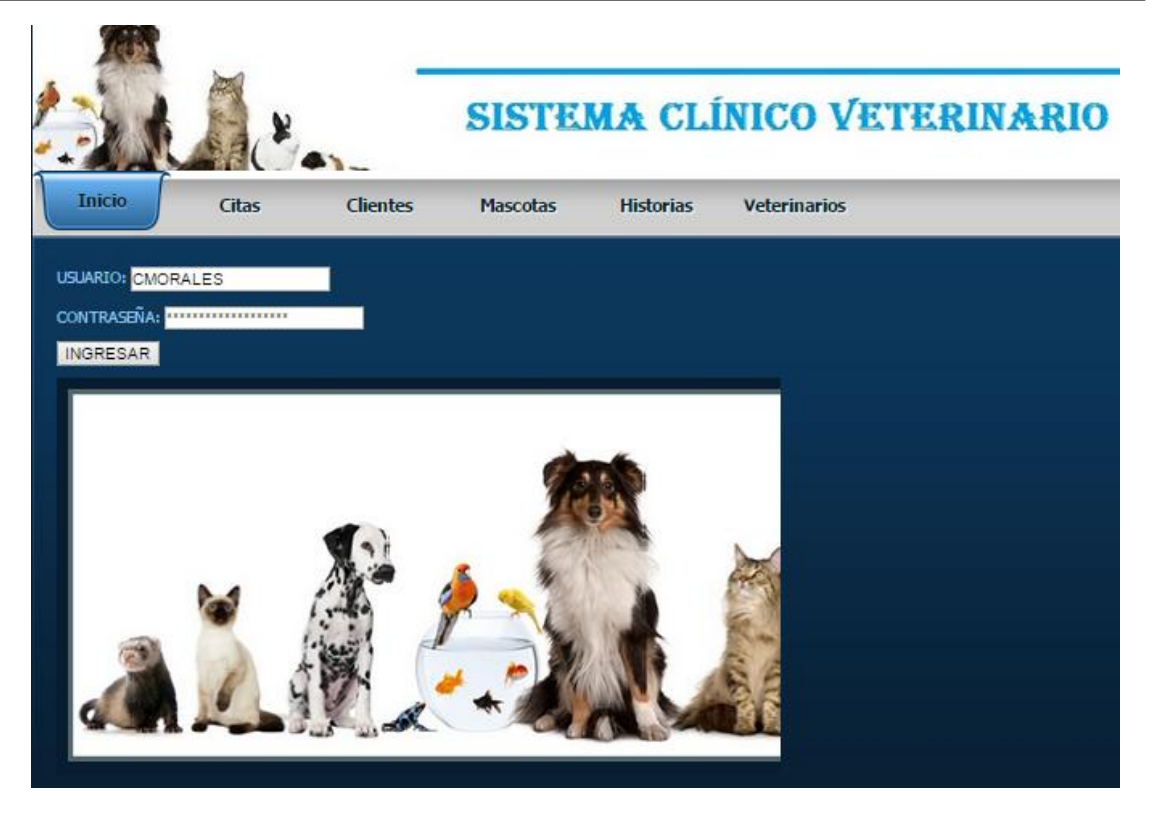

*Figura 32.* Página de autentificación. La presente imagen muestra la página desde donde se podrá ingresar a la parte administrativa del sistema.

## **Campo de usuario**

En este campo se tendrá que ingresar el nombre de usuario, el cual se le proporciona al administrador del sistema en el momento que se realiza el respectivo registro.

### **Campo de contraseña**

En este campo se tendrá que ingresar la contraseña de usuario, la cual proporciona el administrador del sistema en el momento del registro.

## <sup>3</sup> Botón ingresar

Una vez llenados los campos anteriores se debe dar clic en este botón para que nos re direccione a la página de administración del sistema. Cabe recalcar que dependiendo de los privilegios que tenga el usuario se podrá acceder a la administración del sistema en dos formas que se describen a continuación:

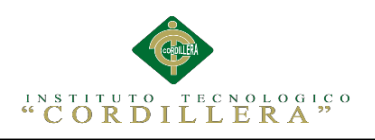

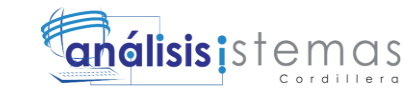

- -Administración citas
- -Administración clientes
- -Administración mascotas
- -Administración HC
- -Administración veterinarios
- -Administración informes

#### **6. Administración Avanzada del Sistema**

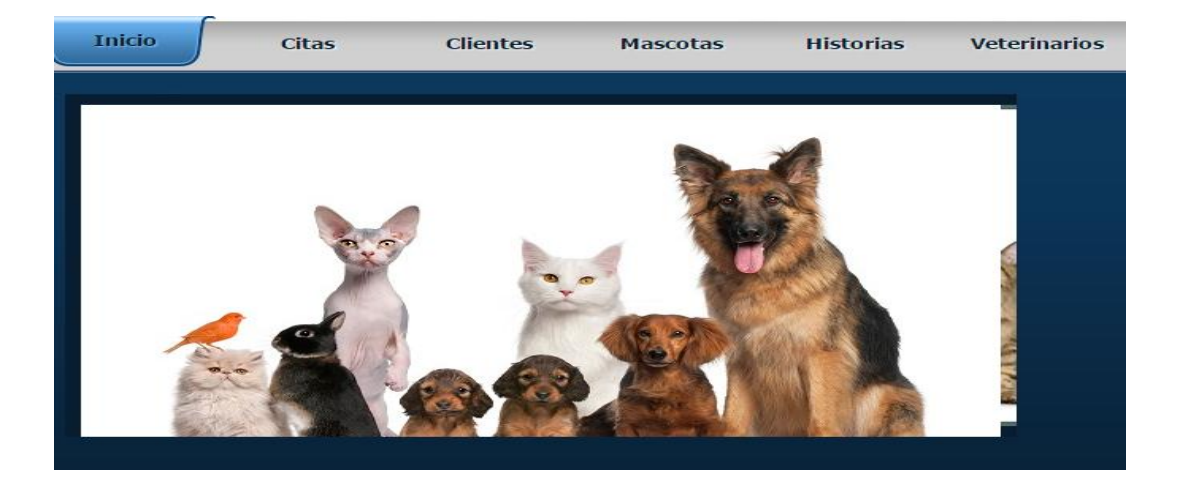

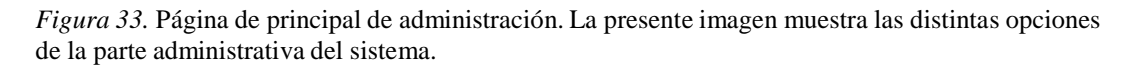

Una vez que hayamos ingresado al sistema con una cuenta de administrador se tendrá la siguiente página, la cual es de accesos rápidos.

Se puede visualizar en la parte superior un menú de opciones las cuales nos direccionaran a los distintos formularios de administración del sistema. Y en la parte media de la pantalla se puede observar un menú de iconos desde donde se podrá acceder de forma rápida a las opciones más principales del sistema, cabe recalcar que estas opciones básicas son las únicas que se mostraran en el caso de que se ingrese al sistema con una cuenta de veterinario.

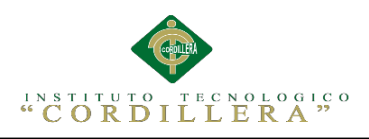

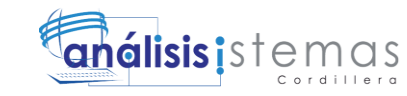

#### **6.01 Menú de administración avanzada**

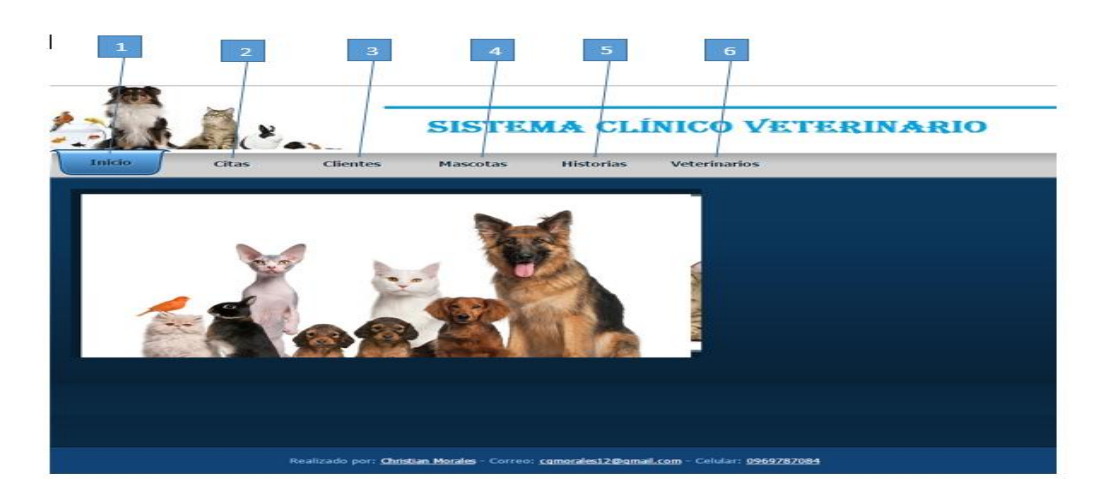

*Figura 34.* Menú de la página administrativa. La presente imagen muestra los distintos menús de la parte administrativa del sistema

Con este menú se podrá acceder a las distintas opciones para la administración del sistema, ñas cuales se describen a continuación.

### **Menú de inicio**

Esta opción nos permite regresar al formulario de accesos rápidos, desde donde se podrá acceder a las principales funcionalidades del login.

## **Menú de citas**

Esta opción nos permite ingresar a las citas del paciente.

## **Menú de clientes**

Esta opción nos permite ingresar a las opciones del cliente del paciente.

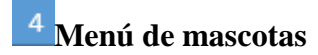

Esta opción nos permite ingresar a las opciones de las mascotas del cliente

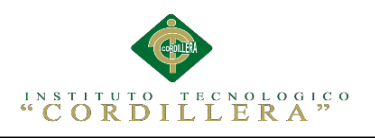

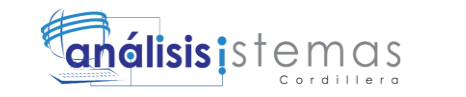

## **Menú de historias**

Esta opción nos permite ingresar a las opciones de las HC del paciente.

### **Menú de veterinario**

#### **6.02 Mantenimiento del Sistema**

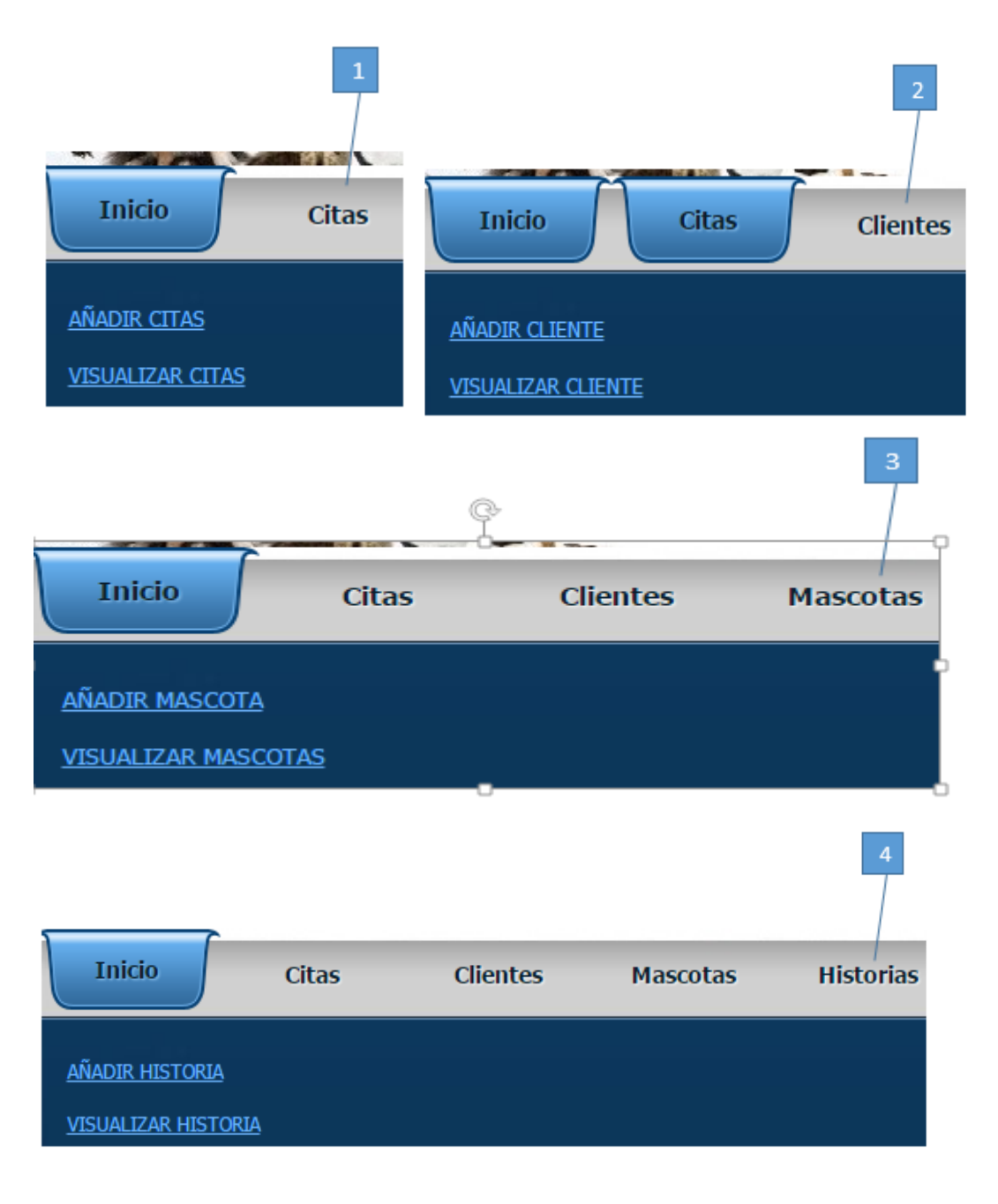

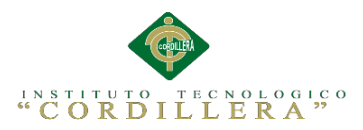

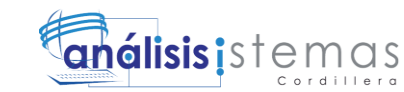

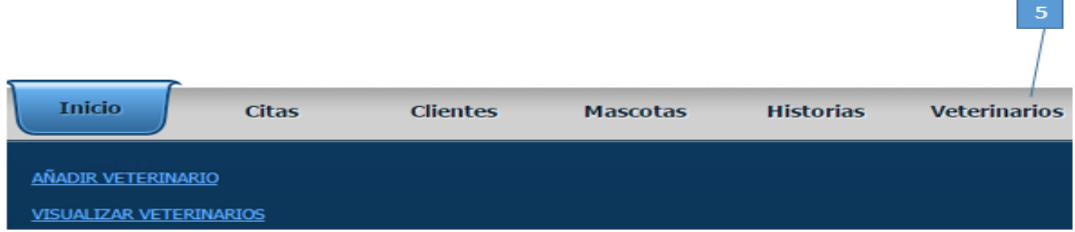

*Figura 35.* Menú de mantenimiento. La presente imagen muestra las distintas opciones del menú de mantenimiento.

El menú de mantenimiento nos permitirá ingresar a cada uno de los formularios de las tablas de la base de datos, donde se podrá editar, eliminar, guardar y emitir reporte de la información que se desee.

### **Opción Citas**

Al ingresar a este menú se podrá controlar los roles de añadir citas y visualizar citas.

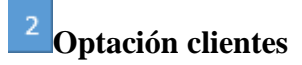

Al ingresar a este menú se podrá controlar los roles de añadir clientes y visualizar clientes.

## **Opción mascotas**

Al ingresar a este menú se podrá controlar los roles de añadir mascotas y visualizar mascotas.

### **Opción historias.**

Al ingresar a este menú se podrá controlar los roles de añadir HC y visualizar HC.

### **Opción veterinario**

Al ingresar a este menú se podrá controlar los roles de añadir veterinario y

visualizar veterinarios.

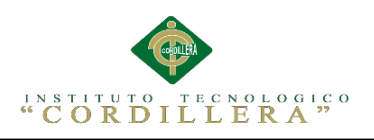

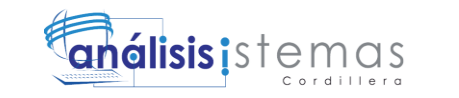

#### **6.03 Como gestiona un tabla de la base de datos**

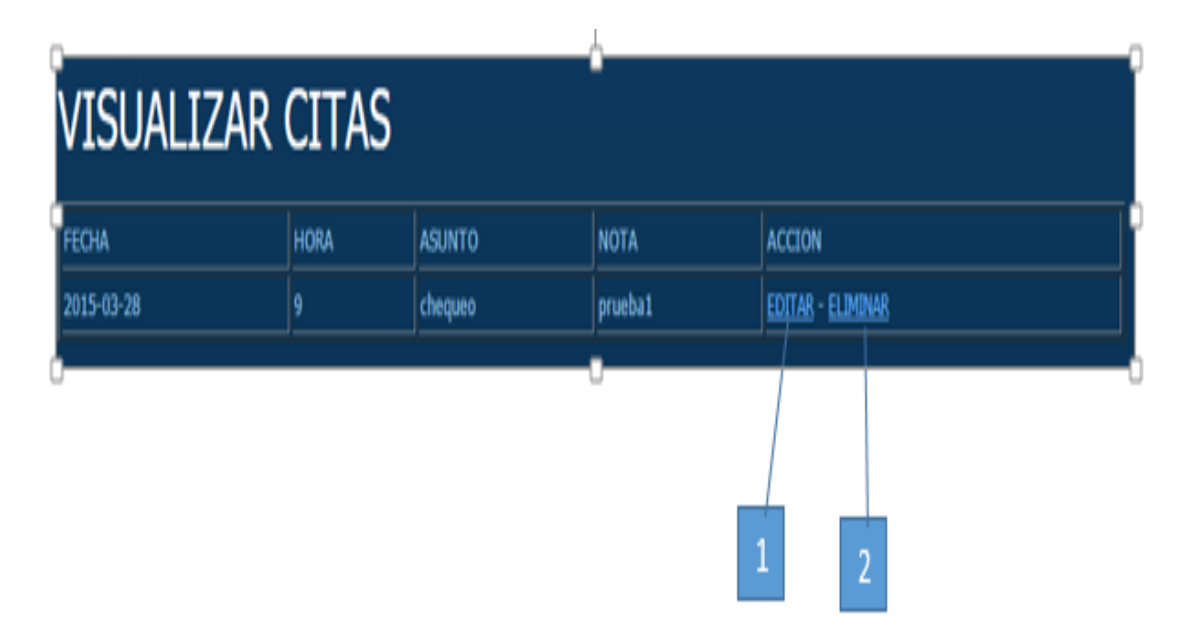

*Figura 36.* Página listado de registros. La presente imagen muestra cómo se listan los registros con varias opciones.

Para gestionar una tabla de la base de datos solo basta con selecciona una de las opciones del menú de mantenimiento por ejemplo en la siguiente imagen se muestra un formulario que aparece al ingresar en la opción de citas.

En este formulario se listan todos los datos de las citas ya que se escogió la opción visualizar citas.

### **Botón Editar citas**

Como su nombre lo describe, esta opción nos permite editar un formulario.

## **Botón Eliminar citas**

Como su nombre lo describe, esta opción nos permite eliminar un formulario.

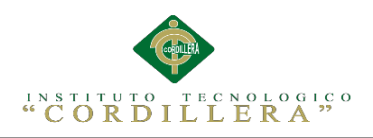

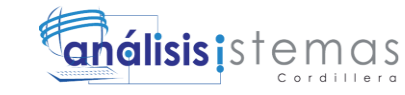

**6.04 Agregar registros**

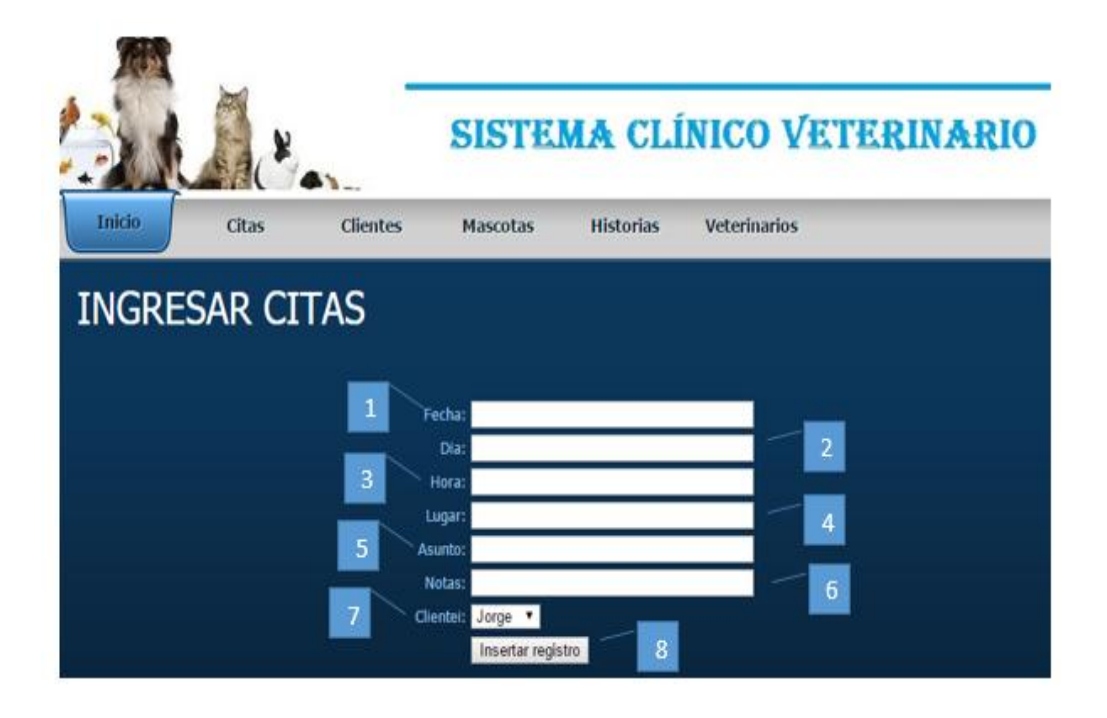

*Figura 37.* Ingreso de citas. La presente imagen muestra el ingreso de registros.

Al dar clic en el botón añadir citas se mostrara el siguiente formulario donde se podrá ingresar nueva información, cabe destacar que la información mostrada en esta imagen puede variar según la opción de mantenimiento que se haya seleccionado.

## **Campo de fecha**

En este campo se deberán ingresar solo la fecha, este campo solo permitirá la entrada del formato de la fecha.

### **Campo de día**

En este campo se deberán ingresar solo el día, este campo solo permitirá la entrada automática del día actual.

120

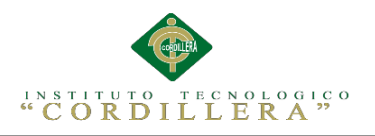

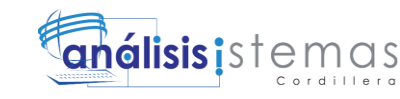

## **Campo de hora**

En este campo se deberán ingresar solo la hora, este campo solo permitirá la entrada del formato automático de la hora.

#### 4 **Campo de lugar**

En este campo se deberán ingresar solo el lugar de la cita, este campo solo permitirá la entrada de letras.

### **Campo de asunto**

En este campo se deberán ingresar solo el asunto de la cita, este campo solo permitirá la entrada de letras.

## **Campo de notas**

En este campo se deberán ingresar solo la nota de la cita, este campo solo permitirá la entrada de letras.

### **Menú cliente**

En este campo se deberá escoger al cliente en el listado, cabe destacar que este debería estar previamente registrado en el sistema.

### **Botón Insertar registro**

Una vez que los campos hayan sido llenados se procede a dar clic en el botón Insertar registro, una vez que los comandos se hayan ejecutado correctamente el sistema se re direccionara a la página de listado de los datos que se hayan seleccionado en el menú de mantenimiento.

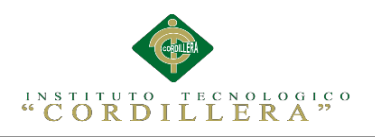

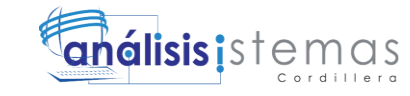

#### **6.05-Editar registros**

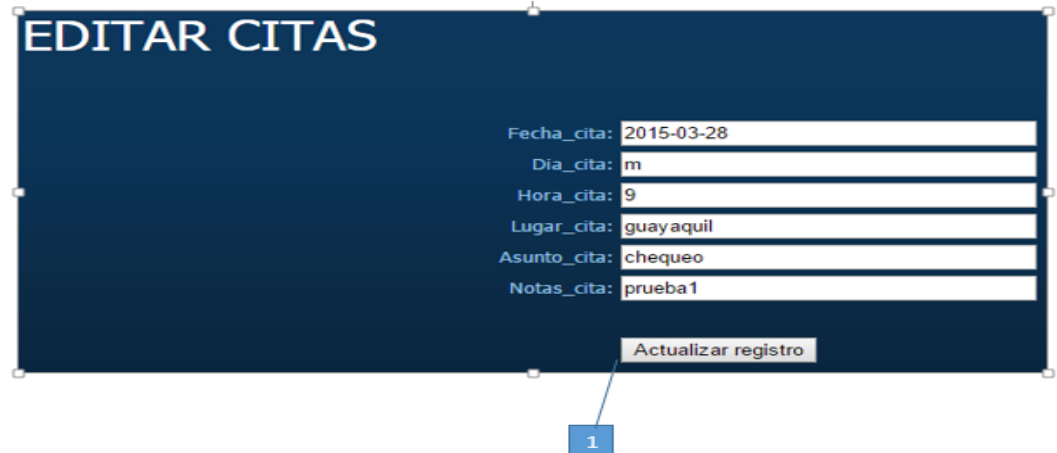

*Figura 38.* Editar registros. La presente imagen muestra cómo se debe modificar cualquier dato basada en los campos y así poder reemplazar la misma.

Al dar clic en la opción **EDITAR** del registro que se desea modificar, mostrará el presente formulario con cada uno de los datos que el Usuario seleccionado tiene, para modificar cualquier dato basta con situarse el cualquiera de los campos y reemplazar la información que en ellos se presenta.

# **Actualizar registro**

Como último paso se debe dar clic el botón actualizar registro para que los cambios den efecto, luego de que la actualización se ejecute el sistema se re direccionara al formulario de listados para poder observar los cambios realizados.

#### **6.06 Eliminación de registros**

Para eliminar un registro basta con dar clic en la opción **ELIMINAR**, para que luego se automáticamente realice la eliminación del registro.

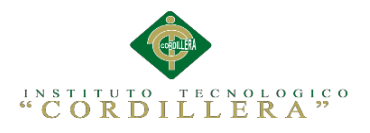

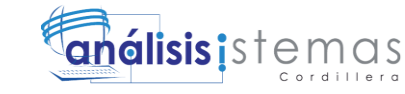

123

**A.02. Manual Técnico**

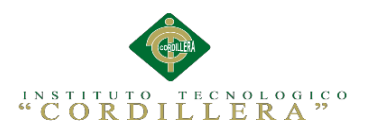

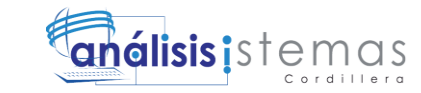

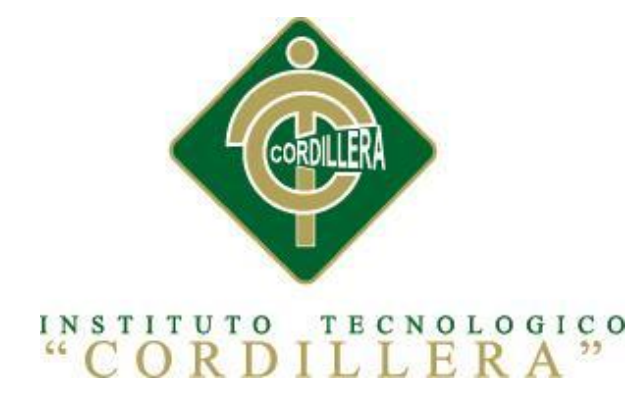

#### CARRERA DE ANÁLISIS DE SISTEMAS

#### SISTEMATIZACIÓN DE LOS PROCESOS CLÍNICOS VETERINARIOS MEDIANTE UN SISTEMA INTEGRADO DE GESTIÓN VETERINARIA: MÓDULO HISTORIAS CLÍNICAS.

Proyecto de investigación previo a la obtención del título de Tecnólogo en Análisis de Sistemas

> Autor: Morales González Christian Guillermo

> > Tutor: Ing. Hugo Heredia M , Msc

Quito , abril de 2015

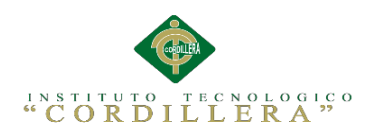

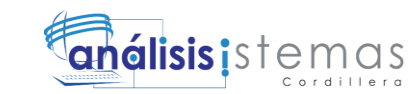

#### **ÍNDICE GENERAL**

- **1. Introducción**
- **2. Objetivo**
- **3. Contenido**
	- **3.01.** Desarrollo de la interfaz del sistema
	- **3.02.** Desarrollo del templete usado en el sistema
	- **3.03.** Control de usuarios
	- **3.04.** Desarrollo de tablas para el listado de registros
	- **3.05.** Guardado de registros en la base de datos
	- **3.06.** Edición de registros
	- **3.07.** Script de la base de datos

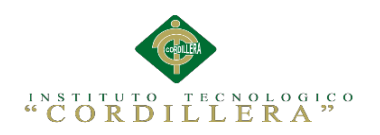

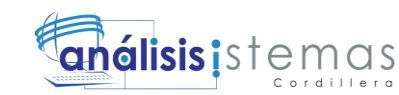

### **ÍNDICE DE FIGURAS**

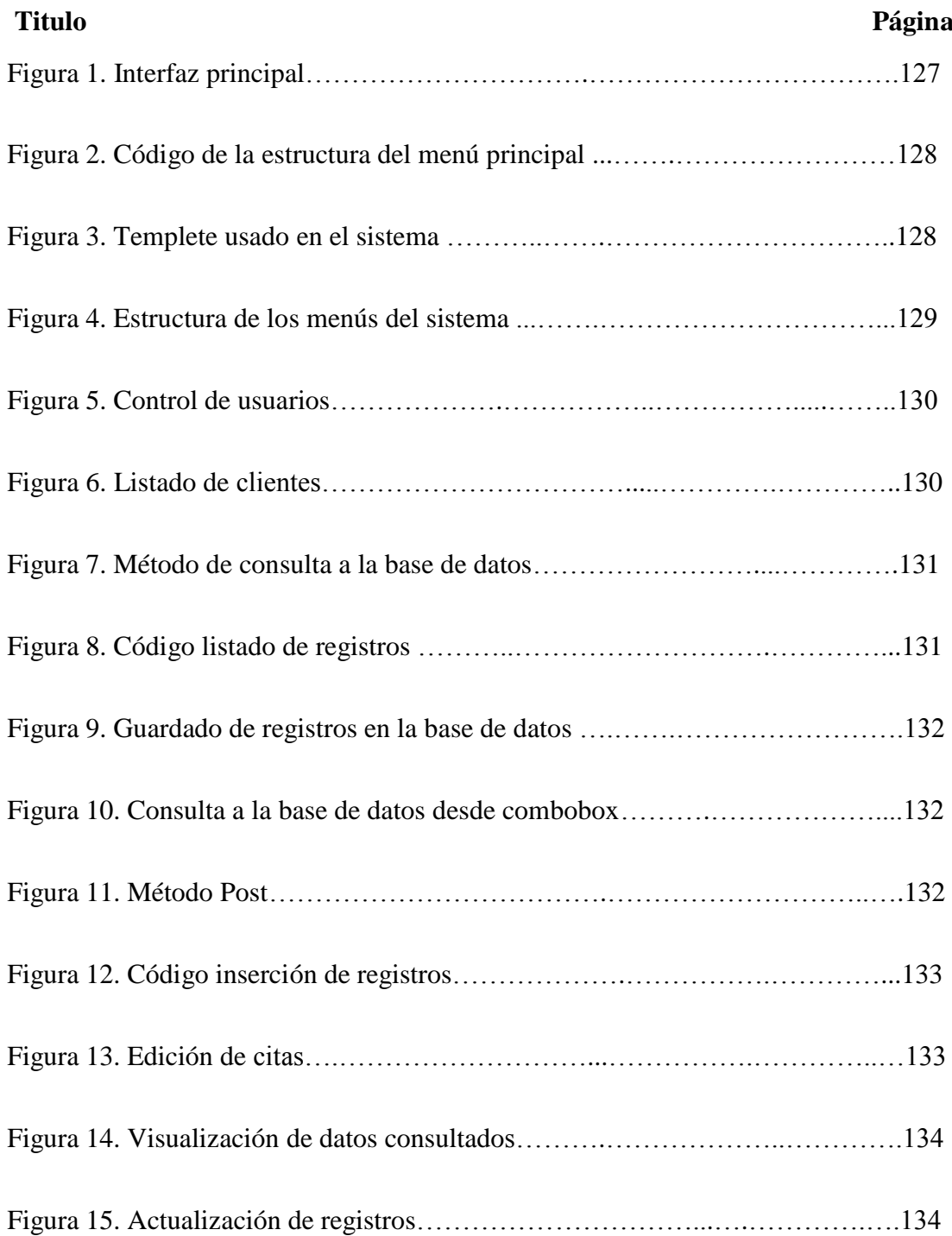
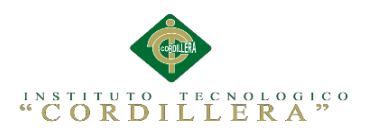

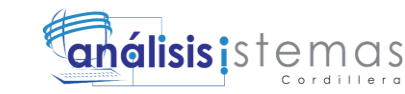

# **1. INTRODUCCIÓN**

La finalidad de este manual técnico es la de proporcionar al lector la lógica con la que se desarrolló la aplicación, la cual se sebe que es propia de cada programador, por los que se considera necesario ser documentada.

# **2. OBJETIVO**

Proporcionar una guía para el lector, del desarrollo de interfaz y también de la lógica con la que el sistema funciona.

# **3. CONTENIDO:**

## **3.01. Desarrollo de la interfaz principal del sistema.**

Software utilizado: Adobe dreamweaver CS5

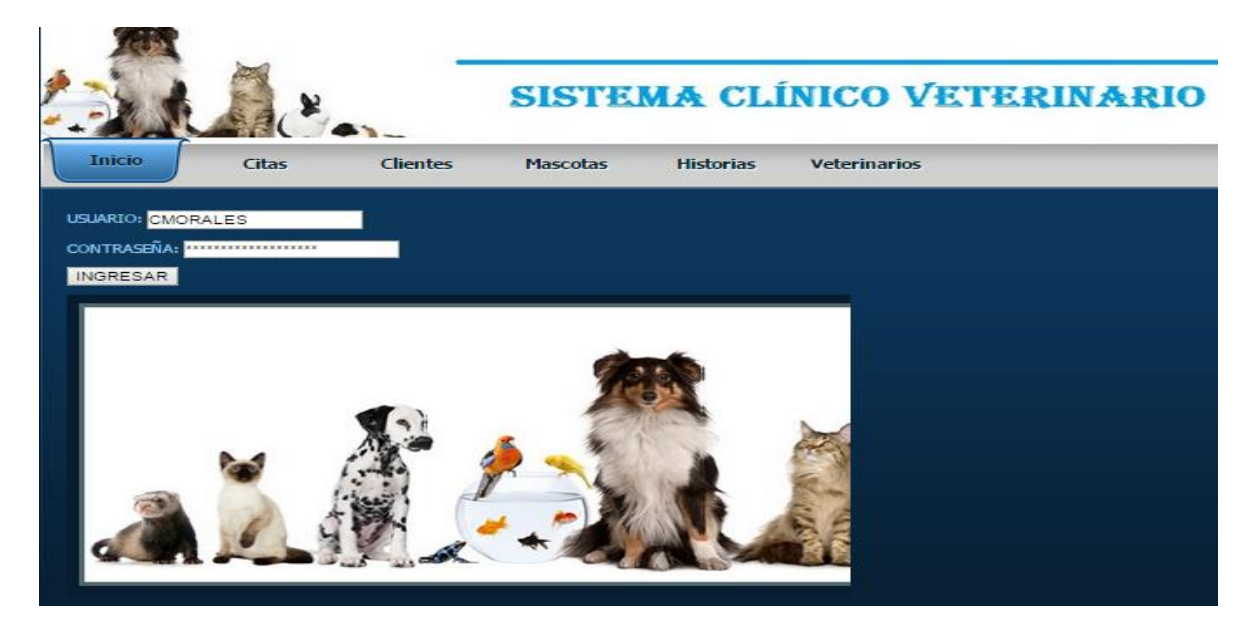

*Figura 1.* Interfaz principal. La presente imagen muestra la interfaz principal del sistema.

En la presente imagen se puede observar la interfaz principal del sistema, cabe destacar que esta página es totalmente independiente ya que no está asociada a ningún template. El código mostrado abajo es el que pertenece a la estructura de los menús de la página principal.

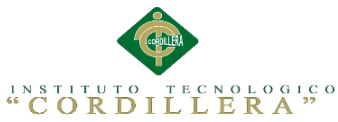

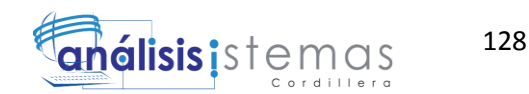

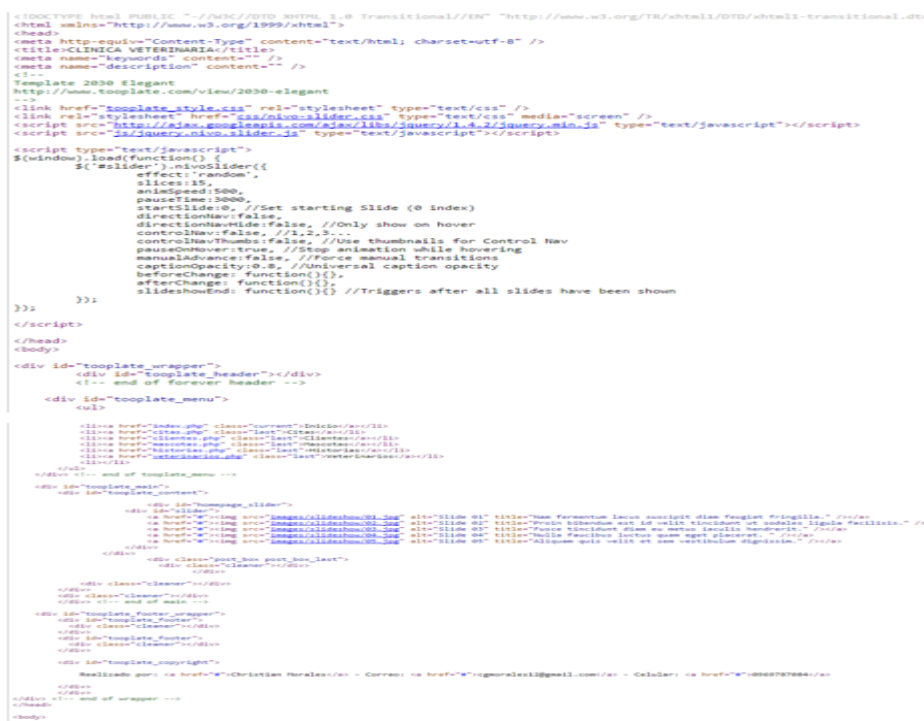

*Figura 2.* Código de la estructura del menú principal. La presente imagen muestra el código que da forma al menú principal del sistema.

### **3.02. Desarrollo del templete usado en el sistema.**

El theme más conocido como template no es más que la parte visible de doto el sistema web así como el color de fondo, forma de botones, etc. Pero además de ser la parte visible esta puede ser utilizada en todas la páginas del sistema de tal forma que si se desea realizar algún cambio solo se realiza en el template y los cambios surtirán efecto en todas la paginas que lo están usando.

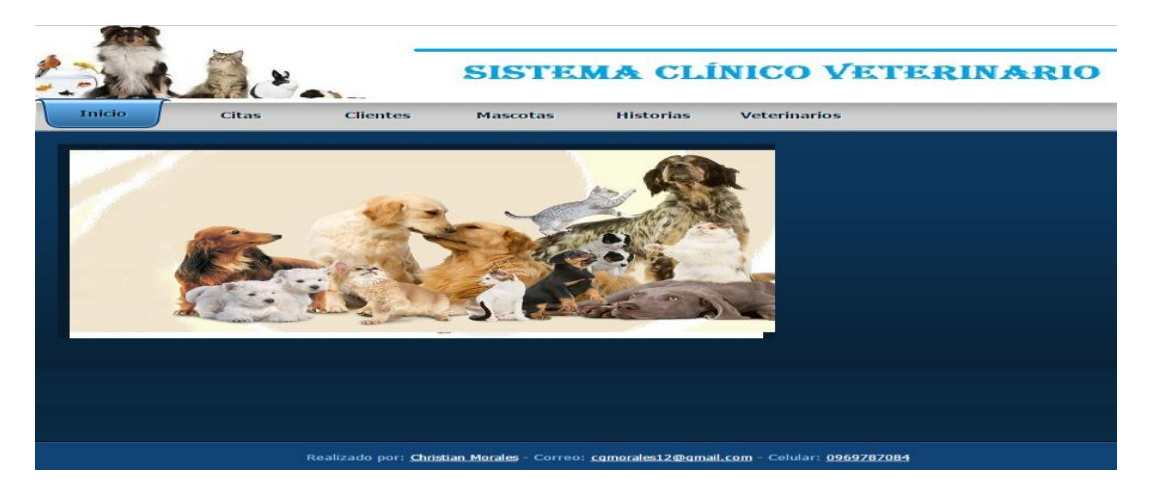

*Figura 3.* Templete usado en el sistema. La presente imagen muestra la parte visible de doto el sistema web así como el color de fondo, forma de botones, etc.

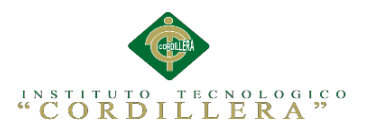

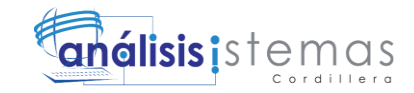

El siguiente código muestra la estructura de los menús del template, cabe destacar

que los colores sombras y texturas se controlan desde un archivo css que esta

#### enlazado al template.

```
<div id="tooplate main">
        <div id="tooplate content">
                         <div id="homepage slider">
                    <div id="slider">
                         <a href="#"><img src="images/slideshow/01.jpg" alt="Slide 01" title="Nam fermentum lacus suscipit diam feugiat fringilla." /></a>
                         <a href="#"><img src="images/slideshow/02.jpg" alt="Slide 02" title="Proin bibendum est id velit tincidunt ut sodales ligula facilisis." /></a>
                         <a href="#"><img src="<u>images/slideshow/03.jpg</u>" alt="Slide 03" title="Fusce tincidunt diam eu metus iaculis hendrerit." /></a>
                         <a href="#"><img src="images/slideshow/04.jpg" alt="Slide 04" title="Nulla faucibus luctus quam eget placerat. " /></a>
                         <a href="#"><img src="images/slideshow/05.jpg" alt="Slide 05" title="Aliquam quis velit et sem vestibulum dignissim." /></a>
                    \langle/div>
                 \langle/div>
                         <div class="post_box post_box_last">
                           <div class="cleaner"></div>
                                 \langle/div>
            <div class="cleaner"></div>
        \langle/div\rangle<div class="cleaner"></div>
        </div> <!-- end of main -->
    <div id="tooplate footer wrapper">
        <div id="tooplate_footer">
         <div class="cleaner"></div>
        \langle/div\rangle<div id="tooplate_footer">
          <div class="cleaner"></div>
        \langle/div>
        <div id="tooplate_copyright">
            Realizado por: <a href="#">Christian Morales</a> - Correo: <a href="#">cgmorales12@gmail.com</a> - Celular: <a href="#">0969787084</a>
        \langle/div\rangle\langle/div>
</div> <!-- end of wrapper -->
</head>
<body>
```
*Figura 4.* Estructura de los menús del sistema. La presente imagen muestra cómo se ha estructurado los menús de la página principal.

#### **3.03. Control de usuarios**

Para controlar el ingreso y entrada de usuarios al sistema se hace uso de variables de

sesión, la cuales almacenan un identificador del usuario para validar la existencia del

mismo en el momento de que se inicia la sesión.

La imagen a continuación muestra cómo se realizada la autentificación de usuarios.

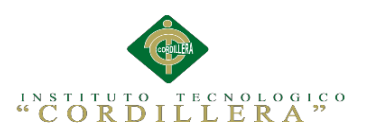

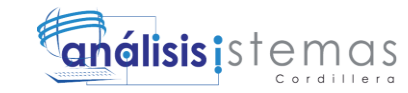

```
if (!isset($ SESSION)) {
  session start();
Å
$loginFormAction = $ SERVER['PHP SELF'];
if (isset($ GET['accesscheck'])) {
  $ SESSION['PrevUrl'] = $ GET['accesscheck'];
\mathcal{F}if (isset($ POST['txt_login'])) {
  $loginUsername=$ POST['txt login'];
  $password=$ POST['txt password'];
  $MM fldUserAuthorization = "rol id";
  $MM redirectLoginSuccess = "frm administrador.php";
  $MM redirectLoginFailed = "frm login.php";
  $MM redirecttoReferrer = false;
  mysql select db ($database BDconexion, $BDconexion);
  $LoginRS query=sprintf ("SELECT use login, use pas, rol id FROM tbl user WHERE use login=%s AND use pas=%s",
  GetSQLValueString($loginUsername, "text"), GetSQLValueString($password, "text"));
  $LoginRS = mysql query($LoginRS query, $BDconexion) or die(mysql error());
```
*Figura 5.* Control de usuarios. La presente imagen nos muestra cómo se controla el ingreso de usuarios al sistema.

### **3.04. Desarrollo de tablas para el listado de registros.**

Para visualizar los registros que se encuentran en la base de datos es necesario

realizar una consulta la cual enviara los resultados a cada uno de los campos de la

tabla.

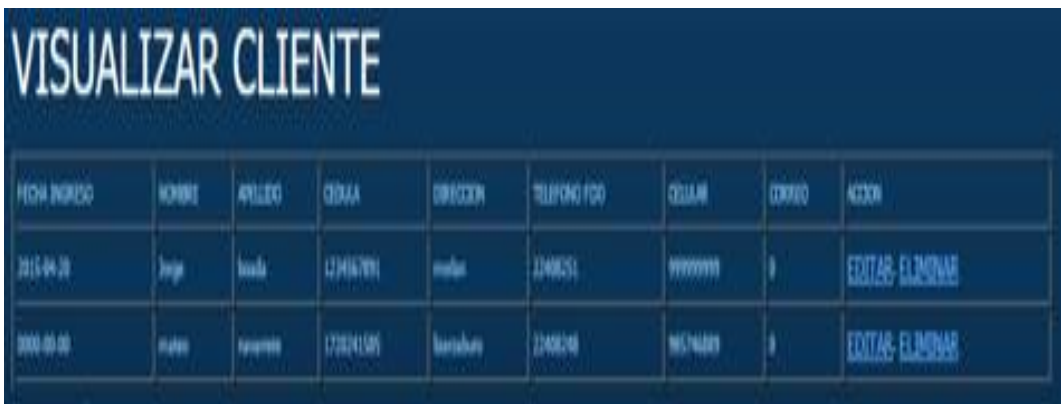

*Figura 6.* Listado de cliente. La presente imagen muestra cómo se visualiza el listado de registros en una tabla.

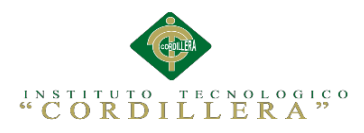

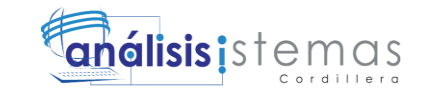

#### Código utilizado para realizar la consulta a la base de datos.

```
mysql select db($database BDconexion, $BDconexion);
$query Rs roles = "SELECT * FROM tbl rol where tbl rol.rol est='A' ORDER BY tbl rol.rol id";
$Rs roles = mysql query ($query Rs roles, $BDconexion) or die (mysql error());
$row Rs roles = mysql fetch assoc($Rs roles);
$totalRows Rs roles = mysql num rows ($Rs roles);
\gamma<!DOCTYPE html PUBLIC "-//W3C//DTD XHTML 1.0 Transitional//EN" "http://www.w3.org/TR/xhtml1/DTD/xhtml1-transitional.dtd">
<html xmlns="http://www.w3.org/1999/xhtml"><!-- InstanceBegin template="/Templates/Plantilla menuAdministrador.dwt.php"
```
*Figura 7.* Método de consulta a la base de datos. La presente imagen detalla cómo se realiza las consultas a la base de datos.

Código utilizado para llenar la tabla con los registros consultados a la base de datos.

Como parte de la tabla se ubica un do while para que las filas de la tabla se repitan

tantas veces como se requiera para mostrar los datos.

```
LISTADO DE ROLES</strong><strong></strong>
   \langle/div>
      <p>&nbsp;</p>
      <p><a href="../Logica Negocios/Logica roles a.php" class="btn btn-navbar"><i class="icon-plus"></i> Agregar Rol
    \langle/a>\timesn>
      <table width="217" border="1" align="center" class="table table-bordered">
        ktrs.
         <td width="12" bgcolor="#CCCCCC">ID</td>
         <td width="88" bgcolor="#CCCCCC">ROL NOMBRE</td>
         <td width="79" bgcolor="#CCCCCC">DESCRIPCION</td>
         <td width="10" bgcolor="#CCCCCC">ACCIONES</td>
        \langle/tr>
        <?php do { ?>
        <tr>
         <td><?php echo $row_Rs_roles['rol_id']; ?></td>
          <td><?php echo $row_Rs_roles['rol_nom']; ?></td>
         <td><?php echo $row Rs roles['rol des']; ?></td>
         <td><p><a href="../Logica_Negocios/Logica_roles_edit.php?recordID=<?php echo $row_Rs_roles['rol_id']; ?>">Editar</a></p>
          <p><a href="../Logica_Negocios/Logica_roles_eli.php?recordID=<?php echo $row_Rs_roles['rol_id']; ?>" title="Atención"
onClick="Modalbox.show(this.href, {title: this.title, width: 600}); return false;">Eliminar</a></p></td>
       \langle/tr>
         <? php } while ($row Rs roles = mysql fetch assoc($Rs roles)); ?>
     </table>
     <br />
stvle="text-alion:center">Primero | Anterior | Siouiente | Último</b>
```
*Figura 8.* Código listado de registros. La presente imagen detalla cómo se realiza el listado de varios registros en una tabla.

### **3.05. Guardado de registros en la base datos.**

Para realizar la inserción de registros se utiliza formularios para recoger todos los

datos que se requiera guardar.

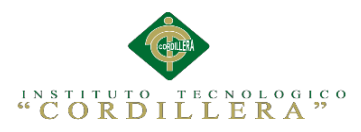

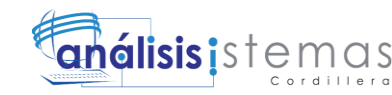

*Figura 9.* Guardado de registros en la base de datos. Esta imagen muestra la utilidad de inserción de registros utilizados en formularios.

Un form siempre tendrá un nombre, id, method que viene a ser el método mediante el cual se va a enviar los datos y por último la etiqueta action es la que determina a

donde se trasladaran los datos para ejecutar las acciones que se requiera.

Cabe destacar que dentro de un form siempre estarán los controles que son los

encargados de tomar los datos ingresados por teclado o por selección.

A continuación se muestra como un control combo box o menú desplegable puede ser alimentado desde una base de datos y a su vez enviar esos datos para que vuelvan a ser almacenados.

<select name="cmb cliente" required="required" class="chosen-select" id="cmb cliente" style=" width:340px;" tabindex="2" data-placeholder="Seleccionar un cliente...">

> <option></option>  $\langle$ ?php mysql select db(\$database BDconexion, \$BDconexion); \$query Rs roles = "SELECT \* FROM tbl cliente WHERE cli est='A'"; \$result = mysql\_query(\$query\_Rs\_roles, \$BDconexion) or die(mysql\_error()); while (\$row=mysql fetch array(\$result)){ ?> <option value="<?php echo \$row['cli id'];?>"><?php echo \$row['cli ape']." ".\$row['cli nom']." ".

{row['cli ced']; ? $\times$ /option>

 $\langle ?php \rangle$  ?> </select>

*Figura 10.* Consulta a la base de datos desde combo box. La presente imagen detalla el código utilizado para realizar consultas directamente a la base de datos desde el combo box.

En la siguiente imagen se puede visualizar como el valor enviado por el combo box

es tomado en otro formulario por la \$cliente.

```
$cliente=$_POST['cmb_cliente'];
$current_time = date ("Y-m-d H:i:s");
$fecha = explode("/", $POST['fecha']);
```
*Figura 11.* Método Post. La presente imagen detalla cómo se utiliza el método post para recibir información desde otros formularios.

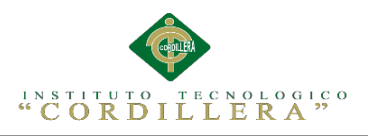

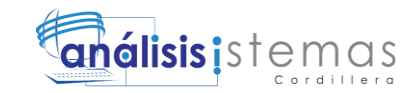

Una vez que los datos han sido tomados se precede a insertar estas variables en la sentencia SQL para realizar un INSERT en el caso de que así se haya escrito el código SQL.

\$insertSQL = sprintf("INSERT INTO tbl prestamo (cli id, pre fec, pre fec ven, pres est) VALUES('\$cliente','\$current time','" \$fecha[2]."-".\$fecha[1]."-".\$fecha[0]."','A')"); mysql select db(\$database BDconexion, \$BDconexion); \$Result1 = mysql query(\$insertSQL, \$BDconexion) or die(mysql error());

*Figura 12.* Código inserción de registros. La presente imagen detalla cómo se realiza el ingreso de información a la base de datos mediante el uso de código SQL.

### **3.06. Edición de registros**

Para editar registros que se hayan guardado con anterioridad es el mismo proceso que se usa para insertar registros, ya que primero listamos los datos en una tabla como se muestra a continuación:

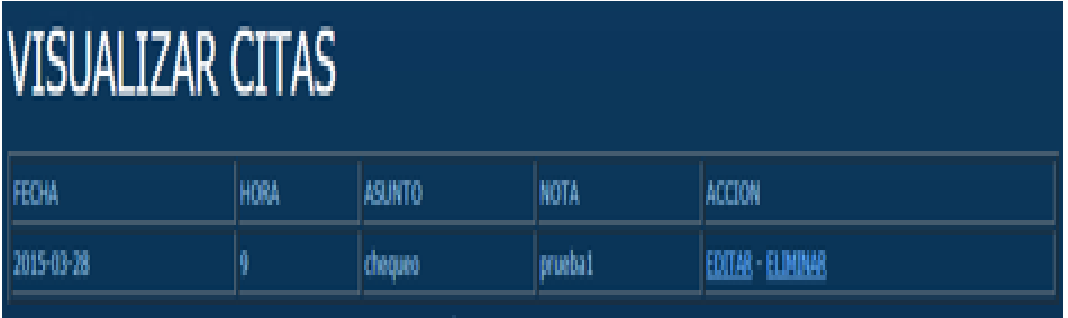

*Figura 13.* Edición de citas. La presente imagen muestra el proceso a utilizar para insertar registros.

Una vez listados los datos en una tabla se toma el id perteneciente a cada dato por ejemplo el ID 2 pertenece al paciente este dato es enviado mediante un href a otra página de la siguiente manera.

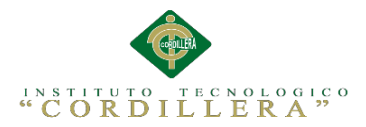

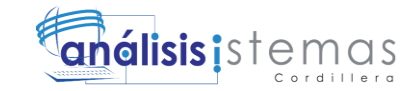

```
<form action="<?php echo $editFormAction; ?>" method="post" name="form1" id="form1">
     <form action="<?php echo $editFormAction; ?>" method="post" name="form1" id="form1">
       <table width="365" align="center">
          <tr valion="baseline">
             <td nowrap="nowrap" align="left"><strong>Nombre:</strong></td>
            <td><input type="text" name="rol nom" value="<?php echo htmlentities ($row Rs roles['rol nom'], ENT COMPAT, 'utf-8'); ?>"
size="32" /></td>
          \langle/tr>
          <tr valign="baseline">
            <td nowrap="nowrap" align="left"><strong>Descripcion:</strong></td>
            <td><input type="text" name="rol des" value="<?php echo htmlentities($row Rs roles['rol des'], ENT COMPAT, 'utf-8'); ?>"
size="32" /></td>
          \langle/tr>
          <tr valign="baseline">
            \hspace*{2em} \hspace*{2em} \hspace*<td><input class="btn btn-success" type="submit" value="Actualizar registro" /></td>
          \langle/tr>
       </table>
       <input type="hidden" name="rol id" value="<?php echo $row Rs roles['rol id']; ?>" />
       <input type="hidden" name="MM update" value="form1" />
       <input type="hidden" name="rol id" value="<?php echo $row Rs roles['rol id']; ?>" />
     \langle form>
```
*Figura 14.* Visualización de datos consultados. La presente imagen detalla cómo se realiza un consulta a la base de datos y como se visualiza la información median el uso de variables enviadas mediante el url.

Una vez obtenidos todos los datos en los campos que se muestran se agrega un botón

este enviara todo el formulario con los datos para poder realizar un UPDATE de la

siguiente manera.

```
if ((isset($ POST["MM update"])) && ($ POST["MM update"] == "form1")) {
  $updateSQL = sprintf("UPDATE tbl rol SET rol nom=%s, rol des=%s WHERE rol id=%s",
                       GetSQLValueString($ POST['rol nom'], "text"),
                       GetSQLValueString($ POST['rol des'], "text"),
                       GetSQLValueString($ POST['rol id'], "int"));
  mysql select db ($database BDconexion, $BDconexion);
  $Result1 = mysql query($updateSQL, $BDconexion) or die(mysql error());
```
*Figura 15.* Actualización de registros. La presente imagen detalla cómo se realiza el cambio de información de la base de datos.

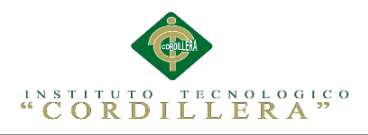

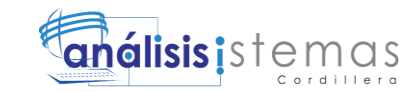

### **3.07. Script de la base de dados**

El siguiente código es de un archivo .SQL que se genera desde el administrador de base de datos de MySql, el mismo que es un leguaje declarativo de acceso a base de datos o también conocido SQL, mediante el cual se elabora la base de datos y cada una de sus tablas con sus respectivos atributos.

```
-- phpMyAdmin SQL Dump
-- version 3.3.9
-- http://www.phpmyadmin.net
--
-- Servidor: localhost
-- Tiempo de generaciA^3n: 30-03-2015 a las 04:51:45
-- VersiÃ<sup>3</sup>n del servidor: 5.5.8
-- VersiÃ<sup>3</sup>n de PHP: 5.3.5
SET SQL MODE="NO AUTO VALUE ON ZERO";
/*! 40101 SET @OLD_CHARACTER_SET_CLIENT=@@CHARACTER_SET_CLIENT */;
/*! 40101 SET @OLD_CHARACTER_SET_RESULTS=@@CHARACTER_SET_RESULTS 
* / ;
\gamma*! 40101 SET @OLD COLLATION CONNECTION=@@COLLATION CONNECTION */;
/*!40101 SET NAMES utf8 */;
--- Base de datos: `clinveterinaria`
--
  -- --------------------------------------------------------
--
-- Estructura de tabla para la tabla `tbl cita`
--
CREATE TABLE IF NOT EXISTS `tbl_cita` (
  `id_cita` int(11) NOT NULL AUTO_INCREMENT,
   `fecha_cita` date NOT NULL,
   `dia_cita` varchar(1) NOT NULL,
  `hora cita` int(2) NOT NULL,
  `lugar cita` varchar(30) NOT NULL,
   `asunto_cita` varchar(20) NOT NULL,
   `notas_cita` varchar(60) NOT NULL,
  `id cli` varchar(255) NOT NULL,
   PRIMARY KEY (`id_cita`)
) ENGINE=InnoDB DEFAULT CHARSET=latin1 AUTO INCREMENT=2 ;
--
-- Volcar la base de datos para la tabla `tbl_cita`
-
```
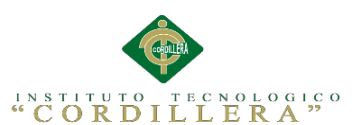

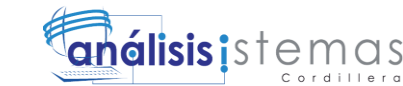

INSERT INTO `tbl\_cita` (`id\_cita`, `fecha\_cita`, `dia\_cita`, `hora cita`, `lugar cita`, `asunto cita`, `notas cita`, `id cli`) VALUES (1, '2015-03-28', 'm', 9, 'centro', 'chequeo', 'prueba', '2'); -- -------------------------------------------------------- -- -- Estructura de tabla para la tabla `tbl cliente` -- CREATE TABLE IF NOT EXISTS `tbl\_cliente` ( `id\_cli` int(11) NOT NULL AUTO INCREMENT, `fechaing cli` date NOT NULL, `nombre\_cli` varchar(50) NOT NULL, `apellido cli` varchar(50) NOT NULL, `cedula\_cli` int(10) NOT NULL, `sexo\_cli` varchar(1) NOT NULL, `fechanac\_cli` date NOT NULL, `calle cli` varchar(50) NOT NULL, `sector cli` varchar(50) NOT NULL, `telefono cli` int(9) NOT NULL, `movil\_cli` int(10) NOT NULL, `enviomail\_cli` varchar(1) NOT NULL, PRIMARY KEY (`id\_cli`) ) ENGINE=InnoDB DEFAULT CHARSET=latin1 AUTO INCREMENT=5 ; -- -- Volcar la base de datos para la tabla `tbl\_cliente`  $- -$ INSERT INTO `tbl\_cliente` (`id\_cli`, `fechaing\_cli`, `nombre\_cli`, `apellido cli`, `cedula cli`, `sexo cli`, `fechanac cli`, `calle cli`, `sector cli`, `telefono cli`, `movil cli`, `enviomail\_cli`) VALUES (1, '0000-00-00', 'mateo', 'navarrete', 1720241585, '1', '0000-00- 00', 'lizarzaburo', 'el inca', 22408248, 985746889, '0'), (2, '2015-03-27', 'cristhian', 'morales', 910243229, '1', '1981-08- 12', 'morlan', 'la luz', 22408251, 999999999, '1'), (3, '2015-04-20', 'Jorge', 'Navarrete', 1234567891, '1', '1999-04- 20', 'morlan', 'la luz', 22408251, 999999999, '0'), (4, '2018-08-29', 'pablo', 'teran', 1234567891, '1', '1986-03-25', 'lizarzaburi', 'el inca', 22345345, 999999999, '0'); -- -------------------------------------------------------- -- -- Estructura de tabla para la tabla `tbl hc` -- CREATE TABLE IF NOT EXISTS `tbl\_hc` ( `id\_hc` int(11) NOT NULL AUTO INCREMENT, `diagnostico hc` varchar(100) NOT NULL, `sintomas hc<sup>`</sup> varchar(100) NOT NULL, `id pa` varchar(255) NOT NULL, PRIMARY KEY (`id\_hc`) ) ENGINE=InnoDB DEFAULT CHARSET=latin1 AUTO INCREMENT=1 ;

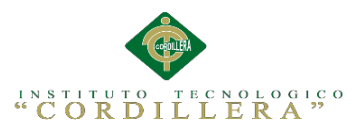

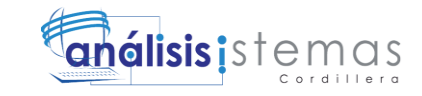

-- -- Volcar la base de datos para la tabla `tbl hc`  $- -$ -- -------------------------------------------------------- -- -- Estructura de tabla para la tabla `tbl medico` -- CREATE TABLE IF NOT EXISTS `tbl\_medico` ( `id\_med` int(11) NOT NULL AUTO INCREMENT, `id\_pa` int(11) NOT NULL, `fechaing\_med` date NOT NULL, `nombre med` varchar(50) NOT NULL, `apellido med` varchar(50) NOT NULL, `sexo med varchar(1) NOT NULL, `fechanac\_med` date NOT NULL, `calle med` varchar(50) NOT NULL, `sector med` varchar(50) NOT NULL, `telefono med` int(9) NOT NULL, `movil med` int(10) NOT NULL, `mail\_med` varchar(50) NOT NULL, `cargo med` int(10) NOT NULL, `cedula med` int(10) NOT NULL, PRIMARY KEY (`id\_med`) ) ENGINE=InnoDB DEFAULT CHARSET=latin1 AUTO INCREMENT=1 ; -- -- Volcar la base de datos para la tabla `tbl\_medico`  $-$ -- -------------------------------------------------------- -- -- Estructura de tabla para la tabla `tbl paciente`  $-$ CREATE TABLE IF NOT EXISTS `tbl\_paciente` ( `id pa` int(11) NOT NULL AUTO INCREMENT, `id per` int(11) NOT NULL, `nombre\_pa` varchar(50) NOT NULL, `sexo pa` varchar(1) NOT NULL, `color pa` varchar(30) NOT NULL, `fecgarr pa` date NOT NULL, `fechana pa` date NOT NULL, `foto\_pa` varchar(1) NOT NULL, `microchip pa` varchar(30) NOT NULL, `tatuaje\_pa` varchar(1) NOT NULL, `unas\_pa` varchar(1) NOT NULL, `caracter\_pa` varchar(20) NOT NULL, `pelo pa` varchar(10) NOT NULL, `altura pa` int(4) NOT NULL, `peso\_pa` int(4) NOT NULL, `dieta pa` varchar(20) NOT NULL, `habitad pa` varchar(20) NOT NULL,

137

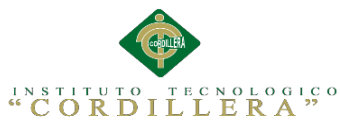

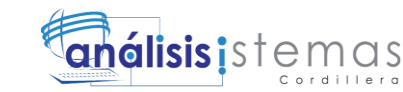

adiestrado\_pa` varchar(1) NOT NULL, `nota\_pa` varchar(50) NOT NULL, `mailcliente pa` varchar(50) NOT NULL, `estado pa` varchar(20) NOT NULL, `ultimavisita\_pa` date NOT NULL, `id\_med` int(11) NOT NULL, `id\_esp` int(11) NOT NULL, `id\_hc` int(11) NOT NULL, `especie` varchar(50) NOT NULL, `raza` varchar(50) NOT NULL, PRIMARY KEY (`id\_pa`) ) ENGINE=InnoDB DEFAULT CHARSET=latin1 AUTO INCREMENT=1 ;  $-$ 

-- Volcar la base de datos para la tabla `tbl\_paciente`  $-$ 

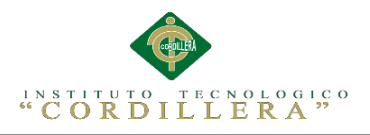

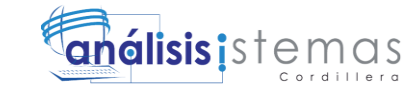

**A.03. Manual Instalación**

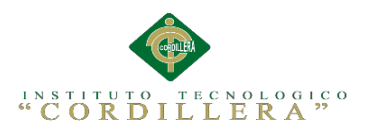

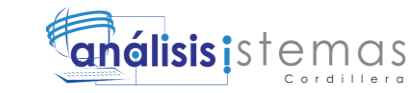

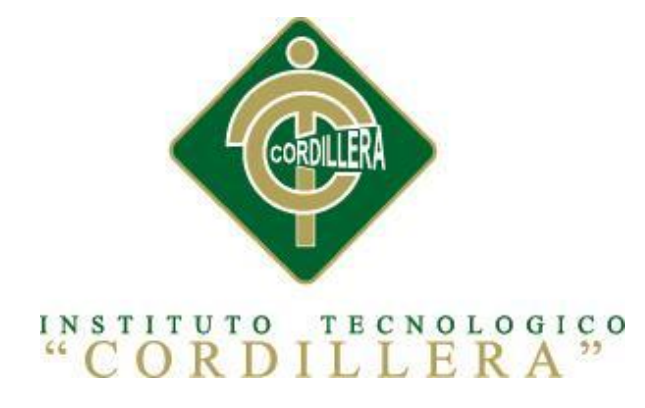

# CARRERA DE ANÁLISIS DE SISTEMAS

## SISTEMATIZACIÓN DE LOS PROCESOS CLÍNICOS VETERINARIOS MEDIANTE UN SISTEMA INTEGRADO DE GESTIÓN VETERINARIA: MÓDULO HISTORIAS CLÍNICAS.

Proyecto de investigación previo a la obtención del título de Tecnólogo en Análisis de Sistemas

> Autor: Morales González Christian Guillermo

> > Tutor: Ing. Hugo Heredia M , Msc

Quito abril de 2015

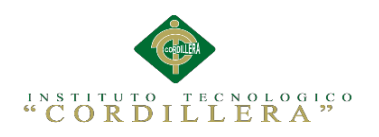

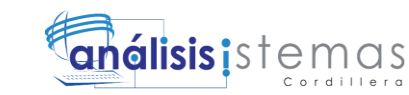

# **ÍNDICE GENERAL**

- **1. Introducción**
- **2. Objetivo**
- **3. Contenido**
	- **3.01.** Agregar en la carpeta WWW
	- **3.02.** Importar Base de datos
	- **3.03.** Contrato de ip fija
	- **3.04.** Configuración httpd.conf

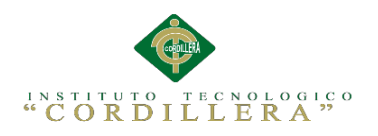

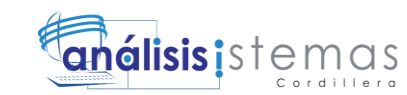

# **ÍNDICE DE FIGURAS**

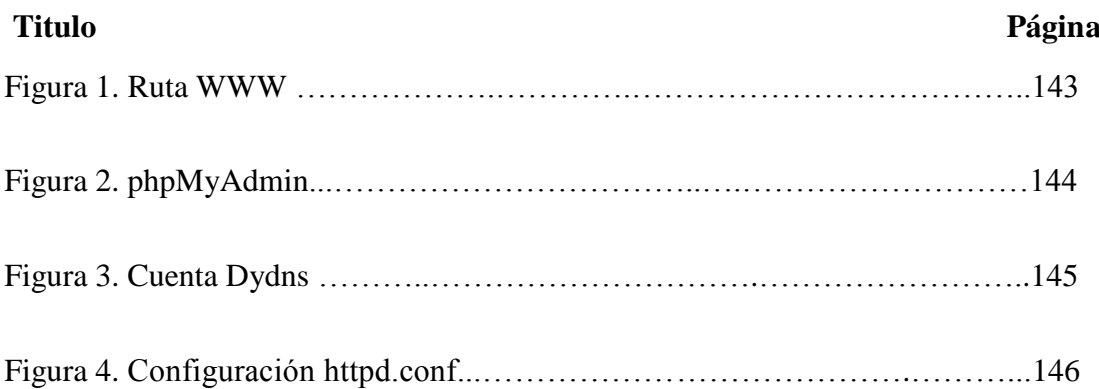

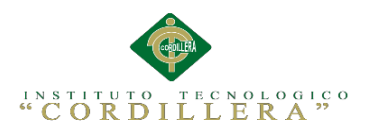

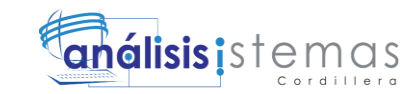

# **1. INTRODUCCIÓN**

La finalidad de este manual de instalación es la de proporcionar al lector la lógica con la que se instala la aplicación en el servidor, la cual se sabe que se requiere de las aplicaciones adicionales para su correcto funcionamiento, por los que se considera necesario ser documentada.

### **2. OBJETIVO**

Proporcionar una guía para el lector, de cómo se instala la aplicación, con la que el sistema funciona.

### **3. CONTENIDO:**

### **3.01. Agregar en la carpeta WWW**

Aquí se visualiza la ruta de la carpeta donde se guardara los archivos del sistema en el wampserver, siguiendo la ruta C:\wamp\www.

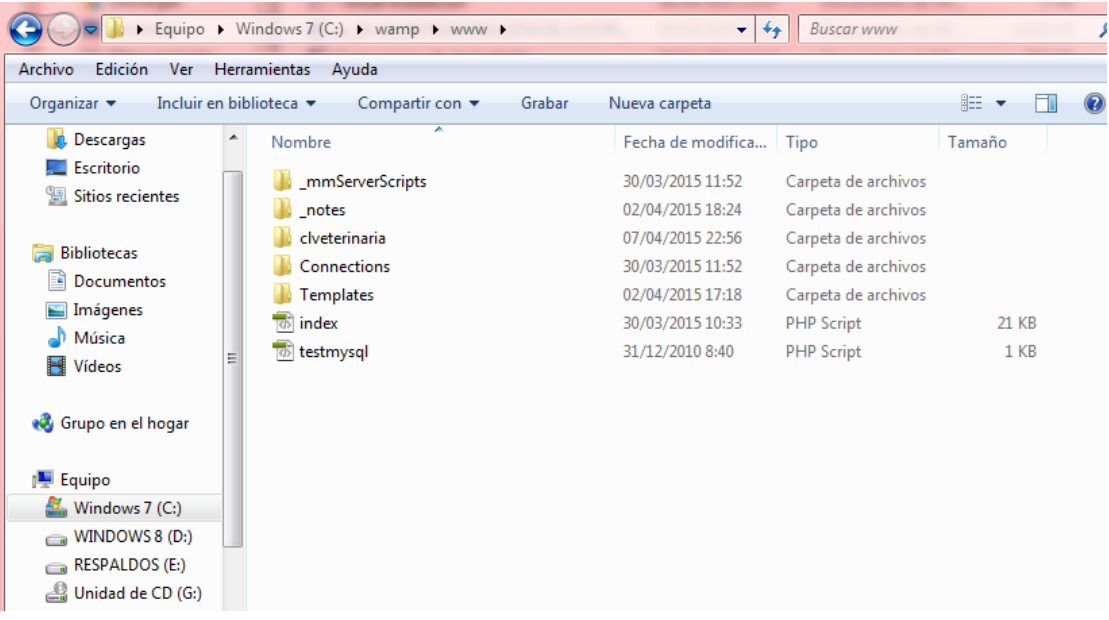

*Figura 1.* Ruta WWW. La presente imagen muestra la ruta que se debe seguir para encontrar donde se almacena los archivos del programa

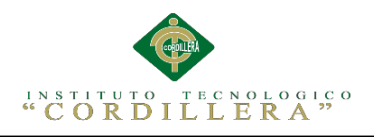

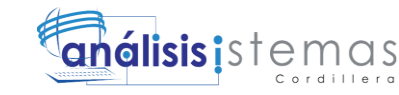

### **3.02. Importar Base de datos.**

El la opción de phpmyadmin en el wampser se debe escoger donde dice importar el archivo del script de la base de datos, se recuerda que ande de subir el script se debe crear el nombre de la base que se llamara clinveterinaria.

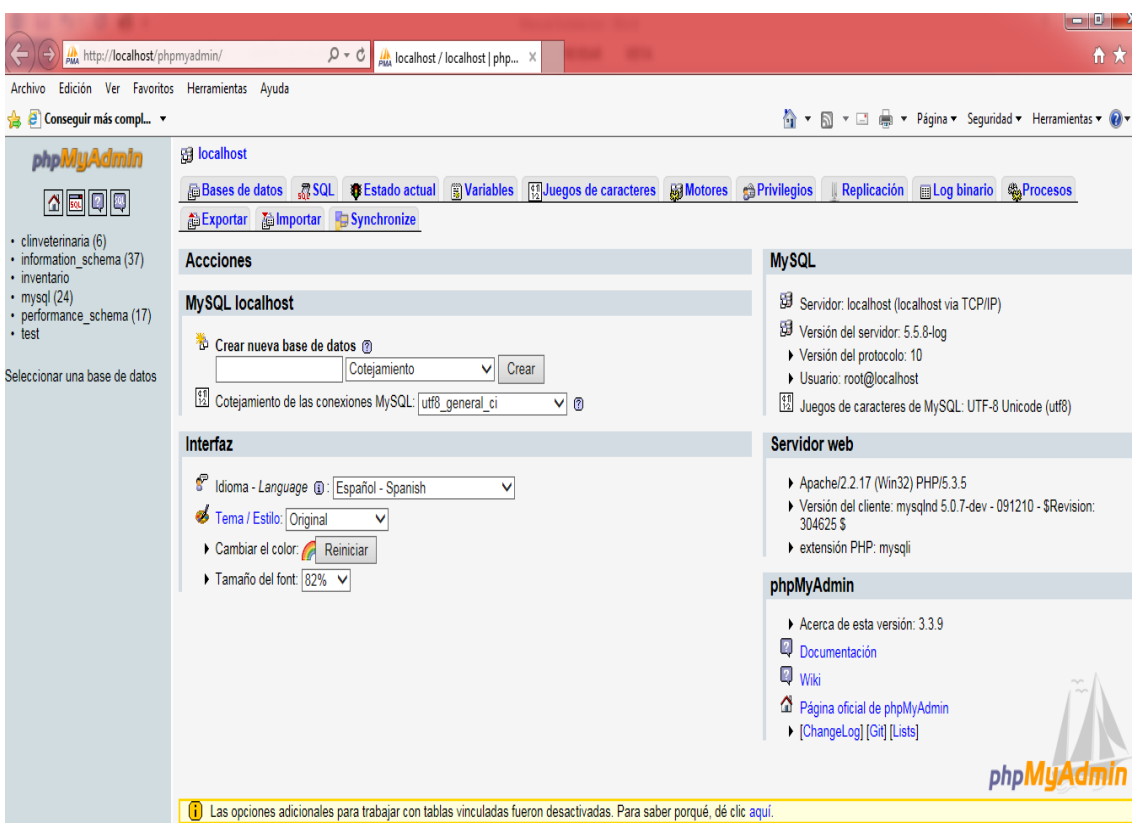

*Figura 2.* phpMyAdmin. La presente imagen muestra la parte donde se subirá el script de la

base de datos.

## **3.03. Contrato de ip fija**

Es necesario contar con una ip fija para poder subir nuestro servidor a la web así poder publicar nuestra página web, en esta opción se puede disponer de 2 formas de tener una ip, sea por el proveedor de internet o sea por el dydns del sitio web <http://es.dyn.com/dns/> el cual nos da la opción de que si la compañía de internet nos da una ip dinámica poder configurar nuestro router y apuntar a nuestra cuenta dydns así poder que el servidor dydns siempre este actualizando la nuevas ip asignadas por nuestro proveedor de internet.

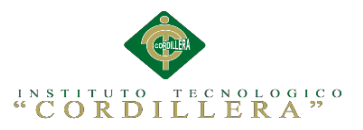

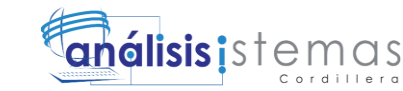

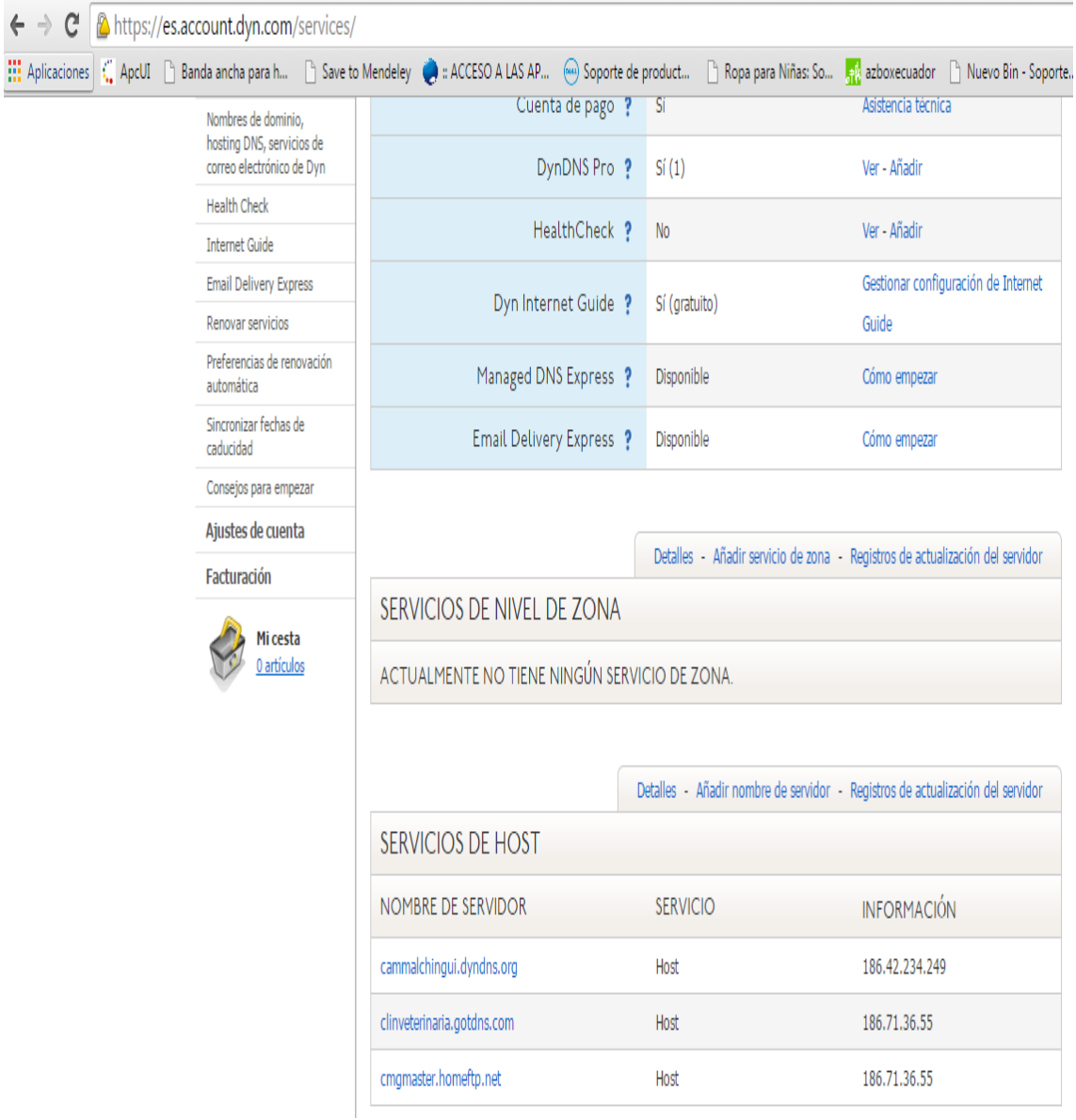

*Figura 3.* Cuenta Dydns. La presente imagen nos muestra cómo está configurado la cuenta dydns [cmgmaster.homeftp.net](https://es.account.dyn.com/dns/dyndns/cmgmaster.homeftp.net)—Host-- 186.71.36.55

### **3.04. Configuración httpd.conf**

Para visualizar la página web online se debe cambiar 2 parámetros de la

configuración http.conf en el servidor apache los cuales son ServerName

localhost:80 y la ruta de los archivos DocumentRoot "c:/wamp/www/".

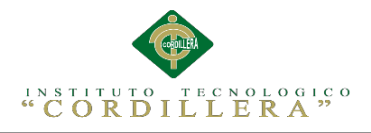

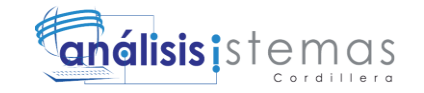

httpd.conf: Bloc de notas Archivo Edición Formato Ver Ayuda Listen 80 Dynamic Shared Object (DSO) Support # # To be able to use the functionality of a module which was built as a DSO you<br># have to place corresponding `LoadModule' lines at this location so the # directives contained in it are actually available \_before\_ they are used. Statically compiled modules (those listed by `httpd -1') do not need # # to be loaded here. # Example: # LoadModule foo\_module modules/mod\_foo.so LoadModule actions\_module modules/mod\_actions.so LoadModule alias\_module modules/mod\_alias.so LoadModule asis\_module modules/mod\_asis.so LoadModule auth\_basic\_module modules/mod\_auth\_basic.so #LoadModule auth\_digest\_module modules/mod\_auth\_digest.so #LoadModule authn\_alias\_module modules/mod\_authn\_alias.so #LoadModule authn\_anon\_module modules/mod\_authn\_anon.so #LoadModule authn\_dbd\_module modules/mod\_authn\_dbd.so #LoadModule authn\_dbm\_module modules/mod\_authn\_dbm.so LoadModule authn\_default\_module modules/mod\_authn\_default.so LoadModule authn\_file\_module modules/mod\_authn\_file.so #LoadModule authnz\_ldap\_module modules/mod\_authnz\_ldap.so #LoadModule authz\_dbm\_module modules/mod\_authz\_dbm.so LoadModule authz\_default\_module modules/mod\_authz\_default.so LoadModule authz\_groupfile\_module modules/mod\_authz\_groupfile.so LoadModule authz\_host\_module modules/mod\_authz\_host.so #LoadModule authz\_owner\_module modules/mod\_authz\_owner.so LoadModule authz\_user\_module modules/mod\_authz\_user.so LoadModule autoindex\_module modules/mod\_autoindex.so #LoadModule cache\_module modules/mod\_cache.so #LoadModule cern\_meta\_module modules/mod\_cern\_meta.so LoadModule cgi\_module modules/mod\_cgi.so #LoadModule dav\_module modules/mod\_dav.so #LoadModule dav\_fs\_module modules/mod\_dav\_fs.so #LoadModule dav\_lock\_module modules/mod\_dav\_lock.so #LoadModule dbd\_module modules/mod\_dbd.so #LoadModule deflate\_module modules/mod\_deflate.so LoadModule dir\_module modules/mod\_dir.so #LoadModule disk\_cache\_module modules/mod\_disk\_cache.so #LoadModule dumpio\_module modules/mod\_dumpio.so LoadModule env\_module modules/mod\_env.so #LoadModule expires\_module modules/mod\_expires.so #LoadModule ext\_filter\_module modules/mod\_ext\_filter.so #LoadModule file\_cache\_module modules/mod\_file\_cache.so #LoadModule filter\_module modules/mod\_filter.so #LoadModule headers\_module modules/mod\_headers.so

*Figura 4.* Configuración httpd.conf . La presente imagen muestra donde se debe configurar el

archivo para que suba nuestra página en el servidor apache.

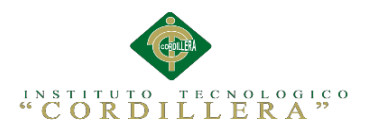

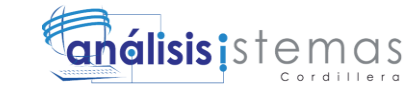

147

**A.03. Cronograma de Actividades**

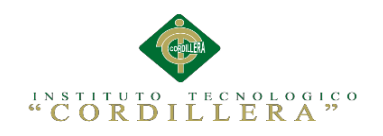

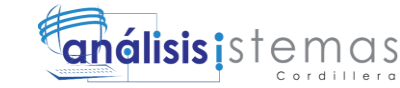

148

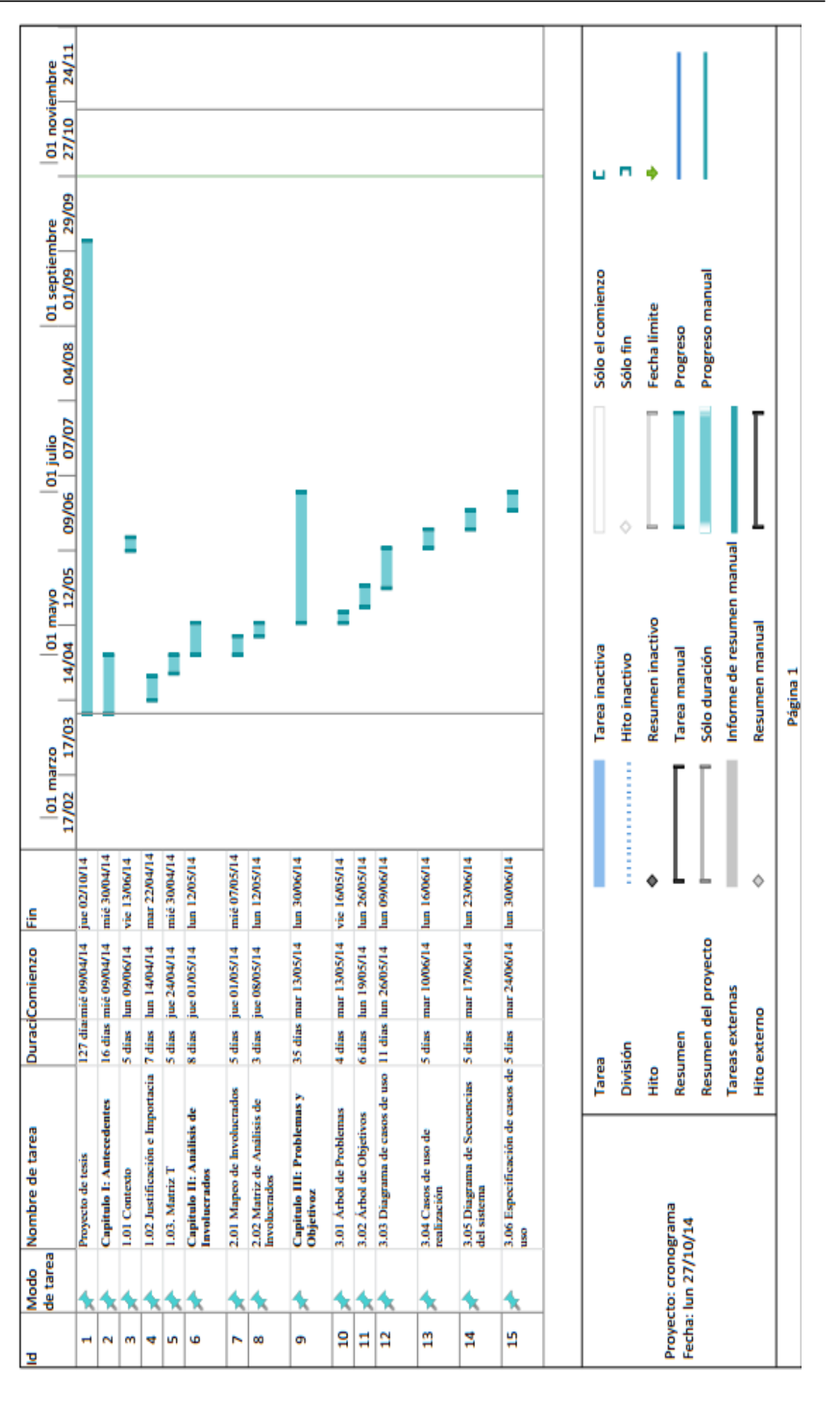

Sistematización de los procesos clínicos veterinarios mediante un sistema integrado de gestión veterinaria: Módulo Historias Clínicas.

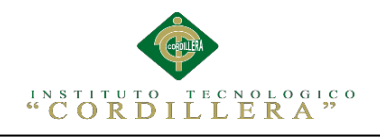

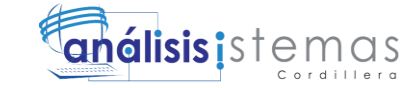

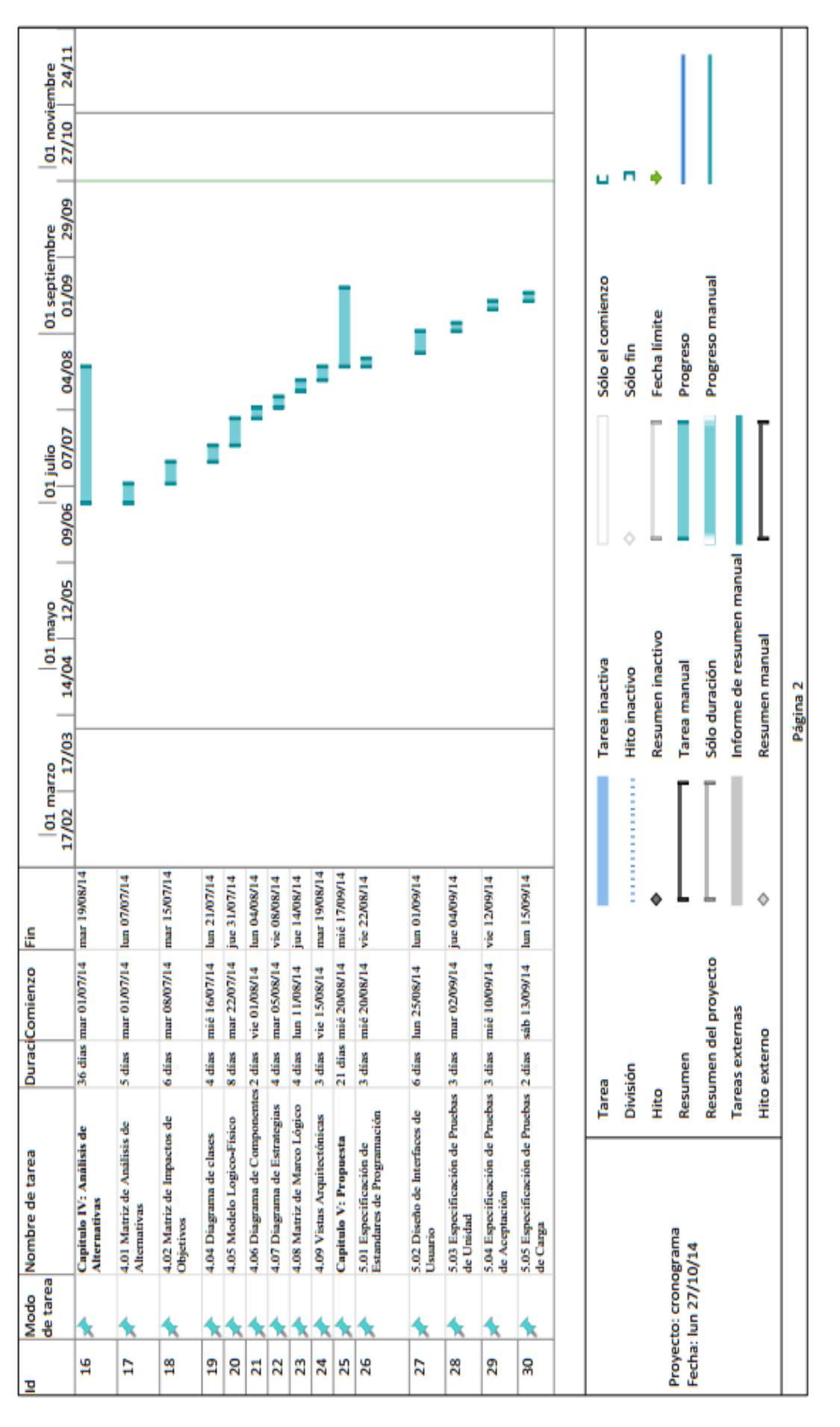

Sistematización de los procesos clínicos veterinarios mediante un sistema integrado de gestión veterinaria: Módulo Historias Clínicas.

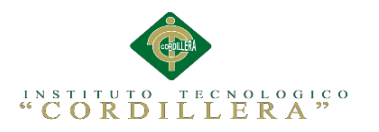

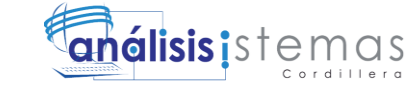

150

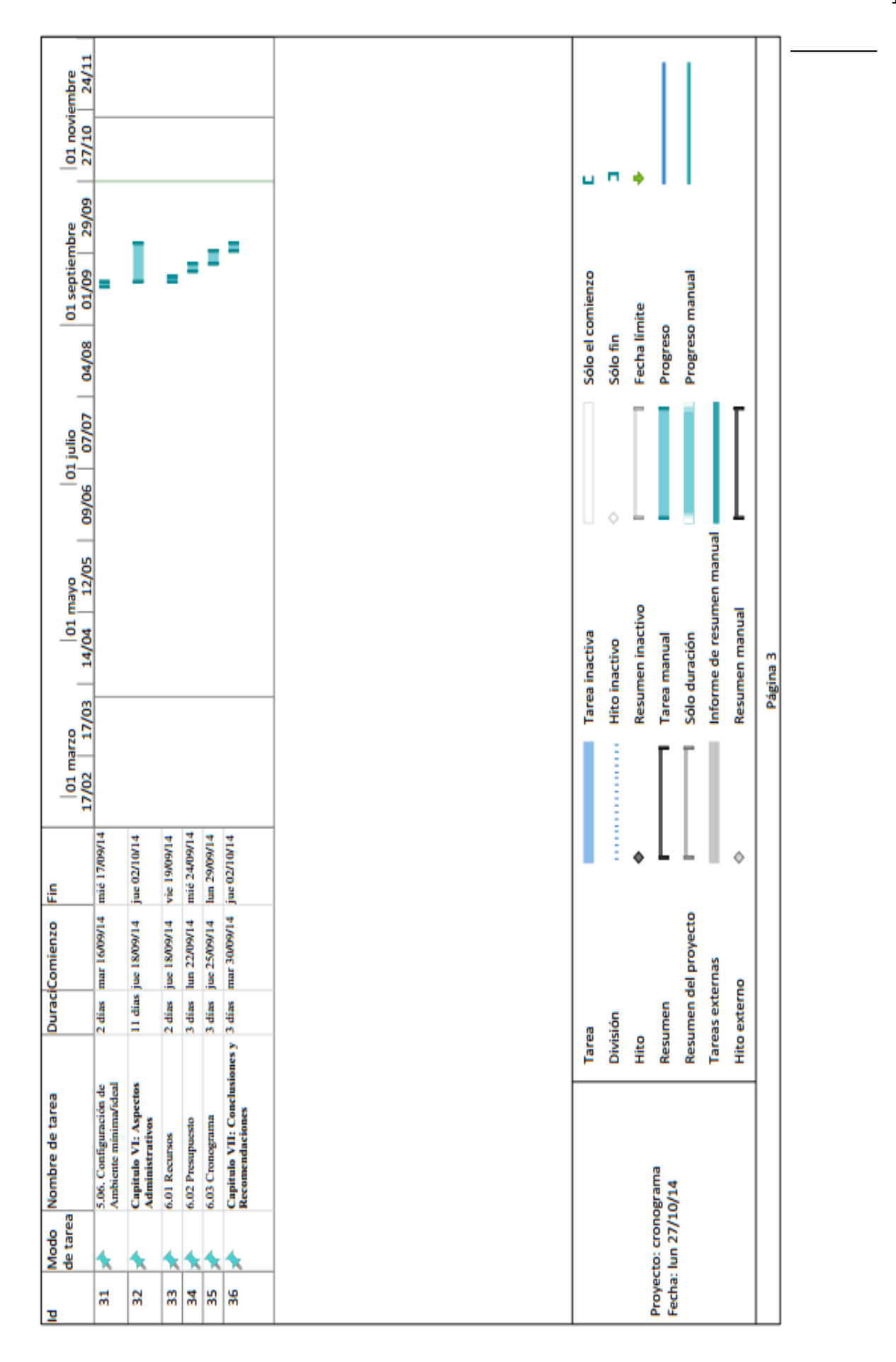